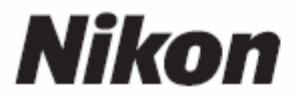

# ึกล้องถ่ายภาพดิจิตอล 300 ข้อแนะนำการใช้

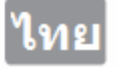

ข้อแนะนำการใช้นี้เป็นเพียงขันพื้นฐานเบื้องต้นเท่านั้น รายละเอียดควรดูจากคู่มือกล้องซึ่งผู้ใช้ ั้ ื้ สามารถดาวนโหลดไดที่ 0Nikon Asia หรือดูตัวอยางวิธีการใชงานไดที่ 1HDigitutor D300

# <u>รายการอุปกรณ์ที่บรรจุในกล่อง</u>

ควรตรวจสอบอุปกรณที่ บรรจุในกลอง D300 ดังมีรายการตอไปนี้ การดความจําจะขายแยกตางหาก ไมรวมกับอุปกรณกลองที่มีในกลอง

- **กลองถายภาพ** D300
- **ฝาปดตัวกลอง** Body cap
- **แผนใสปดจอ LCD รุน** BM-8
- **ฝาปดชองมองภาพ** DK-5
- **ถานแบตเตอร ี่** EN-EL3e พรอมฝาครอบ
- **แทนชารทถ าน** MH-18a พรอมสายตอไฟบาน
- **สายตอหวั USB รุน** UC-E4
- **สายวิดีโอ** EG-D100
- **สายสะพาย** AN-D300 ----------------------------------------------------------------------------------------------------
- **ใบรับประกัน**
- **สมุด คูมอการใช ื งานภาษาอังกฤษ**
- **สมุด คูมอฉบ ื ับยอ** (Quick Guide)
- **แผนแนะนําการติดตงโปรแกรมใช ั้ งาน** (Software Installation Guide)
- **แผน CD-ROM** (Software Suite)
- **ใบรับประกันภาษาไทย (เฉพาะประเทศไทย)**

# กล้องถ่ายภาพดิจิตอล D300

# **ตัวกลองสวนบน**

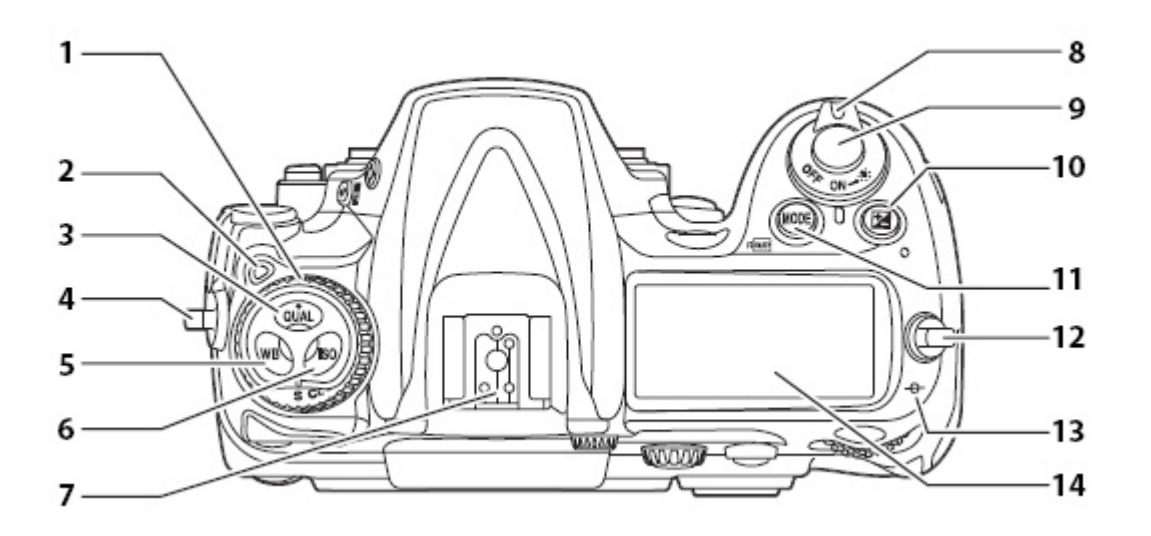

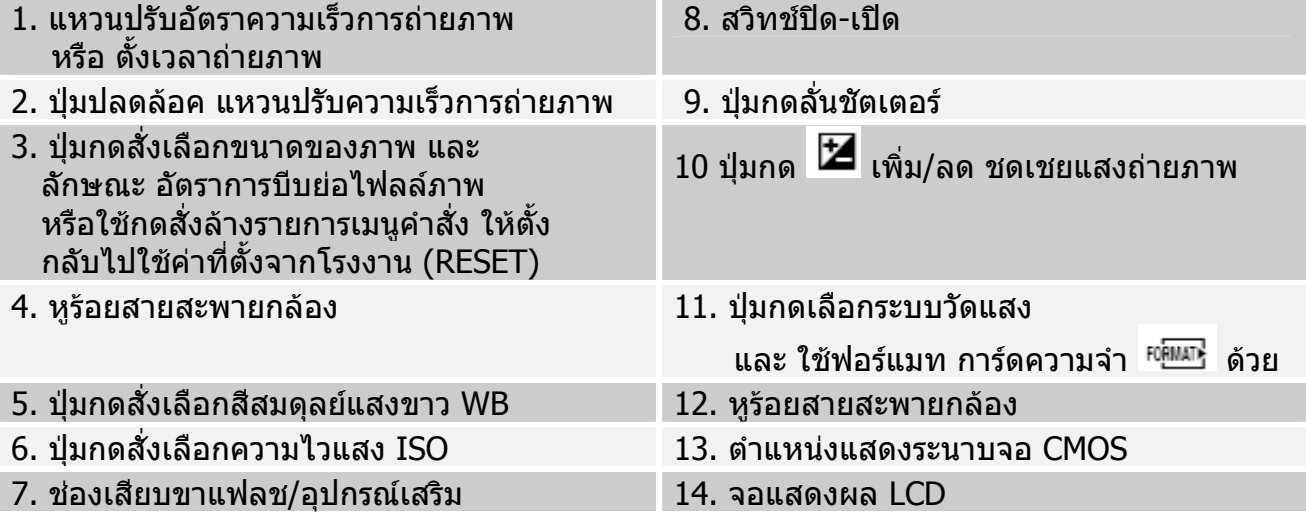

# **ตัวกลองสวนหนา I**

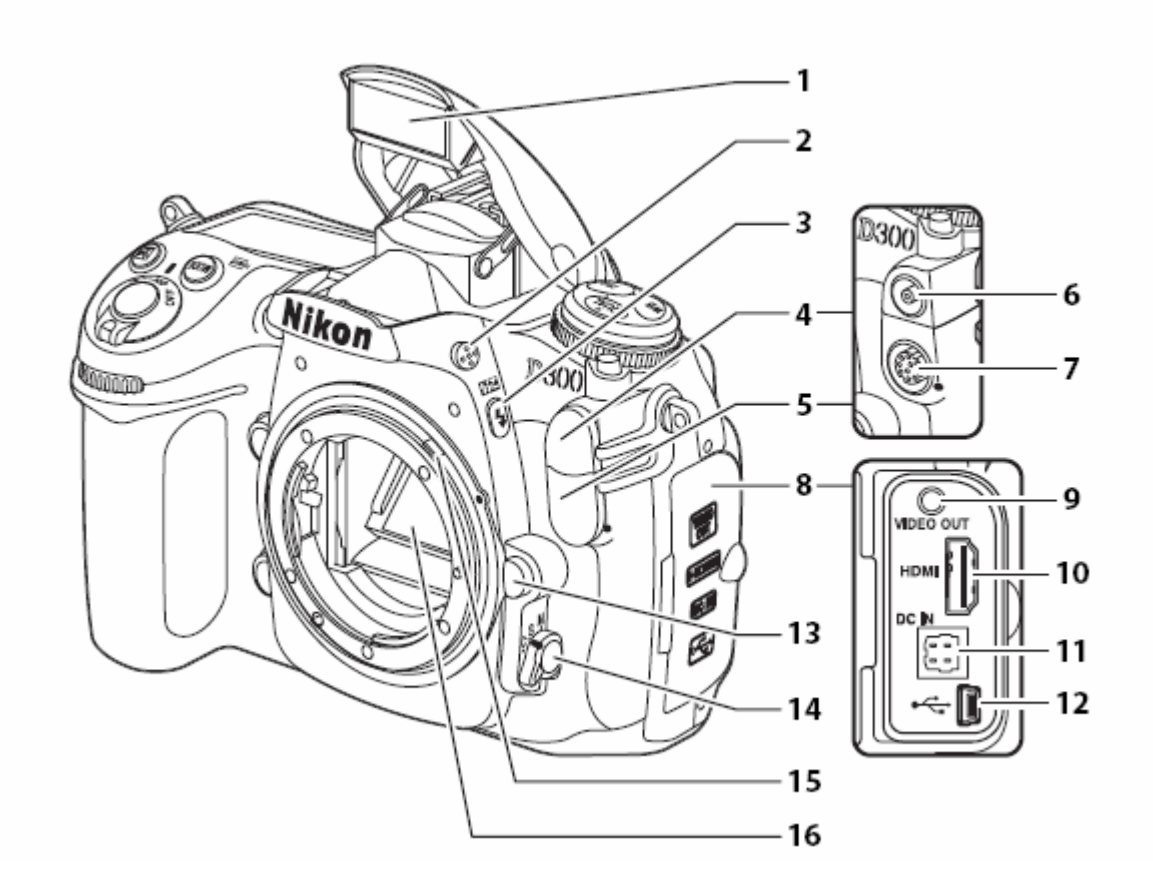

- 1. แฟลชภายในกลอง 10. ชองปลั้กเสียบสงสญญาณว ั ีดีโอ HDMI ่ 2. ปุ่มกดสำหรับปล่อยยกหัวแฟลชภายในกล้อง 11. ช่องเสียบปลั้กหม้อแปลงไฟบ้าน EH-5 3. ปุม เลือกลักษณะการถายภาพดวยแฟลช และ ปรับ +/- ชดเชยแสงแฟลช 12. ชองเสียบปลั้กสายสงส ัญญาณยูเอสบี 4. ฝาปดชองเสียบปลั้กซิงคแฟลช 13. ปุมกดคลายลอคปลดเลนส 5. ฝาปดชองเสียบปลั้ก 10 ขา 14. สวิทชเลือกระบบโฟกัสดวยมือ M หรือดวยออตโต AF (S-เด ยว / C-ตอเน อง) ี่ ื่ 6. ปลั้กซิงคแฟลชภายนอก 15. เดือยแหวนปรับคารูรับแสง 7. ปลั้ก 10 ขา ตออุปกรณภายนอก 16. กระจกสะทอนภาพ 8. ฝาปดชองเสียบตอพวงอุปกรณภายนอก
- 9. ชองปลั้กเสียบสงสัญญาณวีดีโอ

# **ตัวกลองสวนหนา II**

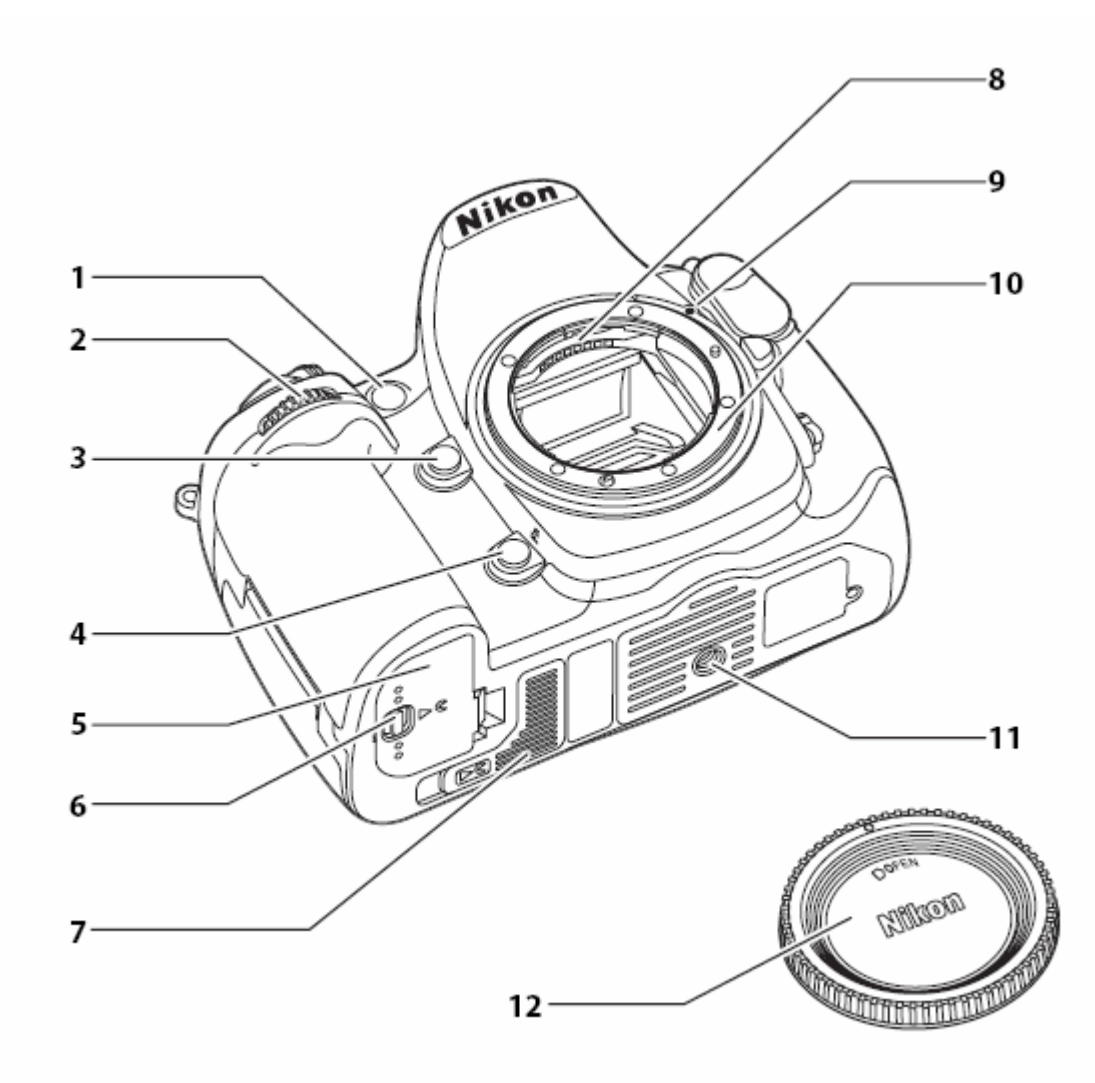

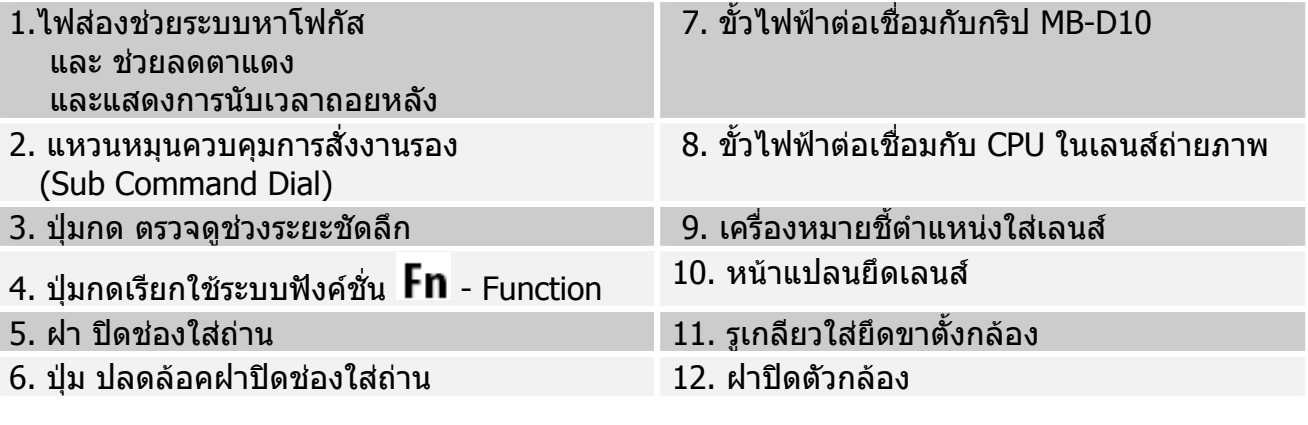

# **ตัวกลองสวนหลัง I**

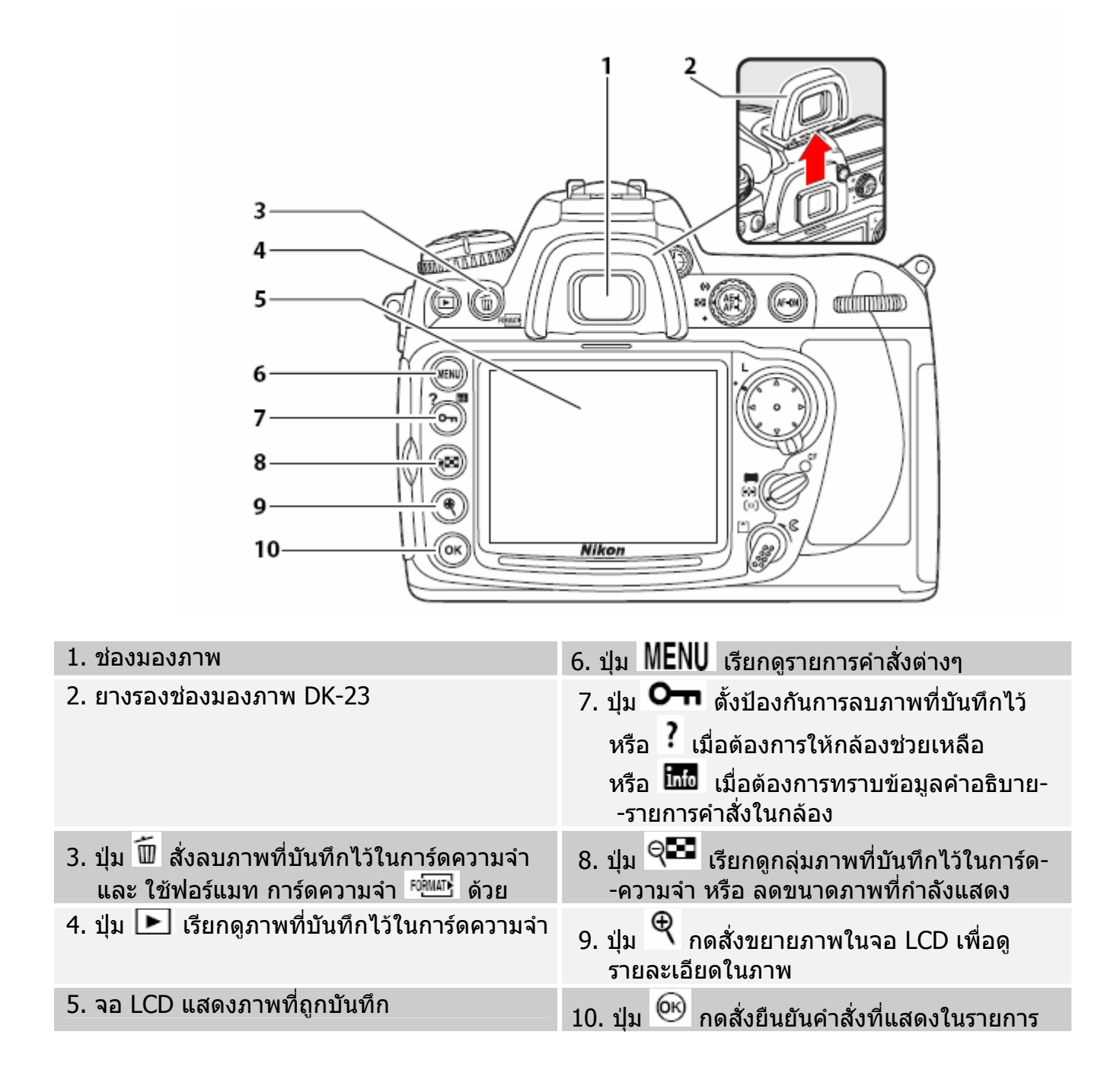

# **ตัวกลองสวนหลัง II**

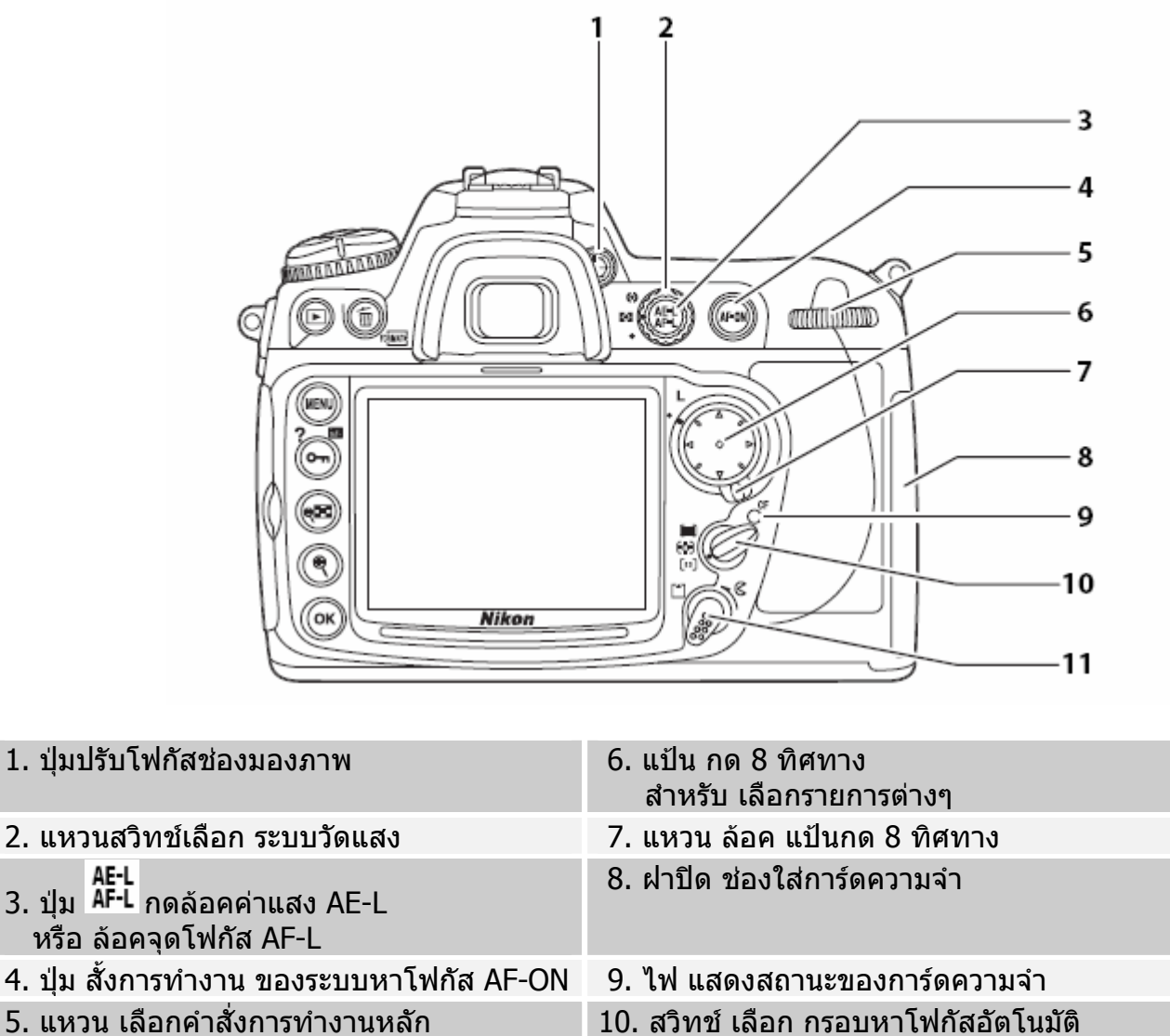

- 
- Main Command Dial 11. ปุ่ม ปลดล้อคฝาปิด ช่องใส่การ์ดความจำ

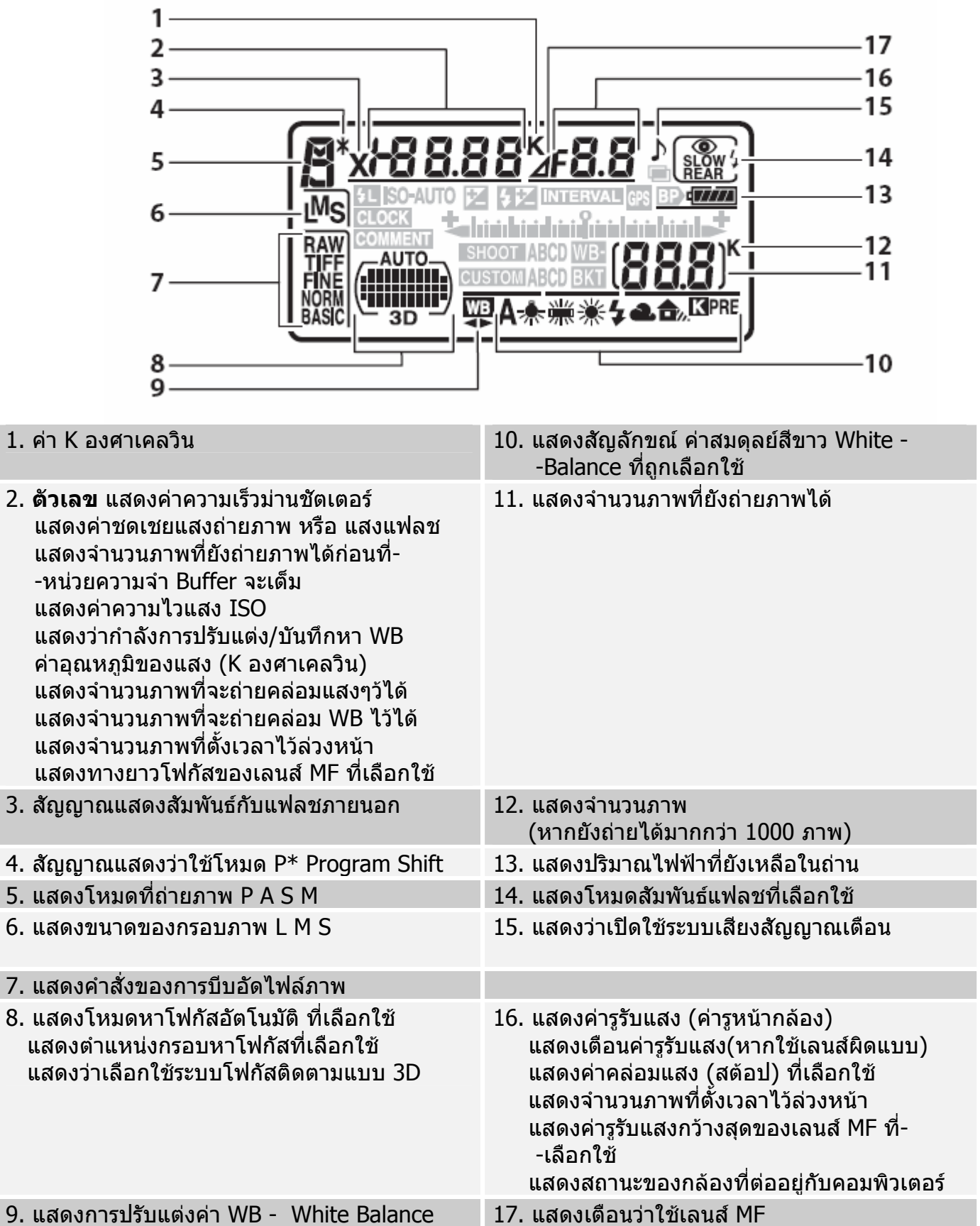

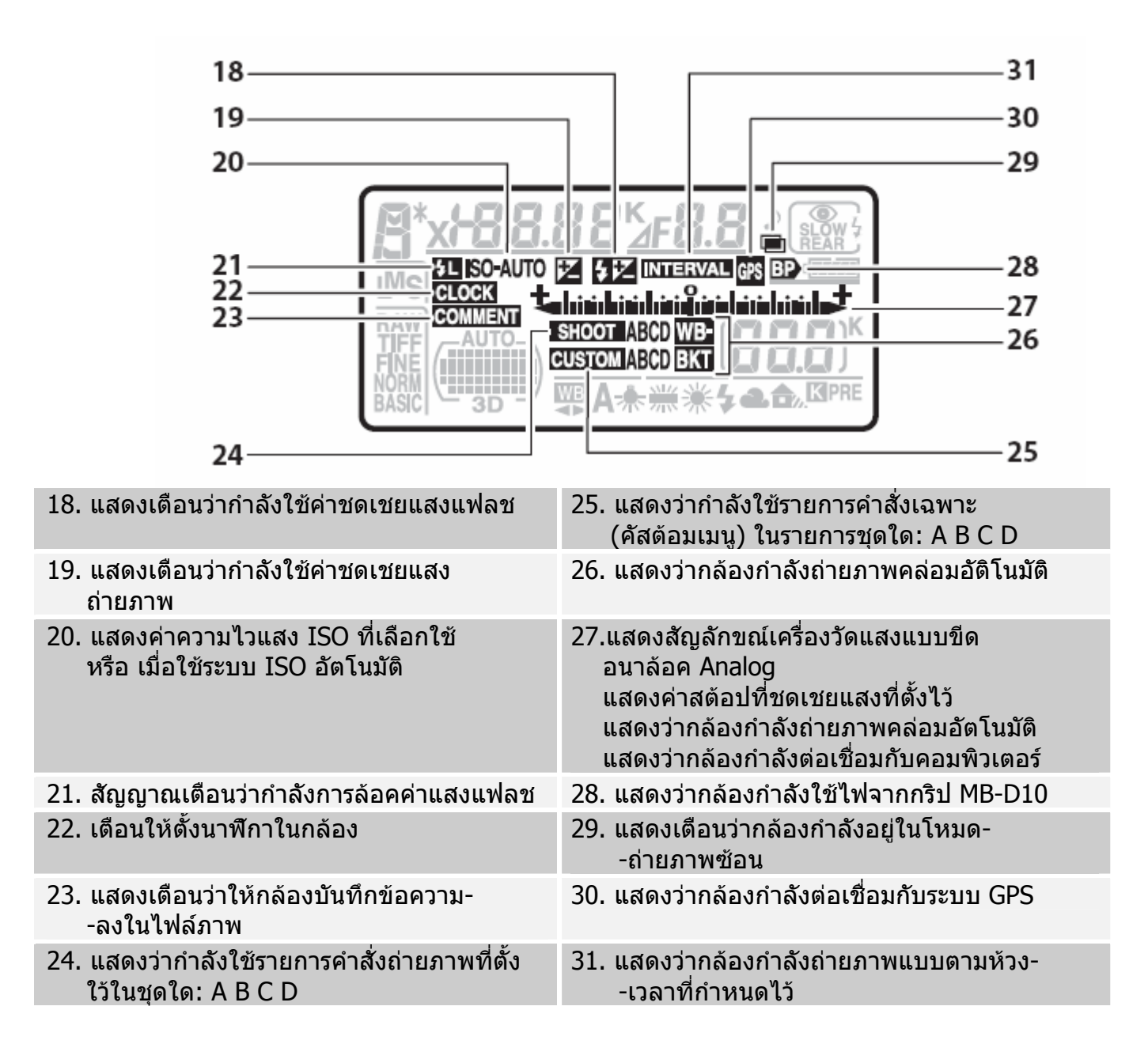

# **ชองมองภาพ**

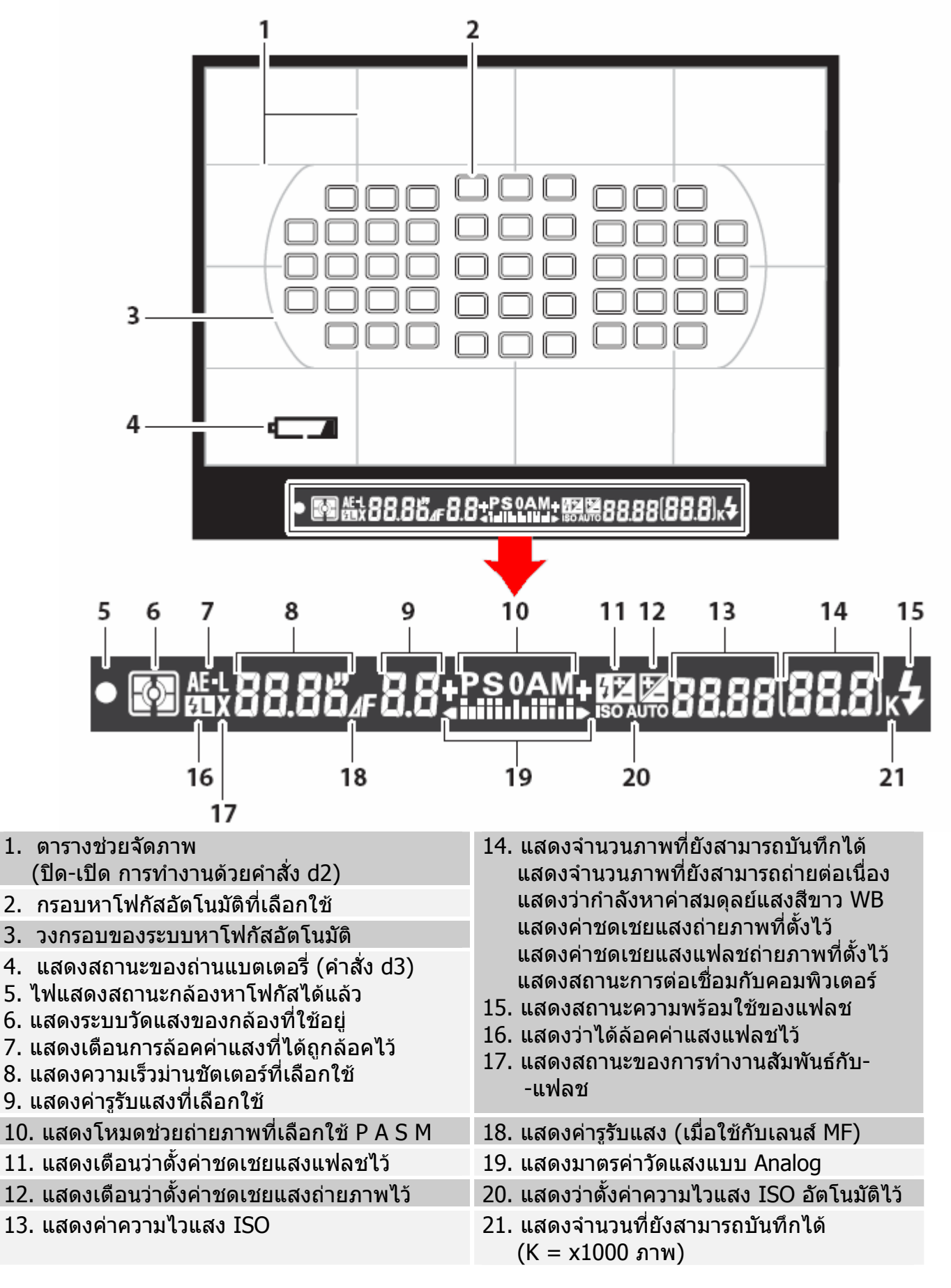

#### **การสั่งใหแสดงคําสั่ งถายภาพท จอ LCD ดานหลัง ี่**

ผู้ใช้สามารถเลือกที่จะให้กล้องแสดงคำสั่งการถ่ายภาพ โดยรวม เช่น ความเร็วชัตเตอร์, ค่ารูรับแสง, จำนวนภาพที่ ยังสามารถบันทึกได้, กรอบหาโฟกัส ฯลฯ ที่เลือกใช้ในการถ่ายภาพ ไปแสดงที่บนจอ LCD ด้านหลังกล้องได้โดย  $\mathcal{L}^{\mathcal{L}}$ การกดปุ่ม **แถ**้ย และเมื่อต้องการยกเลิกการแสดงคำสั่งที่จอ LCD ให้กดปุ่ม **แแย**่ อีกครั้ง หรือ กดแตะปุ่มชัตเตอร์ ี่ เบาๆครึ่งทาง ข้อมูลก็จะหายไป หรือหากไม่มีการถ่ายภาพใน 20 วินาที ข้อมูลก็จะหายไปเช่นกัน ตามที่ถูกตั้งไว้ ึ่ จากโรงงาน

# <u>ข้อมูลคำสั่งถ่ายภาพที่แสดงบนจอ LCD</u>

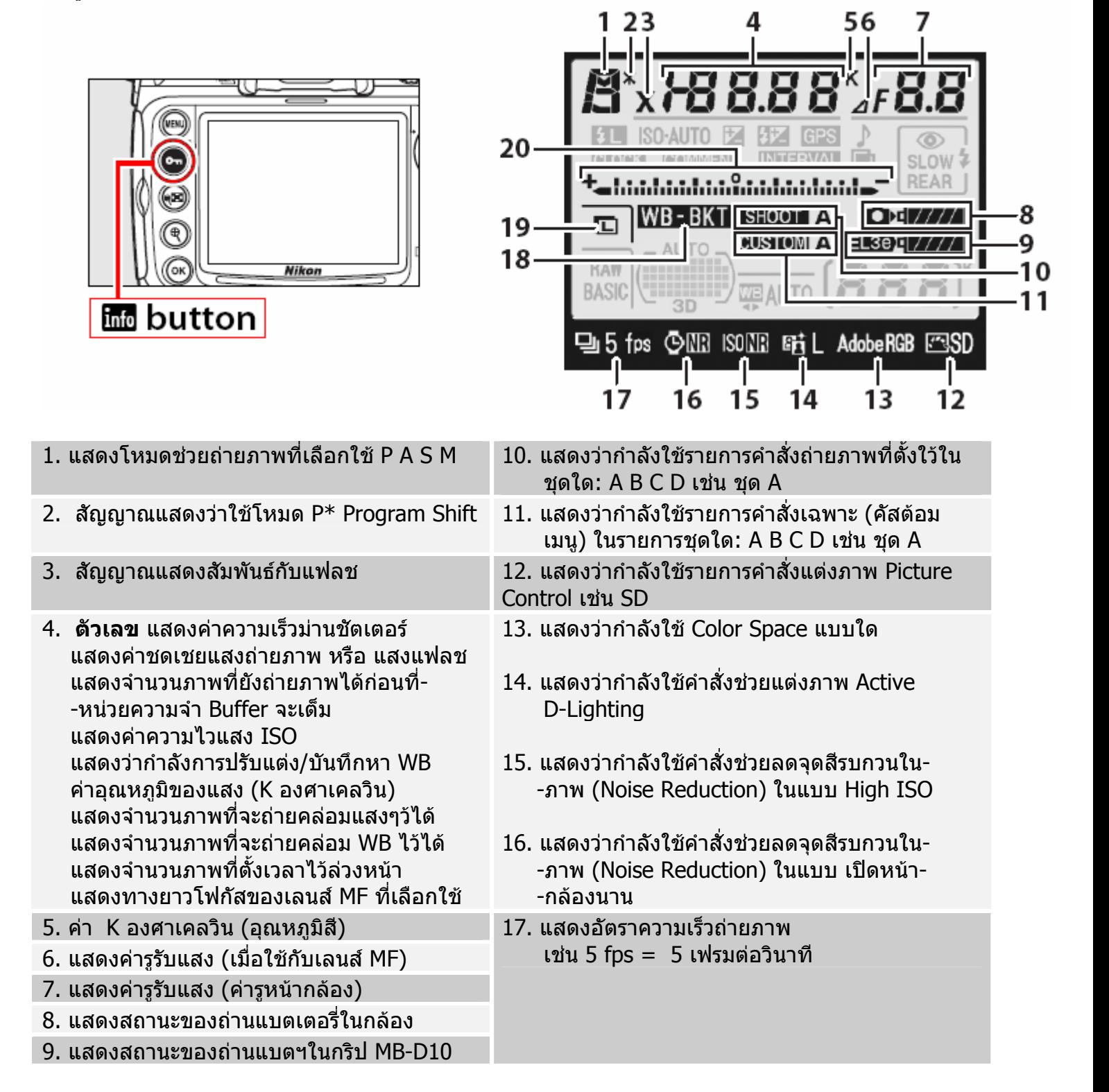

# **ขอมูลคําสั่ งถายภาพที่แสดงบนจอ** LCD

โดยการกดปุ่ม **llill** และ เมื่อต้องการยกเลิกการแสดงคำสั่งที่จอ LCD ก็ให้กดปุ่ม **llill** อีกครั้ง ื่ ี่

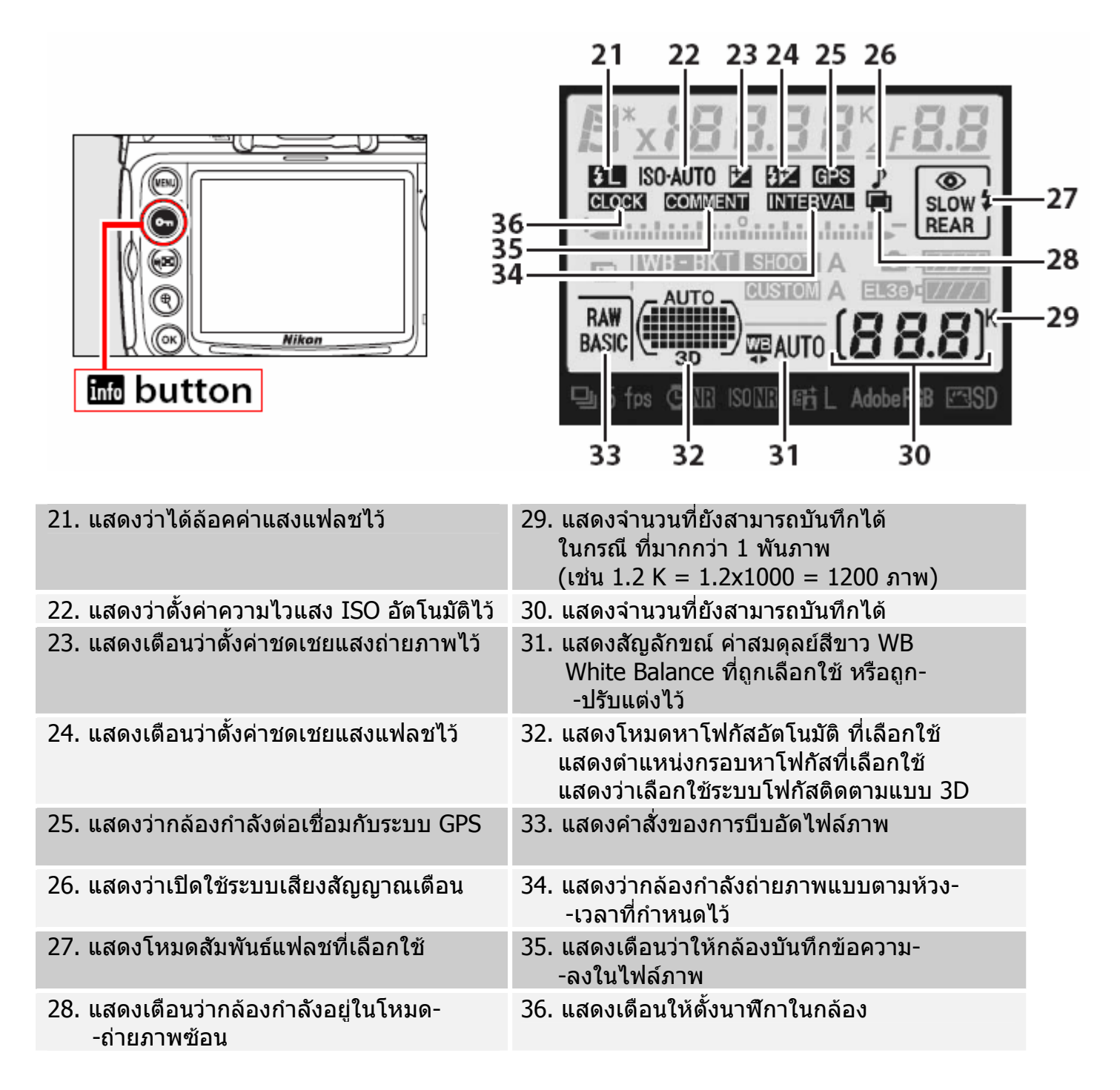

# **การใชแหวนควบคุมการทํางานของกลอง**

ผู้ใช้สามารถใช้แหวนควบคุมการสั่งงานให้กับกล้องโดยใช้ได้ทั้งแหวนควบคุมการสั่งงานหลัก (Main Command\_ ั้ Dial) และ แหวนควบคุมการสั่งงานรอง (Sub Command Dial) ร่วมกับปุ่มคำสั่งต่างๆที่อยู่บนตัวกล้องดังนี้

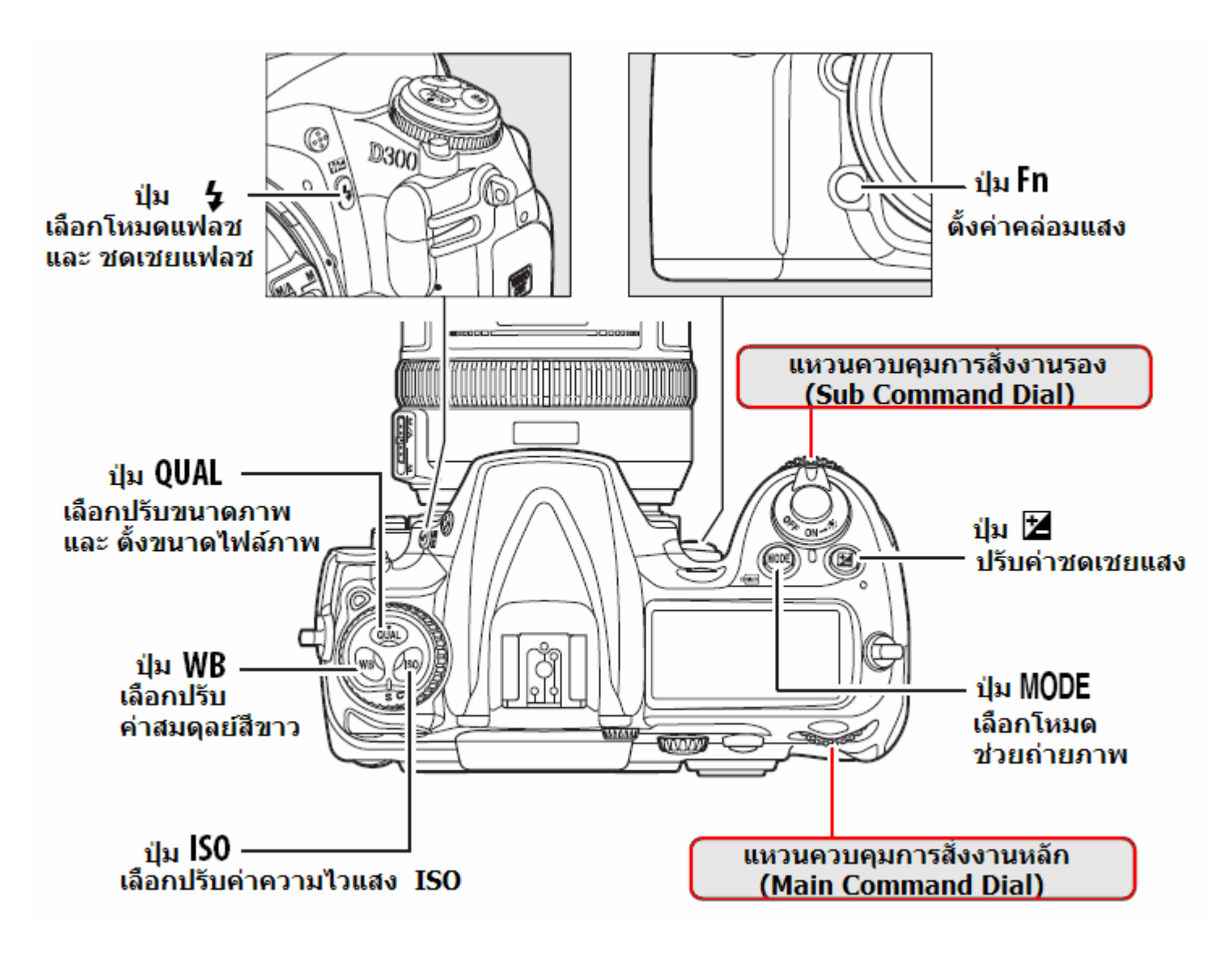

การใชแหวนควบคุมการสั่งงานใหกับกลองโดยใชไดท งแหวนควบคุมการสั่ งงาน (Command Dial) ั้ ร่วมกับปุ่มคำสั่งต่างๆ

#### **เม ื่อกดปุม QUAL และหมุนแหวนคําสั่ งหลัก เพ อเลอกปร ื ับขนาดไฟลภาพ ื่ (เลือกอตราการบ ั ีบอัดขนาดไฟลภาพ)**

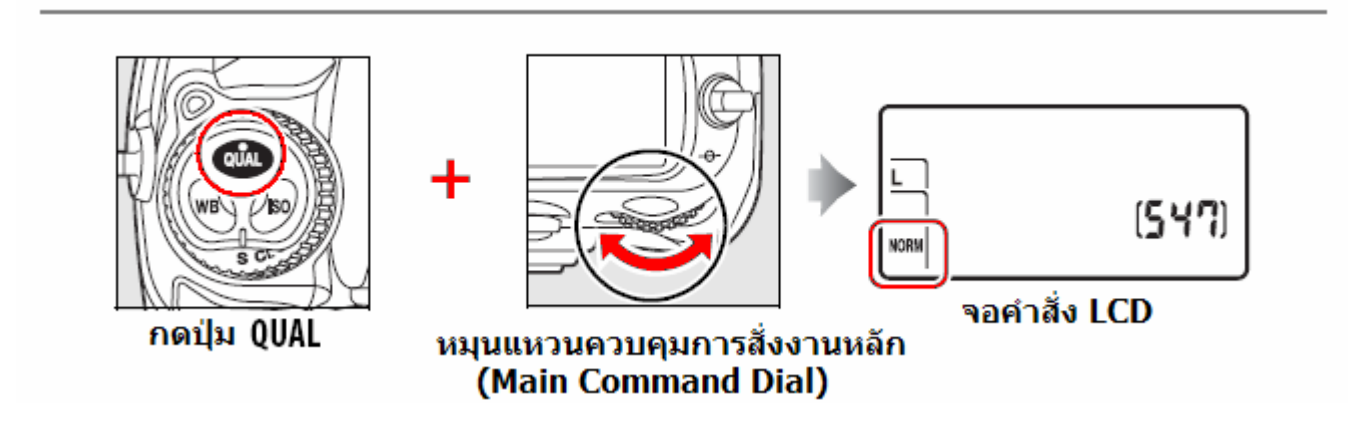

**เม ื่อกดปุม QUAL และหมุนแหวนคําสั่ งรอง เพ อเลอกขนาดของภาพ ื (เลอกขนาดภาพ ื L, M, S) ื่**

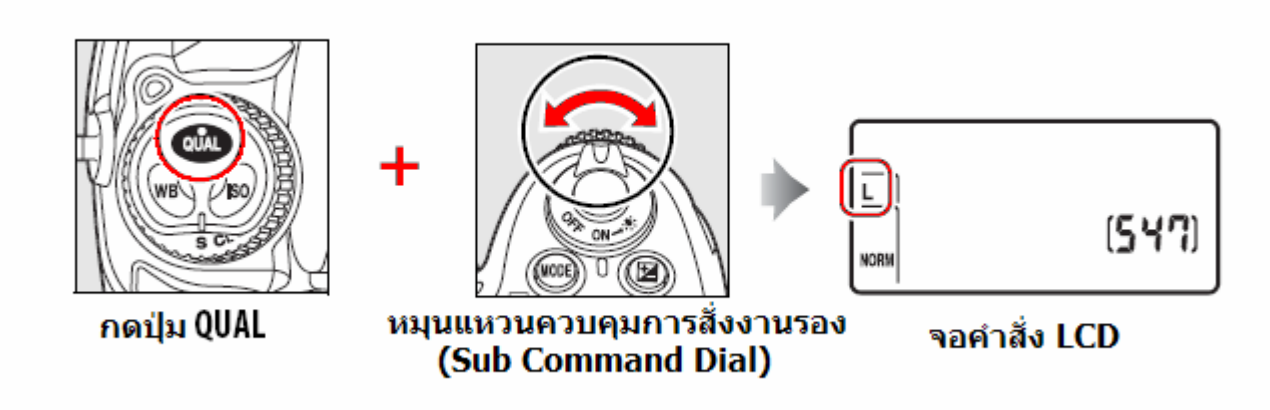

#### **เม ื่อกดปุม ISO และหมุนแหวนคําสั่ งหลัก เพ ื่อปรับต งคาความไวแสง (เลือกคา ISO) ั้**

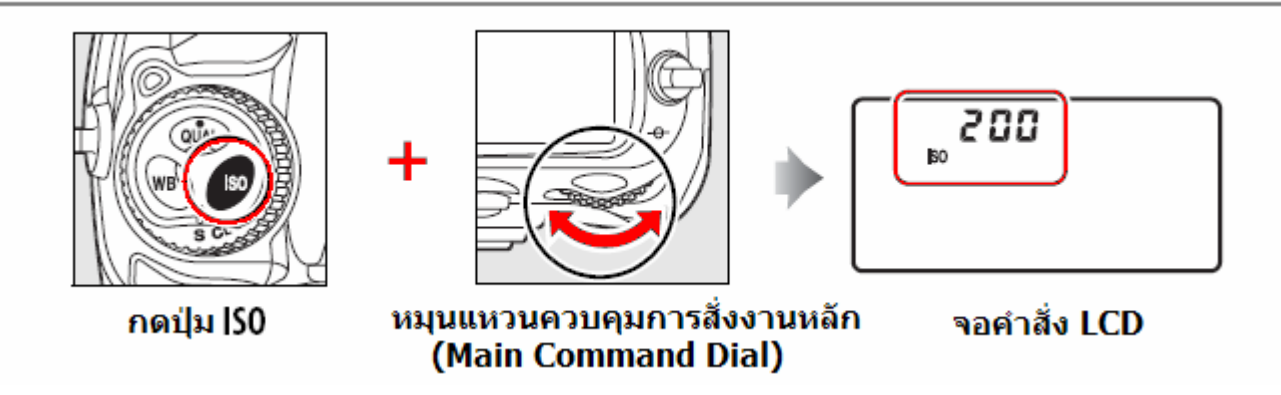

# **เม ื่อกดปุม MODE และหมุนแหวนคําสั่ งหลัก เพ ื่อโหมดชวยถ ายภาพ (เลอกโหมด ื P, S, A, M)**

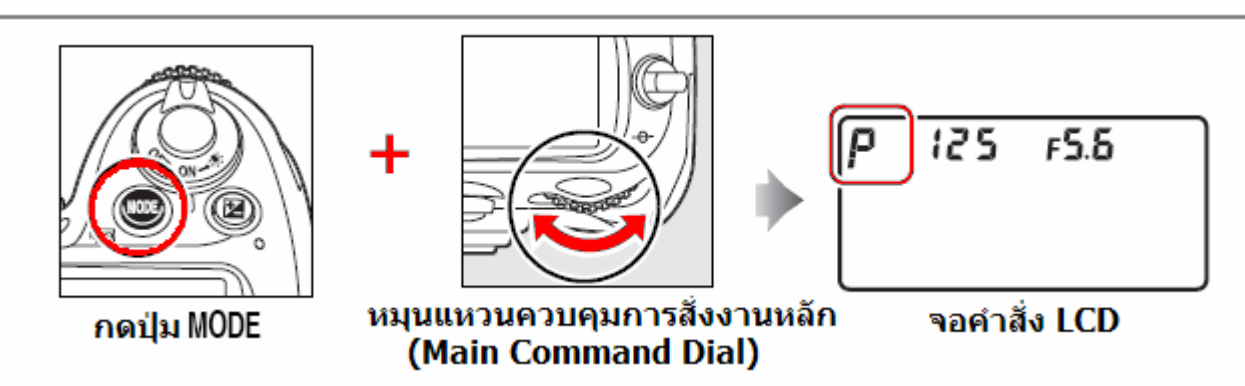

**การใชแหวนคําสั่ งหลัก และ แหวนคําสั่ งรอง เพ อต งคาในโหมดชวยถายภาพ P, S, A, M ื่ ั้**

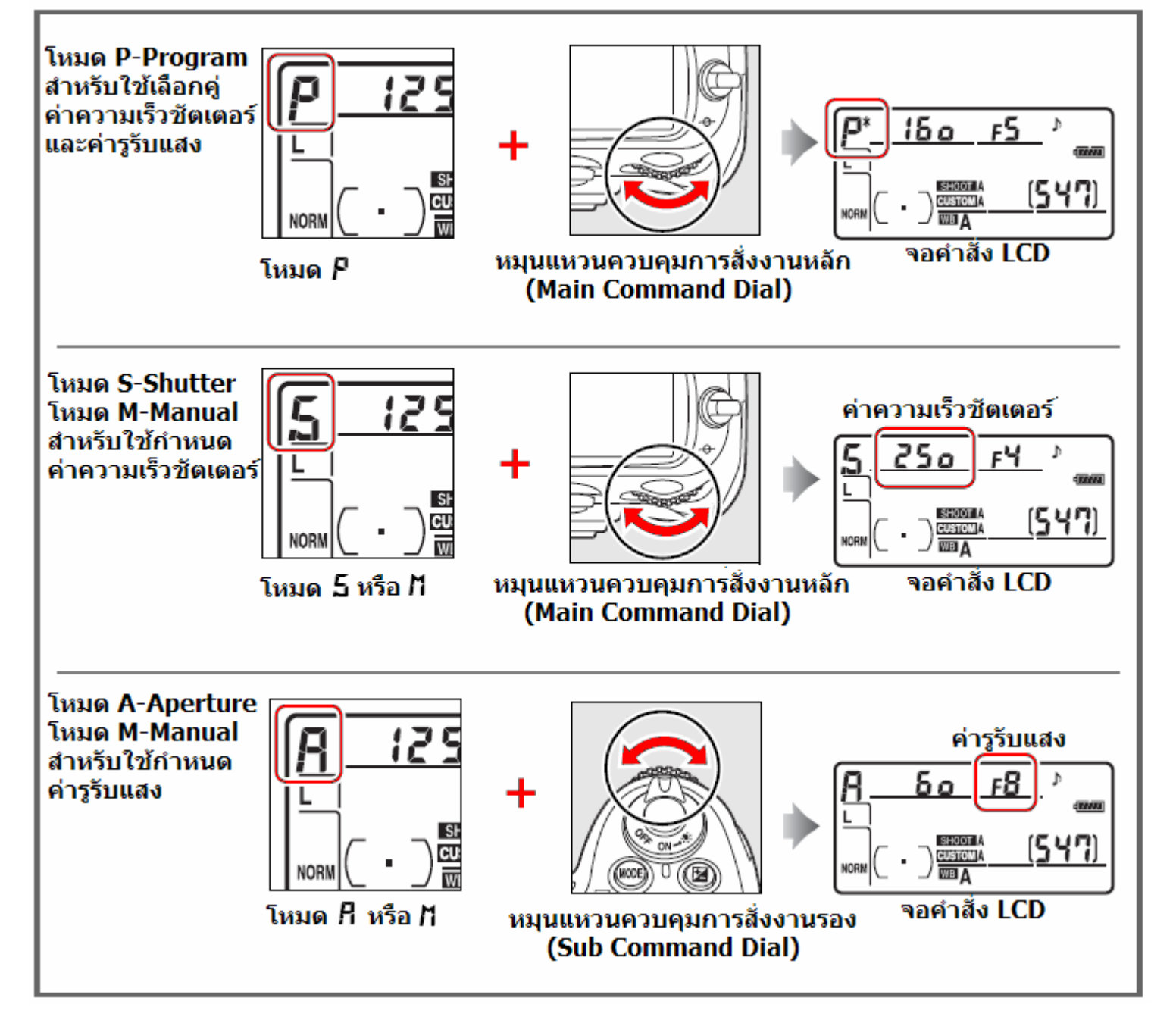

**เมือกดปุ่ม ิชี ชดเชยแสงถ่ายภาพ และหมุนแหวนคำสั่งหลัก เพื่อตั้งค่าชดเชยแสงถ่ายภาพ ื่ ั้ (+0.3 = เพ ิ่มความสวางในภาพ 0.3 สตอป)** 

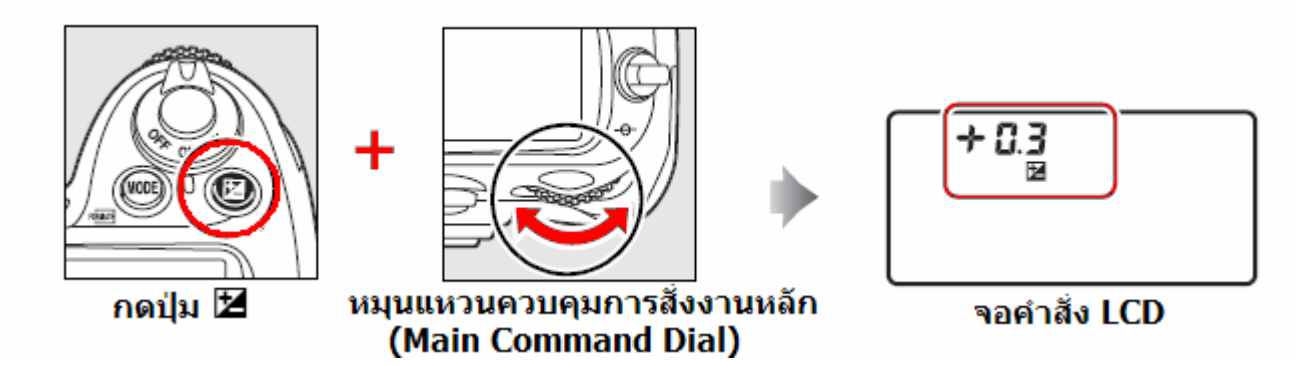

**เม ื่อกดปุม (ฟงคชั่น) และหมุนแหวนคําสั่ งหลัก เพอต ื่ ั้ งจํานวนภาพที่ถายคลอมแสง (3F = 3 ภาพ)** 

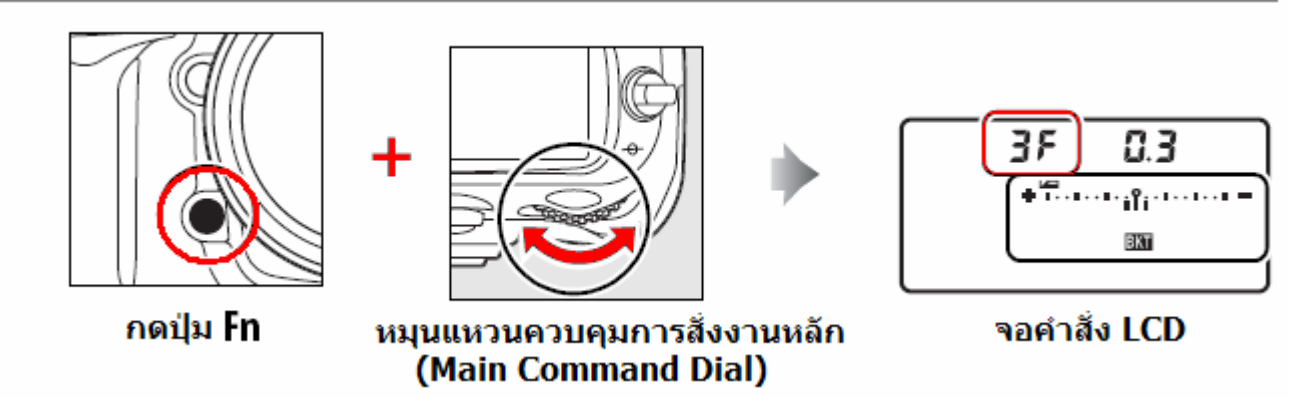

**เม ื่อกดปุม (ฟงคชั่น) และหมุนแหวนคําสั่ งรอง เพ อตงค ั้ าแสงทต ี่ องการถายคลอมแสง ื่ (0.7 = + 0.7 สตอป และ -0.7 สตอป)** 

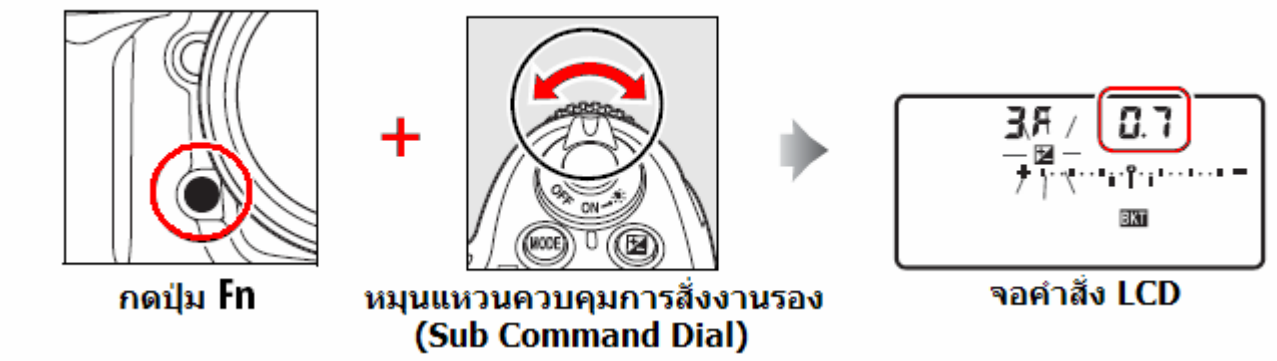

## **หมายเหต: ุ**

- ผู้ใช้สามารถใช้คำสั่งเฉพาะ f4 เพื่อกำหนดหน้าที่การทำงานของปุ่ม Fn ให้ทำงานร่วมกับแหวนคำสั่ง Command Dial ให้ใช้เปลี่ยนความเร็วชัตเตอร์, ค่ารูรับแสงที่คลิกละ 1 สต้อป (1 EV) หรือ ใช้ระบุเลนส์ แมนนวล MF ที่ตั้งใสคาใหกลองไวแลวลวงหนา หรือ ใชเรียกระบบเลือกกรอบหาโฟกัสในแบบอัตโนมัติ
- และผู้ใช้ยังสามารถใช้คำสั่งเฉพาะ f5 เพื่อกำหนดหน้าที่การทำงานของปุ่มตรวจระยะชัดลึก และ ปุ่ม AE-ื่ ี่ L/AF-L ให้ทำงานได้เป็นเสมือนเป็นปุ่ม Fn เพิ่มเติมก็ได้เช่นกัน ิ่

#### **การต งคาสมดุลยแสงสีขาว WB ดวยแหวนคําสั่ง Command Dial ั้ เม ื่อกดปุม WB (คาสมดุลยสีขาว) และหมุนแหวนคําสั่ งหลัก เพอต ื่ ั้ งคาสมดุลยแสงส ีขาวทต ี่ องการ**

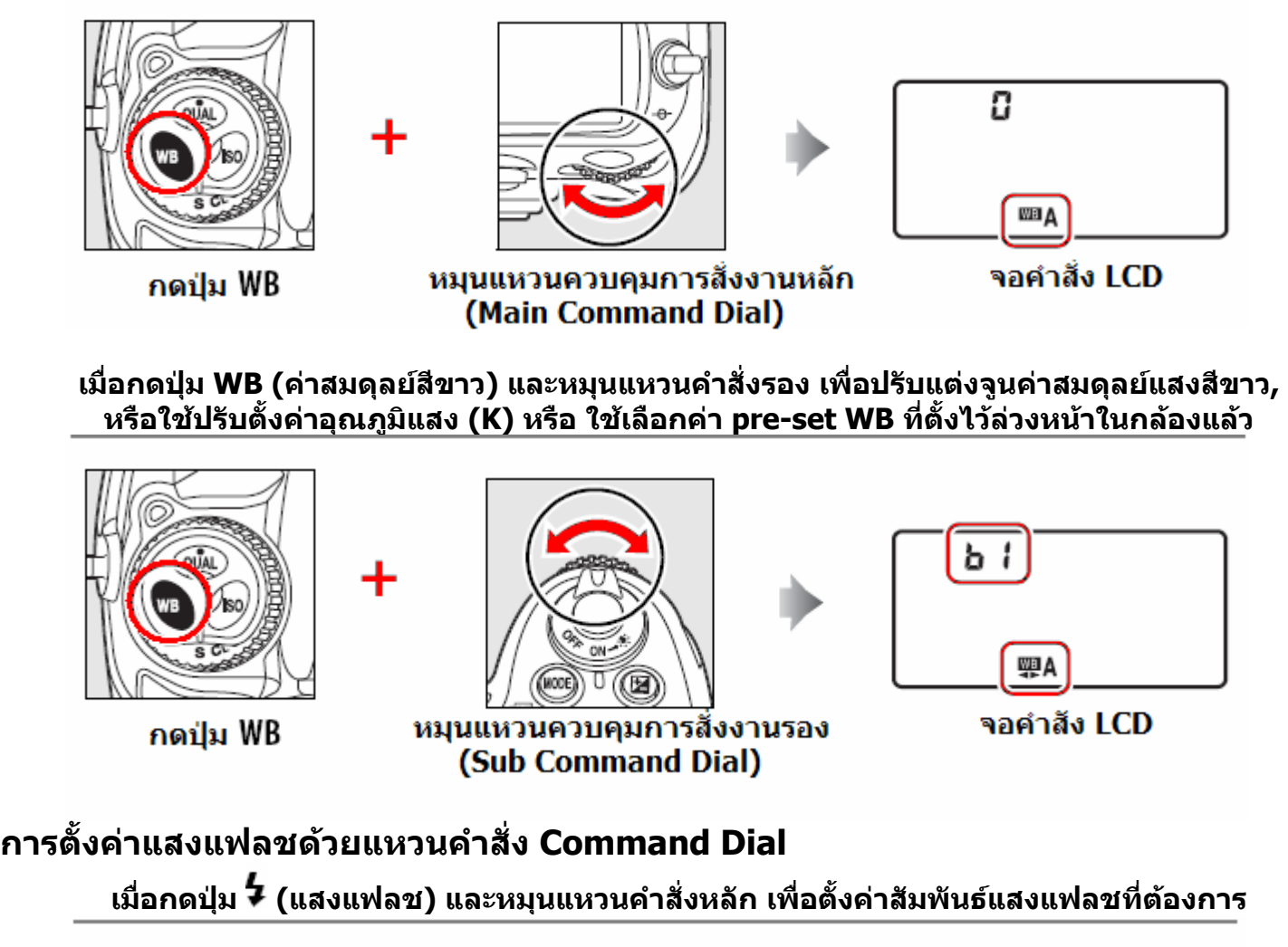

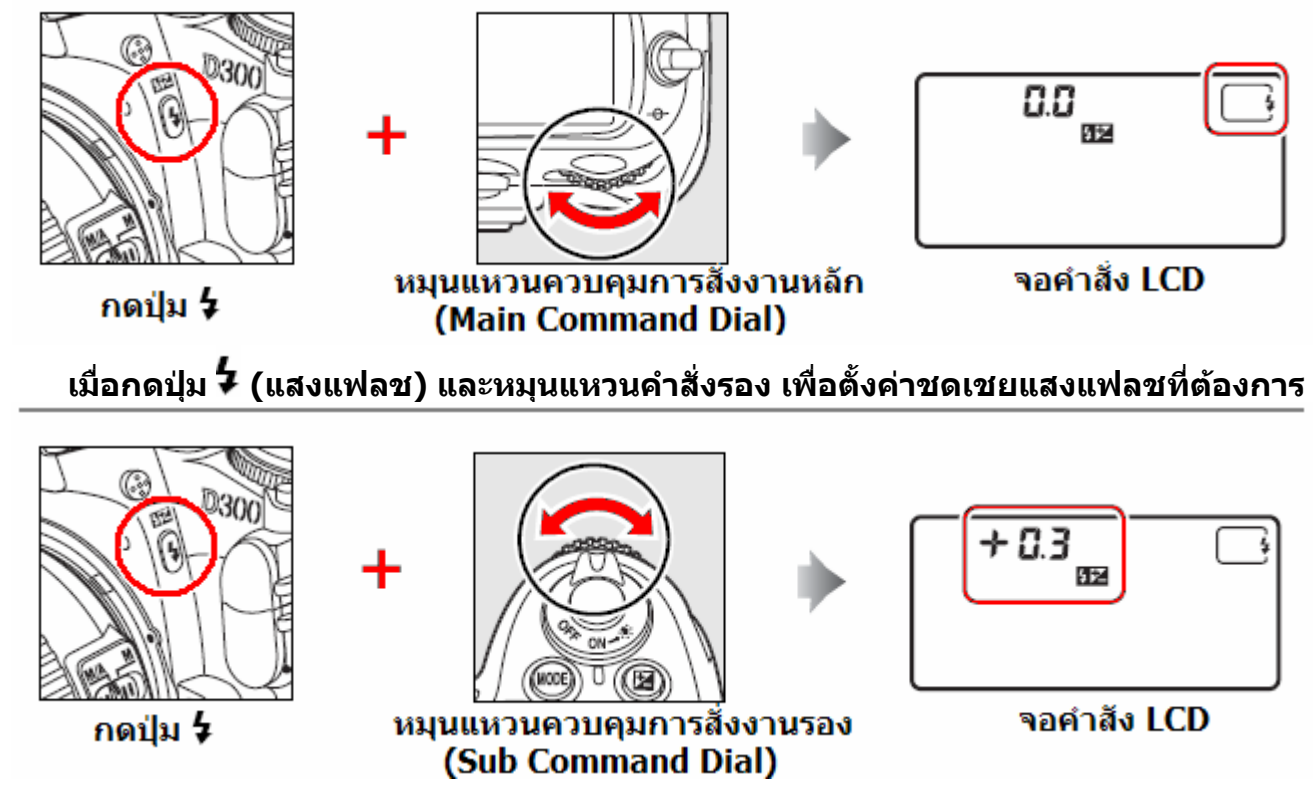

# <u>การใช้อุปกรณ์ที่มากับกล้อง</u>

# วิธีการใสสายสะพาย AN-D300

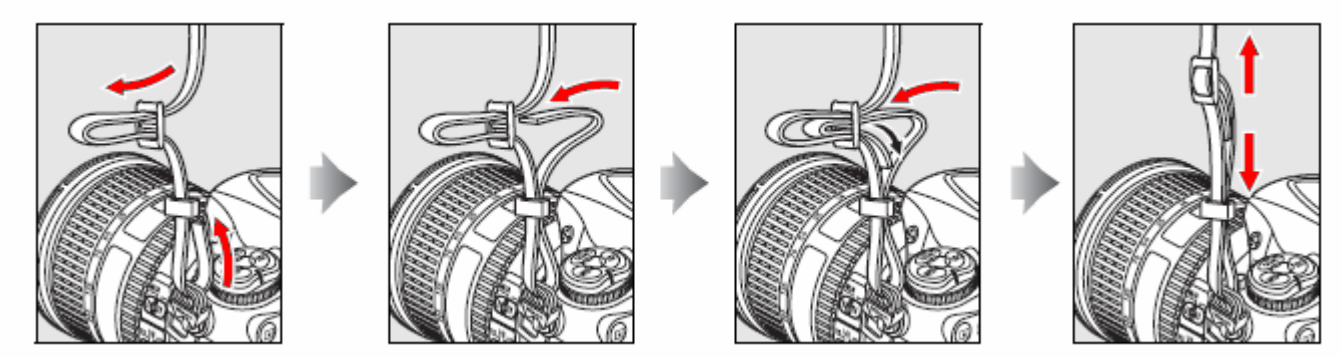

# วิธีการใสแผนครอบ BM-8 จอ LCD

- 1. สอดลิ้ นดานบนของแผนครอบ BM-8 ใหตรงเขากับรองดานบนจอ LCD
- 2. กดดานลางของใหตัวแผนครอบ BM-8 ใหเขาลอคกับดานลางของกลอง

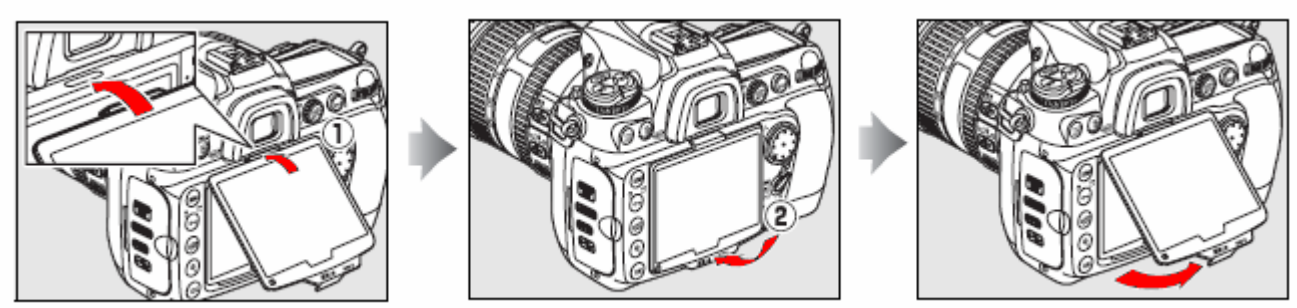

การถอดแผ่นครอบ BM-8 ให้ทำกลับกัน โดยดันตัวแผ่นครอบ จากด้านล่างของกล้องขึ้นมา ึ้

วิธีการใสยางรองชองมองภาพ DK-23 กอนท ี่จะใสอุปกรณอื่นๆเชนฝาปด DK-5 ที่ชองมองภาพ ใหถอดยางรองชองมองภาพ DK-23 โดยการดันท ขอบ ี่ ดานขาง ซาย-ขวา ข นตรงๆ ึ้

ควรใชฝาปด DK-5 ปดชองมองภาพ สําหรับการถายภาพ ด้วยไทมเมอร์ นับเวลาถอยหลัง หรือ การตั้งเวลาถ่ายภาพ ั้ ลวงหนา

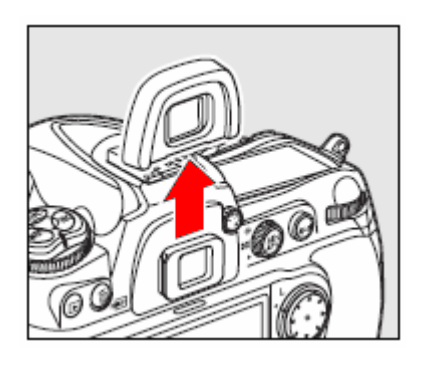

# เริ่มต้นการใช้กล้องอย่างง่ายๆ

1. ชารทถานแบตเตอร กลองใหเต็ม ี่ (ไฟแทนชารทหยุดกระพริบ)

2. ใสถานฯลงไปในชองใสถานของกลอง ใหขั้วไฟฟาอยูดานในสุด เขามาตัวกลอง

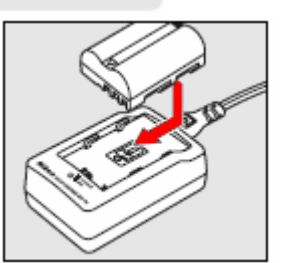

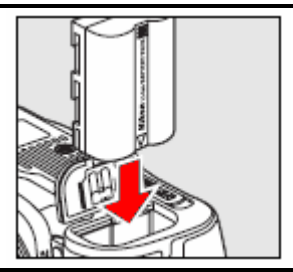

# 3.

ใสเลนสที่ตัวกลองโดย

- 1. จัดให้เครื่องหมายจุดชี้ตำแหน่งบนตัวเลนส์ และที่ บนตัวกลอง ใหตรงกัน และใสเลนสลงไปในกลอง
- 2. บิดตัวเลนสไปทางขวาของกลอง จนดังคลิกลอค

# 4.

ใสการดความจําลงไปในชองใสการด

- 1. ใหดานปกของการดหันเขาหา แลวดันเขาจนสุด
- 2. กระเด องดันการดจะย นออกมา ื่ ื่

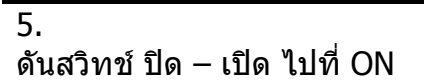

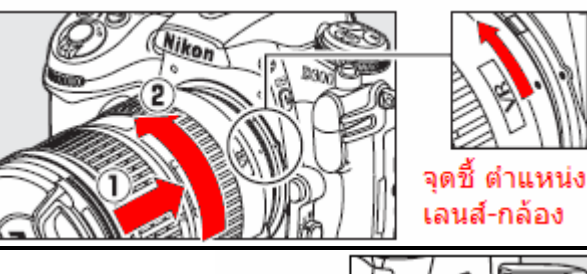

ด้านหน้า ตัวการ์ด

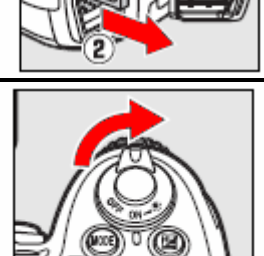

### 6. ตรวจดูรายการคําสั่ งที่แสดง

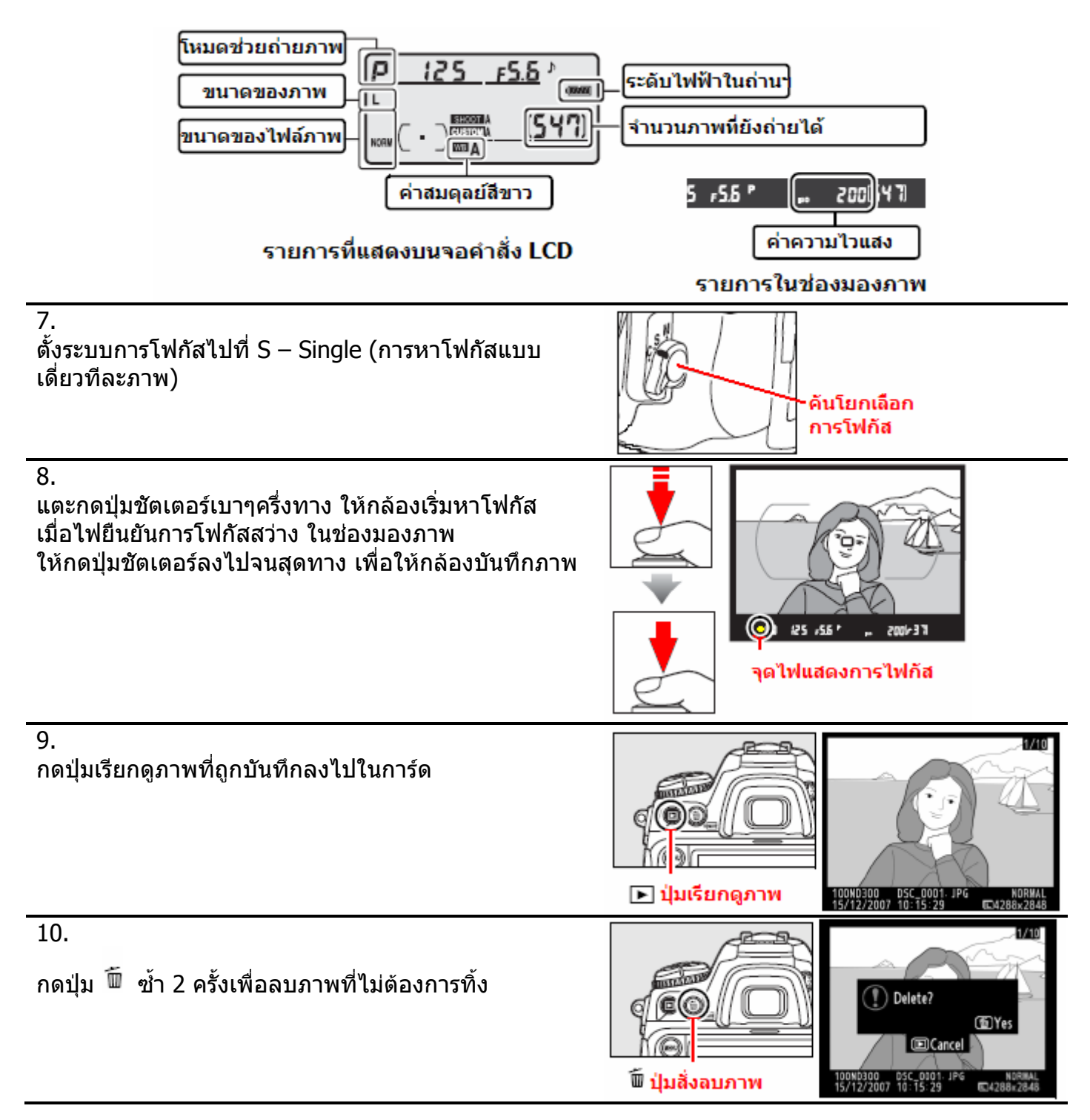

# เมนูรายการคำสั่งต่างๆในกล้อง

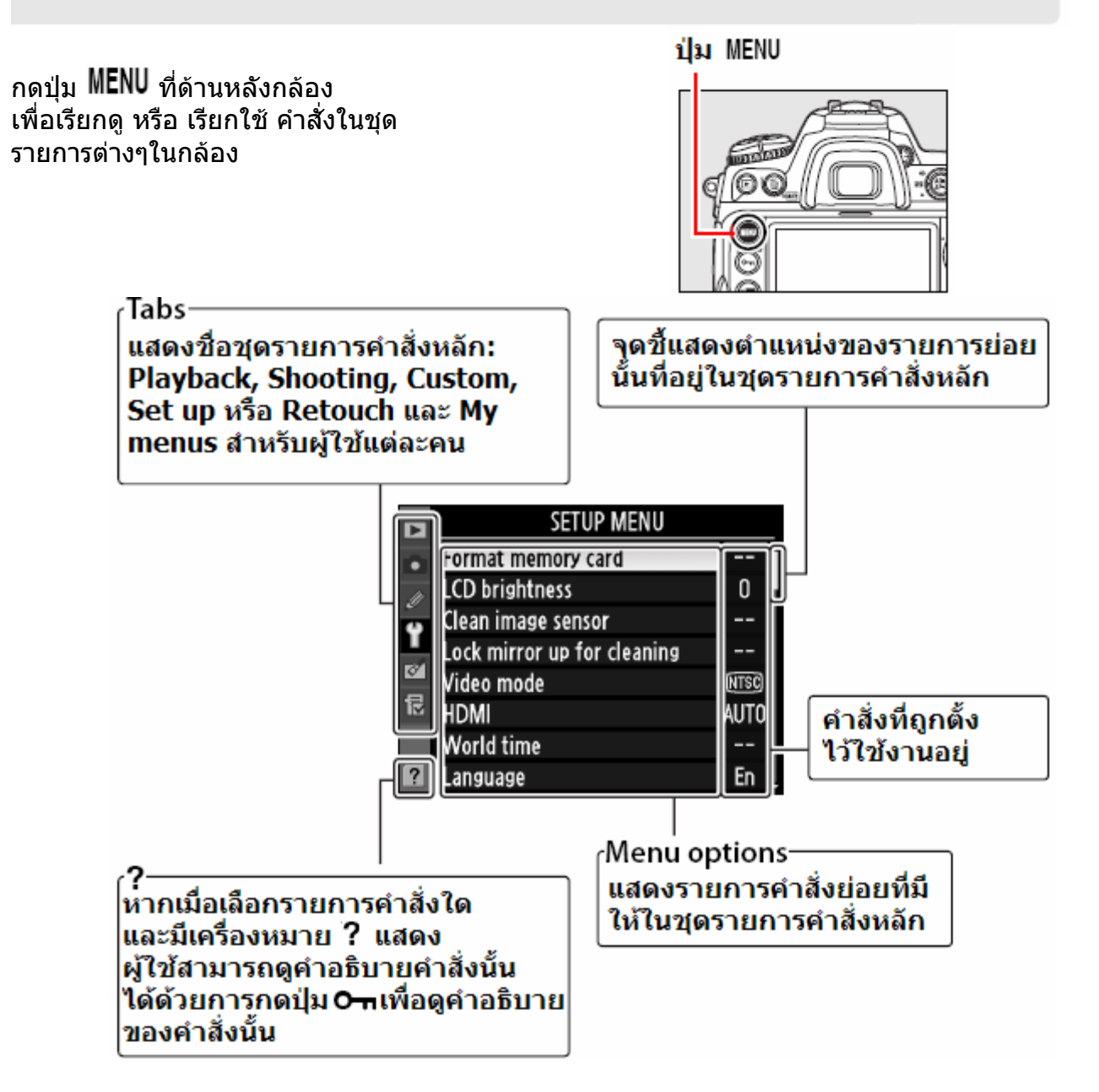

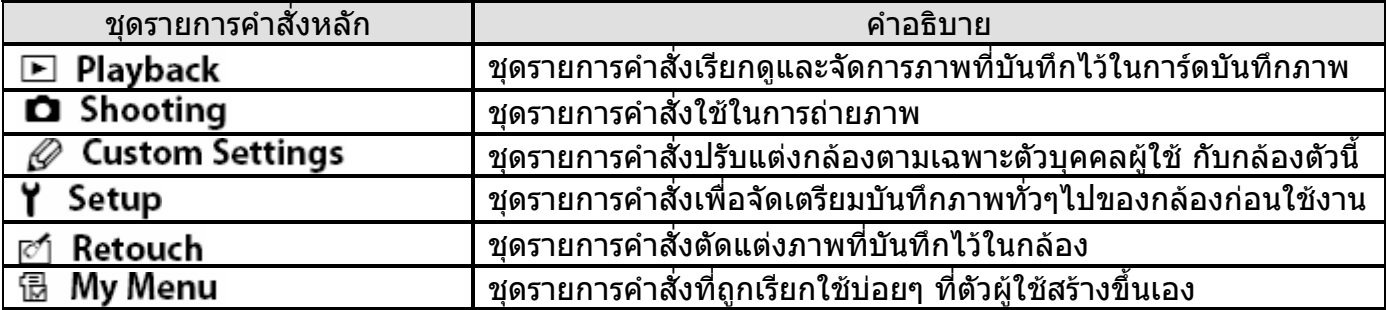

# **การใชและใสคําสั่งลงไปในรายการคําสั่ งตางๆของกลอง**

การใช้ปุ่มกด 8 ทิศ และปุ่ม <sup>๒๒</sup> เพื่อเลือกทำรายการคำสั่งต่างๆภายในของกล้อง ื่

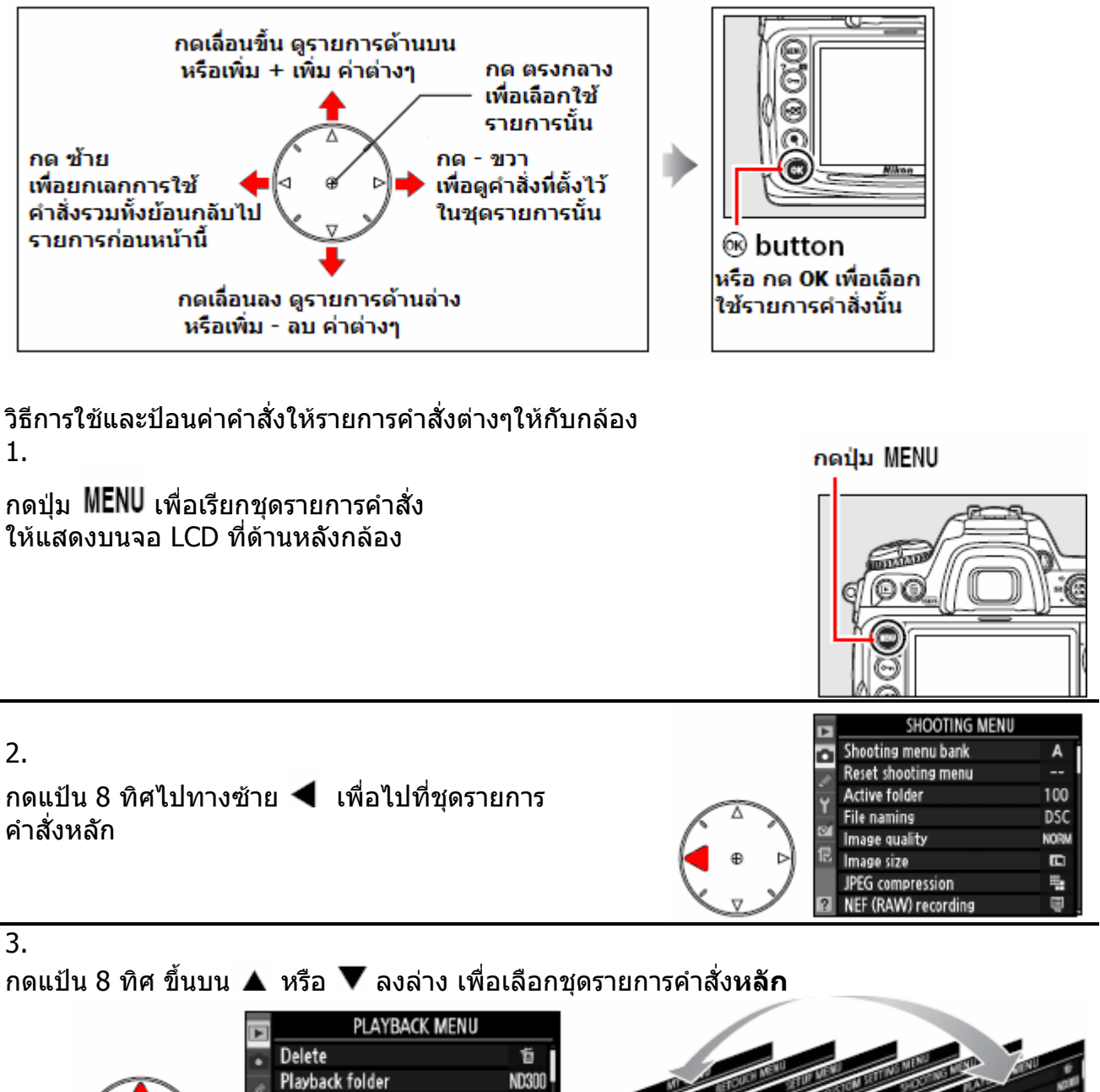

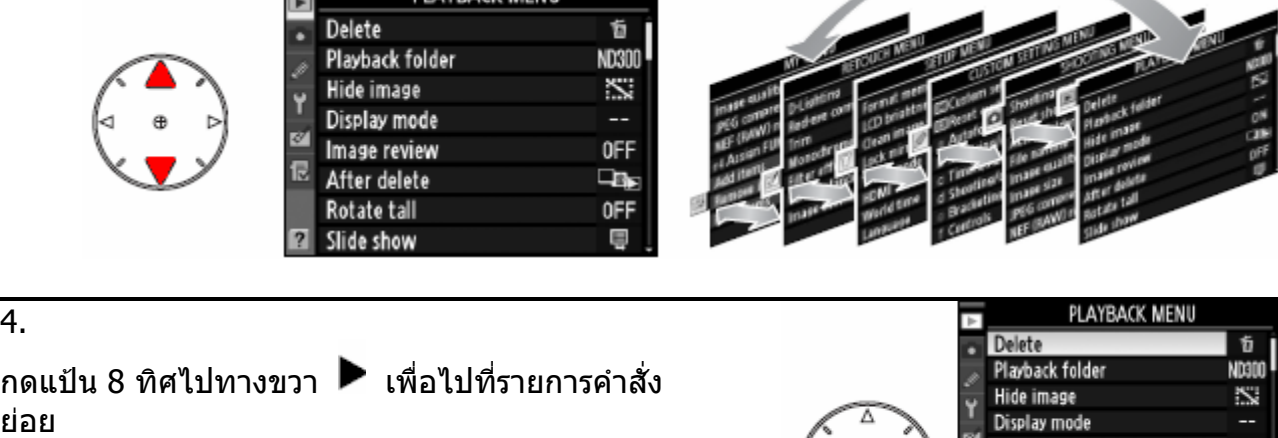

OFF

**Little** 

0FF

Ψ

Image review After delete

Rotate tall

Slide show

4.

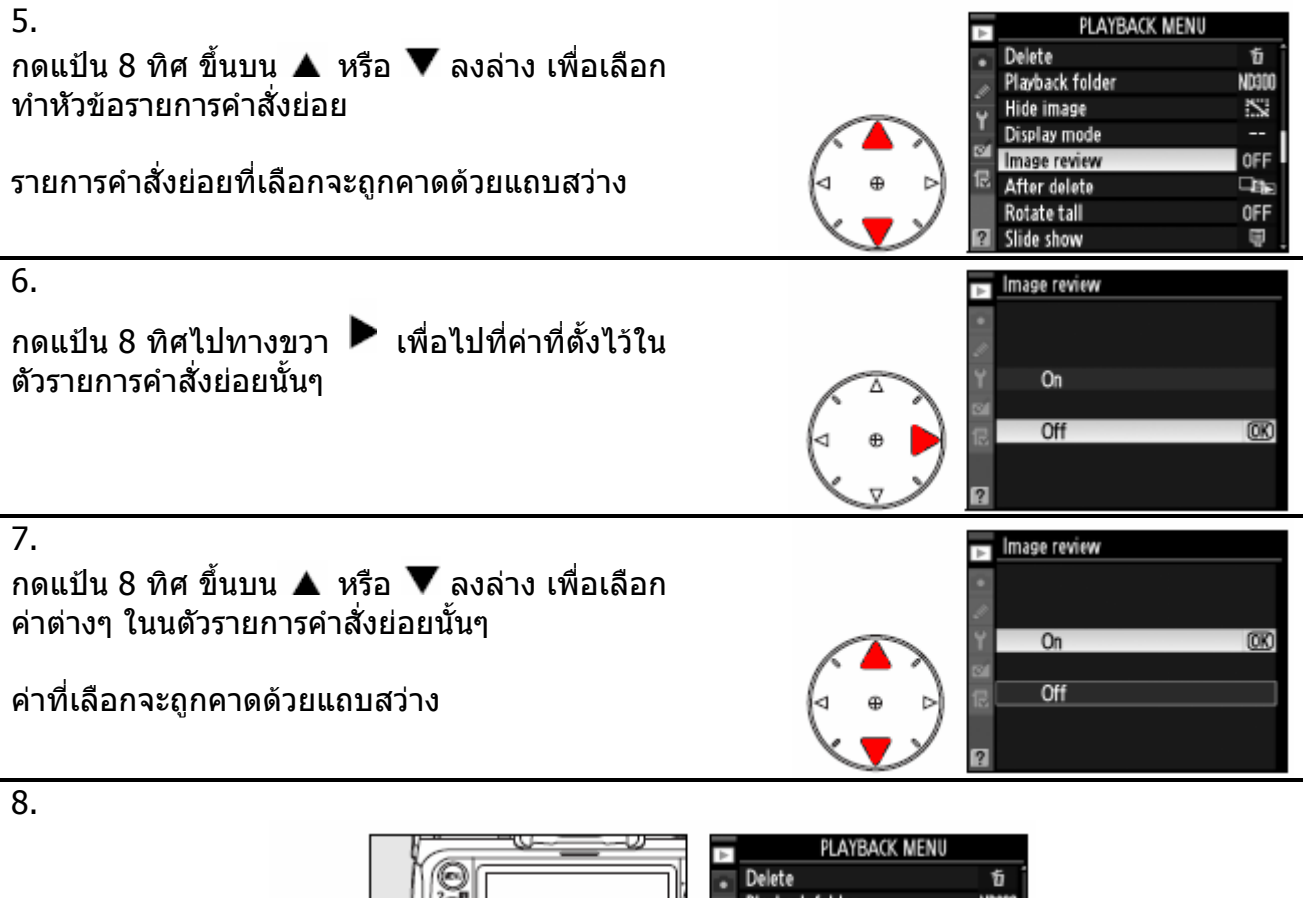

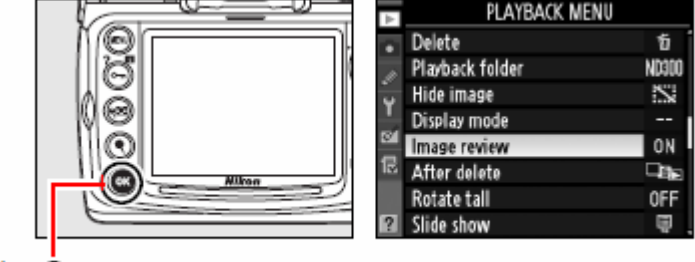

กดปุ่ม ฒิ

หากเลือกค่าที่ต้องการได้แล้ว ให้กดปุ่ม <sup>๒๒</sup> เพื่อยืนยันการเปลี่ยนแปลงค่าที่เลือกไว้ ื่ ี่ หากไม่ต้องการเปลี่ยนแปลง ให้กดปุ่ม **MENU** เพื่อยกเลิกการทำรายการ และออกจากหน้าเมนู ื่

## **หมายเหต: ุ**

- หากรายการคำสั่งมีตัวอักษรเป็นสีเทา แสดงว่าจะไม่สามารถทำรายการนั้นได้ เนื่องจากเป็นคำสั่งพิเศษ
- ในบางคำสั่ง การกดปุ่ม ขวา ▶ หรือ กดที่ตรงกลางแป้น 8 ทิศ จะมีค่าเท่ากับเป็นการกดปุ่ม <sup>๒๒</sup> ยอมรับ
- แต่ในบางคำสั่ง ต้องกดที่ปุ่ม <sup>๒๒</sup> เท่านั้น คำสั่งนั้นจึงจะมีผลบังคับใช้ ั้
- หากไม่ต้องการทำรายการใดๆ ให้แตะปุ่มชัตเตอร์เบาๆ 1 ครั้ง กล้องจะออกหน้ารายการคำสั่งเพื่อพร้อมทำ ื่ การถายภาพทันที

#### <u>ิการใช้ปุ่ม HELP เพื่อดูคำอธิบายในรายละเอียดของรายการคำสั่งต่างๆภายในของกล้อง</u> **ื่**

หากเมื่อเลือกหัวข้อรายการคำสั่งใด และมีเครื่องหมาย 【 แสดง ที่มุมล่างด้านซ้ายของจอ ื่ ื่

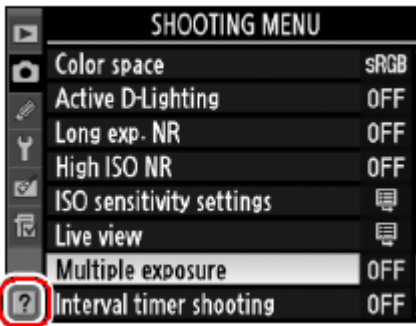

ผู้ใช้สามารถดูคำอธิบายคำสั่งนั้นได้ด้วยการกดปุ่ม **O<del>\_n</del> (?)** แช่ค้างไว้ เพื่อดูความหมายของคำสั่งนั้น

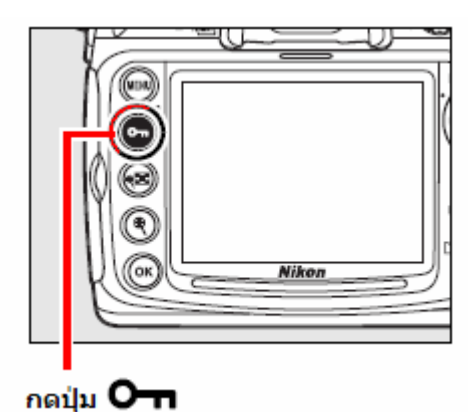

คําอธิบายรายละเอียดของหัวขอรายการคําสั่ งน ั้นจะแสดงใหเห็น ผู้ใช้สามารถกดปุ่ม ▲ หรือ ▼ เลื่อนขึ้น-ลง อ่านรายละเอียดของหัวข้อรายการที่กำลังทำอยู่ได้ ื่

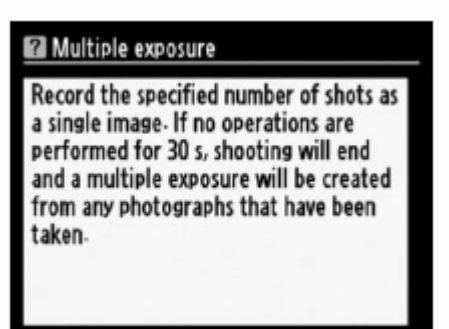

# วิธีการใช้งาน

วิธีชาร์ทถ่าน EN-EL3e ที่มีมาให้ในกล่องพร้อมกับกล้อง ี่ โดยตามปกติใช้เวลาชาร์ทประมาณ 2 ชั่วโมง 15 นาที สำหรับถ่านเปล่า

1. เสียบสายไฟฟาบานเขาที่ชองดานหลังแทนชารทถาน MH-18a ท ี่ใหมาดวย จากนั้นก็เสียบปลักสายไฟบ้าน ที่ปลักภายในบ้าน ั้

2. ถอดฝาครอบถานออก 3. วางถาน EN-EL3e ลงไปบนแทานชารท เล อนถานไปทางดานหนาใหล็อคกับแทนชารท ื่ ดวงไฟชารทถานบนแทน จะเร มกระพริบ ิ่ **K** CHARGE ÚICÁ CHARGER 4. เม ื่อไฟเต็มถานแลว ดวงไฟชารทถานบนแทน จะติดสวาง ตลอด (หยุดกระพริบ) เลือนถ่านไปทางด้านหลัง เพื่อเอาถ่านออกจากแท่นชาร์ท ื่ ื่ และปลดสายไฟฟา ออกจากแทนชารท

# วิธีการใสถาน EN-EL3e ลงไปกลอง

### 1. ตรวจดูวาไดหมุนสวิทชปด-เปด กลอง ไปที่ **ปด OFF** แล้ว

## สวิทช์ปิด-เปิด กล้อง

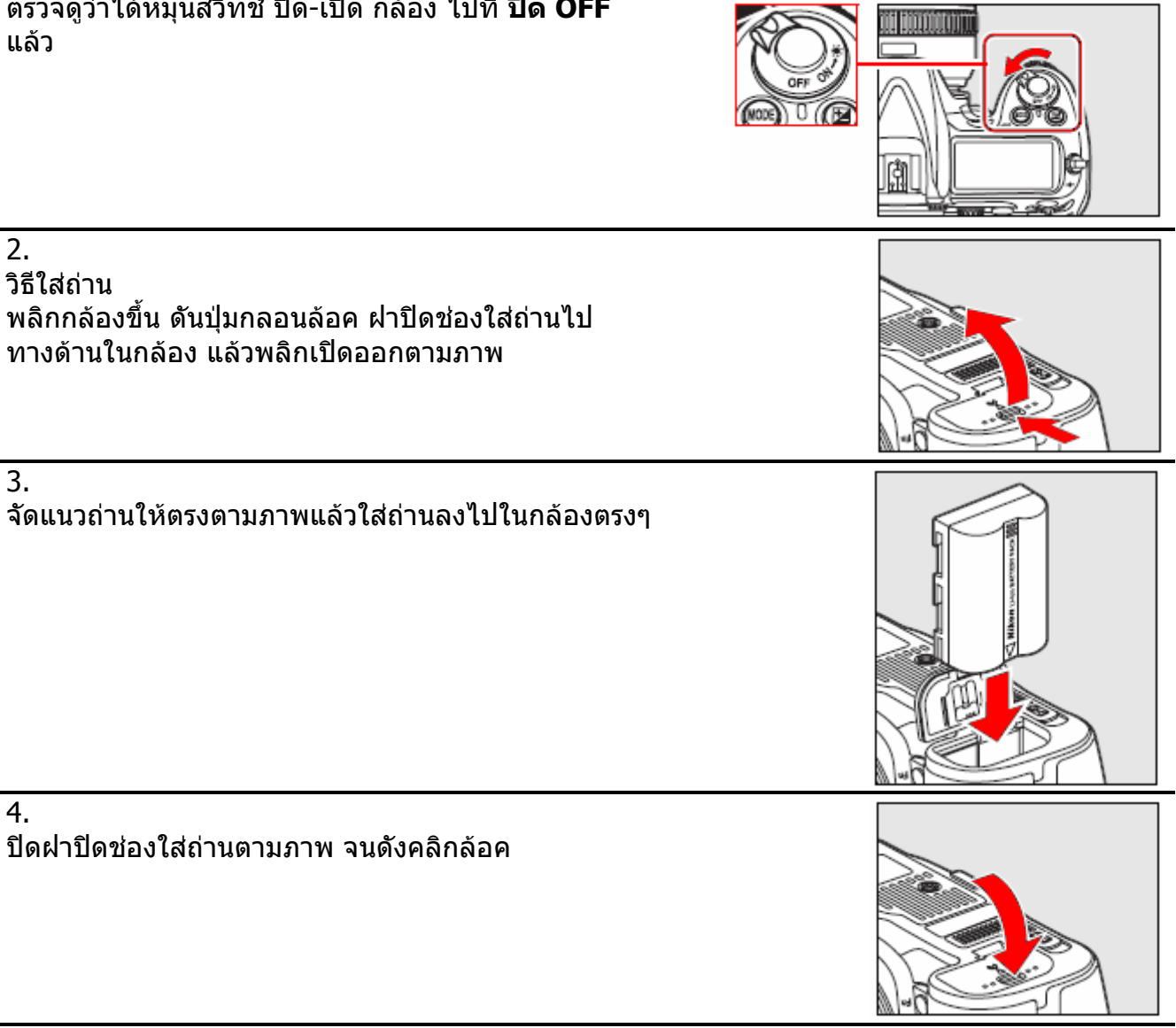

หมายเหตุ:

- เพื่อป้องกันความเสียหาย ควรหมุนสวิทช์ ปิด-เปิด กล้อง ไปที่ **ปิด OFF** เสมอ ก่อนที่จะเปลี่ยนถ่าน แบตเตอร ี่
- ควรใช้ฝาครอบปิดขัวถ่านแบตเตอรี เมื่อไม่ได้ใช้งาน ั้
- กลอง D300 **ไม**สามารถใชกับถานรุน EN-EL3 หรือ EN-EL3a ท ี่ใชในกลอง D100, D70, D70s, หรือ D50 และใชกับกลองถาน MS-D70 ท ี่ใสถาน CR2 **ไมได**

# วิธีการใส่เลนส์กับกล้อง

### 1.ตรวจดูวาไดหมุนสวิทชปด-เปด กลอง ไปที่ **ปด OFF** แลว ถอดฝาครอบปด ดานหลังเลนส ีและถอดฝาปิดช่องใส่เลนส์ บนกล้อง โดยการหมุนประมาณ 1/3 รอบ

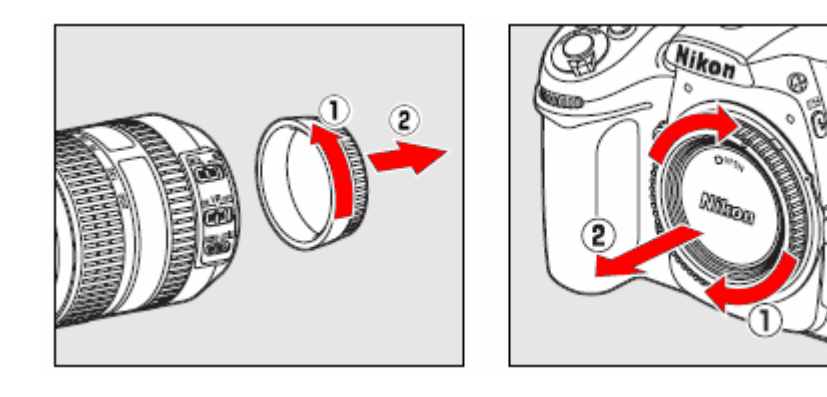

2.

วิธีใส่เลนส์ จัดแนวจุดสีขาวท้ายเลนส์ และ จุดขาว บนกล้องให้ตรงกัน

- 1. จุดมาร์กสีขาว จัดแนวเลนส์ สอดด้านท้ายเลนส์ เข้าไปในช่องใส่เลนส์ ในกล้อง
- 2. แลวหมุน ตามเข็มนาฬิกาเบาๆ จนมีเสียงดังคลิก

หากเลนสมีแหวนปรับคารูรับแสง ใหหมุนแหวนไปที่คารูรับแสงที่เปดเล็กท ี่สุด

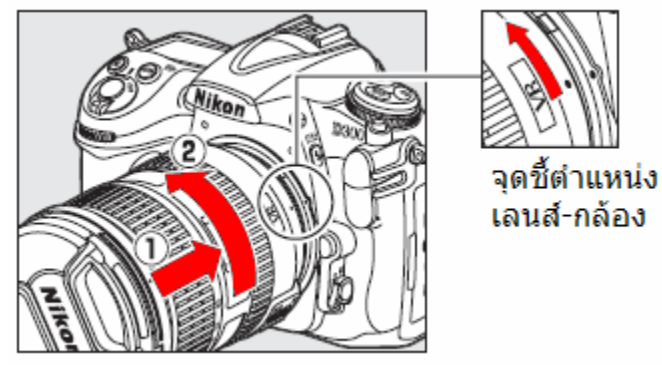

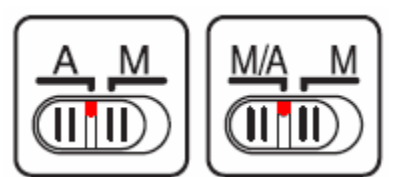

หากเลนส์เป็นเลนส์ออตโต้โฟกัสแบบมีสวิทช์เลือกระบบโฟกัสอัตโนมัติ A – M หรือ แบบ M/A – M ให้ตั้งสวิทช์ไปที่ A เพื่อใช้ระบบหาโฟกัสอัตโนมัติ ของกล้อง

3.

- 1. เปดฝาปดเลนสโดยการบีบที่รองจีบตรงกลางฝาปด
- 2. แลวดึงออกมาตรงๆ ทางดานหนา

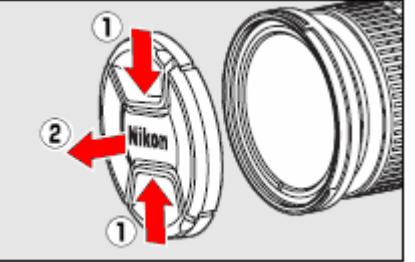

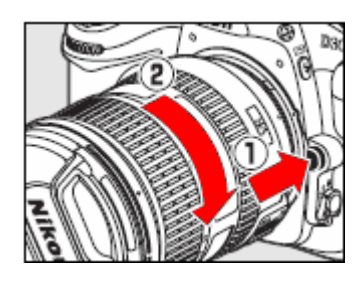

1. วิธีถอดเลนสกดปุมปลดลอค บนตัวกลอง

2. หมุนตัวเลนสตามเข็มนาฬิกา แลวดึงตัวเลนสออกมาตรงๆ

หมายเหตุ:

หากใช้เลนส์ออตโต้โฟกัส แบบที่มีแหวนปรับค่ารูรับแสง ให้หมุนแหวนไปที่ค่ารูรับแสงที่เปิดเล็กที่สุด ก่อนที่จะใส่เลนส์กับกล้อง และเพื่อให้ระบบวัดแสงของกล้องทำงานได้

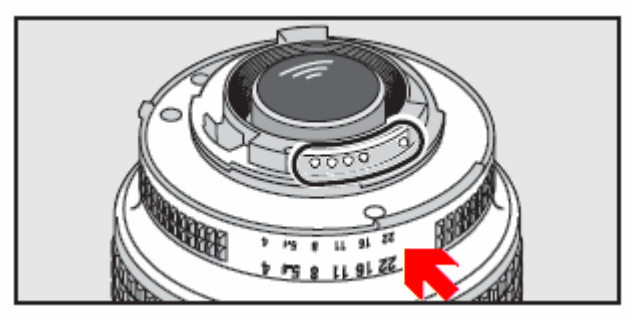

# สวนประกอบทั่วๆไปของเลนส

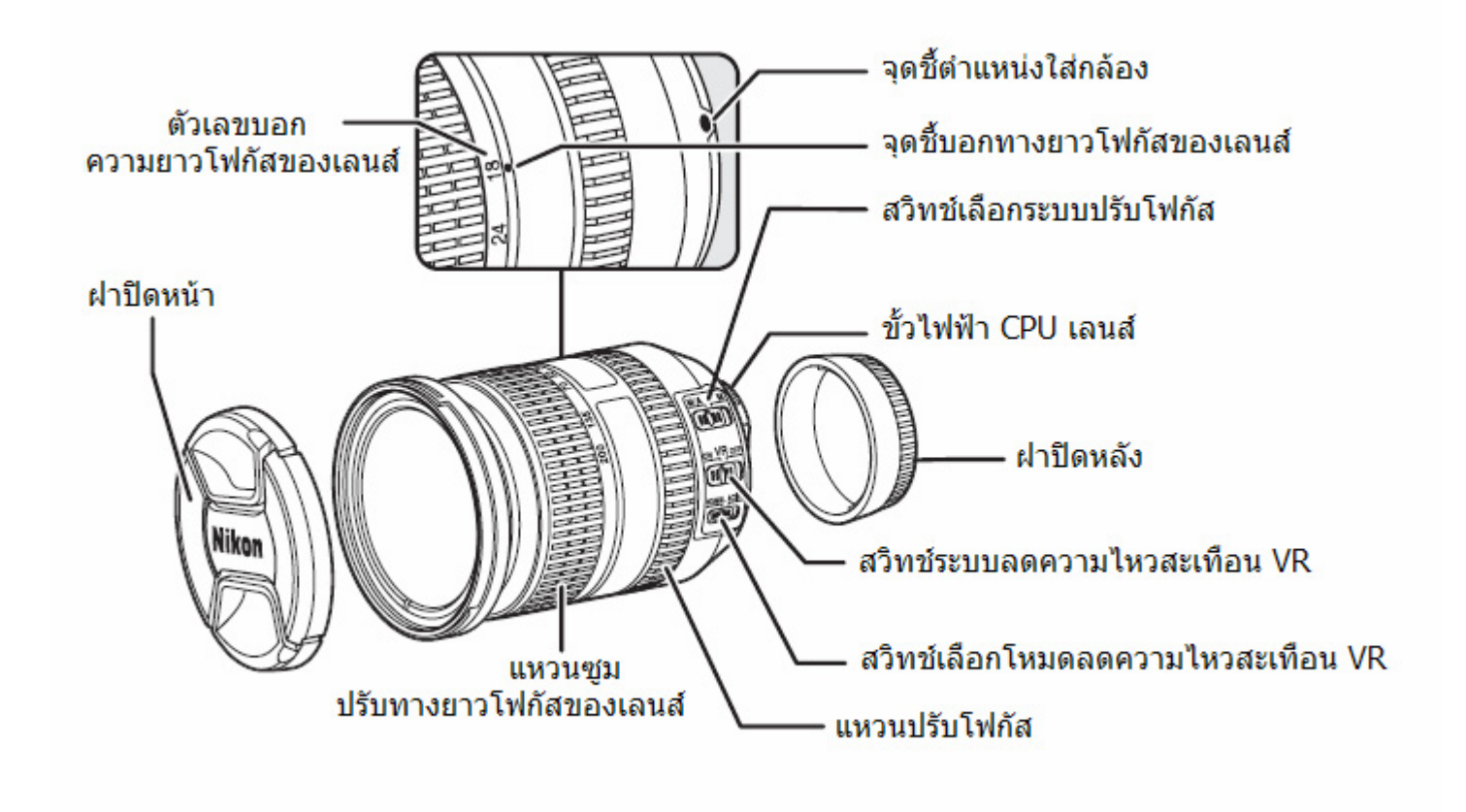

# <u>วิธีการใช้คำสั่งในเมนูรายการต่างของกล้อง</u>

#### 1. เปดสวิทชกลองไปที่ ON

### สวิทช์เปิด กล้อง

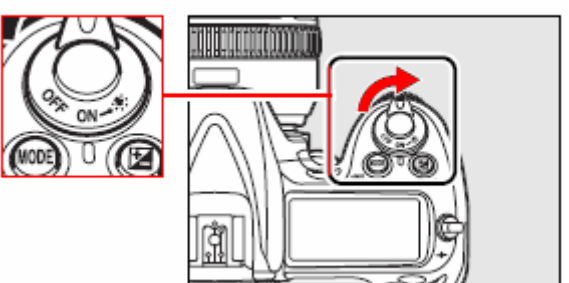

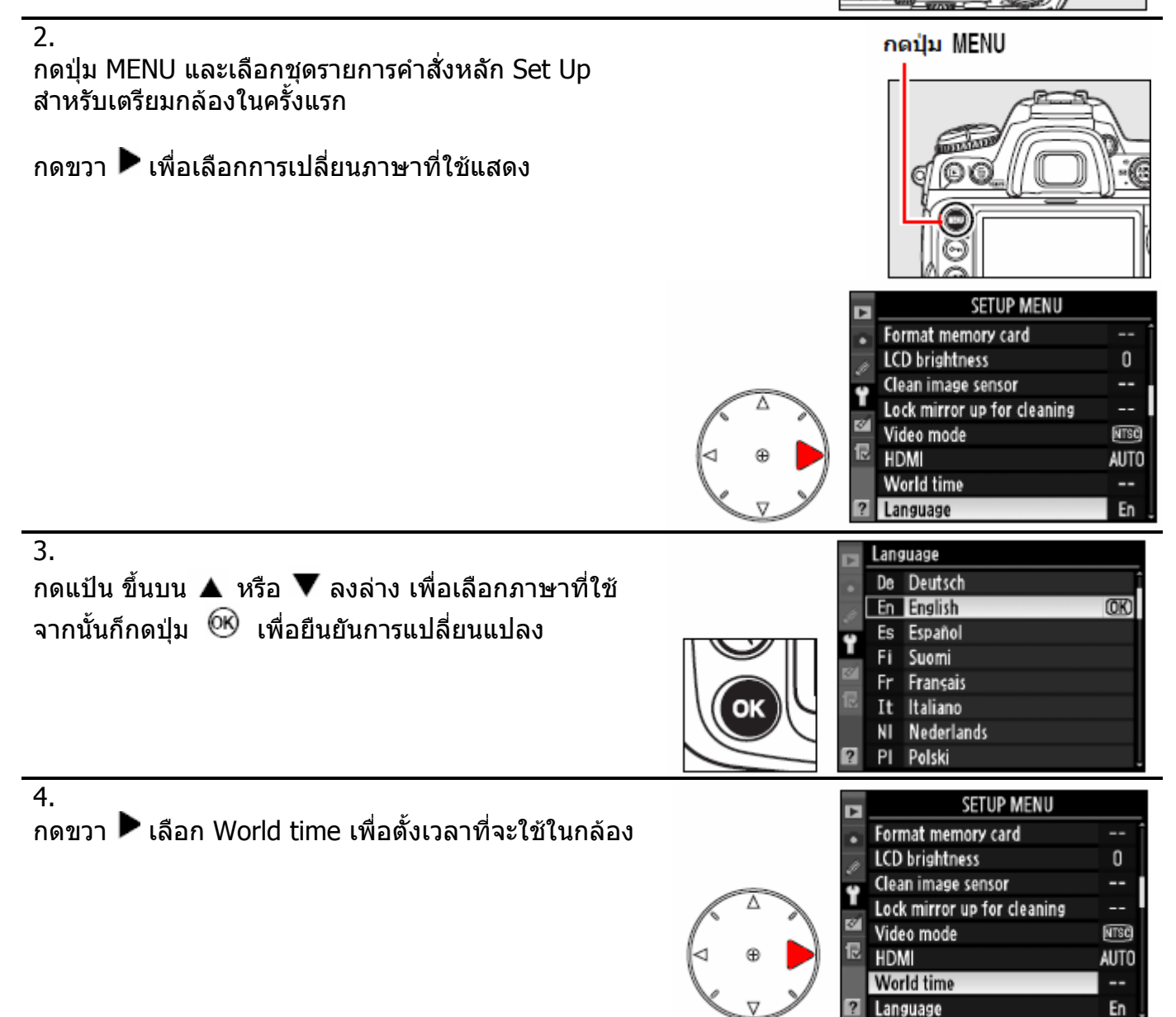

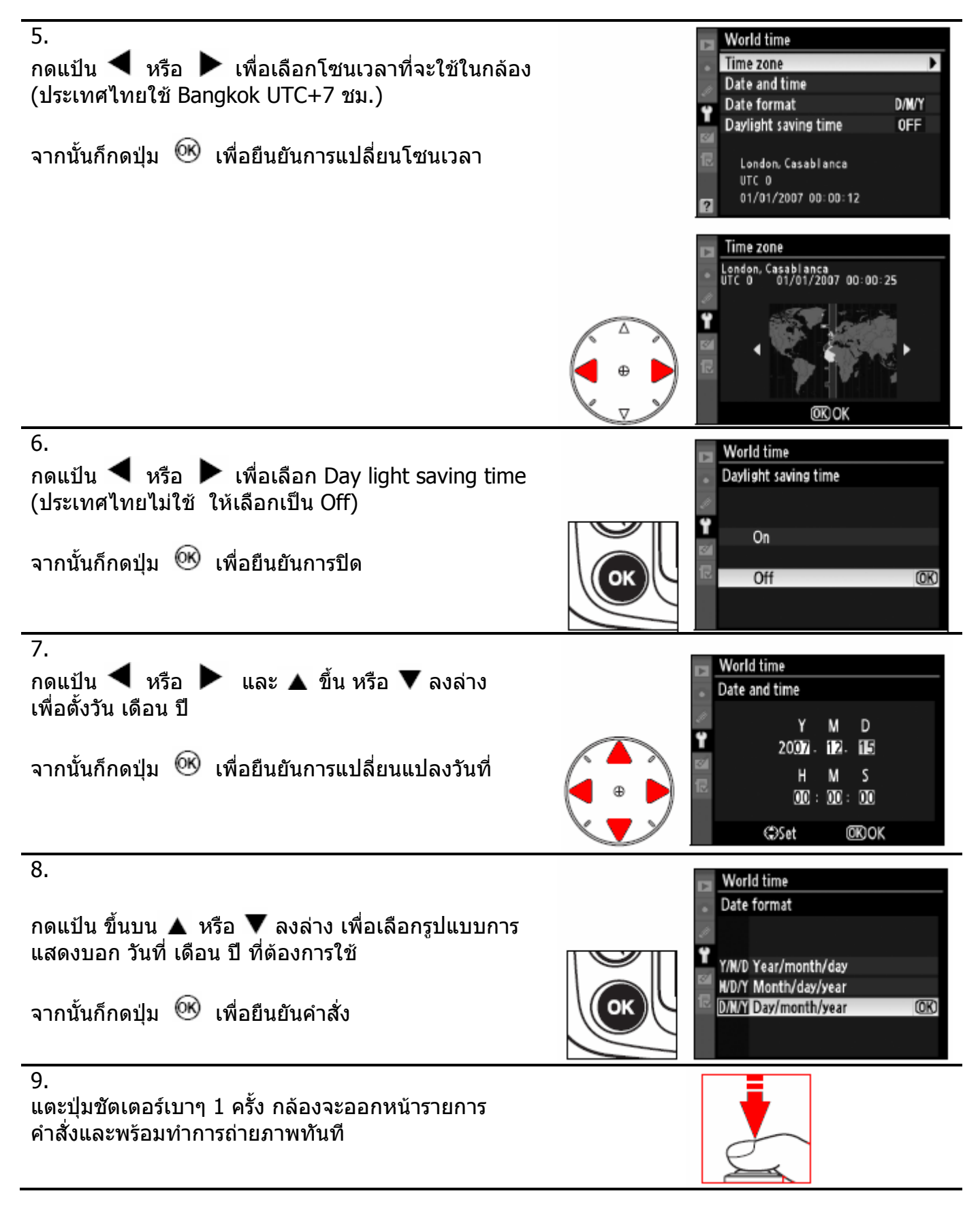

หมายเหตุ:

นาฬึกาภายในกล้อง จะใช้พลังงานจากถ่านกระดุมสำรองในกล้อง ซึ่งจะอยู่ได้ประมาณ 3 เดือน หากถ่านสำรองภายในหมด จอ LCD จะมีสัญลักษณ์ **เสนส**์ กระพริบเตือน ให้ตั้งเวลาและวันที่ ในกล้องใหม่ นาฬึกาภายในกล้อง มีความแม่นยำน้อยกว่านาฬึกาทั้วๆไปในครัวเรือน ดังนั้น จึงควรหมั่นตรวจสอบเวลา

#### **การใสการดความจําเพ อบันทึกภาพ ื่**

1.ปดสวิทชกลอง Off กอนใส และ กอนถอด เปลี่ ยนการดเสมอ ปิดสวิทช์กล้อง

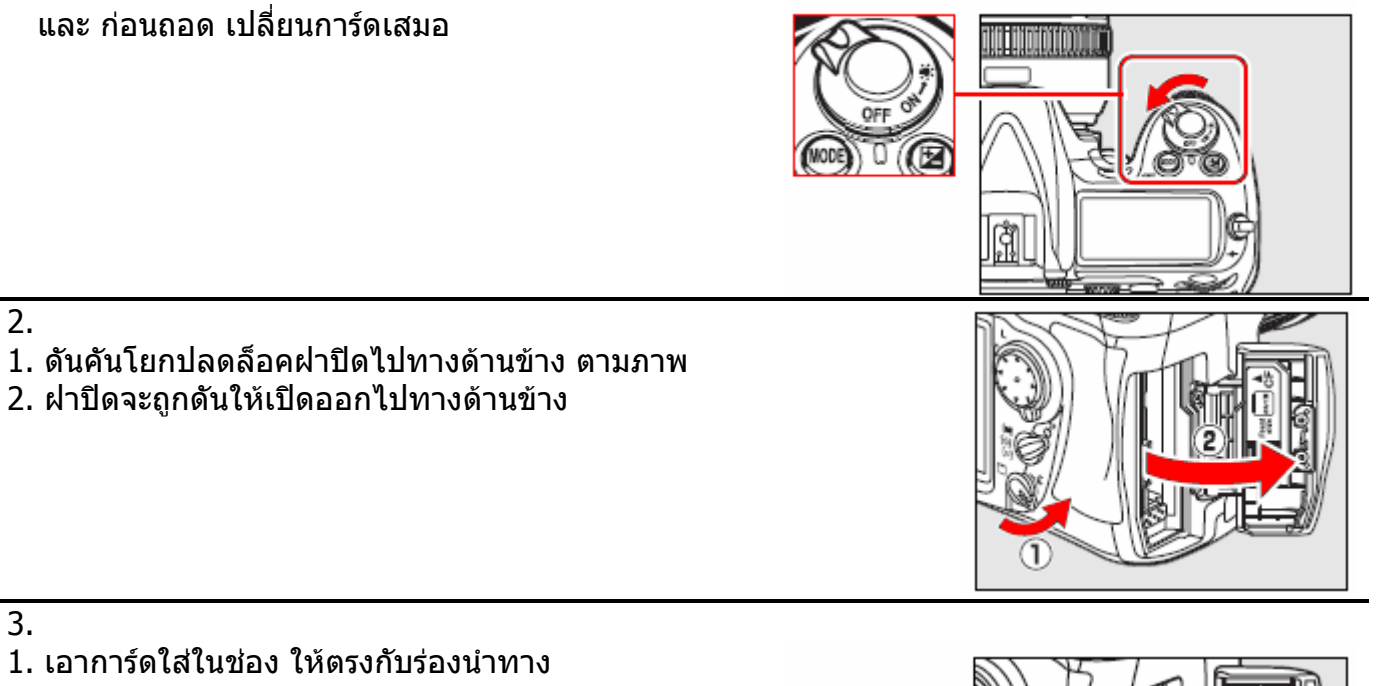

3.

2.

- 1. เอาการดใสในชอง ใหตรงกับรองนําทาง ดันการดเขาไปใหสุดทาง ไฟสถานะการดจะติดสวาง 1 ครั้ง
- 2. กระเดืองปลดการ์ด สีเทาจะเด้งออกมา

ตรวจดูทิศทางการใส่การ์ด ว่าช่องขัวเสียบการ์ด หันเข้าหา ชองเสียบการด และ ดานหนาปกของการด หันเขาหาตัว ผู้ใช้เสมอ<br>้ ทิศทางการใส่การ์ด

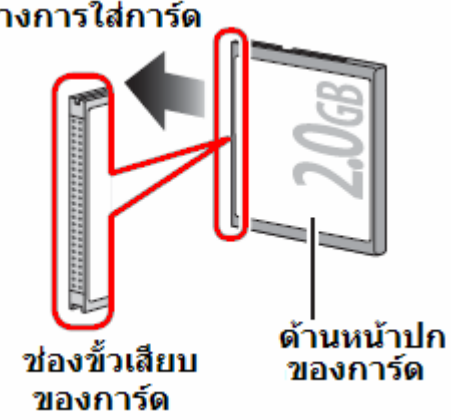

ด้านหน้าปกของการ์ด

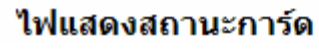

4. ปดฝาชองใสการดตามเดิม

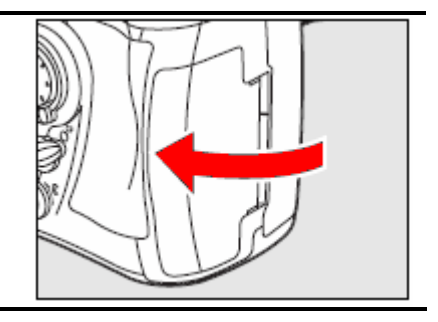

# **การถอดการดความจําออกจากกลอง**

# 1. ิตรวจดูว่าไฟสถานะการ์ด ไม่ได้ติดสว่างอยู่ได้ และหมุนสวิทชปด-เปด กลอง ไปที่ **ปด OFF** แลว ไฟแสดงสถานะการ์ด 2. เปดฝาปดชองใสการด 1. ดันท กระเด ื่องสีเทาสําหรับปลดการดเขาไปจนสุด ี่ 2. การ์ดจะถูกดันกลับหลุดออกมาเอง **การฟอรแมทการดความจํา** สวิทช์เปิด กล้อง 1. เปดสวิทชกลองไปที่ ON irinnin 2. กดปุ่ม Wี และ MODE พร้อมๆกัน กดปุ่มที่มีเครื่องหมาย <sup>romun</sup>' (คือปุ่ม Ѿ และปุ่ม M**ODE**) | ื่ พร้อมๆกัน แช่ไว้ 2 วินาที กล้องจะแสดงกระพริบ **Fิฎ ค BACKARDA** เตือนวา กลองจะทําการฟอรแมท การืดความจํา หากตองยกเลิก การฟอรแมท ใหกดแตะปุมชัตเตอรเบาๆ 1 ครั้ง จะเปนการยกเลิกการฟอรแมทการดทันทีFor

3.

กดปุ่มที่มีเครื่องหมาย <sup>ผ</sup>ั‱ั™ (คือปุ่ม ™ และปุ่ม M**ODE**) ื่ ี่ซ้ำอีกครั<sub>้</sub>ง กล้องจะทำการฟอร์แมท **ลบไฟล์ภาพทั้งหมด ั้ ในการ์ดทิ้งทันที** และแสดงจำนวนภาพที่สามารถถ่ายได้ **ิ้** ใหม สําหรับการดนั้น

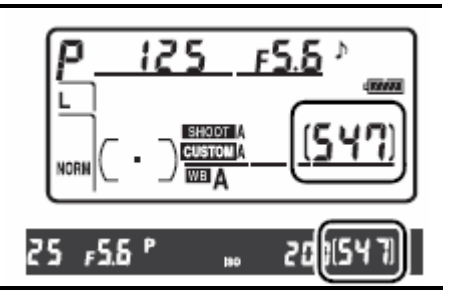

หมายเหตุ:

ื่อย่าปิดสวิทช์กล้อง หรือ ถอดถ่าน หรือ การ์ดขณะที่ฟอร์แมท เพราะจะทำให้การ์ดเสียได้ การฟอร์แมทการ์ด จะเป็นการทำให้ไฟล์ภาพที่บันทึกไว้ถูกลบทิ้งหายไปทั้งหมด ควรก้อปปีสำรองไฟล์ไว้เสมอ

หากกลองไมมีการดบรรจุอยู จะมีเคร องหมาย เตือนในจอ LCD ดานบน ื่ -และ เตือนในชองมองภาพ

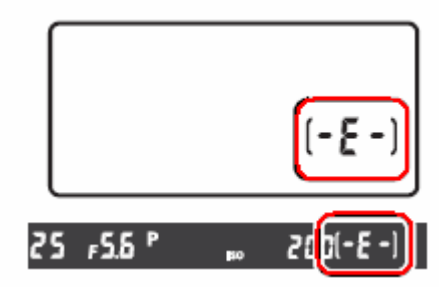

# **การปรับโฟกัสชองมองภาพ**

ผู้ใช้สามารถปรับช่องมองภาพให้เข้ากับสายตาตัวเองได้ตั้งแต่ -2 ถึง +1 /ม.

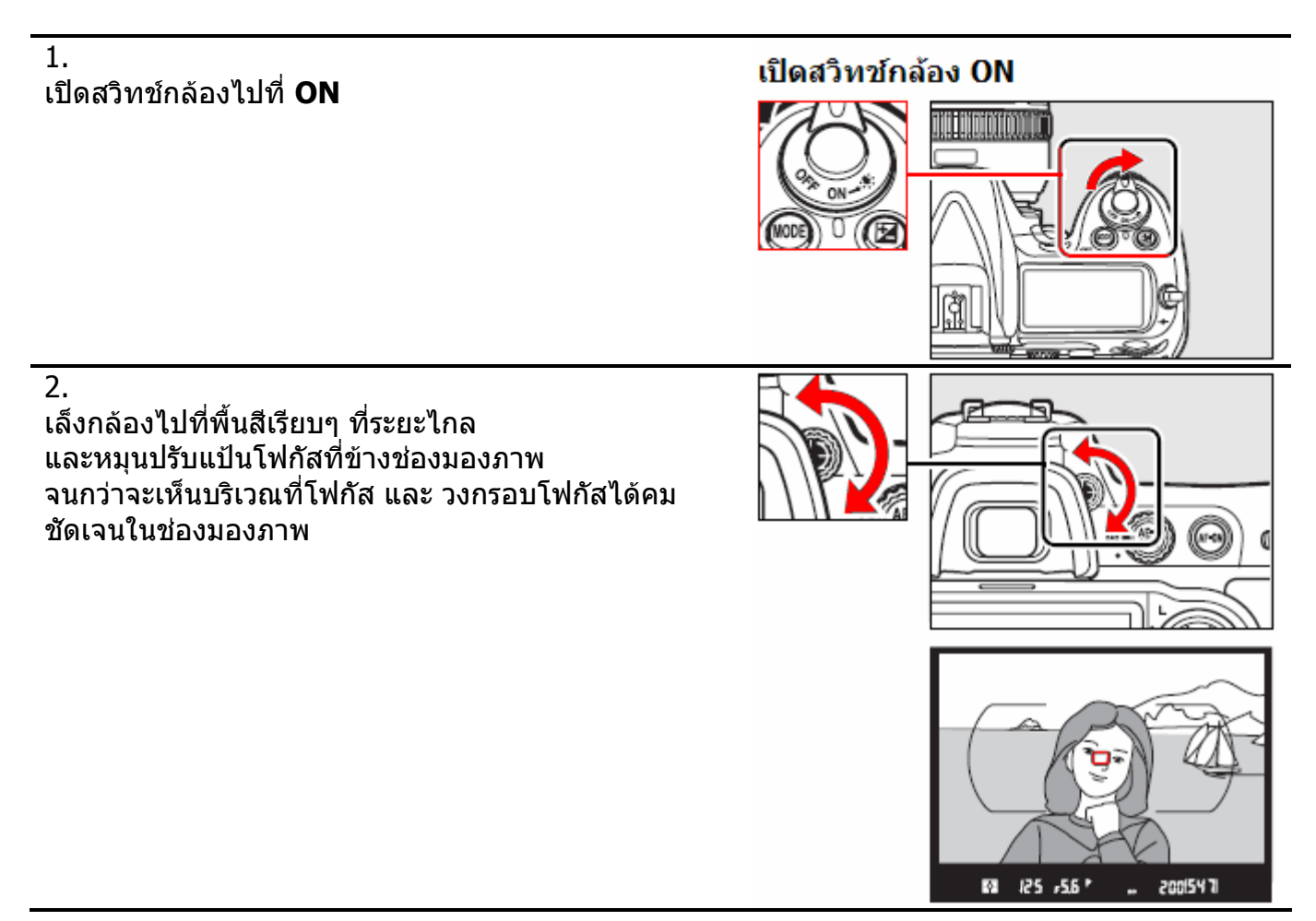

# การถ่ายภาพและเรียกดูภาพขั้นต้น

1. เปดสวิทชกลองไปที่ ON

# เปิดสวิทช์กล้อง ON

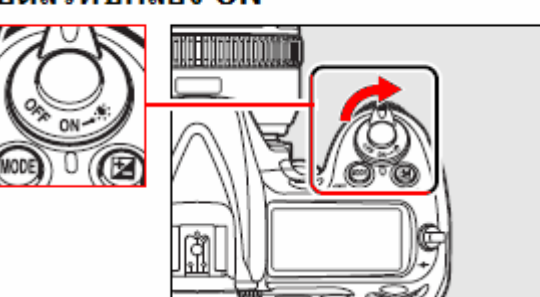

125

SHOOT **CUSTOM WIB A** 

P

 $F5.5$ 

<u>trin</u>

2.

ตรวจดูระดับไฟฟาในถานแบตเตอร

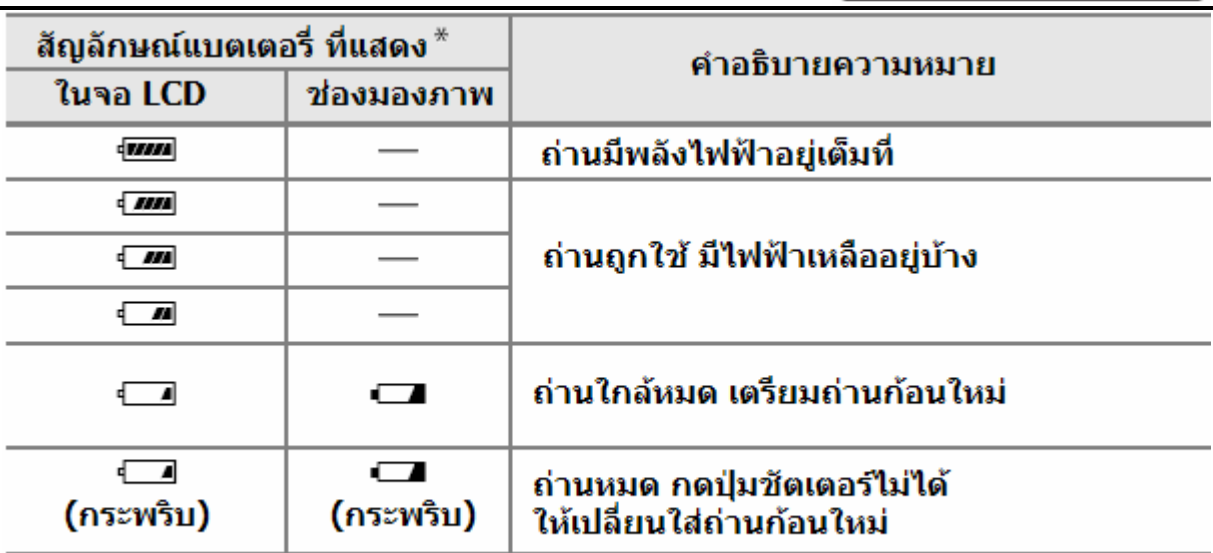

 $\overline{\ast}$ ้กล้องจะไม่แสดงระดับไฟฟ้าในถ่าน หากใช้หม้อแปลงไฟบ้าน EH-5 ต่อไฟบ้านกับกล้อง

3.

กล้องจะแสดงจำนวนภาพที่การ์ดยังสามารถบันทึกภาพได้ ี่ ในจอ LCD

หากการดเต็ม กลองจะแสดง และ กระพริบเตือน และไมสามารถถายบันทึกภาพไดอีก

ในกรณีที่การ์ดสามารถบันทึกภาพได้มากกว่า 1000 ภาพ กล้องจะแสดง  $1.2 K (K = x1000)$ 

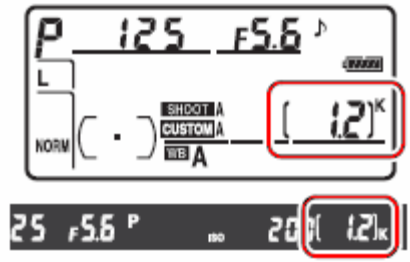

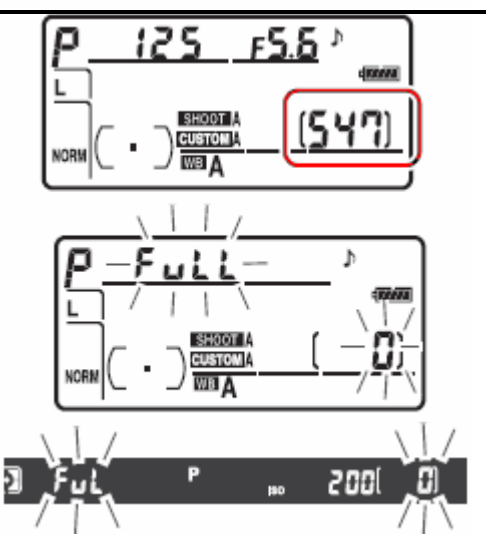

# **การเปดไฟสองจอคําสง ั่ LCD**

เปิดสวิทช์กล้องไปที่ ON และดันไปที่ตำแหน่ง  $\cdot$ ้ ้ ไฟจะติดสว่างนาน 6 วินาที หรือ ตามที่ตั้งไว้

# สวิทช์เปิดไฟจอคำสิ่ง I CD

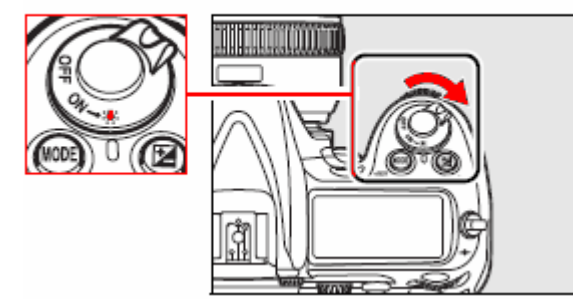

# **การปดการทํางานโดยอัตโนมัติ**

เมื่อไม่มีการใช้งานใดๆ กล้องถูกตั้งให้ปิดมิเตอร์วัดแสง และจอแสดงคำสั่งถ่ายภาพ ภายใน 6 วินาที เพื่อประหยัดไฟฟ้าจากถ่านแบตเตอรี่ กดปุ่มชัตเตอร์เบาๆครึ่งทาง 1 ครั้ง จะกระตุ้นให้กล้องทำงานอีก ึ่

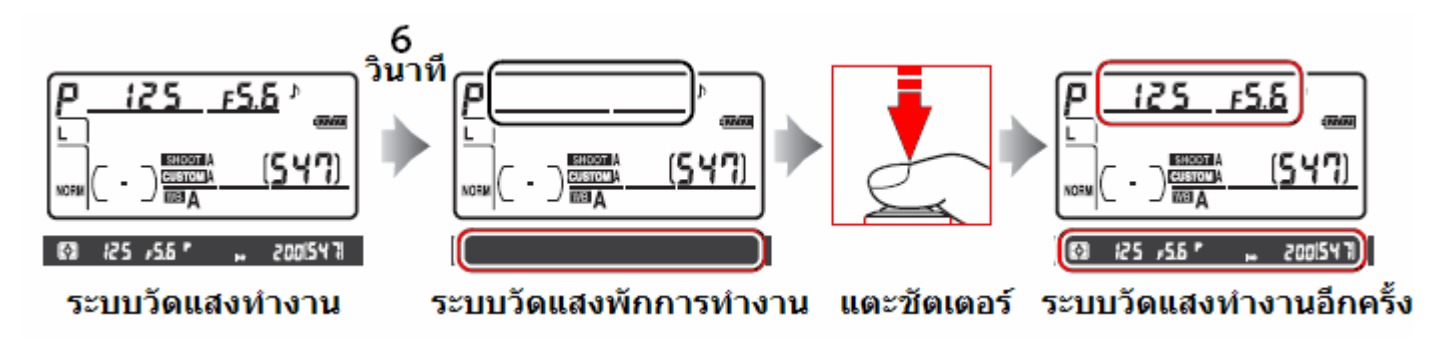

ใช้คำสั่งเฉพาะ c2 สำหรับเปลี่ยนเวลาปิดการทำงานชั่วคราวโดยอัตโนมัติของกล้อง ตามที่ผู้ใช้ต้องการ

# **ขอมูลที่ยังแสดงบนจอ LCD**

หากกลองมีการดความจําอยูในกลอง เม ื่อปดสวิทช OFF กลอง จอ LCD จะแสดงจํานวนภาพที่ยังสามารถ บันทึกลงในการดท อยูในกลองี่

 $(547)$
#### <u>เริ่มต้นถ่ายภาพแบบง่ายๆด้วยโหมดอัตโนมัติ</u> **ิ่**

วิธีการโหมดถายภาพแบบอัตโนมัติตามที่ตั้งมาจากโรงงาน ชวยใหถายภาพไดงาย, สะดวกและรวดเร็ว

1. เปิดสวิทช์กล้องไปที่ ON กล้องจะแสดงค่าการถ่ายภาพบนจอคำสั่ง LCD ดังนี้

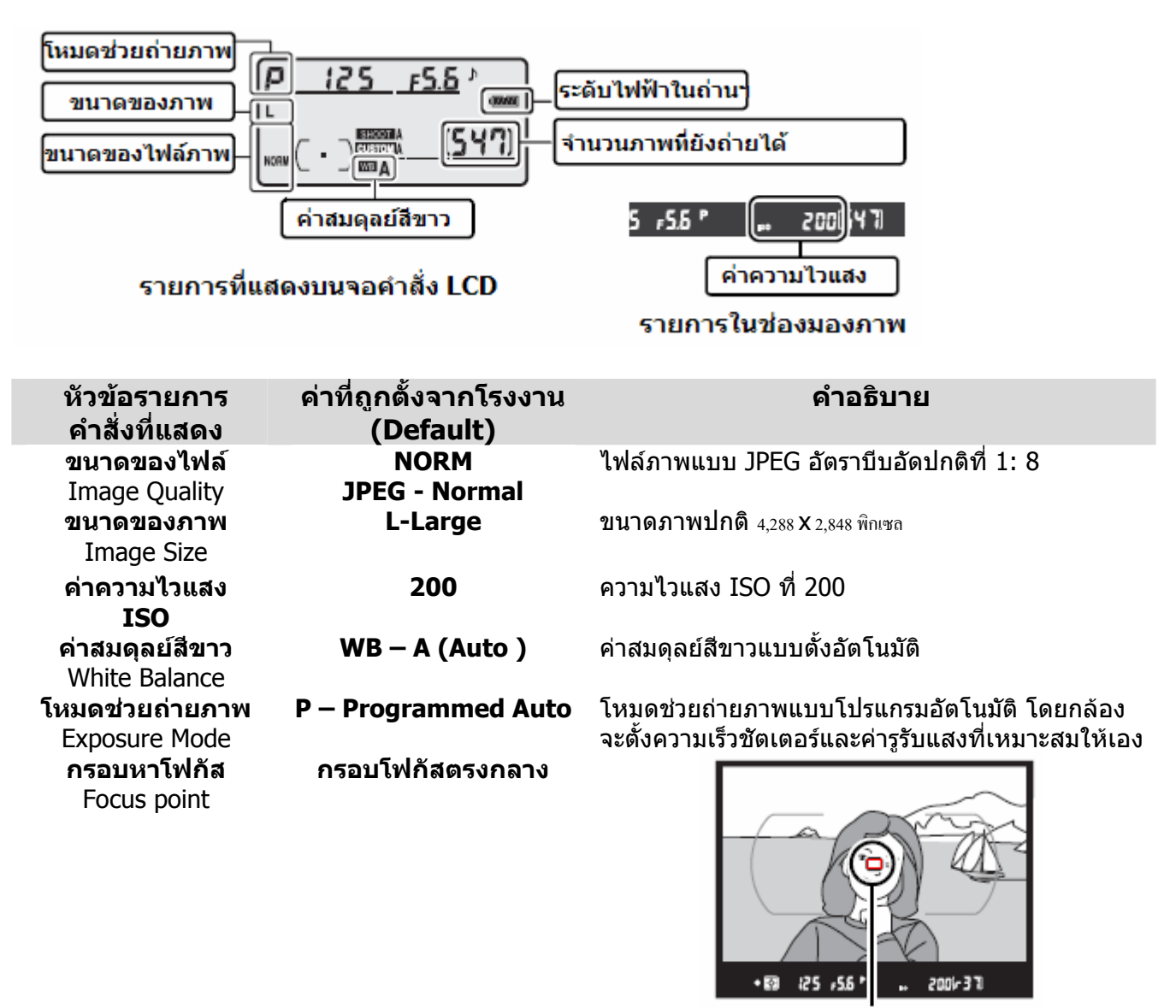

กรอบโฟกัส กล้องจะจับโฟกัสที่ตรงกลางภาพเมื่อกดชัตเตอร์

#### 2.

โหมดถ่ายภาพแบบโปรแกรมอัตโนมัติ *┣*ऺ จะถูกตังมาให้ จากโรงงาน

หากตองการเปลี่ยนโหมดชวยถายภาพ ใหกดปุม Mode และหมุนแหวนควบคุมหลัก Main Command Dial เพื่อ เลือกใช้โหมดช่วยถ่ายภาพอื่นๆ ื่

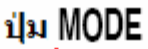

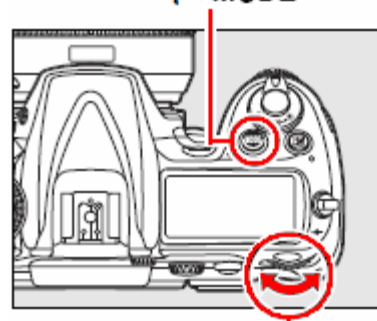

แหวนควบคุมหลัก **Main Command Dial** 

#### 3.

แหวนต งความเร็วอัตราในการถายภาพจะถูกต งมาจาก ั้ ั้ โรงงานใหเปนแบบถายทีละภาพ (S-Single) ตอการกด ปุมชัตเตอรหน งครั้ง ึ่

หากต้องการเปลี่ยนอัตราในการถ่ายภาพให้เป็น แบบตอเน อง ใหกดปุม ปลดล็อคแหวน และหมุนแหวนตั้ง ื่ อัตราความเร็วน ตามที่ตองการ ี้

### 4.

5.

สวิทชเลือก กรอบหาโฟกัสอัตโนมัติจะถูกต งมาจาก ั้ โรงงานให้ในแบบ L**ี่ บ**ี่ โดยกล้องจะหาโฟกัสแบบเดียว โดยใชกรอบโฟกัสเพียงอันเดียวท อยูตรงกลางเปนหลัก  $\ddot{\phantom{a}}$ 

ผู้ใช้สามารถเปลี่ยนเลือกใช้กรอบหาโฟกัสอื่นๆด้โดยบิดที่ สวิทชเลือกกรอบหาโฟกัสนี้

#### กดเพื่อปลดล็อค

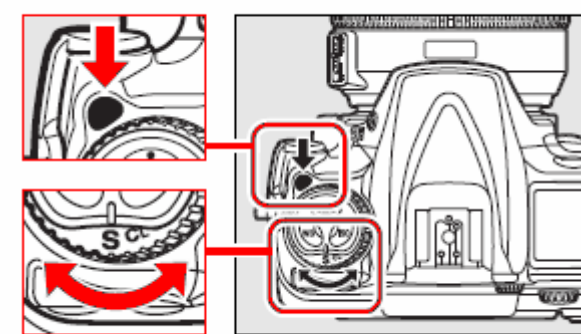

## หมุนแหวนตั้งอัตราถ่ายภาพ

## สวิทช์ เลือกกรอบหาโฟกัส

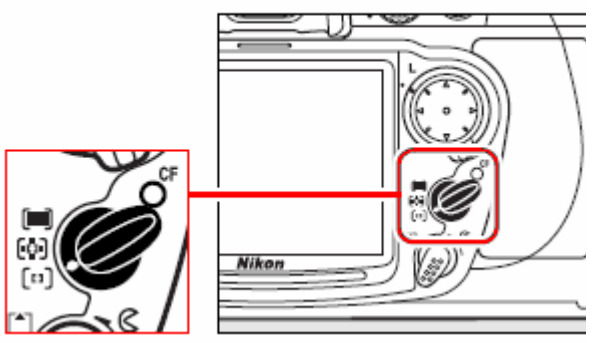

### สวิทช์เลือกระบบการหาโฟกัส

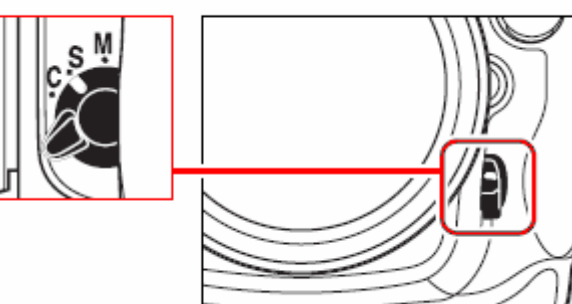

สวิทช์เลือกระบบโฟกัสอัตโนมัติ จะถูกตั้งมาจากโรงงาน ใหในแบบ **S** (single-servo auto focus) โดยกลองจะหา โฟกัสแบบเดี่ ยวทีละภาพ (กลองจะหาและล็อคโฟกัสไว เมื่อกดปุ่มชัตเตอร์หนึ่งครั้ง) และจะไม่สามารถถ่ายภาพได้ ึ่ หากกลองยังหาโฟกัสไมได

ผู้ใช้สามารถเปลี่ยนเลือกใช้ระบบหาโฟกัสอื่นๆด้โดยบิดที่ สวิทชเลือกระบบโฟกัสนี้

6.

สวิทชเลือกระบบวัดแสง จะถูกต ั้งมาจากโรงงานใหในแบบ

วัดแสงแบบมาตริกซโดยกลองจะใชตัวเซลวัดแสง แบบสี RGB 1,005 สวน วัดแสงทั่ วตลอดท ั้งเฟรมภาพ เพื่อให้ได้ค่าวัดแสงที่เหมาะสมที่สุด กับสภาพแสงนั้น

#### สวิทช์เลือกระบบวัดแสง

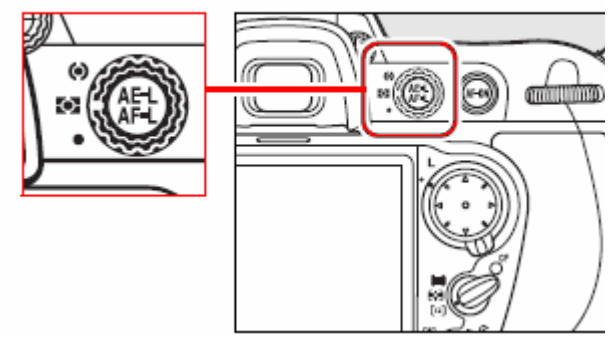

#### **การจับกลองและการจัดภาพ**

จับประคองกลองดวยมือท ั้งสอง ใหปลายเทาแยกจากกัน เล็กน้อยประมาณครึ่งก้าว ิพยายามให้แขนแนบชิดลำตัว เพื่อลดอาการสั่นไหวของ ี่มือที่จับ ทำให้กล้องสะเทือนไปด้วย

การจัดภาพ การจัดภาพทําได 2 วิธีคือ

จับกลองแนวนอน หรือ แนวตั้ง

### จัดภาพแนวนอน สําหรับถายภาพวิว หรือ ภาพท ั่วๆไป

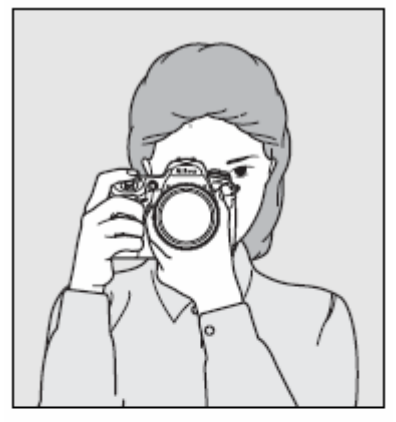

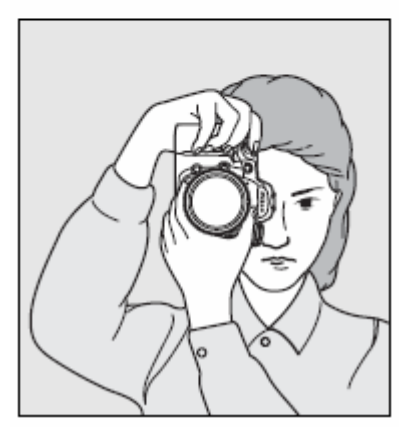

้จัดภาพแนวตั้ง สำหรับถ่ายภาพบุคคล

### **การปรับโฟกัสและถายภาพ**

1.

กดแตะปุ่มชัตเตอร์ กล้องจะเริ่มปรับเลนส์ให้หา โฟกัสที่ ตรงกลางภาพ กรอบหาโฟกัสจะสวางเปนสี แดง

เม อกลองหาโฟกัสไดแลว, มีสัญญาณบี้ปเตือน 1 ื่ ครั้ง และมีไฟยืนยันการโฟกัส ติดสวางในชอง มองภาพ

หากแสงไมพอ กลองจะเปดไฟสองชวยหาโฟกัส

่ หากไฟยืนยันการโฟกัส (♥) กระพริบ แสดงว่า กลองยังไมสามารถหาโฟกัสได

กลองจะแสดงจํานวนภาพท กลองสามารถเก็บไวใน ี่ หน่วยความจำชั่วคราว (Buffer Memory) โดย

แสดง นําหนาตัวเลขจํานวนภาพที่ยังเก็บภาพ อยางตอเน ื่องได

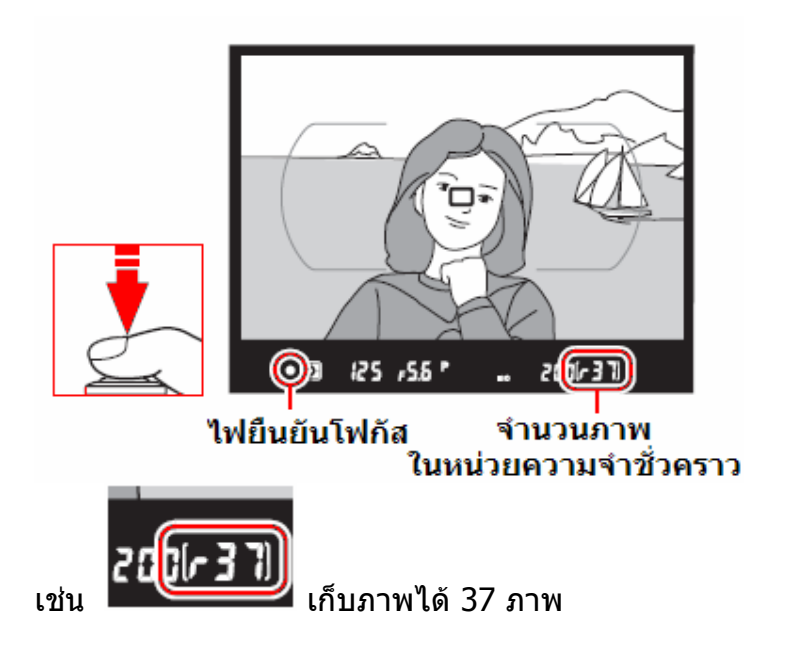

#### 2.

กดแตะเบาครั้งแรก แช่ไว้ครึ่งทาง กล้องจะหาโฟกัส และล็อคค่าแสงที่วัดได้ หากกดต่อไปจนสุด กล้องจะลั่น ั้ ึ่ เปดมานชัตเตอรทําการบันทึกภาพ

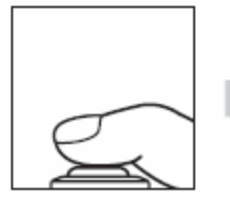

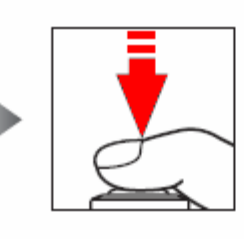

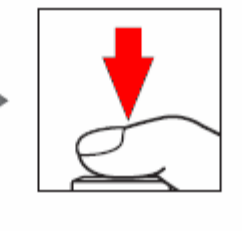

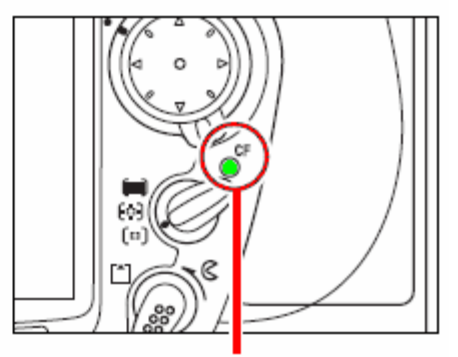

ใฟแสดงสถานะการ์ดความจำ

เมื่อกล้องลั่นชัดเตอร์ถ่ายภาพไปแล้ว ภาพจะถูกบันทึกลงในการ์ดความจำ โดยไฟแสดงสถานะการเขียนบันทึก ื่ ลงการ์ดความจำจะติดสว่างขึ้นที่ด้านหลังกล้อง ึ้

ในระหว่างที่กล้องบันทึกไฟล์ภาพ (ไฟแสดงสถานะติดสว่างอยู่) ไม่ควรปิดสวิทช์กล้อง หรือ เปลี่ยนถ่านใน กล้อง หรือ เปิดฝาปิดช่องใส่การ์ด หรือ ถอดเปลี่ยนการ์ด เพราะจะทำให้กล้องและการ์ดทำงานผิดพลาด เสียหายไดควรรอจนกวาไฟสถานะการดดับลงกอนเสมอ

#### 1. กดปุ่ม l▶l เพื่อสั่งเรียกดูภาพที่บันทึกไว้

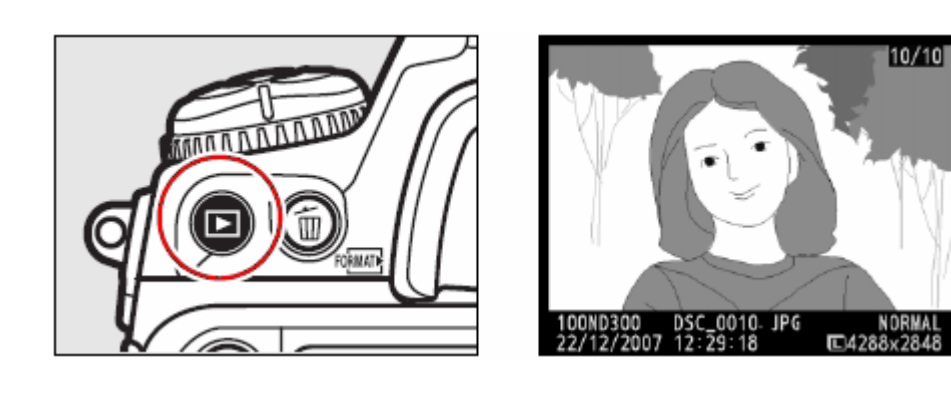

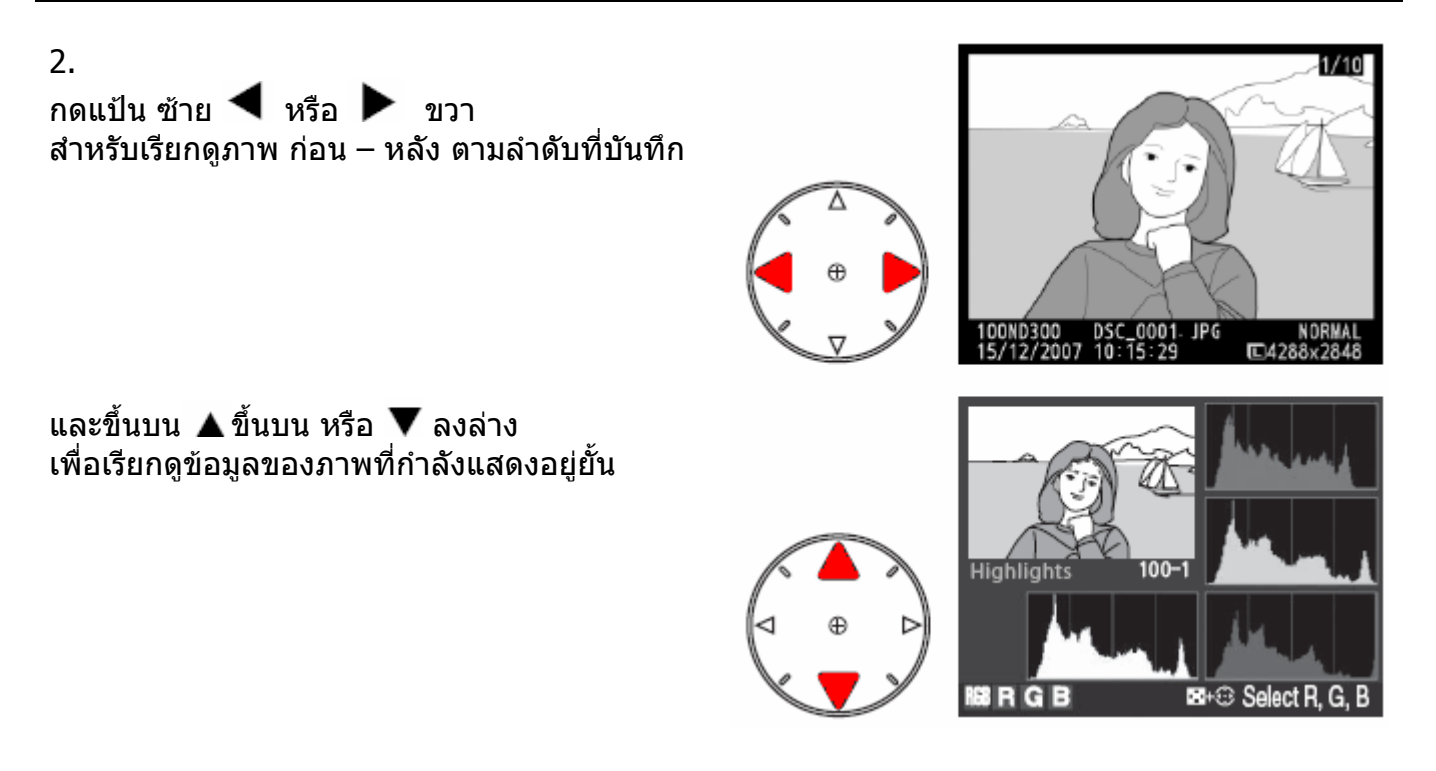

เม อตองการยกเลิกการแสดงภาพ ใหกดแตะปุมชัตเตอรเบาๆ กลองก็จะเลิกแสดงภาพและพรอมใช ื่ ถายภาพไดทันที

หมายเหตุ:

หากใช้คำสั่ง Image Review ในชุดคำสั่งแสดงภาพ Playback กล้องจะแสดงภาพที่เพิ่งถ่ายไปในทันที หลังจากที่ ิ่ กดล ั่นชัตเตอรโดยจะแสดงภาพอยูนาน 20 วินาที

#### **การลบภาพ**

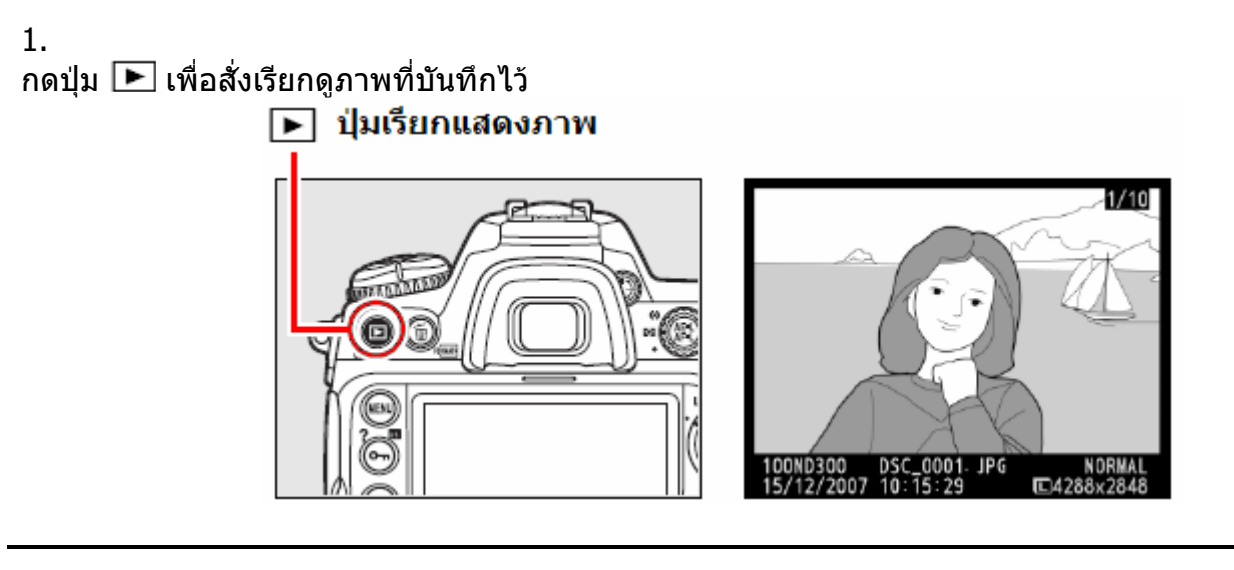

2.

กดปุ่ม  $\textcolor{blue}{\blacksquare}$  เพื่อสั่งให้กล้องลบภาพที่กำลังแสดงอยู่นั้น กลองจะแสดงหนาตางขอคํายืนยันวาตองการลบทิ้ง? (Delete?)

๊ ฃี ปุ่มคำสั่ง ลบภาพทิ้ง

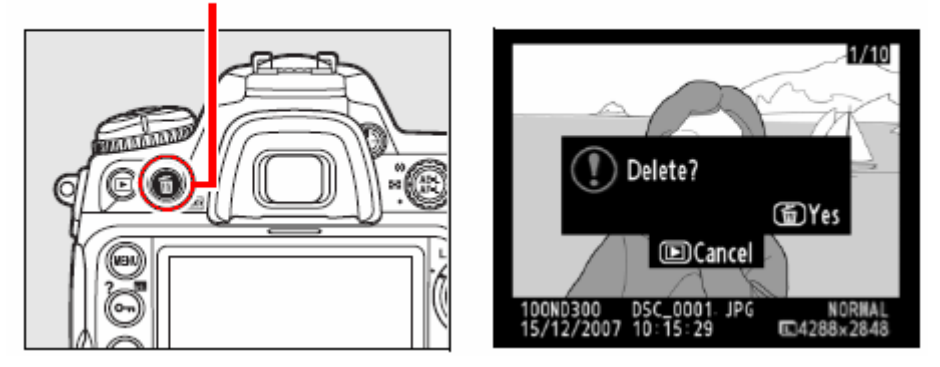

กดปุม ซ้ํ าอีกครั้ง เพ อยืนยันคําสั่งใหลบภาพทิ้ง ื่ กล้องจะลบภาพที่กำลังแสดงอยู่นั้นทันทีและจะแสดงภาพถัดไปแทน

หากไม่ต้องการลบภาพ ให้กดปุ่ม lัี\_l เพื่อออกจากคำสั่งลบภาพ ื่ หรือกดปุมชัตเตอรเบาๆ กลองจะเลิกการแสดงภาพและพรอมใชถายภาพไดทันที

# การเลือกชนิดของไฟล์ภาพ Image Quality

การเลือกใชชนิดของไฟลที่ใชบันทึกภาพมีผลตอขนาดคุณภาพ และ ขนาดไฟลของภาพ ึกล้อง D300 สนับสนนการเก็บบันทึกไฟล์ภาพได้หลายชนิดไฟล์ดังต่อไปนี้

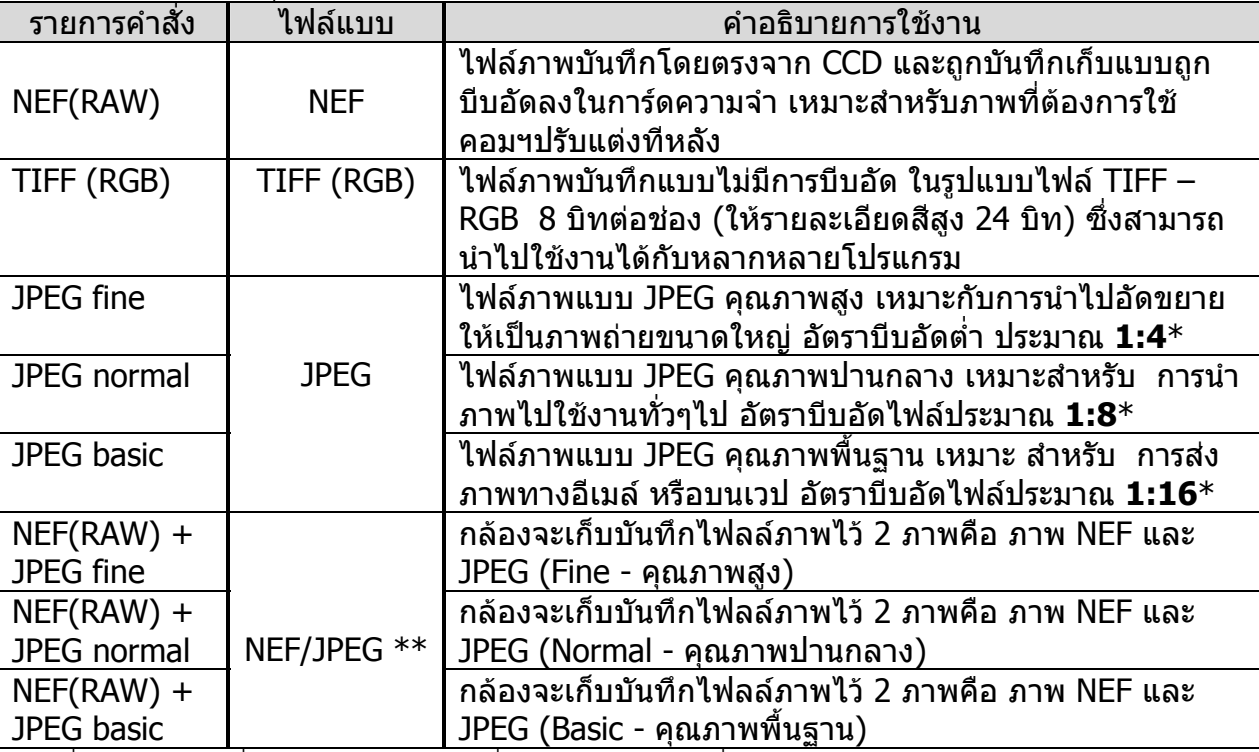

 $*$  เมื่อใช้รายการคำสั่งย่อย [Size priority] ที่อยู่ร่วมในรายการคำสั่ง [JPEG compression]

**\*\*** ในรายการ NEF+JPEG กลองจะบันทึกขนาดของภาพ JPEG จะอยในแบบ ู L- Large (4288 x 2848 พิกเซล)

การเลือกชนิดไฟลภาพทําได 2 วิธีคือ

1. เลือกรายการ Image quality จากในชุดรายการคําสั่ งถายภาพ Shooting Menu

2. ต ั้งโดยตรงจากปุม QUAL ท อยูดานหลังของกลอง  $\ddot{\phantom{a}}$ 

#### **การต ั้งชนิดของไฟลบนทั ึกภาพ ใหกดปุม QUAL และ หมุนแหวนคําสั่ งหลัก (Main Command Dial) ไปทาง ซาย หรือ ขวา**

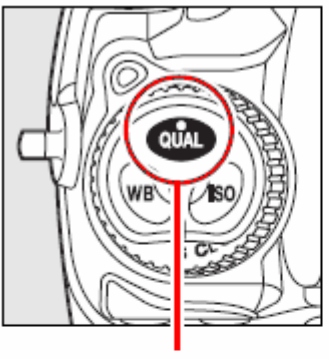

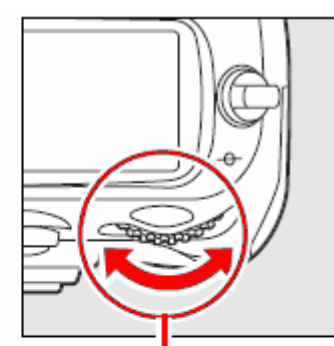

กดปุ่ม QUAL

หมุนแหวนควบคุมหลัก **Main Command Dial** 

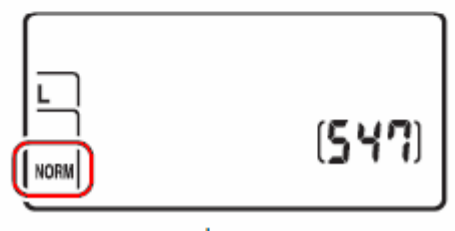

**จนกวา ชนิดไฟลภาพที่ตองการเลือกใช จะปรากฏแสดงใหเหนบนจอค ็ ําสั่ง LCD** 

#### จอคำสิ่ง LCD

#### **การใชคําสง ั่ JPEG compression**

คำสั่ง JPEG compression ที่อยู่ในชุดรายการคำสั่งหลักสำหรับถ่ายภาพ (Shooting Menu) ้ ี่ ช่วยให้ผ้ใช้เลือกได้ว่า ต้องการใช้อัตราบีบอัดไฟล์ JPEG อย่างไร

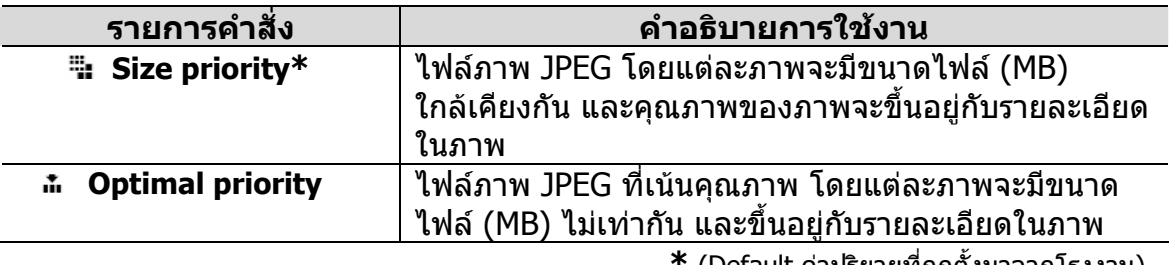

**\*** (Default คาปรยายท ิ ี่ถูกตั้งมาจากโรงงาน)

#### <u>ุการใช้คำสั่งบันทึกไฟล์แบบ NEF (RAW)</u>

คำสั่ง NEF (RAW) recording ที่อยู่ในชุดรายการคำสั่งหลักสำหรับถ่ายภาพ (Shooting Menu) เ ี่ ช่วยให้ผ้ใช้เลือกได้ว่า ต้องการใช้อัตราบีบอัดไฟล์ NEF (RAW) อย่างไร

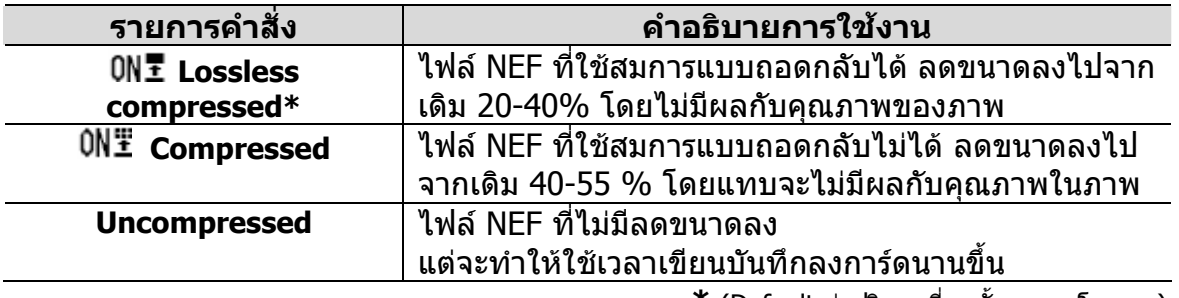

**\*** (Default คาปริยายทถี่ ูกตั้งมาจากโรงงาน)

#### **การใชคําสงไฟล ั่ แบบ NEF (RAW) ฺBit Depth**

คำสั่ง NEF (RAW) Bit depth ที่อยู่ในชุดรายการคำสั่งหลักสำหรับถ่ายภาพ (Shooting Menu) ี่ ชวยใหผูใชเลือกไดวา ตองการใช bit-depth ในไฟล NEF (RAW) อยางไร

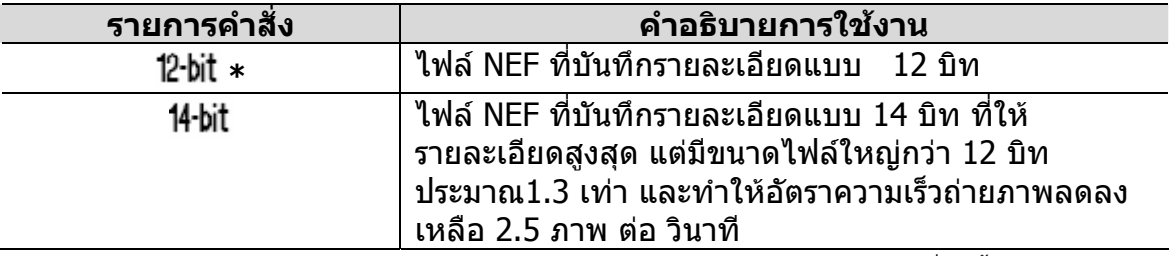

**\*** (Default คาปริยายทถี่ ูกตั้งมาจากโรงงาน)

หมายเหตุ:

- หากเลือกไฟลภาพแบบ NEF (RAW) หรือ NEF+JPEG (Fine, Normal, Basic)
- ควรใชโปรแกรม Capture NX หรือ ViewNX สําหรับจัดการไฟลภาพแบบ NEF (RAW) หรือ NEF+JPEG
- เมื่อสั่งเรียกดูภาพที่บันทึกแบบ NEF+JPEG (Fine, Normal, Basic) ที่ LCD ในกล้องจะแสดงแต่ไฟล์ JPEG เท่านั้น
- เมื่อสังลบภาพที่บันทึกไว้ในแบบ NEF+JPEG (Fine, Normal, Basic) ในกล้อง ไฟล์ทั้งสองแบบจะถูกลบทิ้งทั้งคู่ ิ้ ั้

# การตั้งขนาดของภาพถ่าย Image Size

#### ขนาดของภาพถาย วัดไดในหนวยพิกเซล (pixels) กลอง D300 เก็บบันทึกภาพได 3 ขนาดดังตอไปนี้

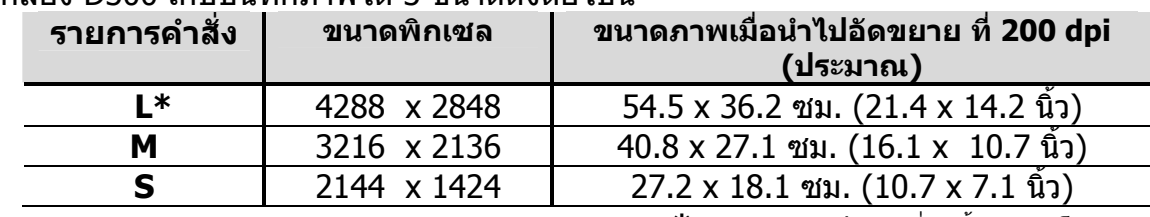

**\*** (Default คาปริยายทถี่ ูกตั้งมาจากโรงงาน)

การต งขนาดภาพทําได 2 วิธีคือ ั้

1. เลือกรายการ Image size จากในชุดรายการคําสั่ งถายภาพ Shooting Menu

2. ต ั้งโดยตรงจากปุม QUAL ท อยูดานหลังของกลอง  $\ddot{\phantom{a}}$ 

**การต ั้งชนิดของไฟลบนทั ึกภาพ ใหกดปุม QUAL และ หมุนแหวนคําสั่ งรอง (Sub Command Dial) ไปทาง ซาย หรือ ขวา**

**จนกวาขนาดของภาพที่ตองการเลือกใช จะปรากฏแสดงใหเหนบนจอค ็ ําสั่ง LCD** 

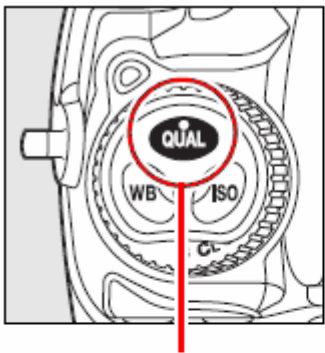

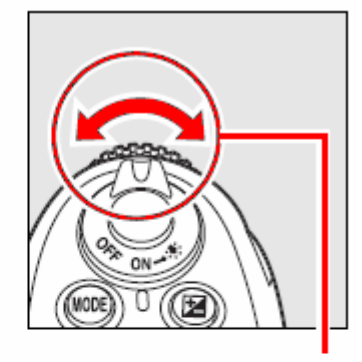

กดปุ่ม QUAL

หมุนแหวนควบคุมรอง **Sub Command Dial** 

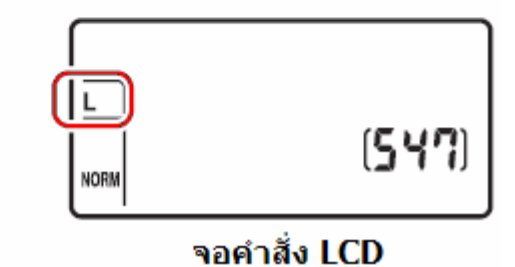

ตารางแสดงขนาดไฟลภาพ และ จํานวนภาพท ี่สามารถบันทึกได

| $\overline{a}$ is the state of $\overline{a}$ of $\overline{b}$ and $\overline{b}$ and $\overline{c}$ in $\overline{c}$ and $\overline{a}$<br>ชนิดไฟล์ภาพ | ขนาด<br>ภาพ | ขนาดไฟล์<br>MB เมกกะไบท์ | ีจำนวนภาพ | ความจำสำรอง<br>กล้องที่รองรับได้ |
|----------------------------------------------------------------------------------------------------|-------------|--------------------------|-----------|----------------------------------|
| NEF(RAW), compressed<br>Lossless, 12-bit                                                                                                    |             | 13.6                     | 98        | 18                               |
| NEF(RAW), compressed<br>Lossless, 14-bit                                                                                                    |             | 16.7                     | 75        | 21                               |
| NEF(RAW),<br>Compressed 12-bit                                                                                                    |             | 11.3                     | 135       | 21                               |
| NEF(RAW),<br>Compressed 14-bit                                                                                                    |             | 14.2                     | 112       | 27                               |
| NEF(RAW),<br>Uncompressed 12-bit                                                                                                    |             | 19.4                     | 98        | 17                               |
| NEF (RAW)<br>Uncompressed 14-bit                                                                                                    |             | 25.3                     | 75        | 16                               |
|                                                                                                    | L           | 36.5                     | 52        | 16                               |
| TIFF (RGB)                                                                                                    | M           | 21.2                     | 93        | 20                               |
|                                                                                                    | S           | 10.2                     | 108       | 29                               |
|                                                                                                    | L           | 5.8                      | 276       | 43                               |
| JPEG fine                                                                                                    | M           | 3.3                      | 488       | 89                               |
|                                                                                                    | S           | 1.5                      | 1000      | 100                              |
|                                                                                                    |             | 2.9                      | 548       | 100                              |
| JPEG normal                                                                                                    | M           | 1.6                      | 946       | 100                              |
|                                                                                                    | S           | 0.7                      | 2000      | 100                              |
|                                                                                                    | L           | 1.5                      | 1000      | 100                              |
| JPEG basic                                                                                                    | M           | 0.8                      | 1800      | 100                              |
|                                                                                                    | S           | 0.4                      | 3900      | 100                              |

การดความจํา 2 GB SanDisk Extreme III (SDCFX)

หมายเหตู :

• จำนวนและขนาดไฟล์ เป็นเพียงการประมาณการเท่านั้น ค่าที่แท้จริงอาจจะเปลี่ยนไปได้ ตามลักษณะของไฟล์ภาพและรายละเอียดในแต่ละภาพ ี่

# ระบบการหาโฟกัสอัตโนมัติ

ึกล้อง D300 มีระบบหาโฟกัสให้เลือกใช้ 3 แบบ โดยเป็น ระบบหาโฟกัสอัตโนมัติ (ออตโต้โฟกัส) 2 ระบบ และ 1 ระบบสําหรับผูใชๆปรับหาโฟกัสดวยตัวเอง (แมนนวล โฟกัส)

สวิทชเลือกใชระบบหาโฟกัสจะอยูที่ดานหนากลอง (ตามภาพ)

#### สวิทช์เล็อกระบบหาโฟกัส

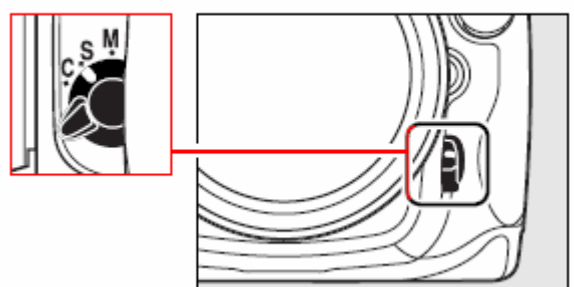

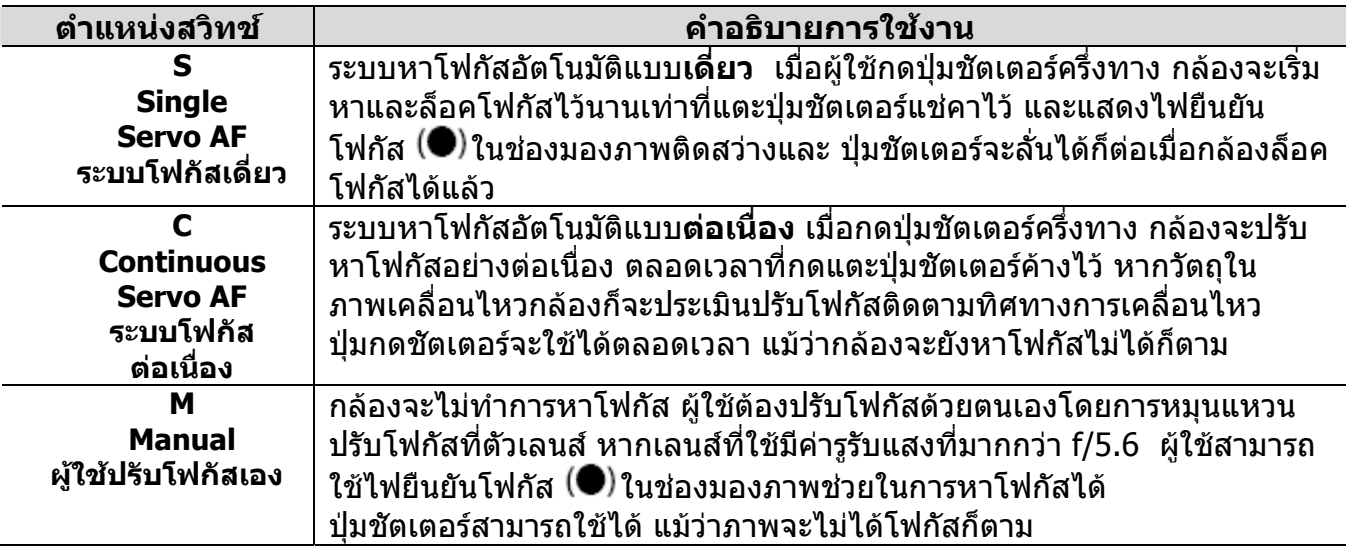

หมายเหต: ุ

- **S** ระบบหาโฟกัสแบบเดี่ยว เหมาะสำหรับวัตถุที่อยู่นิ่ง ภาพบุคคล หรือ ภาพวิวทิวทัศน์
- **C** ระบบหาโฟกัสต่อเนื่อง เหมาะสำหรับถ่ายภาพวัตถุเคลื่อนไหว ที่ไม่ทราบทิศทางการเคลื่อนไหวที่แน่นอน ื่
- **M** แมนน่วลโฟกัสเหมาะสำหรับใช้กับเลนส์ที่ไม่มีระบบโฟกัสอัตโนมัติ หรือ เมื่อกล้องไม่สามารถหาโฟกัสอัตโนมัติได้ ื่

ี่ปุ่ม **AF-ON** ทำหน้าที่เทียบเท่าการกดปุ่มชัตเตอร์ครึ่ง ี่ ทางเพื่อให้กล้องเริ่มทำการหาและล็อคโฟกัสโดย ิ่ อัตโนมัติ

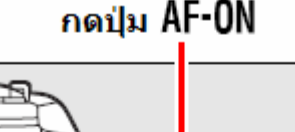

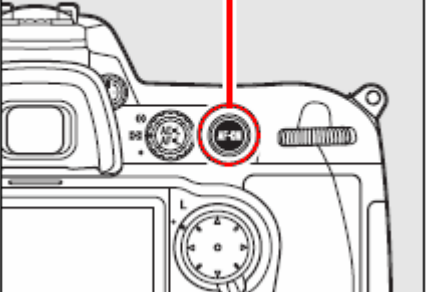

หมายเหต: ุ

- เมื่อใช้ C ระบบหาโฟกัสแบบต่อเนื่อง กล้องจะใช้ ระบบทำนายตำแหน่งโฟกัส Predictive Focus Tracking เพื่อช่วยใน ื่ การปรับโฟกัสติดตามตัววัตถุที่เคลื่อนที่ในภาพ ตลอดเวลาที่แตะปุ่มชัตเตอร์ค้างไว้ไม่ว่าจะเป็นในทิศทางใด ไม่ว่าจะ ื่ เคล อนท เขาหาหรือ ออกไปจากกลอง ื่ ี่
- ใช้รายการคำสั่งเฉพาะ a1 และ a2 สำหรับกำหนดการทำงานของระบบหาโฟกัสแบบต่อเนื่อง ื่
- ใช้รายการคำสั่งเฉพาะ a5 สำหรับกำหนดการทำงานของปุ่ม AF-ON

## การเลือกกรอบหาโฟกัสอัตโนมัติ

ในระบบหาโฟกัสอัตโนมัติของกลอง D300 มีกรอบหาโฟกัสอัตโนมัติทั้ งหมด 51 กรอบ

ผูใชสามารถกําหนดเลือกใชกรอบโฟกัส โดยการใชสวิทชเลือกท อยูทางดานหลัง ี่ กลอง เลือกใชไดดังน

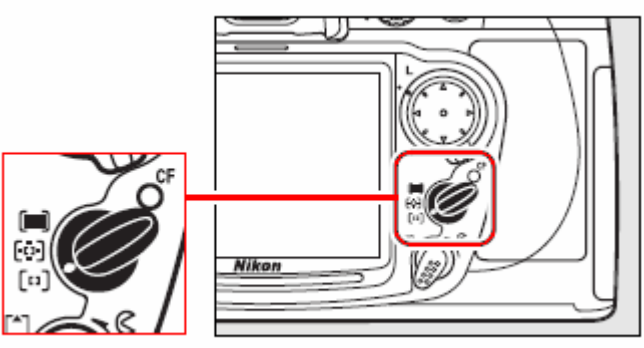

สวิทช์เลือกกรอบหาโฟกัสอัตโนมัติ

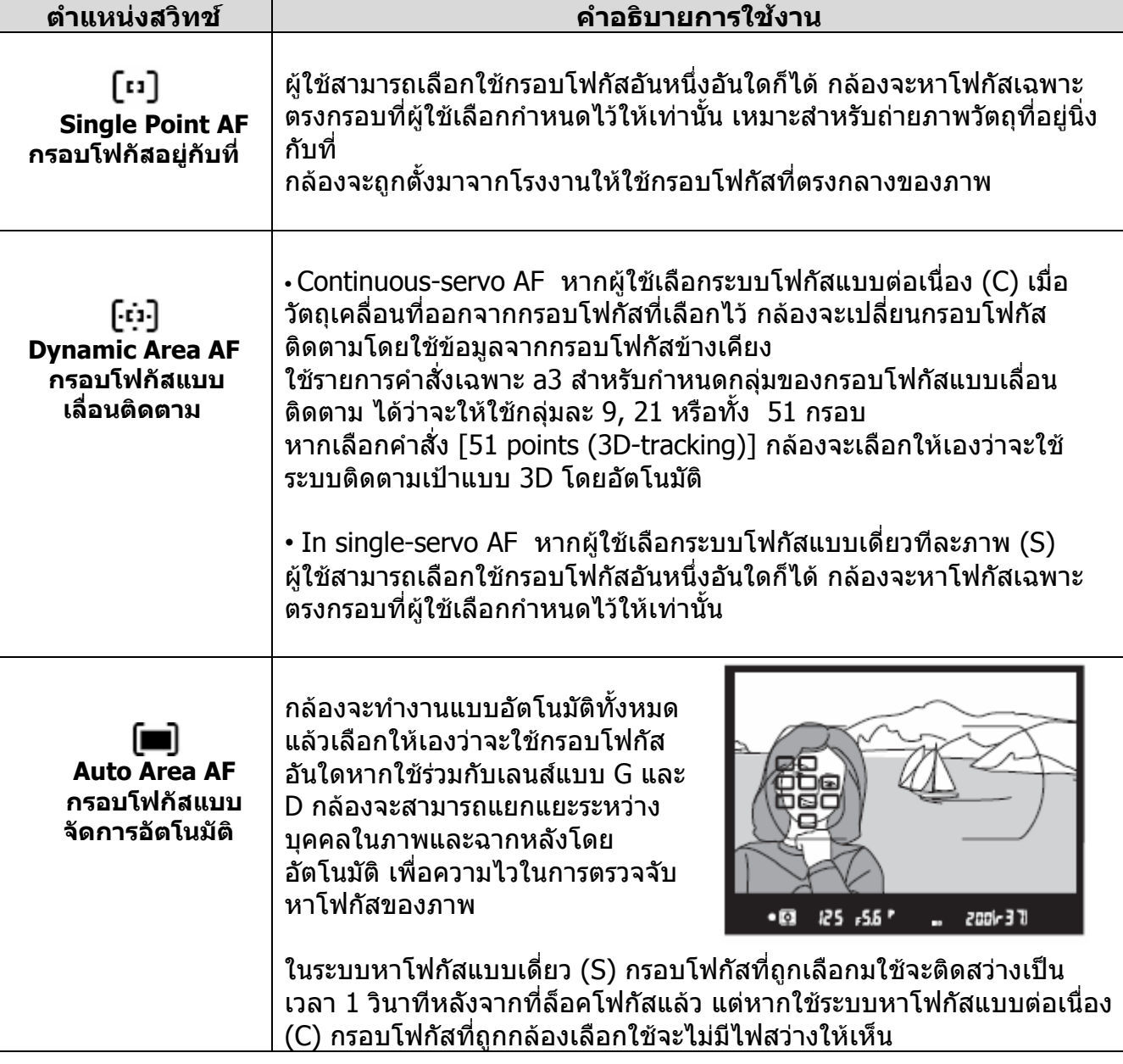

### **การแสดงกรอบหาโฟกัสที่ถูกเลือกใช**

กรอบหาโฟกัสที่ถูกเลือกใชจะแสดงบนจอคําสั่ง LCD

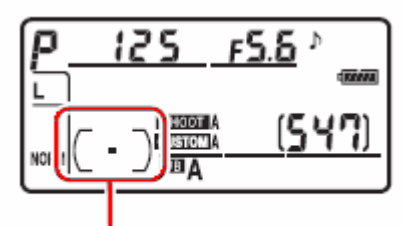

กรอบโฟกัสที่ถูกเลือกใช้

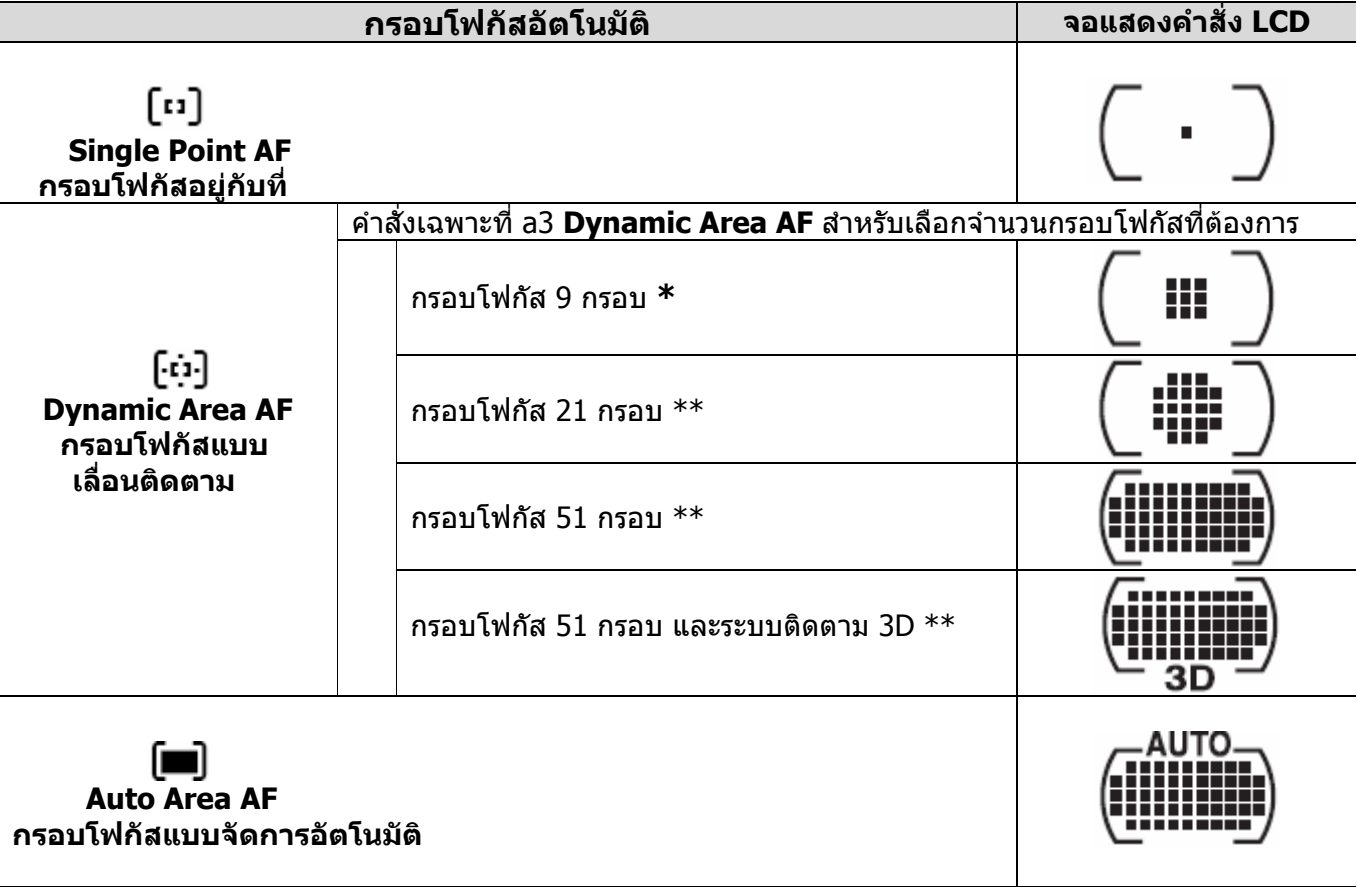

 $*$  (Default ค่าปริยายที่ถูกตั้งมาจากโรงงาน)

\*\* กรอบโฟกัสที่ เลือกจะแสดงใหเห็นในชองมองภาพ กรอบอ นๆท เหลือจะไมแสดง ื่ ี่

หมายเหตุ:

- หากผูใชเลือกระบบหาโฟกัสแบบหาโฟกัสดัวยตัวเองแมนนวล (M-Manual) กล้องจะแสดงกรอบโฟกัสแบบอยู่กับที่ (กรอบที่อยู่ที่จุดกลางช่องมองภาพ) ในช่องมองภาพ
- ใชรายการคําสั่ งเฉพาะ a3 สําหรับเลือกใชกรอบหาโฟกัสแบบ 9, 21, 51 กรอบ และ 51 + 3D
- ใช้รายการคำสั่งเฉพาะ a4 สำหรับตั้งกำหนดจังหวะช่วงเวลาการจับโฟกัสแบบต่อเนื่อง ั้ ื่

# การเลือกใช้กรอบหาโฟกัสอัตโนมัติ

กลอง D300 มีกรอบหาโฟกัสอัตโนมัติ ท งหมด 51 กรอบ ั้

ผูใชสามารถกําหนดเลือกใชกรอบโฟกัส โดยการใชสวิทชเลือกท อยูทางดานหลัง ี่ ึกล้อง ตามวิธีการดังนี้

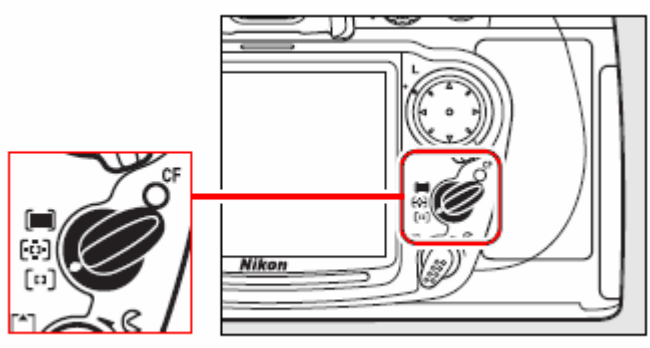

สวิทช์เลือกกรอบหาโฟกัสอัตโนมัติ

1. ดันแหวนท อยูรอบแปนกด 8 ทิศ ี่ ไปทางขวา เพ ื่อปลดล็อคแปนกด

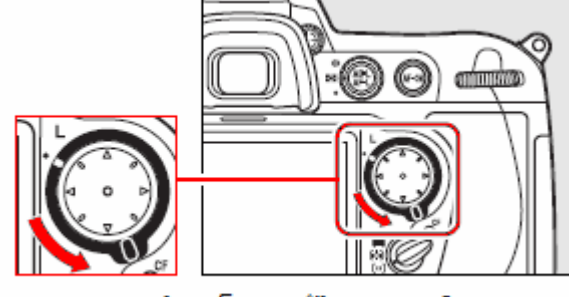

หมนแหวนปลดล็อค แป้นกด 8 ทิศ

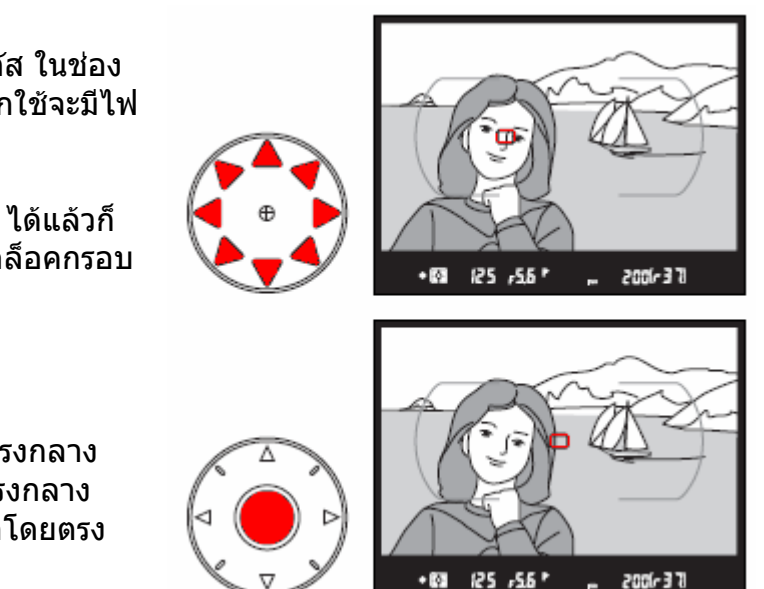

2.

กดแปน 8 ทิศเพื่ อเลือกกรอบโฟกัส ในชอง มองภาพ กรอบหาโฟกัสที่ถูกเลือกใชจะมีไฟ ติดสวางเปนสีแดงใหเห็น

เม อเลือกกรอบหาโฟกัส 1 ใน 51 ไดแลวก็ ื่ อาจจะหมุนแหวนล็อคไปที่ L เพ อล็อคกรอบ ื่ น ั้นไวได

หากตองการใชกรอบโฟกัสที่จุดตรงกลาง ชองมองภาพ ผูใชสามารถกดที่ ตรงกลาง แปนกด เพ อเลือกกรอบกลางน ี้ไดโดยตรง ื่

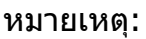

- ใช้รายการคำสั่งเฉพาะ a6 สำหรับเลือกการเปิดไฟแสดงกรอบโฟกัสที่ถูกเลือกใช้
- ใช้รายการคำสั่งเฉพาะ a7 สำหรับตั้งกำหนดเลือกกรอบโฟกัสให้เป็นแบบเลือนวนกลับ (Wrap around) ั้ ื่
- ใชรายการคําสั่ งเฉพาะ a8 สําหรับเลือกจํานวนของกรอบโฟกัสที่ตองการเลือกได
- ใช้รายการคำสั่งเฉพาะ f14 สำหรับตั้งกำหนดหน้าที่การทำงานของแป้นกด 8 ทิศ ี่

# การล็อคระยะโฟกัส Focus Lock

การล็อคระยะโฟกัสช่วยให้ถ่ายภาพตัวแบบที่ไม่ได้อยู่ในกรอบโฟกัสที่เลือกไว้ หรือ ในกรณีที่กล้องอาจจะหาระยะโฟกัสอัตโนมัติไม่ได้ หรือเม อตองการจัดองคประกอบภาพใหม หลังจากท ี่หาโฟกัสไดแลว ื่

1. จัดองคประกอบภาพ โดยวางตัวแบบไวใน กรอบหาโฟกัสทีเลือกไว้ แลวแตะกดปุมชัตเตอรเบาๆคร งทาง แชไว ึ่

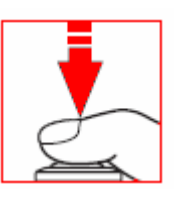

2. ตรวจดูว่าดวงไฟยืนยันระยะโฟกัส  $\spadesuit$ ) ที่ใน ชองมองภาพติดสวาง

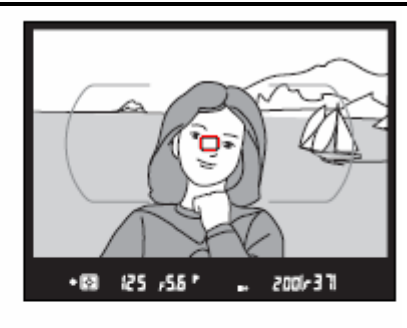

#### ในโหมด **S- Single Servo AF**  ระบบโฟกัสเดี่ ยว ทีละภาพ กลองจะล็อค ตําแหนงโฟกัสไวนานเทาท ี่แตะกดปุมชัตเตอร แชคาไวคร งทาง ึ่

ผู้ใช้อาจจะกดปุ่ม AE-L/AF-L เพื่อสั่งกล้อง ใหลอคระยะโฟกัสและคาแสงที่วัดไดเชนกัน

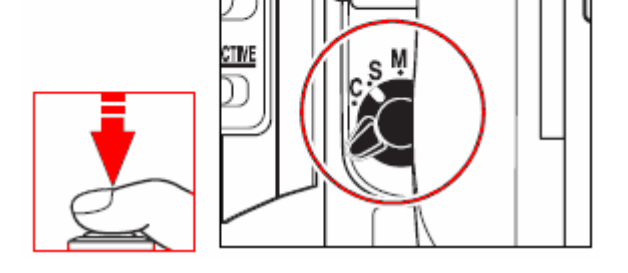

ในโหมด **C- Continuous Servo AF**  ระบบหาโฟกัสแบบตอเน อง ตลอดเวลา ื่ ผูใชอาจจะกดปุม **AE-L/AF-L** เพ ื่อสั่ง กลองใหลอคระยะโฟกัสและคาแสงที่วัดได

กลองจะล็อคตําแหนงโฟกัสและคาแสงไวนาน เท่าที่กดปุ่ม **AE-L/AF-L** ค้างไว้ แม้จะได้ ปลอยน ิ้วจากปุมชัตเตอรแลวก็ตาม

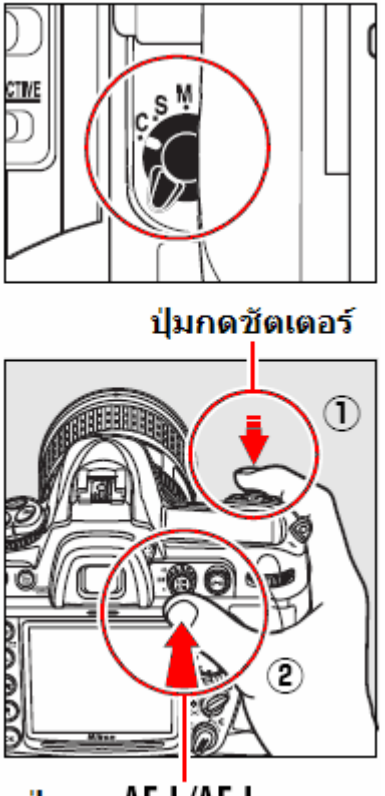

ปุ่มกด AE-L/AF-L

3.

เม อล็อคโฟกัสไวไดแลว ผูใชสามารถจัด ื่ องคประกอบใหมตามที่ตองการ, แลวกดชัตเตอรถายภาพได

ในระหว่างที่กดปุ่มชัตเตอร์ครึ่งทางล็อค ึ่ โฟกัส ผูใชสามารถกดชัตเตอรถายภาพก ภาพก็ได้ นานเท่าที่ยังไม่ปล่อยละนิ้วออก ิ้ จากการกดปุมชัตเตอรคร งทาง หรือ ยังคง ึ่ กดปุม AE-L/AF-L แชคาไว

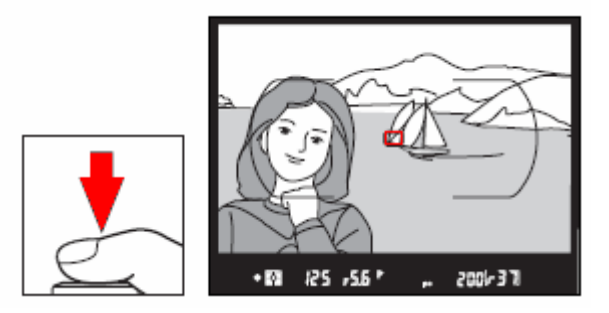

เมื่อล็อคระยะโฟกัสไว้แล้ว ไม่ควรเปลี่ยนระยะห่างระหว่างกล้องกับตัวแบบ ื่ หากมีการเปลี่ยนระยะห่าง หรือตัวแบบเคลื่อนที่ไปจากที่เดิม ก็ให้ทำการล็อคระยะโฟกัสใหม่ ื่

หมายเหตุ:

• ใชรายการคําสั่ งเฉพาะ f6 สําหรับต งกําหนดหนาท การทํางานของปุม **AE-L/AF-L**ั้ ี่

#### **ขอจํากัดการใชงานของระบบหาระยะโฟกัสอัตโนมัติ**

้ ระบบช่วยหาระยะโฟกัสอัตโนมัติ (ออตโต้โฟกัส) อาจจะไม่สามารถหาระยะโฟกัสได้ในสภาพดังนี้

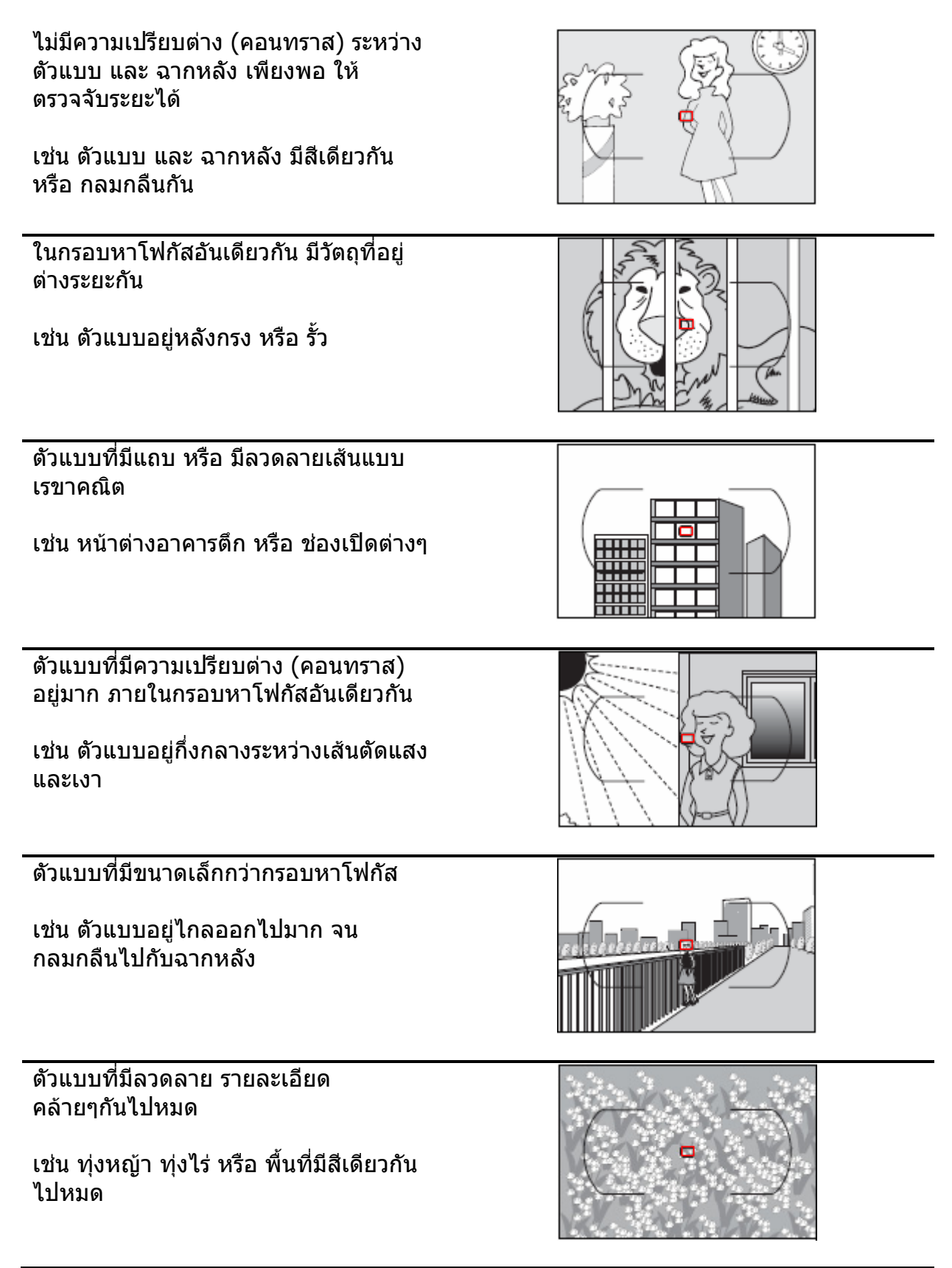

# ระบบหาโฟกัสด้วยมือ Manual Focus

ระบบปรับโฟกัสดวยมือ M แมนนวลโฟกัส ใชกับเลนสที่ไมมีระบบหาโฟกัสอัตโนมัติหรือ เมื่อผู้ใช้ต้องการปรับจุกโฟกัสด้วยตัวเอง หรือ เมื่อกล้องไม่สามารถหาโฟกัสอัตโนมัติได้ ื่ ื่

วิธีใชใหหมุนสวิทชเลือกระบบโฟกัสไปที่ M

และปรับหาโฟกัสโดยการหมุนแหวนปรับโฟกัส ที่ตัวเลนส

จนกว่าจะเห็นส่วนที่ต้องการคมชัดเจนในช่อง ิมองภาพ ปุ่มชัตเตอร์สามารถใช้ได้ แม้ว่าภาพ จะไม่ได้โฟกัสก็ตาม

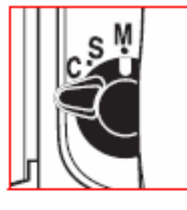

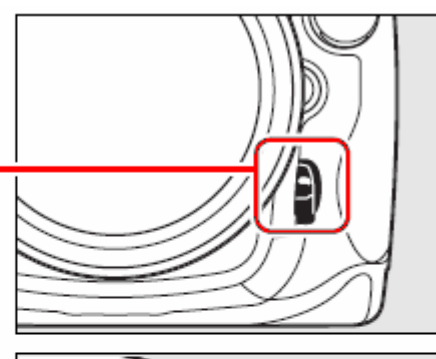

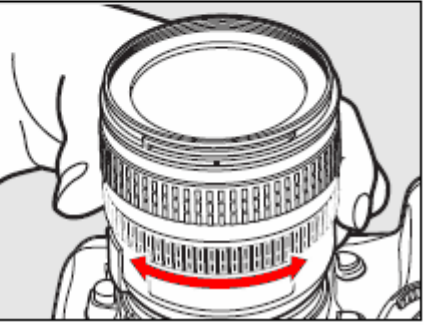

หมายเหตุ:

ผูใชควรตรวจสอบดูที่คูมือการใชเลนสนั้ นๆดวย

หากเลนสเปนเลนสออตโตโฟกัสแบบมีสวิทชเลือกระบบโฟกัสอัตโนมัติ A – M ใหเล ื่อนสวิทชไปที่ M และหากเป็นเลนส์แบบสวิทช์ M/A – M ให้ตั้งสวิทช์ไปที่ M/A หรือ M เพื่อใช้ระบบหาโฟกัสแมนน่วล

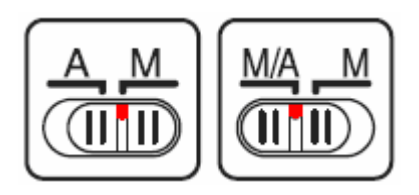

### สัญญาณไฟยืนยันการโฟกัส

เม ื่อใชเลนสที่มีคารูรับแสงมากกวา F/5.6 ผูใช สามารถใช้ไฟยืนยันการโฟกัส (●) ทีแสดงใน ชองมองภาพ

เพ ื่อใหชวยยืนยันการโฟกัสได วิธีใชใหกด ปุมชัตเตอรเบาๆคร ึ่งทางในระหวางท ี่ปรับแหวน โฟกัสที่เลนสดวยตัวเอง

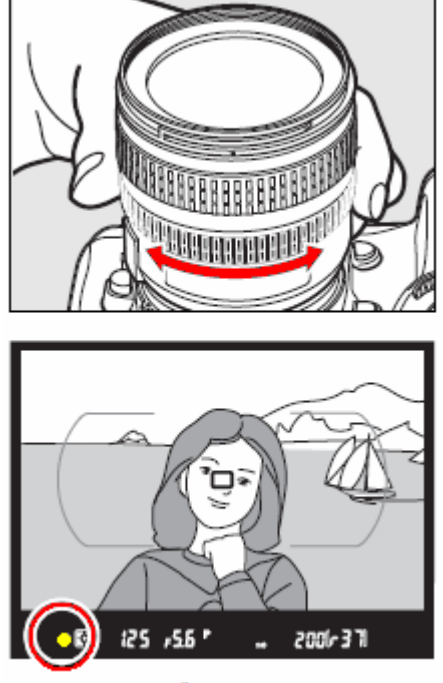

สัญญาณไฟยืนยันการโฟกัส

<u>เครื่องหมายแสดงแนวระนาบโฟกัส</u>

ผู้ใช้สามารถใช้เครื่องหมาย (<del>『</del> / ทีแสดง ื่ แนวระนาบของจอรับภาพ CMOS ในตัวกลอง เพ ื่อชวยในการวัดหรือคํานวนหาระยะโฟกัสได

เคร ื่องหมายแนวระนาบโฟกัส จะอยูหางจาก แหวนหนาแปลนเลนสกลองเทากับ 46.5 มม.

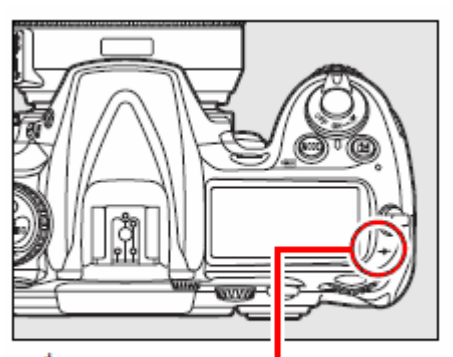

้เครื่องหมายแสดงแนวระนาบโฟกัส

# โหมดถ่ายภาพ Release Mode

กลอง D300 มีโหมดปรับการถายภาพใหเลือกใชดังน

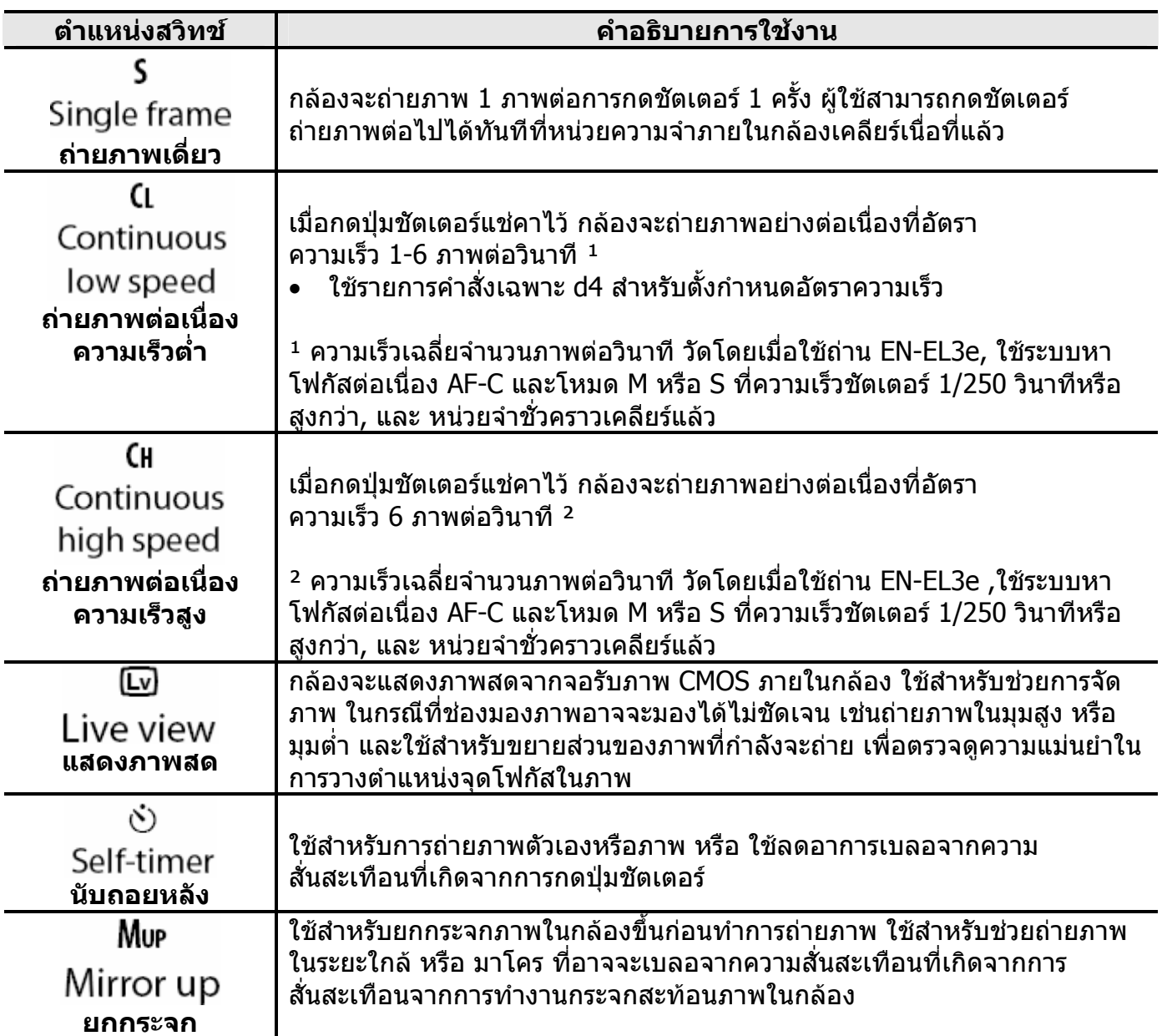

### **วิธีตั้งโหมดปรับการถายภาพ**

การเลือกโหมดถายภาพเดี่ ยวทีละภาพ, ถายภาพ ต่อเนื่อง, การดูภาพสด, และ การนับถอยหลังทำได้ โดย กดปุมปลดล็อคท อยูดานบนของกลอง แลวหมุน แหวนปรับไปทางซาย หรือ ขวา เพ อเลือกโหมดแบบ ื่ ที่ตองการ

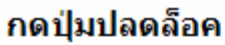

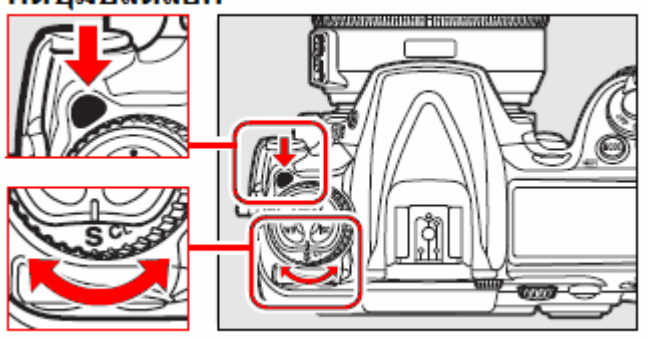

หมุนแหวนปรับการถ่ายภาพ

# โหมดถ่ายภาพต่อเนื่อง Continuous Mode

การเลือกโหมดถ่ายภาพต่อเนื่องทั้งแบบความเร็วต่ำ ื่ ั้  ${\sf CL}$  และแบบความเร็วสูง  ${\sf CH}$  ทำได้โดยกดปุ่มปลด ล็อคท อยูดานบนของกลอง แลวหมุนแหวนปรับไป  $\ddot{\phantom{a}}$ ทาง ซาย หรือ ขวา เพ อเลือกโหมด หรือ ื่ ตามที่ตองการ

กดป่มปลดล็อค

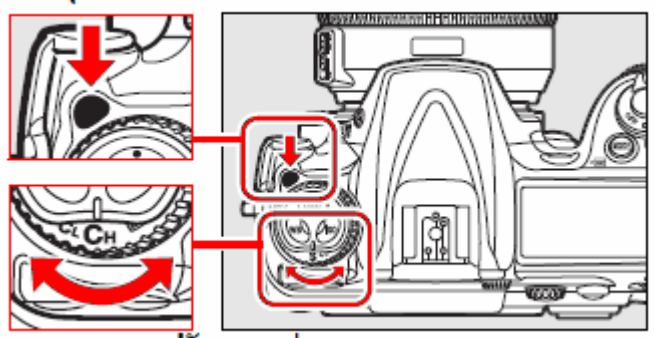

หมนแหวนปรับการถ่ายภาพ

เม ื่อกดปุมชัตเตอรแชคาไว กลองจะถายภาพอยาง ตอเน องท ความเร็วประมาณ 1-6 ภาพตอวินาที ี่ ตามที่ตั้งไวดวยรายการคําสั่ งเฉพาะ d4

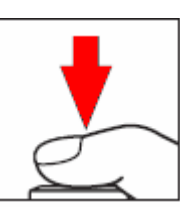

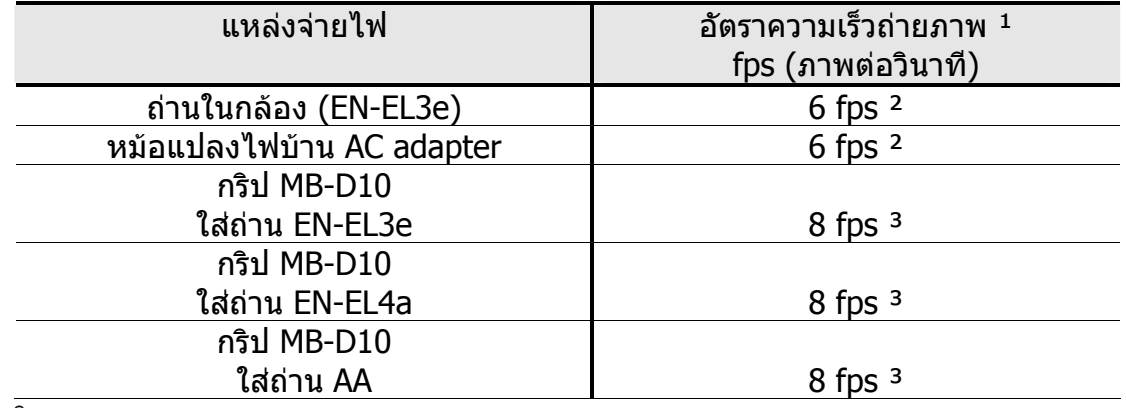

คําอธิบาย

1. ความเร็วเฉลี่ยจำนวนภาพต่อวินาที วัดโดยเมื่อใช้ระบบหาโฟกัสต่อเนื่อง AF-C และโหมด M หรือ S ี่ที่ความเร็วชัตเตอร์ 1/250 วินาทีหรือสูงกว่า, และ หน่วยจำชั่วคราวเคลียร์แล้ว

ูและหากใช้ไฟล์ NEF (RAW) หรือ NEF (RAW) + JPEG [14 บิท] ความเร็วจำนวนภาพ2.5 ภาพต่อวินาที 2. เมื่อใช้ถ่านภายในกล้อง (EN-EL3e) ความเร็วเฉลี่ยจำนวนภาพต่อวินาทีสูงสด คือ 6 ภาพต่อวินาที

แมวาจะต้งั รายการคําสั่งเฉพาะ d4 ไวที่ 7 ภาพตอวินาทีก็ตาม

3. เมื่อตั้งคำสั่ง [ISO sensitivity auto control] ความเร็วเฉลี่ยจำนวนภาพต่อวินาทีสูงสุดในโหมด Cl คือ 7 ภาพต่อวินาที ี และความเร็วเฉลี่ยจำนวนภาพต่อวินาทีสงสด ในโหมด Ch คือ 7.5 ภาพต่อวินาที

4. ความเร็วเฉลี่ยจำนวนภาพต่อวินาทีจะลดลงตามอณหภมิและกำลังไฟในถ่านที่ลดลง

หมายเหตุ:

- เมื่อถ่ายภาพต่อเนื่อง ทุกภาพที่กล้องบันทึกภาพต่อเนื่อง จะเป็นแนวระนาบเดียวกับภาพแรกที่ถ่ายไป ่ ื่ ื่ ี่ ื่ ี (เช่นภาพแรกถ่ายในแนวนอน ภาพต่อๆไปก็จะเป็นแนวนอนด้วย) แม้ว่าผู้ใช้จะกลับกล้องเปลี่ยนเป็นแนวตั้ง-ั้ -ในระหวางการถายภาพตอเน องก็ตาม) ื่
- ในขณะที่ปุ่มชัตเตอร์ถูกดค้างอยู่ กล้องจะแสดงจำนวนภาพที่สามารถถ่ายและเก็บบันทึกได้อย่างต่อเนื่อง ื่ ู้ที่ช่องนับจำนวนภาพ และ ในช่องมองภาพ โดยมีสัญลักษณ์ *<sup>ีรีรี</sup>่* แสดงนำหน้า เช่น

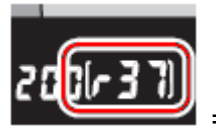

### **หนวยความจําชั่ วคราว ( Buffer Memory) ฺ**

ภายในกล้องจะมีหน่วยความจำชั่วคราว memory buffer ซึ่งกล้องจะใช้เขียนบันทึกไฟล์ภาพก่อนที่จะ ี่ โอนลงไปเก็บในการดความจําอีกครั้ง

หนวยความจําชั่ วคราวนี้ทําใหกลองสามารถเก็บภาพไดถึง 100 ภาพ พรอมกันกับเขียนลงในการด ความจำอย่างต่อเนื่อง แต่เมื่อพื้นที่หน่วยความจำชั่วคราวเริ่มถูกใช้ไป ความเร็วถ่ายภาพต่อวินาทีก็จะ ื่ ื้ ี่ ิ่ ลดลงไปดวย

และหากใชการดความจําแบบไมโครไดรว microdrive ความเร็วภาพตอวินาทีก็จะลดลงดวยเชนกัน

เมื่อไฟล์ภาพถูกโอนเขียนบันทึกลงในการ์ดความจำ โดยไฟแสดงสถานะการเขียนบันทึกลงการ์ด ความจำจะติดสว่างขึ้นที่ด้านหลังกล้อง ึ้

หากปิดสวิทช์กล้อง OFF ในขณะที่กล้องกำลังโอนไฟล์ภาพเขียนลงในการ์ด กล้องจะเขียนให้เสร็จ ก่อน แล้วจึงจะปิดการทำงาน หรือ หากถ่านในกล้องมีกำลังไฟเหลือน้อย กล้องจะล็อคป่มชัตเตอร์ไว้ แลวโอนบันทึกไฟลภาพลงในการดกลองจนกวาจะแลวเสร็จ

หมายเหตุ:

• ใชรายการคําสั่ งเฉพาะ d5 สําหรับต ั้งปริมาณจํานวน (1-100) ภาพที่ถายไดอยางตอเน องติดกันื่

## การจัดภาพด้วยระบบดูภาพสด Live View

การใช้ระบบดูภาพสด Live View 【┗º】จากเซ็นเซอร์รับภาพ เพื่อช่วยในการจัดภาพโดยดูได้ตรงจากจอ LCD\_

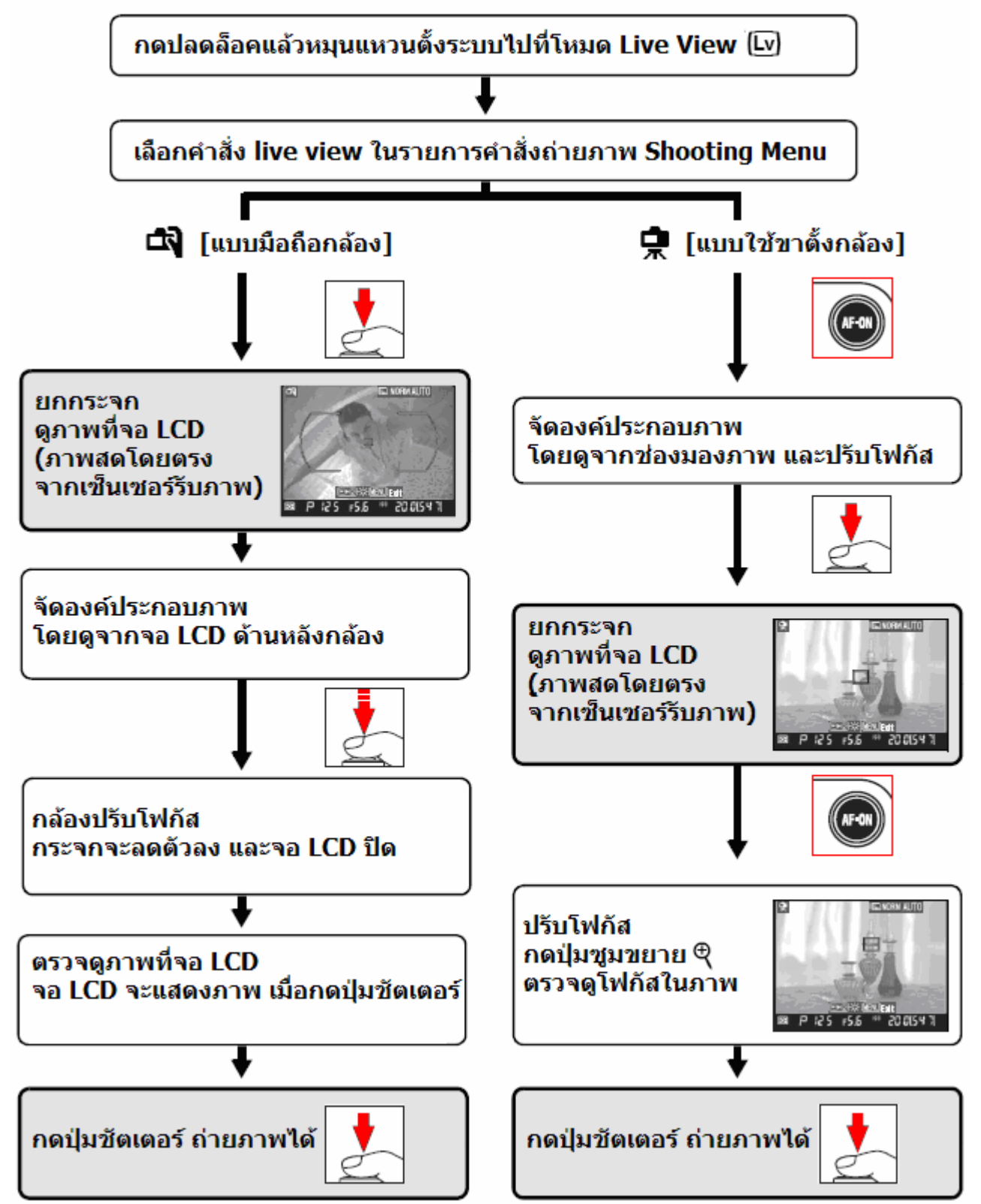

#### **หัวขอรายการคําสั่ง Live View**

ก่อนที่จะใช้รายการคำสั่งดูภาพสด Live View ได้ ให้กดปลดล็อคแล้วหมุนแหวนตั้งระบบไปที่ แล้วดูที่จอ LCD จะแสดงหัวข้อรายการคำสั่ง Live View ให้เลือกใช้งานได้

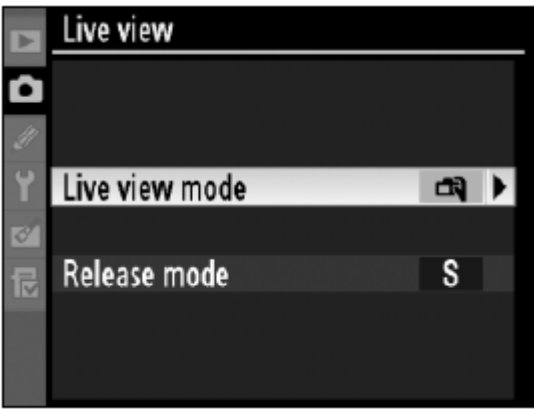

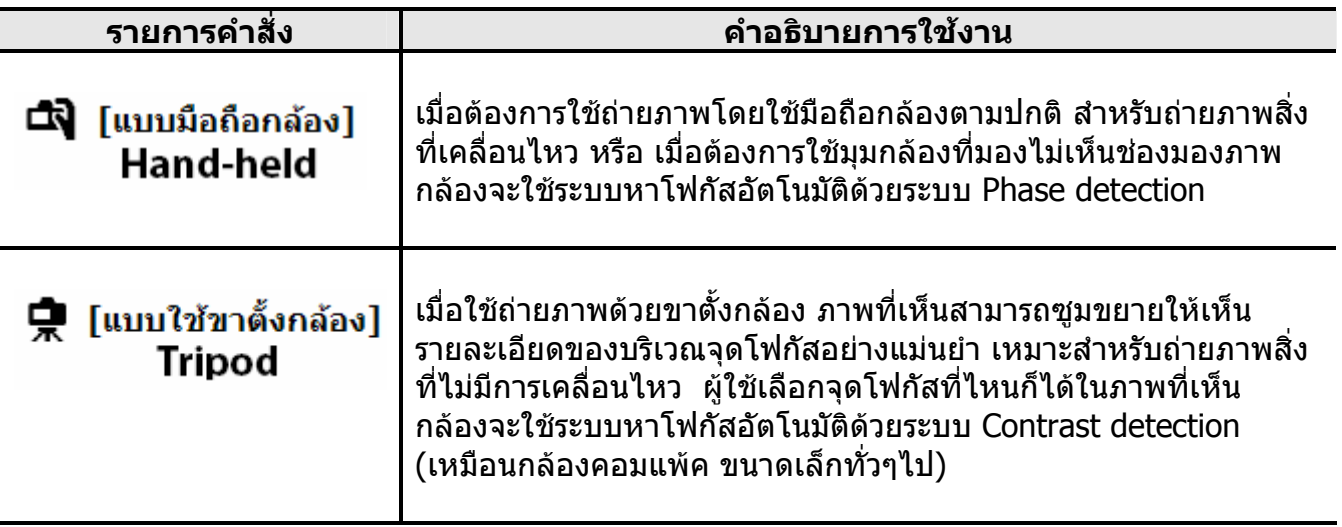

#### ระบบหาโฟกัสอัตโนมัติ ระบบ Phase detection และ ระบบ Contrast detection

ตามปกติกลอง D300 จะใชระบบหาโฟกัสอัตโนมัติระบบ Phase detection โดยใชขอมูลจากชุด ตรวจจับแบบพิเศษ ที่อยู่ในห้องปริซึมกระโหลกกล้อง แต่เมื่อใช้ Live View ในโหมด Ъ ขาตังกล้อง ี่ ั้ Tripod กลองจะเปลี่ยนมาใชระบบหาโฟกัสอัตโนมัติระบบ Contrast detection ซึ่ งตองอาศัยขอมูล จากจอเซ็นเซอร์รับภาพ CMOS ซึ่งอาจจะใช้เวลานานขึ้นในการหาโฟกัสอัตโนมัติตามปกติ

การถ่ายภาพสดแบบ Live View สามารถใช้ได้กับทั้งโหมดถ่ายภาพเดียวและต่อเนื่อง  $\mathcal{L}^{\mathcal{L}}$ ื่

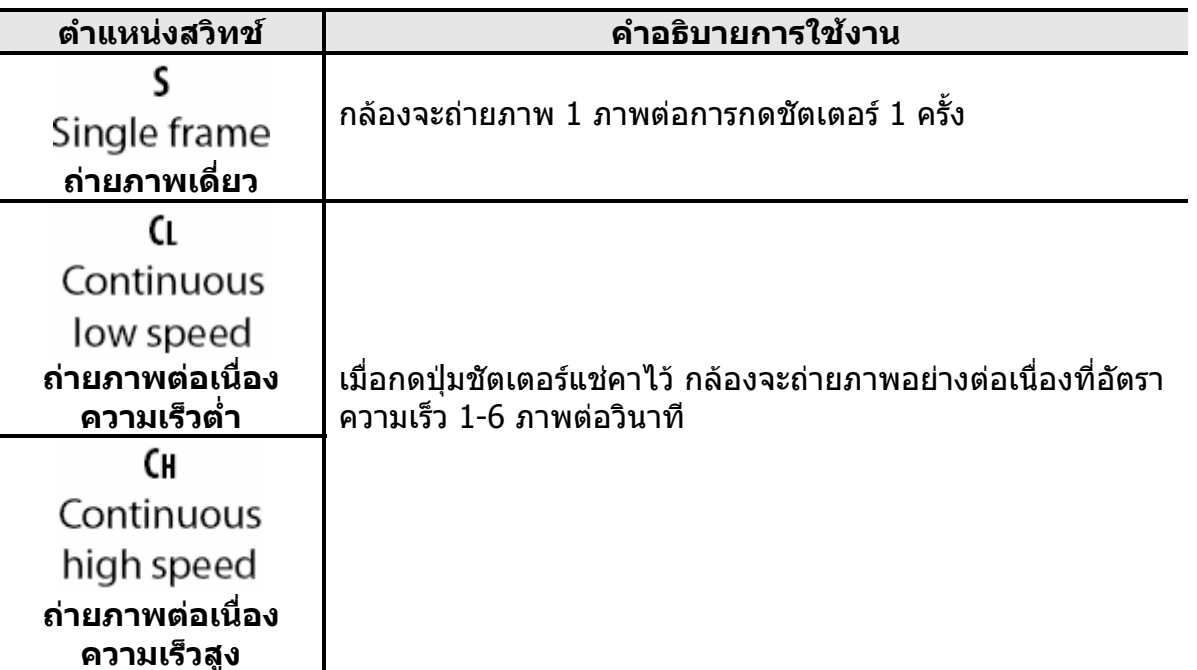

SHOOTING MENU E 1. Color space **SRGB** ō Active D-Lighting 0FF ที่ชุดรายการหลักถายภาพ Shooting Menu 0FF Long exp. NR High ISO NR 0FF เลือกรายการ Live View กด ขวา ✍ ISO sensitivity settings Ų 倱 Ė. Live view Multiple exposure 0FF  $\overline{?}$ Interval timer shooting OFF Live view 2. D ในรายการคําสั่ง Live View Live view mode □→ กด ขวา เลือกหัวขอยอย Release mode  $s$ Live view 3. Live view mode ō เลือก ระบบโฟกัสอัตโนมัติ กด <sup>ดู</sup>่ เพื่อยืนยันคำสั่ง ื่ **EN** Hand-held  $@K$ **臬 Tripod** 

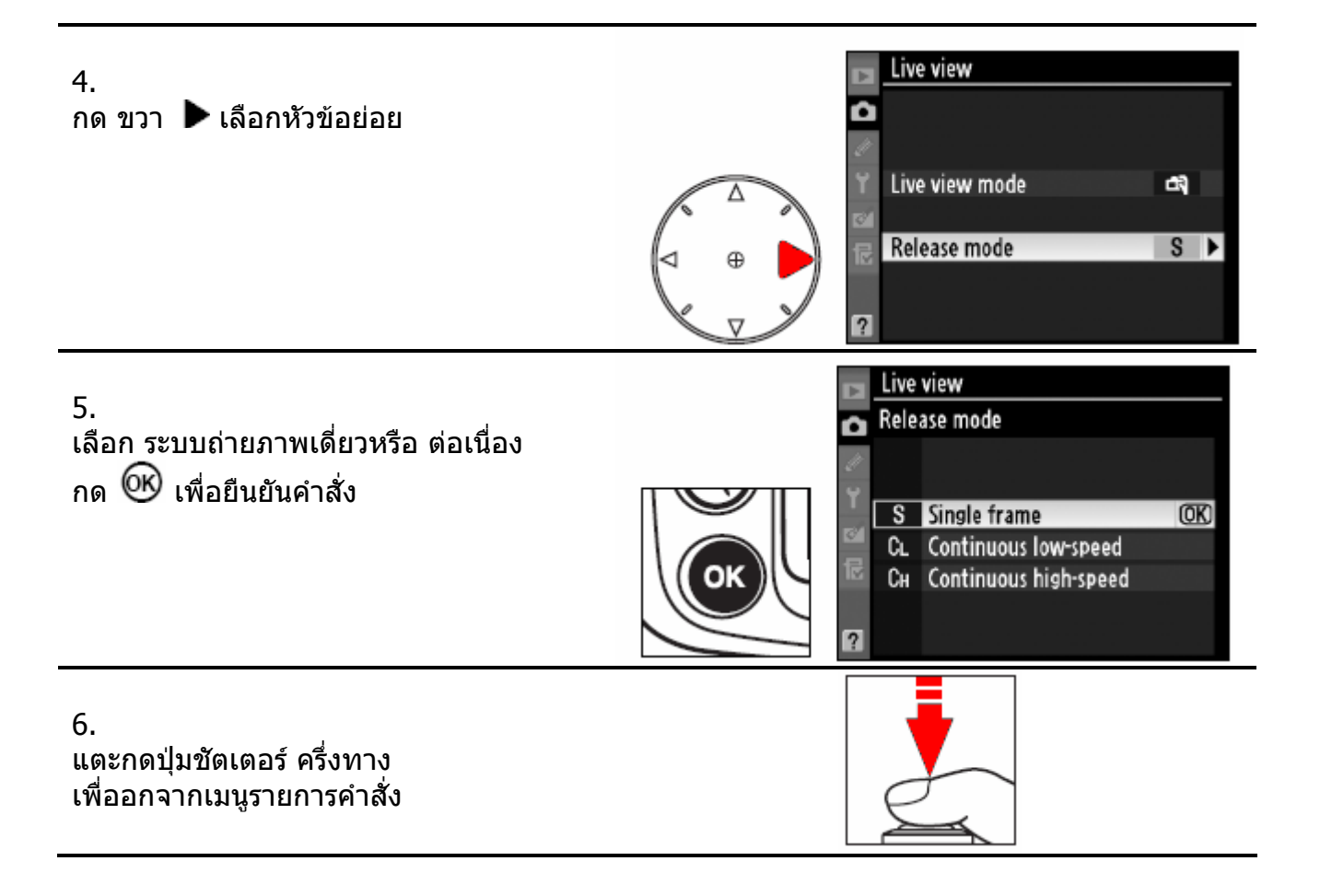

### **การใช Live View แบบใชมือถือกลอง [Hand-held]**

1.

กดปุ่มปลดล็อคที่อยู่ด้านบนของกล้อง แล้ว หมุนแหวนปรับไปทาง ซาย หรือ ขวา เพื่อ เลือก ระบบ Live View  $\boxed{\mathbf{E}}$  ตามที่ต้องการ

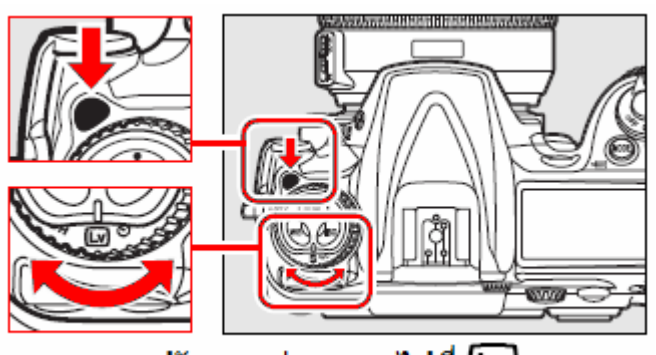

็หมนแหวนปรับการถ่ายภาพไปที่ (Lv)

2.

กระจกสะทอนภาพจะถูกยกข นทันทีกลอง ึ้ จะถายทอดภาพเซ็นเซอรรับภาพแสดงใหที่ จอ LCD กดแตะปุมชัตเตอรเบาๆคร งทาง ใหกลอง ึ่

ปรับโฟกัสไดดียื่ งขึ้น กอนที่จะกดลั่นชัต เตอร

เม อตองการเลิกใช Live View ใหหมุนแหวน ื่ เปลี่ ยนระบบถายภาพไปที่โหมดอื่ นๆ หรือ กดปุม MENU เพ อเลิกใช Live View ื่

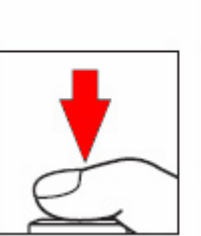

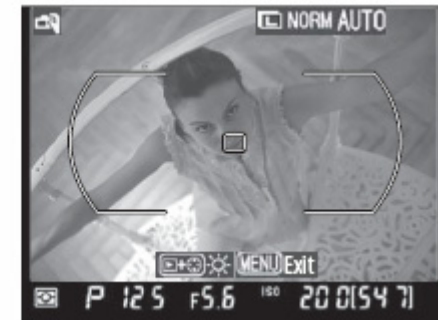

3.

กดปุม เพ ื่อซูมขยายดูภาพถายทอดสด Live View ท ี่แสดงบนจอ LCD ไดถึง 3 เทา กดปุ่ม ⊕ิ

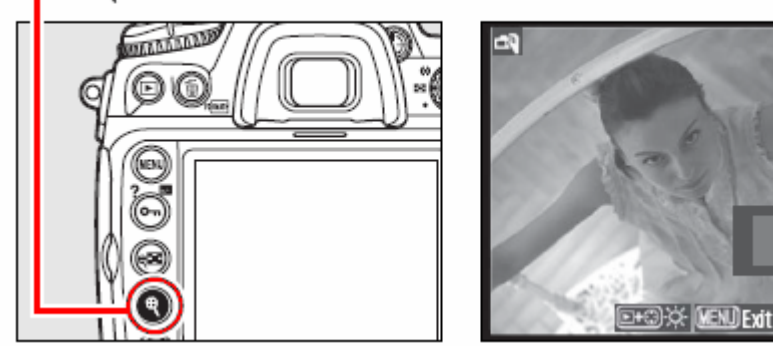

ทีมุมจอ LCD จะแสดงพื้นที่ที่กำลังถูกขยาย กดแป้น 8 ทิศ เพื่อเลื่อนตำแหน่งของส่วนที่ ื่ ตองการขยายดูในภาพ

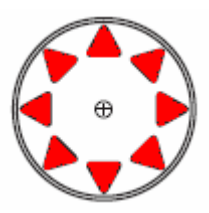

4.

กดแตะปุมชัตเตอรเบาๆคร งทาง ึ่ หรือ กดปุ่ม **AF<sup>.</sup>0N** เพื่อให้กล้องหาโฟกัส อัตโนมัติตามปกติ จอภาพ LCD จะมืดไปชั่ วขณะ เน องจาก ื่ ระบบหาโฟกัสอัตโนมัติทำงาน จอภาพ LCD จะกลับมาแสดงภาพอีกครั้ง เมือปล่อยละนิวทีกดปุ่มชัตเตอร์ ิ้

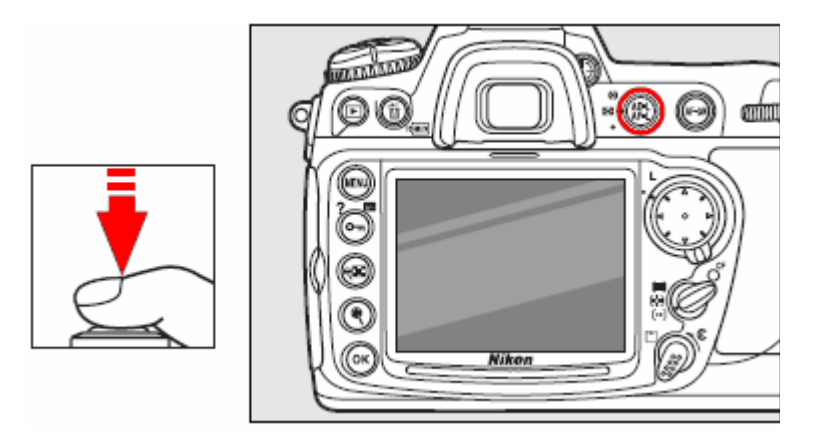

ระบบโฟกัสแบบเดียว AF-S และโฟกัสต่อเนือง AF-C จะทำงานตามปกติ ื่

หากตองการใช M แมนนวลโฟกัส ผูใชก็ยังคงสามารถปรับแหวนโฟกัสที่เลนสเพ ื่อหาโฟกัสไดดวยตนเอง

แป้นกด 8 ทิศก็ยังคงสามารถใช้เพื่อเลื่อนเลือกกรอบโฟกัสที่แสดงในภาพได้ตามปกติ ื่ ื่

5.

กดปุ่มชัตเตอร์ ลงจนสุดเพื่อลั่นชัตเตอร์ถ่ายภาพ ื่ กลองจะถายบันทึกภาพตามปกติ

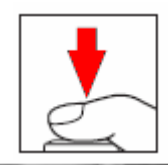

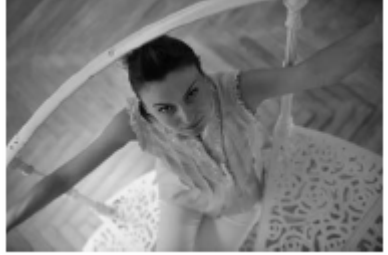

หากใช้โหมดถ่ายภาพต่อเนือง **(l หรือ (l กล**้องจะปิดจอ LCD ชั่วคราวในขณะที่กดปุ่มชัตเตอร์ถ่ายภาพ ื่ โดยที่อัตราความเร็วถายภาพจะเทาเดิมที่ตั้งไวเหมือนการถายภาพตอเน ื่องปกติ

หมายเหตุ: หากใช Live View ถายภาพแลว แตกลับไมมีภาพ

หลังจากที่ถายภาพในโหมดถายภาพ Live View แลว ผูใชควรตรวจสอบดูภาพท ี่แสดงบนจอ LCD เพื่อให้แน่ใจว่าบันทึกภาพไว้ได้ เพราะเสียงการทำงานของกระจกตอนที่ลดตัวลง ตอนที่กดปุ่มชัตเตอร์ ี่ ครึ่งทาง หรือ ตอนที่กดปุ่ม AF<sup>-</sup>0N อาจจะทำให้เข้าใจผิดว่าม่านชัตเตอร์ได้เปิดถ่ายภาพนั้นไปแล้ว ึ่

และในโหมดหาโฟกัสเดียวทีละภาพ AF-S หากกดปุ่มชัตเตอร์ลงไปจนสุดโดยที่กล้องยังโฟกัสไม่ได้ กลองก็จะยกเลิก ระบบภาพสด Live View และไมบันทึกภาพใหเชนกัน

## **การใช Live View แบบใชขาตั้ งกลอง [Tripod]**

1. ต งกลองบนขาตั้ งกลอง ั้

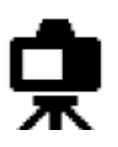

#### 2.

กดปุ่มปลดล็อคที่อยู่ด้านบนของกล้อง แล้ว หมุนแหวนปรับไปทาง ซาย หรือ ขวา เพื่อ เลือก ระบบ Live View ตามที่ตองการ

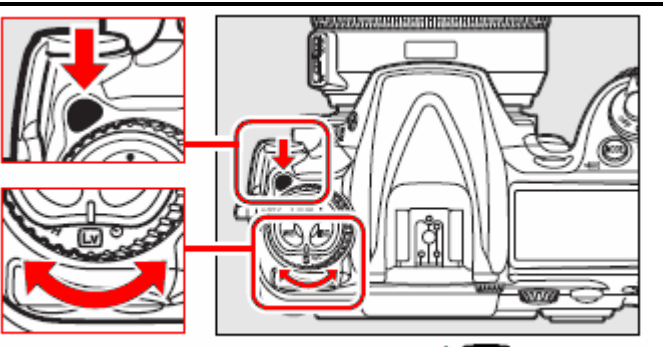

หมุนแหวนปรับการถ่ายภาพไปที่ [Lv

#### 3. จัดองคประกอบภาพ ในชองมองภาพ กดปุ่ม AF-0N โดยแปนกด 8 ทิศ เล อนเลือกกรอบโฟกัสที่ ื่ แสดงในภาพตามปกติ กดปุ่ม **AF-0N** เพื่อหาโฟกัส และวัดค่าแสง adapt 125 - 56 " 20015471  $\overline{\mathbf{r}}$

#### **กลองจะไมหาโฟกัสโดยการกดปุมชัตเตอรคร งทาง !! ึ่**

#### 4.

กดปุมชัตเตอรลงจนสุดทาง กระจกสะทอนภาพจะถูกยกขึ้น และภาพจะถูก ถายทอดสดมาที่ จอ LCD

ภายในชองมองภาพจะมืด

หากตองการเลิกใช Live View ใหหมุนแหวน เปลี่ ยนระบบถายภาพไปที่โหมดอื่ นๆ หรือ กดปุม MENU เพ อเลิกการใช Live View ื่

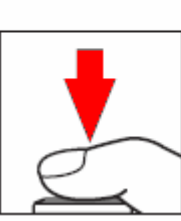

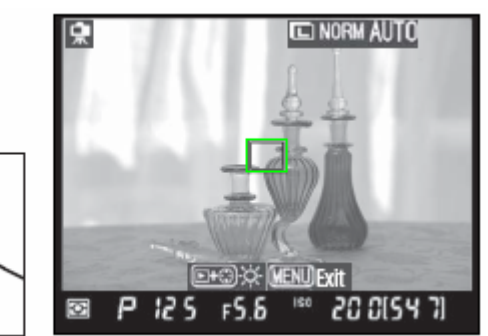

5.

กดปุ่ม Ҷี เพื่อซูมขยายดูภาพถ่ายทอดสด Live View ที่แสดงบนจอ LCD ได้ถึง 13 เท่า กดแป้น 8 ทิศ เพื่อเลื่อนตำแหน่งของส่วนที่ต้องการขยายดูในภาพ ื่ ื่

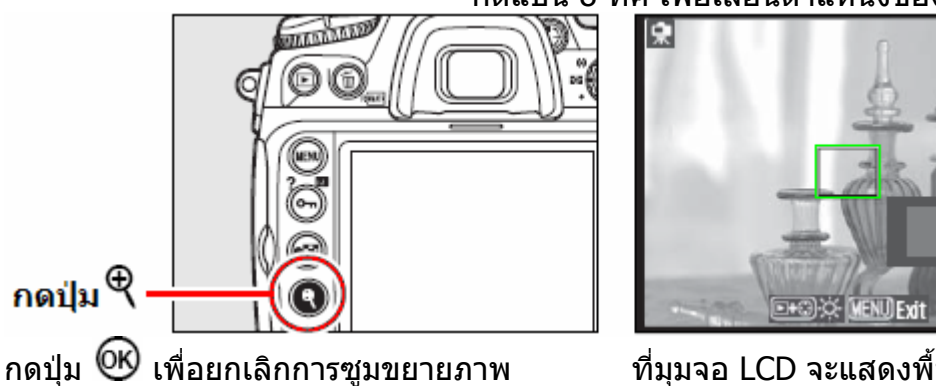

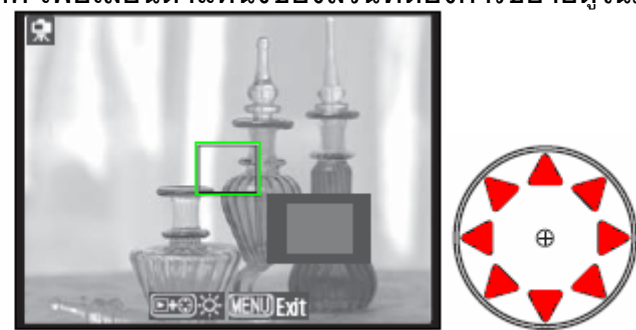

้ที่มมจอ LCD จะแสดงพื้นที่ที่กำลังถกขยาย

กดแป้น 8 ทิศ เพื่อเลือนตำแหน่งของกรอบ ื่ โฟกัสไปที่สวนที่ตองการโฟกัสในภาพ

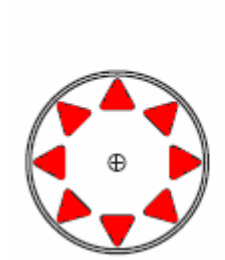

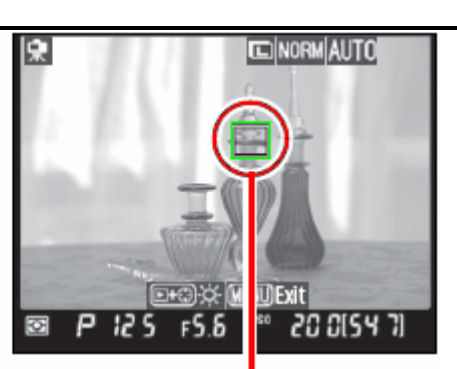

กดปุ่ม **AF<sup>.</sup>0N** เพื่อหาโฟกัส จอ LCD จะสวางข นเล็กนอย กรอบโฟกัสที่ ึ้ เลือกใชจะกระพริบ และติดสวางเปนกรอบสี เขียว เมื่อหาโฟกัสได้ และจะติดเป็นสีแดง หากหาโฟกัสไมได

#### กรอบหาโฟกัส **แบบ Contrast Detection**

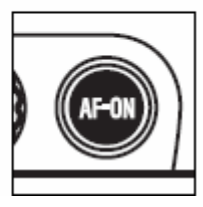

ระบบโฟกัสแบบเดียว AF-S และโฟกัสต่อเนือง AF-C จะทำงานตามปกติ ื่

หากตองการใช M แมนนวลโฟกัส ผูใชก็ยังคงสามารถปรับแหวนโฟกัสที่เลนสไดดวยตนเอง และควรใช้ปุ่มซูมขยาย  $\mathcal R$  ช่วยในการปรับโฟกัส

6. กดปุ่มชัตเตอร์ ลงจนสุดเพื่อลั่นชัตเตอร์ถ่ายภาพ ื่ กลองจะถายบันทึกภาพตามปกติ

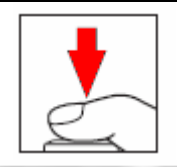

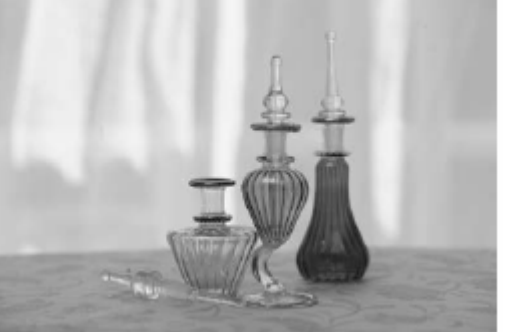

#### หากใช้โหมดถ่ายภาพต่อเนื่อง **(l** หรือ **(l** กล้องจะปิดจอ LCD ชั่วคราวในขณะที่กดปุ่มชัตเตอร์ ื่ ถายภาพ โดยที่อัตราความเร็วถายภาพจะเทาเดิมที่ตั้งไวเหมือนการถายภาพตอเน ื่องปกติ

#### หมายเหต: ุ

#### **ในโหมดหาโฟกัสแบบตอเน อง AF-C** กลองจะไมหาโฟกัสโดยการกดปุม AF-ON **ื่**

ในโหมดหาโฟกัสแบบเดียวทีละภาพ AF-S และแบบต่อเนื่อง AF-C ผู้ใช้สามารถจะกดปุ่มลั่นชัตเตอร์ถ่ายภาพได้ตลอดเวลา ื่ แมวาจะภาพย นยังไมไดโฟกัสก็ตาม ั้

ระบบหาโฟกัสแบบ Contrast-Detect Autofocus อาจจะใชไมไดผลในกรณีตอไปนี้

- กล้องไม่ได้ตั้งอยู่บนขาตั้ง ั้
- วัตถุในภาพอยูในแนวนอน
- วัตถุที่มีสีกลมกลืนกันไปหมด
- วัตถุที่มีส่วนสว่างมากในบริเวณที่โฟกัส หรือ อยู่ใต้แสงหลอดไฟ หรือ หลอดนีออน ที่กระพริบ ี่
- เม ื่อใชฟลเตอรแบบดาวประกาาแฉก
- วัตถุที่มีขนาดเล็กกวากรอบโฟกัส
- วัตถุที่พื้นลายเป็นรูปทรงเรขาคณิตในตัว เช่นตึกที่มีหน้าต่างสี่เหลี่ยม  $\overline{a}$
- วัตถุที่ เคล อนท

#### การใชงานระบบแสดงภาพสด Live View

ในบางกรณี กรอบโฟกัสที่เลือกใช้จะติดสว่างเป็นกรอบสีเขียว แม้ว่ากล้องยังหาโฟกัสไม่ได้

เลนส์แบบมีมอเตอร์ในตัว (AF-S) จะใช้ได้ผลดีกว่าเลนส์แบบอื่นๆ ื่

ผู้ใช้สามารถเลือกให้แสดงข้อมูล ลงบนภาพที่แสดงในจอ Live View ได้ โดยการกดปุ่ม **<sup>linin</sup>** 

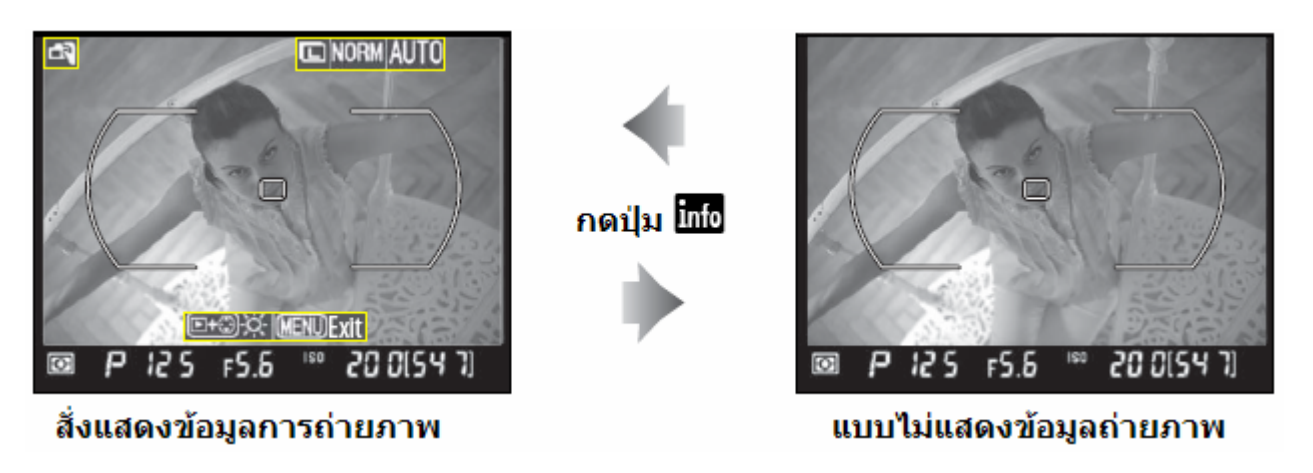

ผูใชสามารถสั่งปรับความสวางขอจอภาพ LCD เม ื่อใชระบบ Live View ไดโดยการกดปุม จากนันก็ กดแป้น ขึ้นบน ▲ หรือ ▼ ลงล่าง เพื่อปรับความสว่าง ั้ ึ้ ความสว่างของจอภาพ LCD ที่แสดงแบบ Live View จะไม่มีผลหรือเกี่ยวข้องใดๆกับภาพจริงที่ถ่ายบันทึกไว้  $\mathcal{L}^{\mathcal{L}}$ กดปุม อีกครั้ง เพ อยกเลิกการปรับความสวางของจอ ื่

จอ HDMI

เม อตอสาย HDMI กับกลอง ในระบบ Live View ื่

จอ LCD ของกลองจะมืด แตจะถายทอดภาพไปที่ จอภาพที่ตอเชื่ อมดวยสาย HDMI แทน

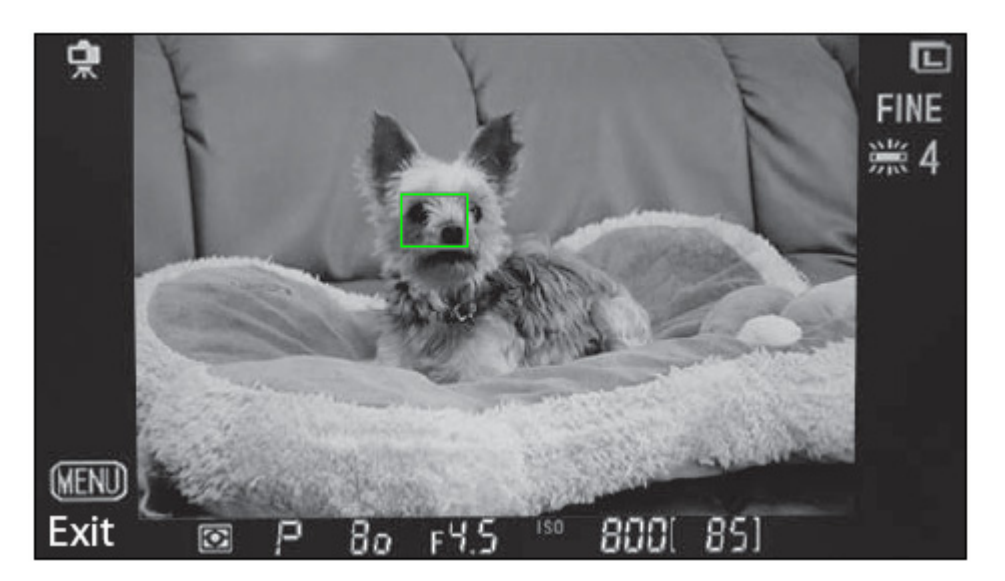

การตอสายลั่นชัตเตอร (รีโมท)

หากใช้สายลั้นชัตเตอร์กับกล้อง การกดสวิทช์สายลั้นครึ่งทาง นานกว่า 1 วินาที จะเป็นการสั่งให้กล้องใช้ระบบ ึ่ หาโฟกัส Contrast Detection และหากกดลั่นชัตเตอร์ลงทีเดียวเลยเลย กล้องจะถ่ายภาพโดยไม่ปรับโฟกัสให้

- ในบางกรณีท ี่ใชระบบ Live View ถายภาพใตแสงไฟจากหลอดฟลูออรเรสเซนทแสงไฟจากหลอด ไอปรอทหลอดไอโซเดียม อาจจะทำให้จอภาพ LCD ทีแสดงภาพ Live View มีแถบสว่าง banding เกิดให้เห็นได้ แถบสว่างที่เห็นเหล่านี้จะไม่ปรากฏในภาพที่กล้องบันทึกไว้ ี่
- หรือเม อหมุนแพนกลอง หรือ ใชถายภาพที่มีแสงไฟเคลื่อนไหวในภาพดวยความเร็ว ก็อาจจะเกิด ื่ แถบแสงปรากฏในจอ Live View ข ึ้นไดเชนกัน
- ควรหลีกเล ี่ยงการใช Live View ถายภาพที่มีดวงอาทิตยหรือ แหลงแสงที่ มีความสวางมากๆ เพราะ อาจจะทำให้เกิดจุดสว่างค้างคาบนจอ LCD ที่แสดงภาพ Live View ได้ หรือ เกิดความเสียหายกับ วงจรภายในเซ็นเซอรรับภาพได
- กล้องจะระงับและยกเลิกการใช้ระบบ Live View ทันที ทีเลนส์กล้องถูกถอด
- ระบบ Live View จะใชไดนานไมเกิน 1 ชม.
- เมื่อใชัระบบ Live View ตัวกล้องจะร้อนขึ้นมาเล็กน้อย ทำให้เกิดจุดสีรบกวน Noise หรือสีเพียนใน ึ้ ภาพได้ กล้องจะปิดตัวเองโดยอัตโนมัติ หากมีอุณหภูมิสูงเกินกว่าที่กำหนด โดยจะแสดงตัวเลขนับ ถอยหลัง 30 วินาทีก่อนที่จะปิดตัวเอง ในพื้นที่ๆที่มีอากาศรัอน กลัองอาจจะแสดงตัวเลขนับถอย ี่ หลังทันทีที่เปดใชัระบบ Live View ก็ได
- ควรใชฝาปดชองมองภาพ DK-5 เพ ื่อปองกันแสงรบกวนระบบวัดแสงในกระโหลกของกลอง
- ใช้รายการคำสั่งเฉพาะ d9 สำหรับตั้งหน่วงเวลา 1 วินาทีก่อนลั้นชัตเตอร์เพื่อลดความไหวสะเทือน ั้

# การตั้งนับเวลาถอยหลัง Self Timer

สำหรับใช้ช่วยถ่ายภาพตัวเอง หรือ ช่วยลดอาการเบลอจากความสั่นสะเทือนที่เกิดจากการกด ี่ ปุ่มชัตเตอร์ ควรใส่กล้องกับขาตั้งกล้อง หรือตั้งกล้องบนพื้นที่ราบเรียบได้แนวระดับ ั้ ั้ ื้ ี่

1.

กดปุ่มปลดล็อคที่อยู่ด้านบนของกล้อง แล้ว หมุนแหวนปรับไปทาง ซาย หรือ ขวา เพื่อ เลือกระบบนับถอยหลัง ตามที่ตองการ กดปุ่มปลดล็อค

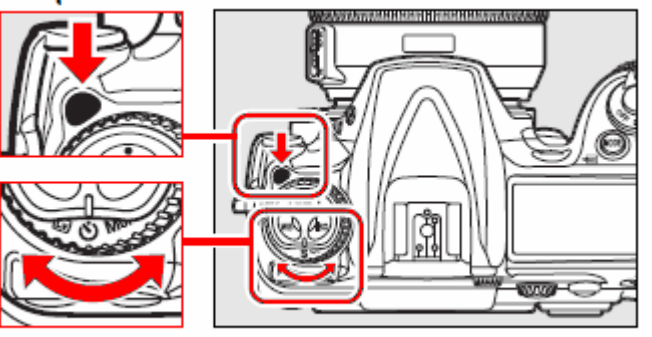

หมุนแหวนปริบการถ่ายภาพ

#### สวิทช์เลือกโหมดหาโฟกัส

2. ตรวจดูโหมดหาโฟกัส และดูวาภาพไดโฟกัส เพราะในโหมดหาโฟกัสเดี่ ยว AF-S กลองจะ ลั่นชัตเตอร์ได้ ก็ต่อเมื่อหาโฟกัสได้แล้ว

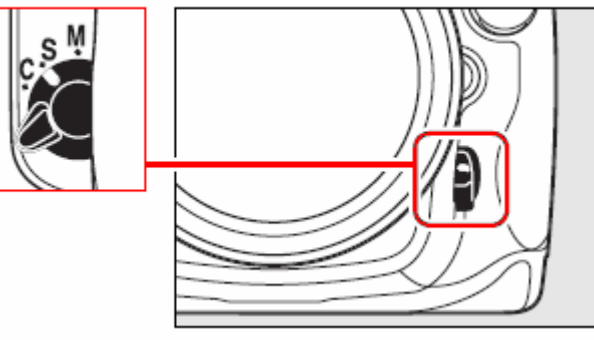

ควรใสฝาปดชองมองภาพ DK-5 ดวย เพ ื่อปองกันแสงจากดานหลังกลอง สองยอนเขาไปในชองมองภาพ แลวรบกวนระบบวัดแสงในกลอง ถอดยางรอง DK-23 ใส่ฝ่าปิดช่องมองภาพ DK-5

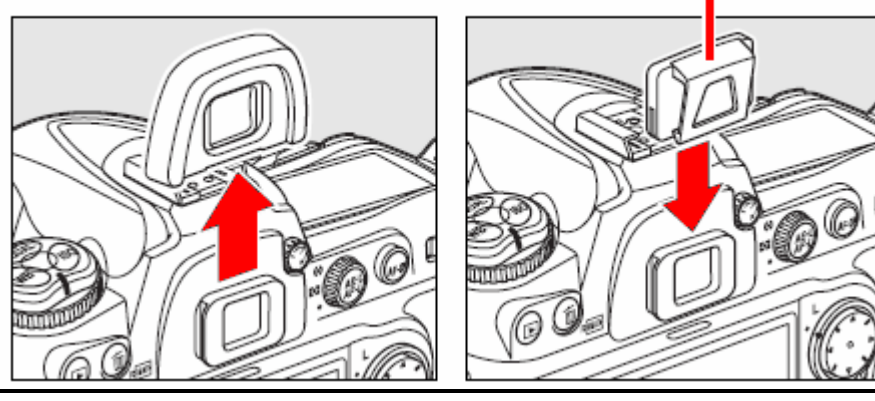

3.

กดปุมชัตเตอรคร ึ่งทางใหกลองหาโฟกัส แลวกดลงไปจนสุดเพ อเร มนับถอยหลัง 10 วินาที**\*** ื่ ิ่

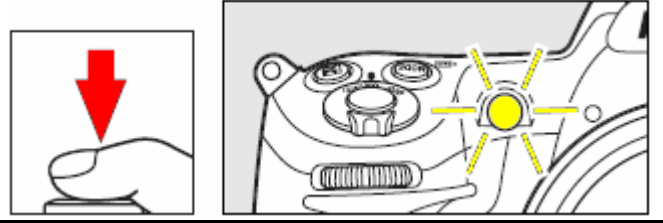

 **\*** (Default คาปรยายท ิ ถี่ ูกตั้งมาจากโรงงาน)

#### การใชงานระบบไทมเมอรนับเวลาถอยหลัง

- หากใชโหมดชวยถายภาพ P, S, A, ใหใชฝาปด DK-5 (ยกเวนการใชโหมดถายภาพ M ท ี่ไมตองใสก็ได)
- หากเปดใชแฟลช ใหรอจนกวาแฟลชจะใหสัญญาณพรอมใช เพราะหากเปดใชในระหวางนับถอยหลัง กลองจะยกเลิกการนับถอยหลังท งหมด ั้
- กดปุ่มชัตเตอร์ครึ่งทางให้กล้องหาโฟกัส แล้วกดลงไปจนสุดเพื่อเริ่มนับถอยหลัง 10 วินาที ื่ ิ่ กล้องจะส่งเสียงบี่ปเตือน และ ไฟช่วยโฟกัสจะติดกระพริบ และสว่างต่อเนื่องที่ 2 วินาทีก่อนที่-ื่ -กลองจะล ั่นชัตเตอร
- หากกล้องหาโฟกัสไม่ได้ ระบบไทมเมอร์นับถอยหลังจะไม่ทำงาน
- การระงับหรือยกเลิกการนับถอยหลัง ทําไดโดยหมุนแปนเปลี่ยนโหมดถายภาพ, ปดสวิทชกลอง Off ึกล้องจะกลับไปใช้โหมดถ่ายภาพแบบเดียวทีละภาพ หรือ ต่ออเนื่องที่กำลังใช้ก่อนหน้านี้  $\mathcal{L}^{\mathcal{L}}$
- ในโหมด M หากตั้งความเร็วชัตเตอร์ที่ **อ⊔ L อ** กล้องจะใช้ความเร็วชัตเตอร์ 1/10 วินาที ั้
- ใชรายการคําสั่ งเฉพาะ c3 สําหรับต งกําหนดนับเวลา 2 วิ., 5 วิ., 10 วิ. (คาปริยาย) หรือ 20 วินาที ั้
- ใชรายการคําสั่ งเฉพาะ d1 สําหรับต งกําหนดการทํางานของสัญญาณเสียงบี้บ กอนชัตเตอรจะลั่นั้

# การยกกระจกสะท้อนภาพขึ้น Mirror Up

สำหรับใช้ช่วยลดอาการเบลอในภาพ จากความสั้นสะเทือนที่เกิดจากการยกตัวของกระจกสะท้อน ี่ ภาพในกล้อง และควรใช้ร่วมกับการใส่กล้องกับขาตั้งกล้อง ั้

1. กดปุมปลดล็อคท อยูดานบนของกลอง แลวหมุน แหวนปรับไปทาง ซาย หรือ ขวา เพอเล ื่ ือกระบบ นับถอยหลัง ตามที่ตองการ

กดป่มปลดล็อค

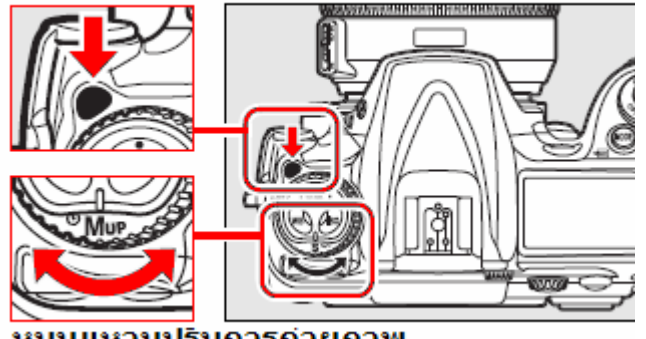

หมุนแหวนปริบการถ่ายภาพ

2. ้จัดองค์ประกอบภาพ, ปรับโฟกัส, วัดแสง

แลวกดปุมชัตเตอรลงจนสุดกลองจะยกกระจกขึ้น

เมื่อกระจกถูกยกขึ้นแล้ว ช่องมองภาพจะมืด และกล้องจะหาโฟกัส, วัดแสง ไม่ได้ ึ้

3. ึกดปุ่มชัตเตอร์ ลงให้สุดทางอีกครั้ง เพื่อเปิดม่านชัตเตอร์ ถ่ายภาพ

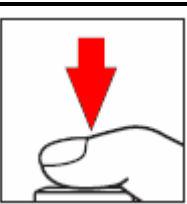

ควรกดปุ่มชัตเตอร์อย่างนิ่มนวล หรือใช้สายลั่นชัตเตอร์เพื่อลดแรงสั่นสะเทือนจากการกดปุ่มชัตเตอร์ ิ่

หมายเหตุ:

ื่

● กล้องจะถ่ายภาพเองใน 30 วินาที หากได้ยกกระจกขึ้นไปแล้ว แต่ไม่กดปุ่มชัตเตอร์ถ่ายภาพ

# ี่ค่าความไวแสง (Sensitivity หรือ ISO)

กลอง D300 มีความไวแสง ISO 200 ถึง 3200 โดยปรับเปนข นๆละ 1/3 สตอป ( 1/3 EV) ั้ แต่ยังสามารถปรับให้ต่ำกว่า ISO 200 หรือ สูงกว่า ISO 3200 ได้ในกรณีพิเศษ

1. กดปุม ISO ท อยูดานบนกลอง  $\ddot{\phantom{a}}$ แลวหมุนแหวนควบคุมหลัก ปรับไปทาง ซาย หรือ ขวา เพื่อ เลือกคา ISO ตามที่ตองการ

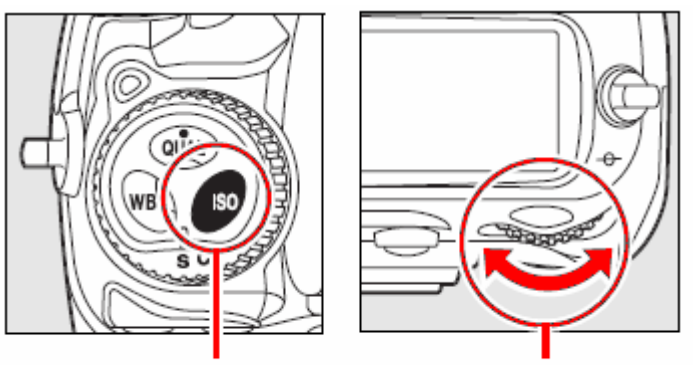

กดปุ่ม ISO หมุนแหวนควบคุมการสังงานหลัก (Main Command Dial)

คาความไวแสง ISO จะปรากฏแสดงในจอคําสั่งและชองมองภาพ

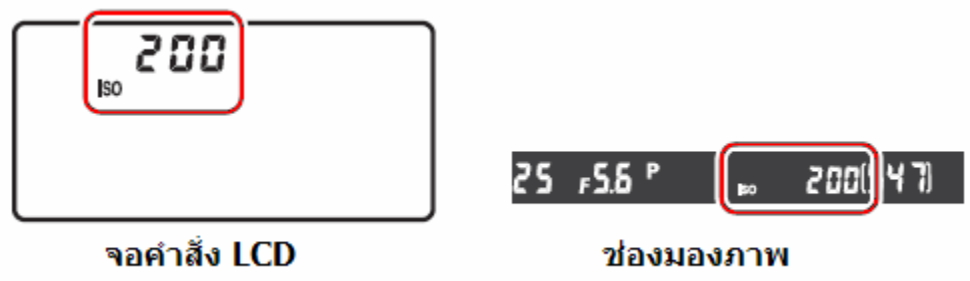

ความไวแสงที่สูงมากขึ้น ก็สามารถถายภาพในสภาพแสงนอยๆได

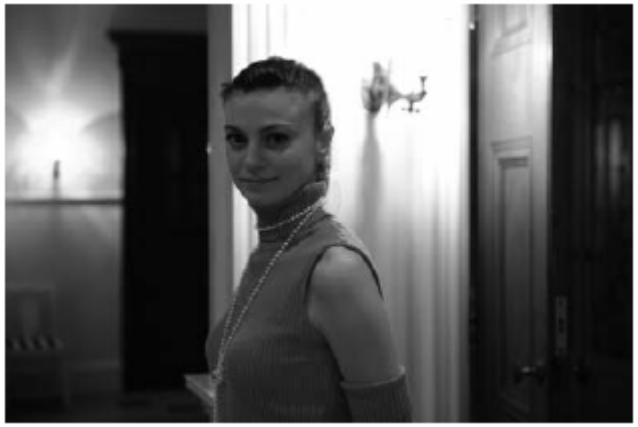

ตัวอยางภาพที่คาความไวแสง ISO 3200

การต งคาความไวแสงทําไดอีกวิธีโดยเลือกรายการ ISO จากในชุดรายการคําสั่ งถายภาพ Shooting Menu ั้
#### คาความไวแสง ISO ที่มีใหเลือกใชได

กล้อง D300 จะตั้งความไวแสงได้ตั้งแต่ 200-3200 ใช้รายการคำสั่งเฉพาะ b1 สำหรับตั้ง กำหนดระดับขั้นของค่าความไวแสง ISO ได้ดังนี้ ั้

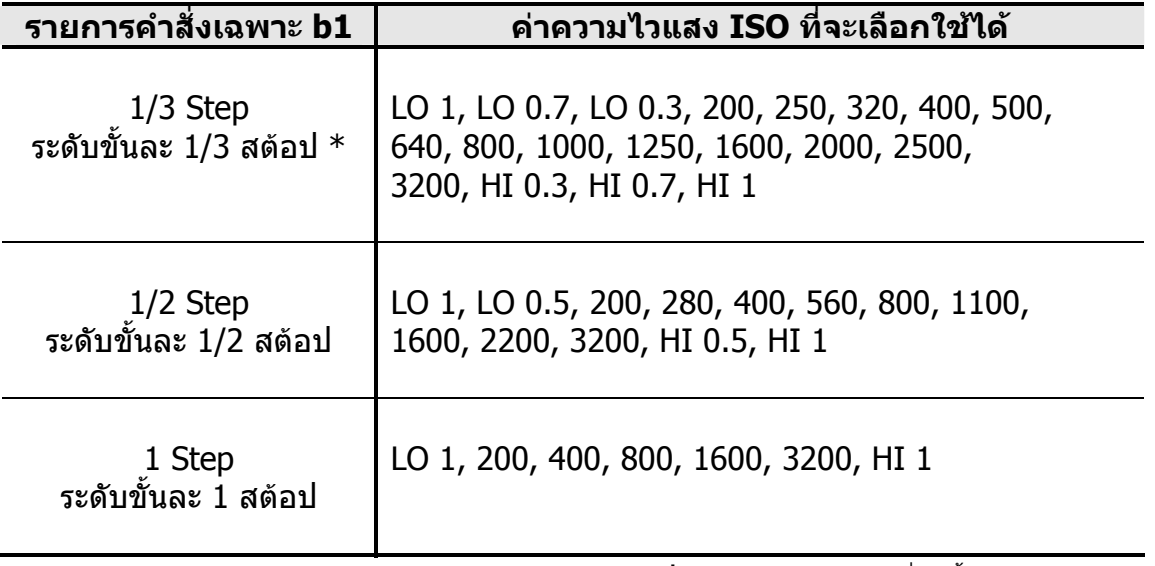

 $*$  (Default ค่าปริยายที่ถูกตั้งมาจากโรงงาน)

#### **การต งคาความไวแสง ISO ในกรณีพิเศษ ั้**

#### คาความไวแสงสูงมาก **HI 0.3** – **HI 1**

HI 0.3 (เทียบเทา ISO 4000) HI 0.7 (เทียบเทา ISO 5000) HI 1 (เทียบเทา ISO 6400) การต งคาความไวแสงสูงๆ เชน ISO 1600 จะทําใหเกิดจุดสี (Noise) รบกวนในภาพ ั้ ่ ใช้รายการคำสั่ง [High ISO NR] ในรายการคำสั่ง Shooting Menu สำหรับลดจุดสีรบกวนในภาพได้

#### คาความไวแสง **LO 0.3** – **LO 1**

LO 0.3 (เทียบเทา ISO 160) LO 0.7 (เทียบเทา ISO 125) LO 1 (เทียบเทา ISO 100) การตังค่าความไวแสงต่ำๆ เช่น ISO 100 จะลดความเปรียบต่าง (คอนทราส) ของภาพลงกว่าปกติ ั้ แนะนําใหใชคาความไวแสง ISO 200 หรือ สูงกวา

# การตั้งด่าความไวแสงแบบอัตโนมัติ ISO Auto

ผูใชสามารถตั้งใหกลองปรับคาความไวแสงแบบอัตโนมัติ ISO -Auto ตามสภาพแสงขณะนั้นได และหากใช้แสงแฟลชในกล้องช่วยถ่ายภาพ กล้องจะปรับกำลังแสงแฟลชให้เองโดยอัตโนมัติ

นอกจากนี้ ผู้ใช้ยังสามารถกำหนดเพดานค่า ISO ของค่าความไวแสงอัตโนมัติ Auto ISO ที่กล้องจะ ี่ ใช้ได้ แต่ค่าความไวแสงต่ำสุดของค่า ISO Auto จะถูกตั้งมาจากโรงงานไว้ที่ ISO 200

ในโหมดชวยถายภาพ **A** และโปรแกรม **P** กลองจะปรับคาความไวแสงใหสูงข นก็ตอเม ื่อสภาพแสง ึ้ แวดล้อมที่ใช้ถ่ายภาพต่ำเกินไป หรือ เมื่อต้องใช้ความเร็วชัตเตอร์ขั้นต่ำตามที่ผู้ใช้กำหนดให้ไว้ ่ํ ่ํ

คำสั่งปรับความไวแสงอัตโนมัติ ISO-Auto จะแสดงให้เห็นบนจอคำสั่ง LCD และใช้ช่องมองภาพ

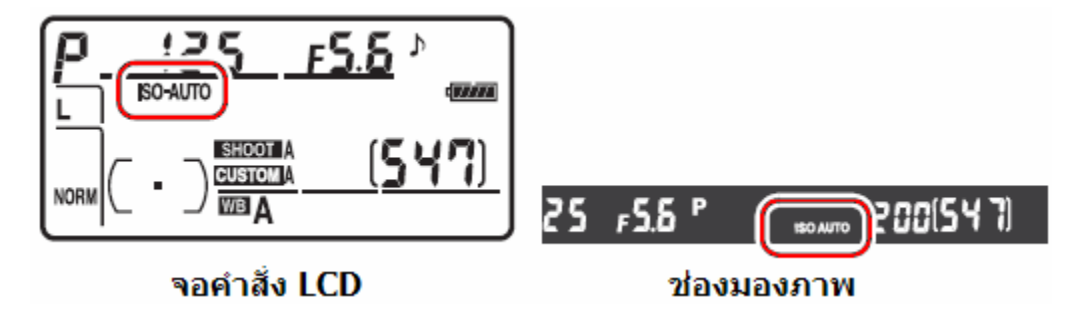

ทุกครั้งที่กล้องปรับค่าความไวแสง คำสั่ง ISO-Auto ที่แสดงจะกระพริบเตือนให้ทราบ ั้ ี่

หมายเหตุ:

เมื่อใช้ค่าความไวแสงสูง จะทำให้เกิดจุดสี (Noise) รบกวนในภาพ ให้ใช้รายการคำสั่ง [High ISO NR] ่ ทีอยู่ในรายการคำสั่ง Shooting Menu สำหรับลดจุดสีรบกวนในภาพ

และหากบริเวณฉากหนา (foreground) ติดอันเดอร (under exposure) ดูมืดเกินไปเพราะฉากหลัง- -ที่สว่างกว่า แนะนำให้ใช้แฟลชช่วยฟิลอิน หรือ ใช้ค่ารูรับแสงที่กว้างขึ้นช่วยได้

### ระบบวัดแสง Metering

ระบบการวัดคาแสงของกลองจะเปนตัวกําหนดความมืด-สวางในภาพถายของกลอง

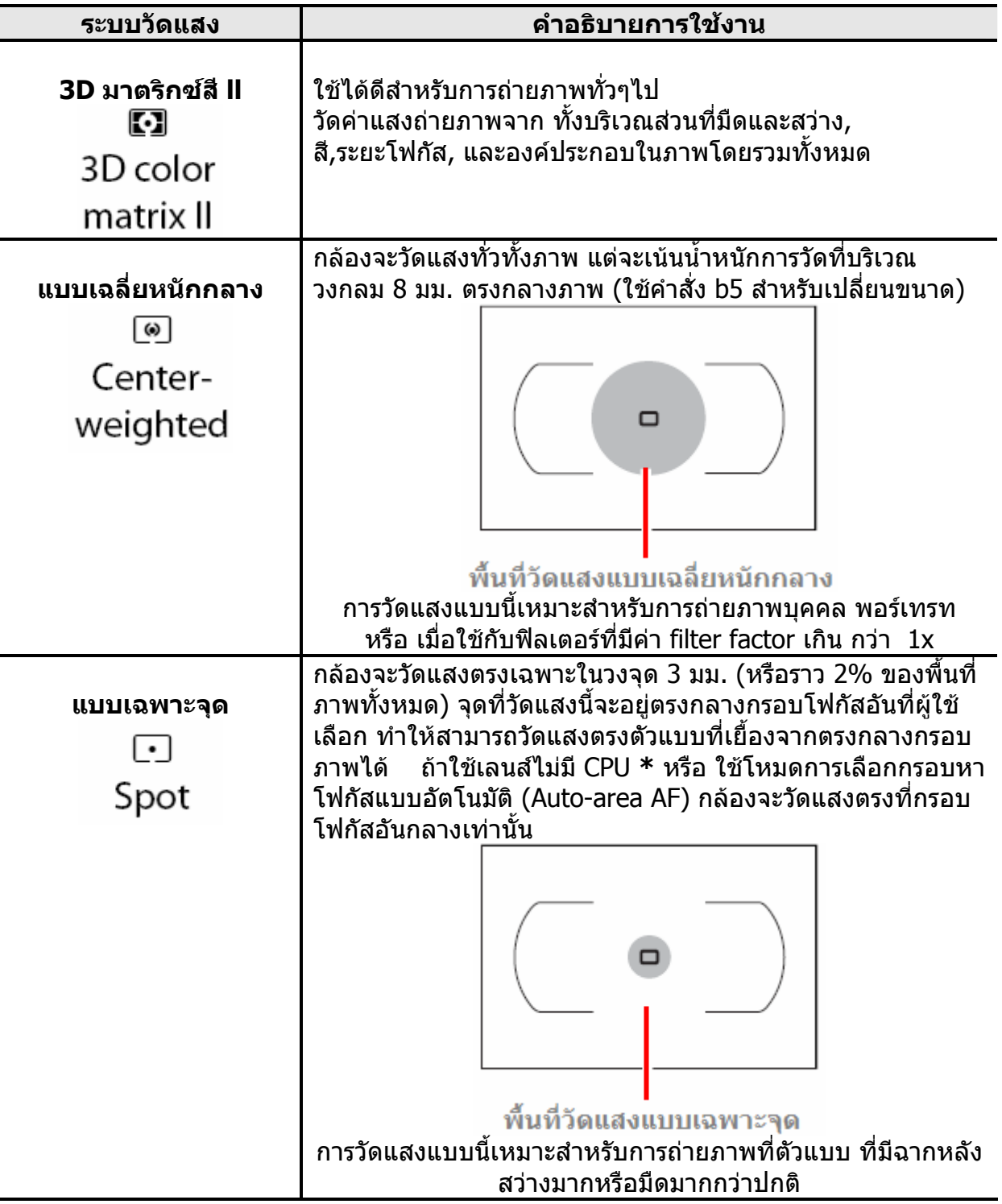

• ถาใชเลนสไมมี CPU ใหปอนคาทางยาวโฟกัส และคารูรับแสงกวางสุดของเลนส ทีรายการคำสั่ง Non CPU Lens ใน Shooting Menu จะช่วยให้ระบบวัดแสงได้แม่นยำขึ้น ี่ ึ้

#### **การเลือกระบบการวัดแสง**

การเลือกระบบการวัดแสงทำได้โดย หมุนแหวนไปตำแหน่งเครื่องหมายที่ต้องการ ื่ แหวนสวิทท์ เลือกระบบวัดแสง

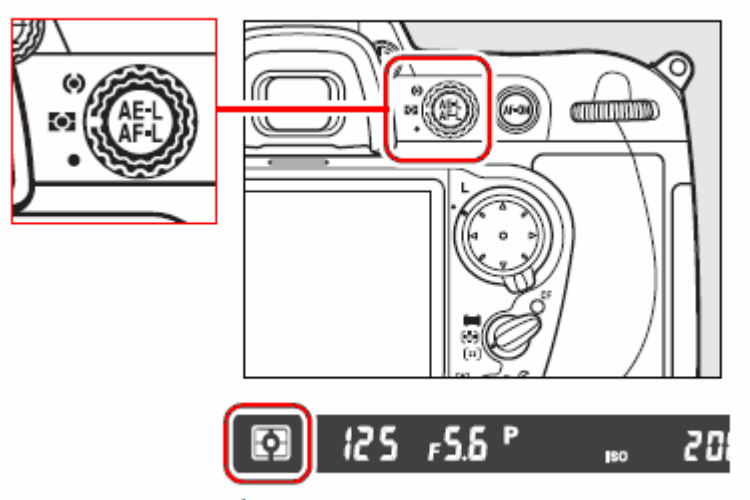

เครื่องหมายระบบวัดแสง แสดงในช่องมองภาพ

ระบบการวัดแสงแบบ 3D มาตริกซสี ll (Color 3D Matrix ll) จะใชเซ็นเซอรแบบสามสี RGB (แดง-เขียว-น้ำเงิน) ที่มี 1005 ส่วน รวมทั้งใช้ข้อมูลระยะทาง (มีเฉพาะในเลนส์แบบ G หรือ D) ้ํ ประกอบการวัดเพื่อให้ได้ค่าวัดแสงที่แม่นยำ

เลนส์อื่นๆที่มี CPU ก็จะวัดแสงในระบบ มาตริกซ์สี ll Color Matrix ll ี่

สำหรับเลนส์อื่นๆที่ไม่มี CPU เมื่อป้อนค่าทางยาวโฟกัส และค่ารูรับแสงกว้างสุดของเลนส์ ท รายการคําสั่ง Non CPU Lens ใน Shooting Menu ก็จะวัดแสงในระบบ Color Matrix ี่

แต่หากไม่ได้ใส่ข้อมูลเลนส์ ก็จะวัดแสงในระบบเฉลี่ยหนักกลาง Center Weighted ให้เท่านั้น ระบบวัดแสง Matrix อาจจะไม่ให้ผลตามที่ต้องการ เมื่อใช้กับการล็อคการวัดแสง หรือ การปรับ--ชดเชยแสง แตก็แนะนําใหใชไดในกรณีทั่วๆไป

- ใช้รายการคำสั่งเฉพาะ b5 สำหรับกำหนดวงพื้นที่ตรงกลางภาพ สำหรับการวัดแบบเฉลี่ยหนักกลาง ื้ ี่
- ใชรายการคําสั่ งเฉพาะ b6 สําหรับจูนปรับระบบวัดแสงทั้งสามแบบของกลอง ได +/- 1 สตอป

### โหมดควบคุมการถ่ายภาพ Exposure Modes

สำหรับใช้ควบคุมการตั้งค่าต่างๆที่ใช้ในการถ่ายภาพ เช่นความเร็วชัตเตอร์, ค่ารูรับแสง ในการ ั้ ถายภาพ กลอง D300 มีใหเลือก 4 โหมดคือ **P** โหมดโปรแกรมอัตโนมัติ, **S** โหมดกําหนดคา ความเร็วชัตเตอร, **A** โหมดกําหนดคารูรับแสง และ **M** โหมดผูใชกําหนดเอง

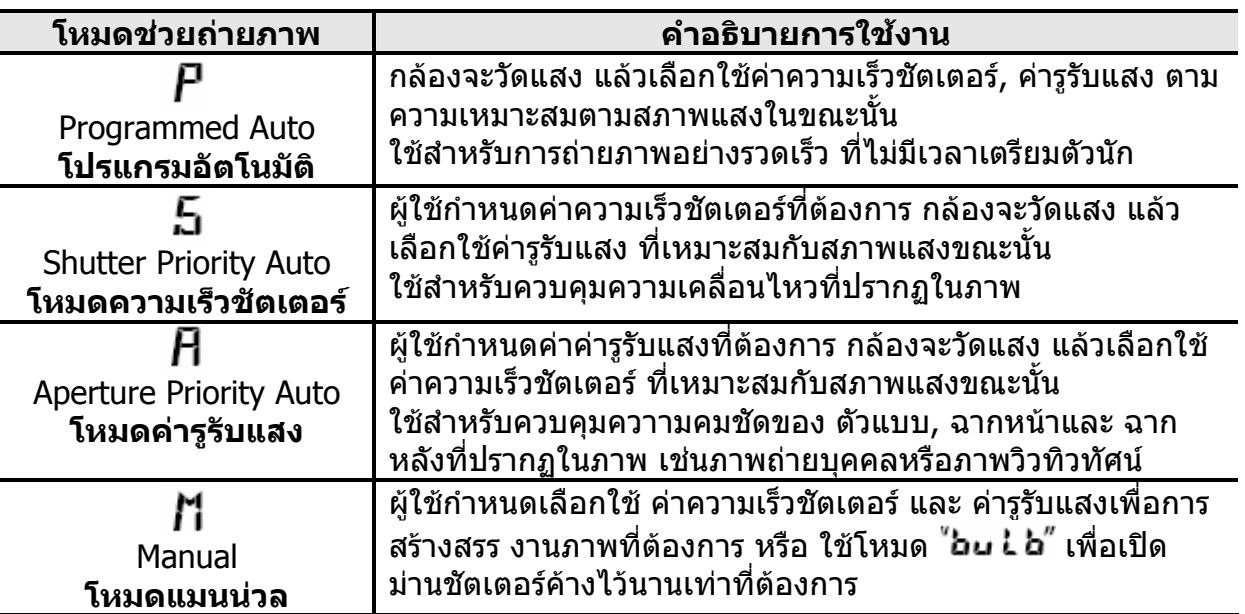

#### ถาใชเลนสที่มี CPU และแหวนปรับคารูรับแสง ให้หมุนแหวนตั้งค่ารูรับแสงไปที่แคบสุด (ค่า f/มากที่สุด) ของเลนส์ ั้

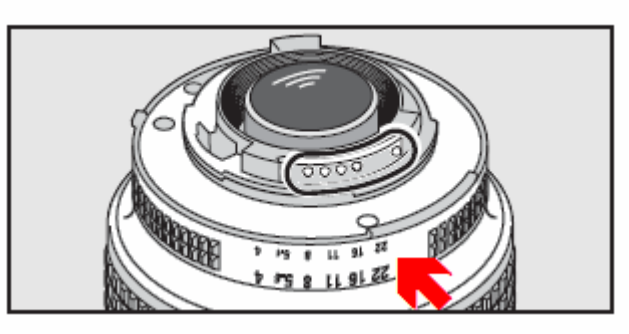

เมื่อใส่เลนส์แบบที่ไม่มีชิพ CPU (Non-CPU lenses) กล้องจะใช้วัดแสงได้เฉพาะในโหมด **H** และ Ti หากตั้งกล้องในโหมด **I ี้** หรือ **.่ัว** กล้องจะเปลี่ยนไปใช้โหมด **I ใ**ห้เอง พร้อมกับกระพริบเตือน ั้ ในจอคำสั่ง LCD และ แสดง  ${\mathbf A}$  กระพริบเตือนในช่องมองภาพ

### **วิธีตั้งโหมดควบคุมการถายภาพ**

### **กดปุม MODE และหมนแหวนค ุ ําสงหล ั่ ัก เพอเล ื่ ือกโหมดชวยถายภาพ P, S, A, M**

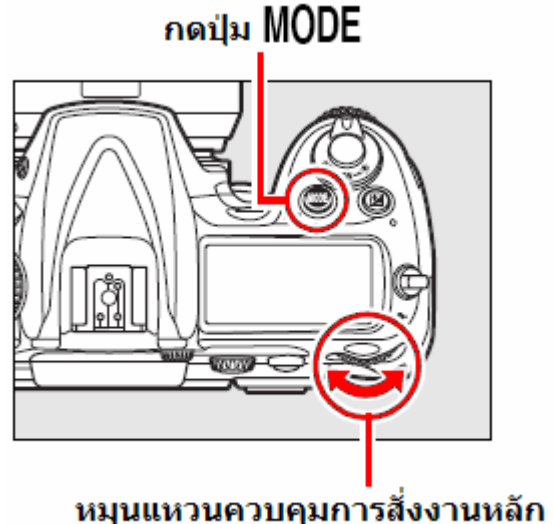

(Main Command Dial)

#### **วิธีการใชปุมตรวจระยะชัดลึก**

เม อตองการตรวจดูผลของคารูรับแสงที่ทําใหเกิดระยะ ื่ ้ความชัดลึกปรากฏในภาพ ให้กดปุ่มตรวจระยะชัดลึกที่ อยูดานหนากลอง

กลองหรี่รูรับแสงในเลนสใหเหลือเทาที่คารูรับแสงที่ กล้องได้เลือกไว้ในโหมด  $\boldsymbol{F}$  หรือ  $\boldsymbol{5}$  หรือเท่าที่ผู้ใช้ได้ เลือกไว้ในโหมด $\bm{F}$  หรือ  $\bm{\Gamma}$ 

ผูใชก็สามารถตรวจดูบริเวณตางๆของภาพ ในชองมอง ภาพวา อยูในระยะชัดลึกที่ตองการหรือไม

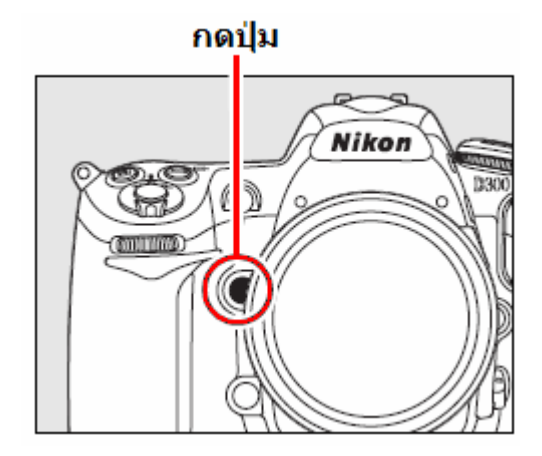

- ใช้รายการคำสั่งเฉพาะ e3 สำหรับตั้งให้ปุ่มนี้ทำงานไฟแฟลชดูเงา Modeling Flash เมื่อใช้ -รวมกับแฟลช SB-800, SB-600, SBR200 หรือแฟลชรุนที่มีระบบ CLS
- ใช้รายการคำสั่งเฉพาะ b2 สำหรับตั้งค่าแสงขันละกีสต้อป สำหรับค่ารูรับแสงและความเร็วชัเตอร์ ั้
- ใชรายการคําสั่ งเฉพาะ f7 สําหรับต งกําหนดหนาท การทํางานของแหวนควบคุมหลักและรองั้ ี่

## **โหมดชวยถายภาพแบบโปรแกรมอัตโนมัติ**

การถายภาพดวยโปรแกรมควบคุมอัตโนมัติ กลองจะวัดแสง แลวเลือกใชคาความเร็วชัตเตอร, คารูรับแสง ตามความเหมาะสมตามสภาพแสงในขณะนั้น ใช้สำหรับการถ่ายภาพอย่างรวดเร็ว ที่ไม่มีเวลาเตรียมตัวนัก

#### วิธีเลือกโหมด P

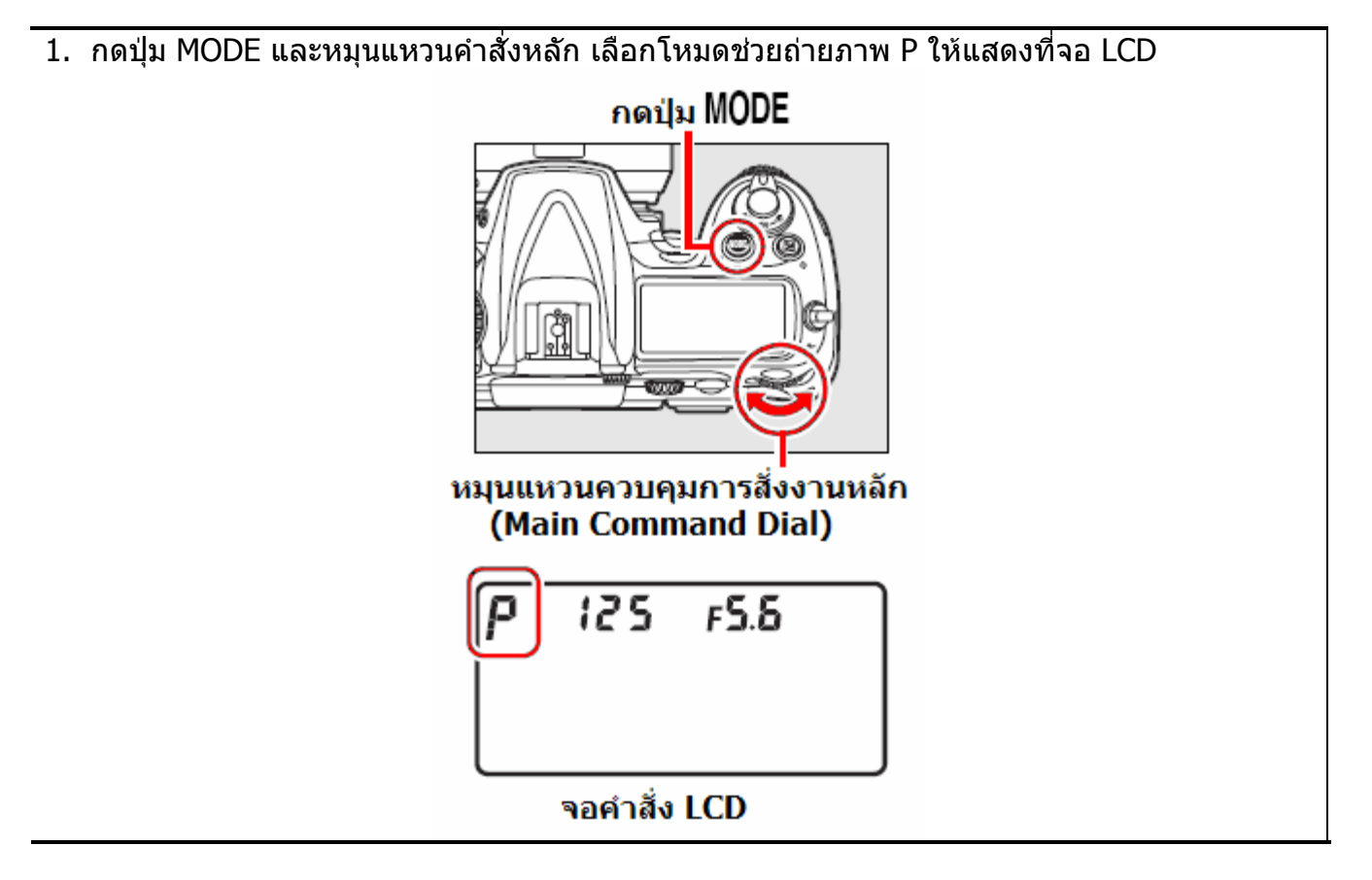

2. จัดองคประกอบภาพ แลวกดปุมชัตเตอรถายภาพ

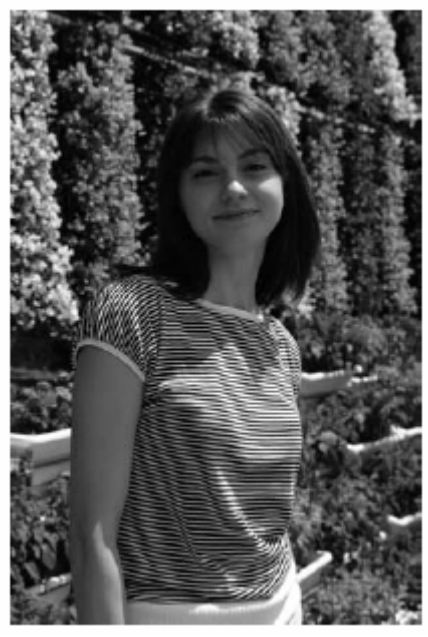

คารูรับแสง f/9 ความเร็วชัตเตอร 1/320 วินาที

#### **โหมดชวยถายภาพดวยโปรแกรมควบคุมอตโนม ั ัติแบบผันแปรคาได P\* Flexible Program**

ตอเน ื่องจากโหมดถายภาพโปรแกรมควบคุมอัตโนมัติ P นั้น ึกล้องเลือกใช้ค่าความเร็วชัตเตอร์, ค่ารูรับแสง ตามสภาพแสง

ผูใชสามารถที่ปรับแตงผันแปร (flexible) คาความเร็วชัตเตอร, ค่ารูรับแสง ที่กล้องเลือกมาให้ โดยการหมุนแป้นควบคุมหลัก ี่ ซ้าย-ขวา เพื่อให้ได้ภาพตามแบบที่ต้องการได้ด้วย

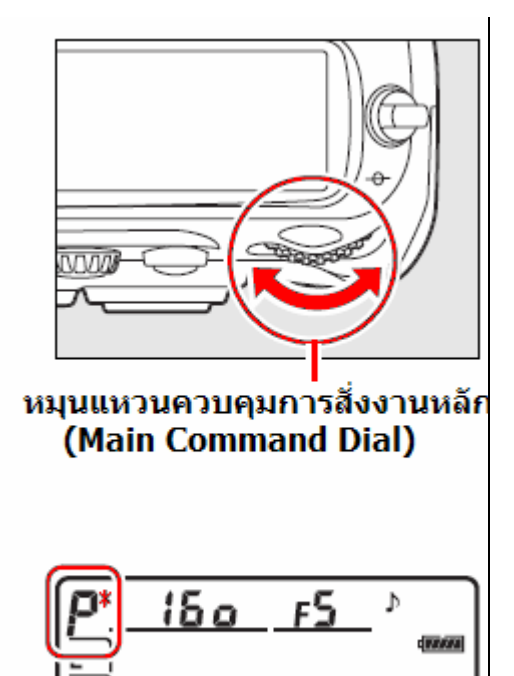

เมื่อเลือกใช้โหมดโปรแกรมควบคุมอัตโนมัติแบบผันแปรค่าได้นี่ ื่ จะมีเครื่องหมาย *∎*ั้ แสดงในจอคำสั่ง LCD ื่

ูเช่น กล้องเลือกใช้ ค่ารูรับแสง F/2.8 ที่ค่าความเร็วชัตเตอร์ 1/2500 วินาที ผู้ใช้สามารถที่ปรับแต่งผันแปรเปลี่ยนไปใช้ ค่ารูรับแสง F/22 ที่ความเร็วชัตเตอร์ 1/60 เพื่อลดระยะชัด ี่ ลึกในภาพ (ทั้งสองภาพนี้จะมีความสว่างในภาพเหมือนกัน แต่มีส่วนความคมชัดในภาพไม่เหมือนกัน)

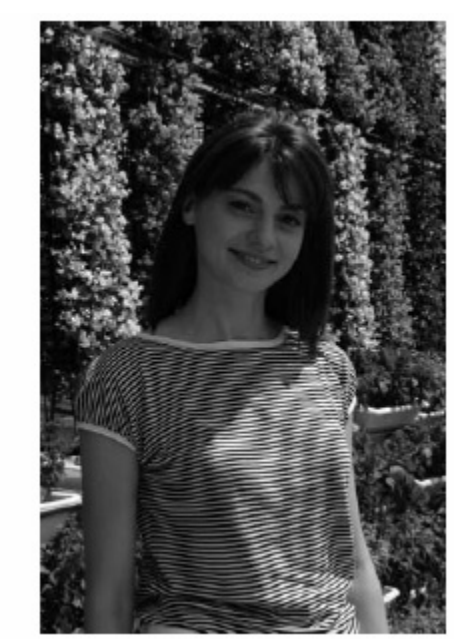

ค่ารูรับแสง f/2.8 ค่ารูรับแสง f/22

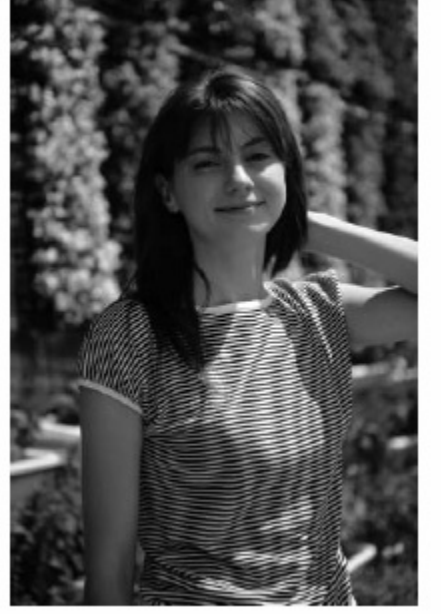

ความเร็วชัตเตอร 1/2500 วินาที ความเร็วชัตเตอร 1/60 วินาที

# **โหมดถายภาพแบบกําหนดความเร็วชัตเตอร**

ผูใชกําหนดคาความเร็วชัตเตอรที่ตองการ กลองจะวัดแสง แลวเลือกคารูรับแสงที่เหมาะสมกับสภาพแสงขณะนั้น

วิธีเลือกโหมด S

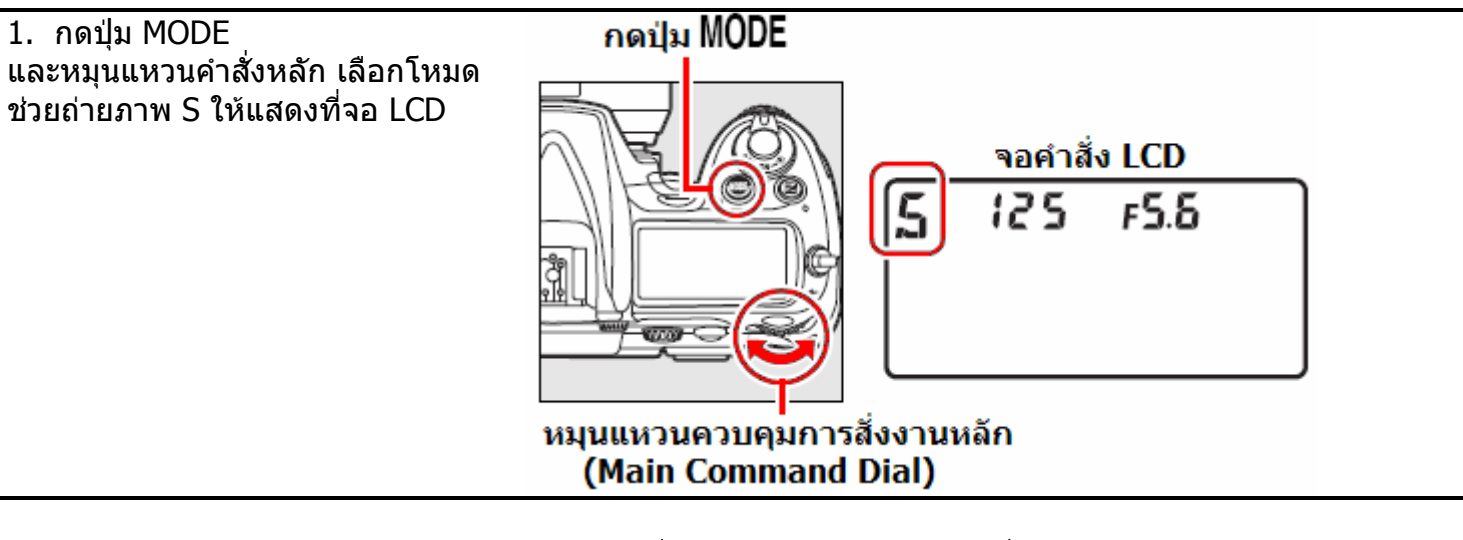

2. หมุนแป้นควบคุมหลัก เลือกค่าความเร็วชัตเตอร์ที่ต้องการ ให้แสดงในจอคำสั่ง LCD ี เลือกได้ตั้งแต่ 30 วินาที (∃ื่อ ' ') จนถึง 1/8000 วินาที

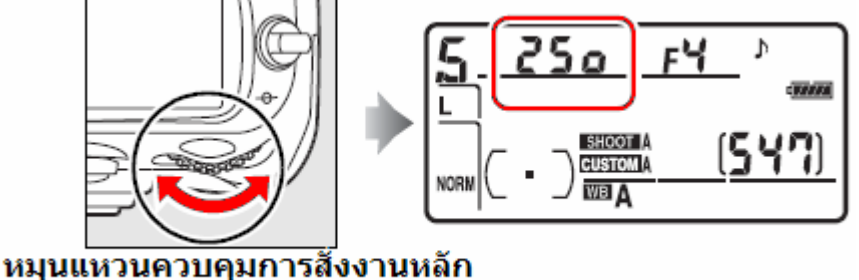

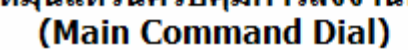

ผูใชสามารถเลือก คาความเร็วชัตเตอรสูงๆ เพ อหยุดความเคล ื่อนไหวของตัวแบบ ื่ หรือ เลือก ค่าความเร็วชัตเตอร์ต่ำๆ เพื่อให้ดูเกิดความเคลื่อนไหวในภาพ

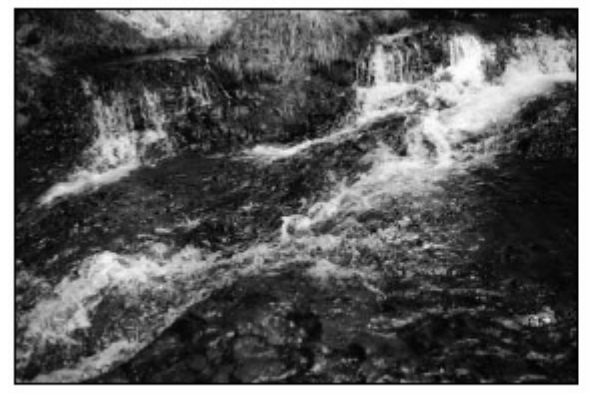

ความเร็วชัตเตอร์ 1/1600 วินาที

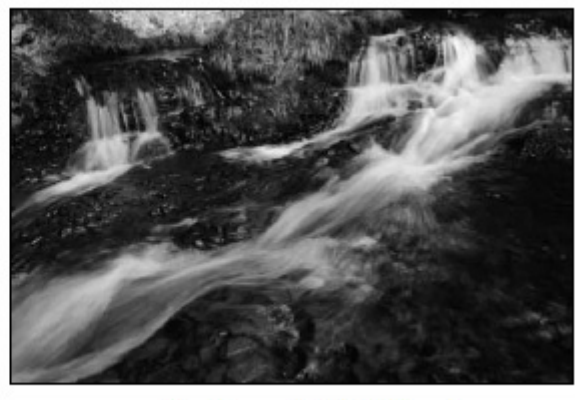

ความเร็วชัตเตอร์ 1/16 วินาที

3. จัดองค์ประกอบภาพ, หาโฟกัส, วัดแสง กดชัตเตอร์ถ่ายภาพได้

## **โหมดถายภาพแบบกําหนดคารูรับแสง**

ผู้ใช้กำหนดค่ารูรับแสงที่ต้องการ กล้องจะวัดแสง แล้วเลือกค่าความเร็วชัตเตอร์ที่เหมาะสมกับสภาพแสงขณะนั้น ั้

วิธีเลือกโหมด S

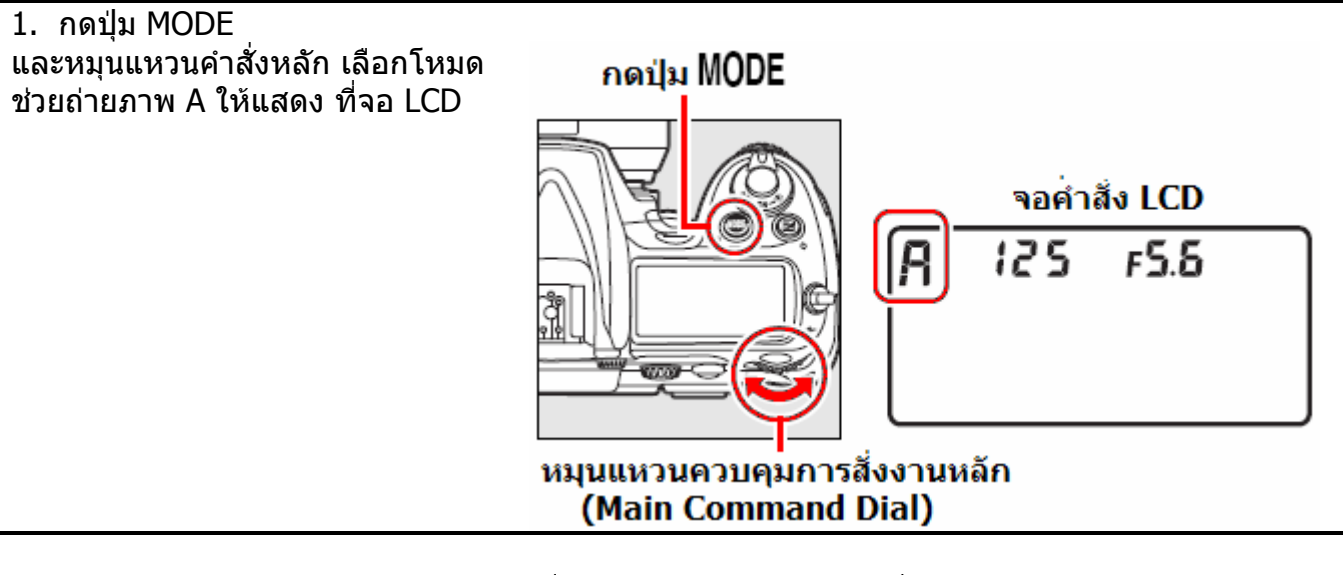

2. หมุนแปนควบคุมหลัก เลือกคารูรับแสงที่ตองการ ใหแสดงในจอคําสั่ง LCD

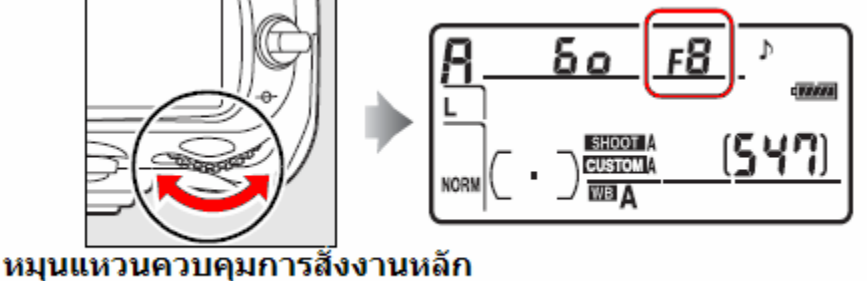

(Main Command Dial)

ผู้ใช้สามารถเลือกใช้ค่ารูรับแสงเพื่อให้ภาพมีความคมชัดมากหรือน้อย ทั้งด้านหน้าและฉากหลัง ั้ ค่ารูรับแสงน้อย เช่น F/2.8 (รูรับแสงเปิดกว้าง) = ระยะชัดลึกน้อย ทำให้ ดานหนาและหลังของตัวแบบดูพราเบลอ คารูรับแสงมาก เชน F/22 (รูรับแสงหรี่ปดแคบ) = ระยะชัดลึกมาก ทําให ดานหนาและหลังของตัวแบบดูคมชัดเจน

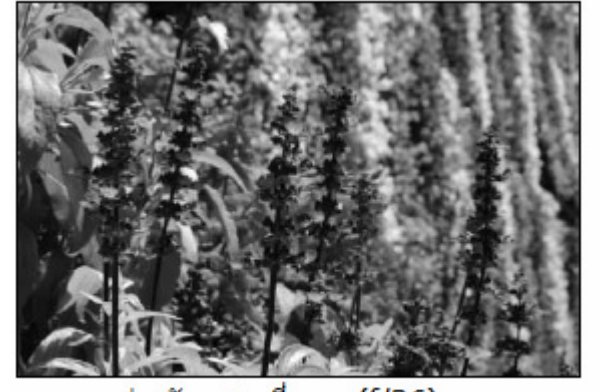

ค่ารูรับแสงหรี่แคบ (f/36) 3. จัดองค์ประกอบภาพ, หาโฟกัส, วัดแสง กดชัตเตอร์ถ่ายภาพได้

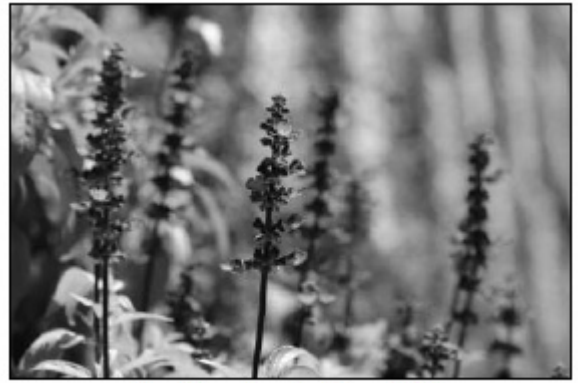

ค่ารูรับแสงคลีกว้าง (f/8)

#### เลนสแบบไมมีชิพ CPU (Non CPU Lens)

เม ื่อใสเลนสแบบไมมีชิพ CPU (เลนสแมนนวลโฟกัส) และผูใชไดใสขอมูลเลนส (คารูรับแสงที่เลนสเปดไดกวาง สุด) กลองจะแสดงคารูรับแสงของเลนสตามที่ผูใชปรับท แหวนต งรูรับแสงบนจอคําสั่ง LCD ั้ ค่ารูรับแสงที่แสดงจะแสดงให้ใกล้เคียงค่าที่ผู้ใช้ตั้งที่สุด ั้

หากผู้ใช้ไม่ได้ใส่ข้อมูลเลนส์ กล้องจะแสดง **⊿F** ตามด้วย จํานวนคลิกสตอป และแสดง คารูรับแสงที่เปดกวางที่สุด ของเลนส์นั้นจะแสดงเป็น  $\mathcal{A}$ F $\overline{\mathbf{G}}$  ในจอ LCD และ ในช่อง มองภาพ

ในกรณีนี้ผูใชตองอานคารูรับแสง จากแหวนปรับคารูรับแสง ที่ตัวเลนสเอง

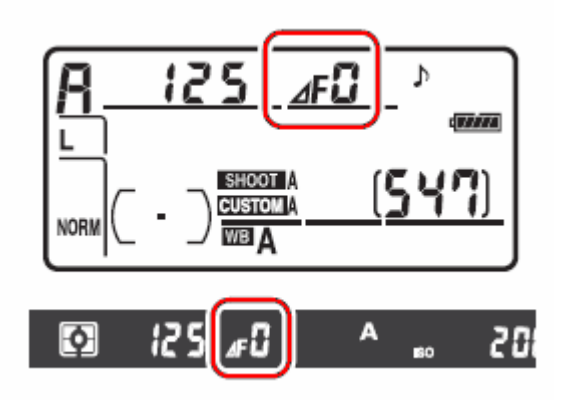

# <u>โหมดถ่ายภาพแบบผู้ใช้กำหนดค่าแสงเอง *[*1: Manual</mark></u>

้ผู้ใช้กำหนดทั้ง ค่าความเร็วชัตเตอร์ และ ค่ารูรับแสง เองตามที่ต้องการ

#### วิธีเลือกโหมด M

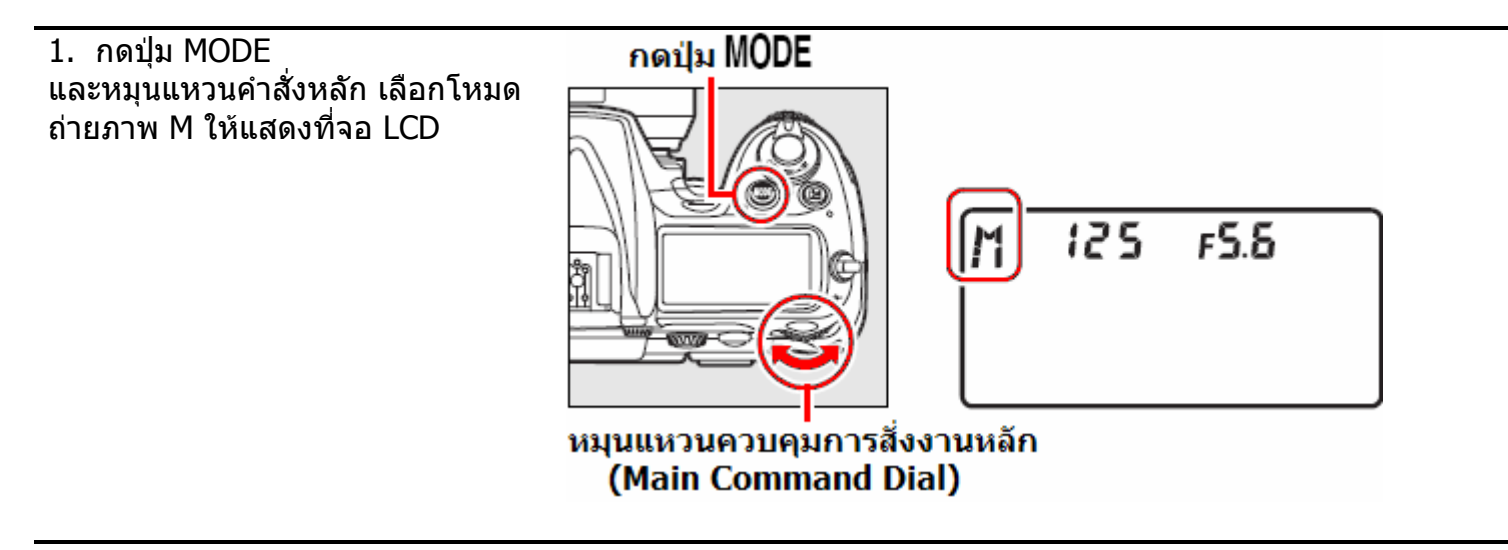

2.ผูใชตั้ง คารูรับแสง โดยการหมุนแหวนควบคุมรอง (ดานหนา) และตั้ง ค่าความเร็วชัตเตอร์ โดยการหมุนแหวนควบคุมหลัก (ด้านหลัง) ตั้งแต่ 30 -1/8000 วินาที ั้ หรือเลือก เพ ื่อเปดมานชัตเตอรคางไวไดนานตามที่ตองการ

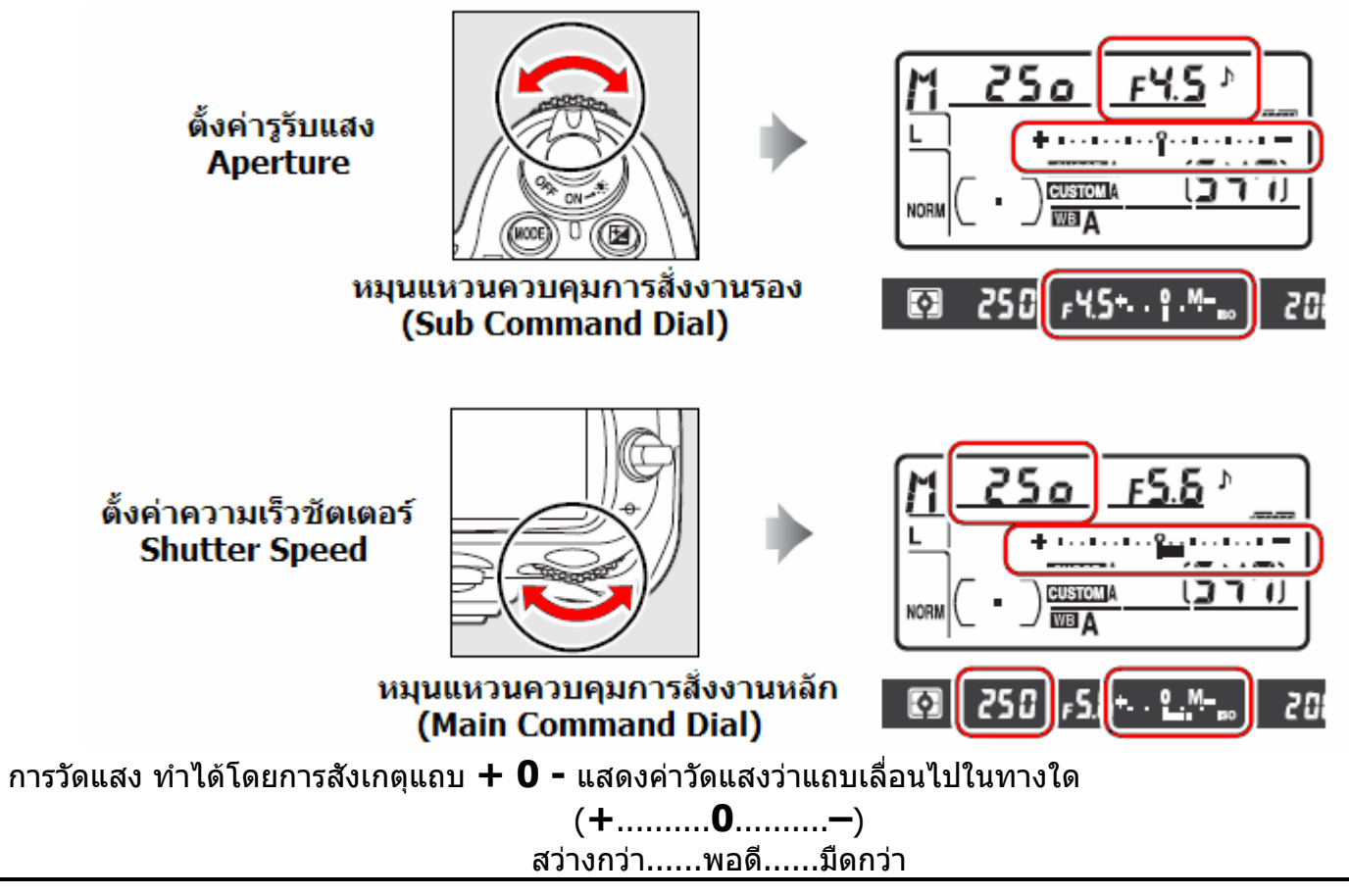

3. จัดองค์ประกอบภาพ, หาโฟกัส, วัดแสง กดชัตเตอร์ถ่ายภาพได้

### การใช้มาตรวัดแสงแบบอิเล็คโทรนิคส์ Electronic analog exposure displays

มาตรวัดแสงแบบอิเล็คโทรนิคส์ที่แสดงในช่องมองภาพ ใช้สำหรับแสดงว่าค่าแสง (ค่ารรับ แสง และ ความเร็วชัตเตอร์) ที่ผ้ใช้ตั้งในโหมด M จะได้รับแสงพอดี หรือ มากไป (โอเวอร์) หรือ น้อยเกินไป (อันเดอร์) ค่าแสงที่แสดงบนมาตรวัดแสงแต่ละขั้นๆละ 1/3 หรือ 1/2 สต้อป หรือ 1 สต้อป EV (สั่งเลือกได้ในรายการคำสั่งเฉพาะที่b2)

ในกรณีสภาพแสงเกินขีดความสามารถการวัดแสงของกล้อง (ไม่สามารถวัดแสงได้) แท่ง มาตรวัดแสงนี้ ก็จะกระพริบเตือน

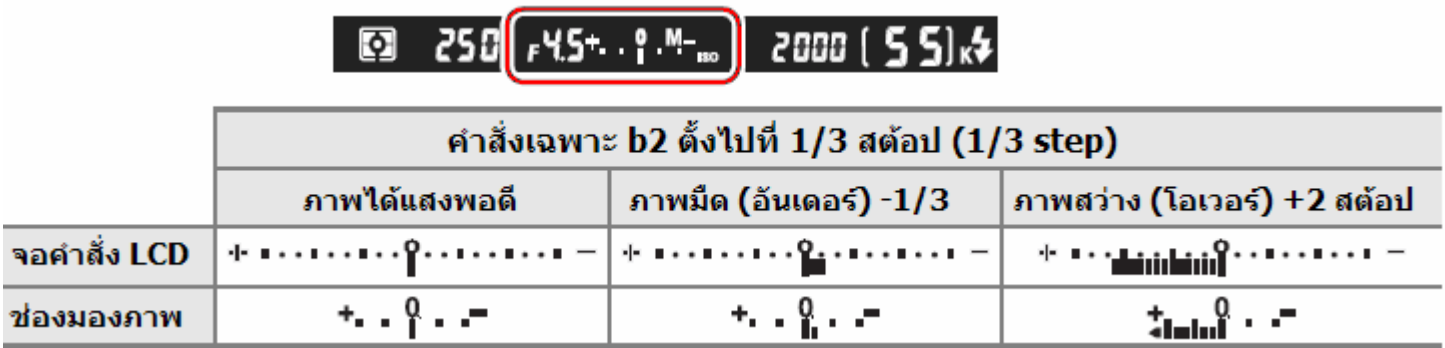

#### **การถายภาพโดยเปดมานช ัตเตอรค างไวเปนเวลานาน Long Time Exposure Mode**

ในโหมด M เมื่อปรับความเร็วชัตเตอร์ไปจนสุดจะพบเครื่องหมาย **bu L b** กล้องจะเปิดม่านชัตเตอร์ ื่ ค้างไว้เพื่อให้บันทึกแสงเป็นเวลานาน เท่าที่กดปุ่มชัตเตอร์แช่คาไว้ ใชสําหรับถายภาพดาว, ไฟรถวิ่ง หรือ อาคารบานเรือน, พลุในเวลากลางคืน โดยเปิดม่านชัตเตอร์ค้างไว้เพื่อให้บันทึกแสงเป็นเวลานาน ควรใช้ขาตั้งกล้อง และ รีโมท หรือสายต่อช่วยลั้นชัตเตอร์ถ่ายภาพ ั้

- $\circ$  การเปิดม่านชัตเตอร์ค้างไว้เพื่อให้บันทึกแสงเป็นเวลานาน จะทำให้เกิดจุดสี (Noise) รบกวน ในภาพได้ ให้เลือกรายการ Long exp. NR ในชุดรายการคำสั่งถ่ายภาพ Shooting Menu - -เพ ื่อใชชวยลดจุดสีรบกวนในภาพได
	- $\circ$  การเปิดม่านชัตเตอร์เป็นเวลานาน จะเปลืองพลังงานไฟฟ้าจากถ่านมาก ให้ใช้ถ่านที่ชาร์ทใหม่ๆ หรือ หม้อ แปลงไฟจายไฟ
	- $\,\circ\,$  ใช้รายการคำสั่งเฉพาะ f10 สำหรับสลับตำแหน่งของแถบวัดแสง +0 เป็น 0+ ก็ได้

## การล็อดด่าวัดแสง AE Lock

ใช้ล็อคค่าแสงสำหรับจัดองค์ประกอบในภาพใหม่ หลังจากที่ได้วัดค่าแสงไปแล้ว

1. ใช้ระบบวัดแสงแบบเฉลียหนักกลาง หรือ แบบเฉพาะจุด

ระบบวัดแสงมาตริกซ์ อาจจะให้ผลที่ไม่ต้องการ ได้ หากใช้ระบบวัดแสงเฉลียหนักกลาง ให้เลือก กรอบโฟกัสที่ ตรงกลางภาพ

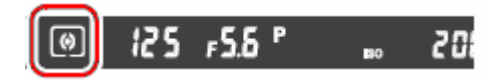

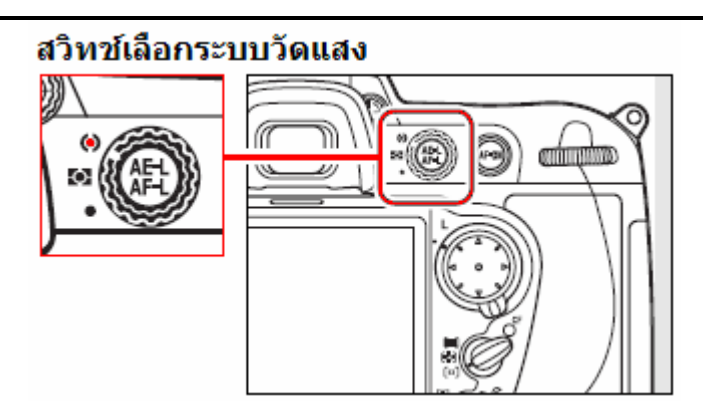

2. ล็อคคาแสงที่วัดได

จัดตําแหนงใหตัวแบบอยูตรงกลางเฟรมภาพ 1. กดปุมชัตเตอรเบาๆคร งทาง หาโฟกัส ึ่

2. กดปุม **AE-L/AF-L** เพ อล็อคคาแสงที่วัดได ื่

ตรวจดูไฟยืนยันโฟกัส และไฟสัญญาณ **AE-L** ยืนยันการล็อคค่าแสง ติดสว่าง ในช่องมองภาพ

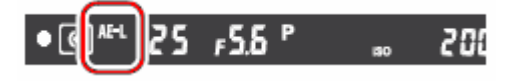

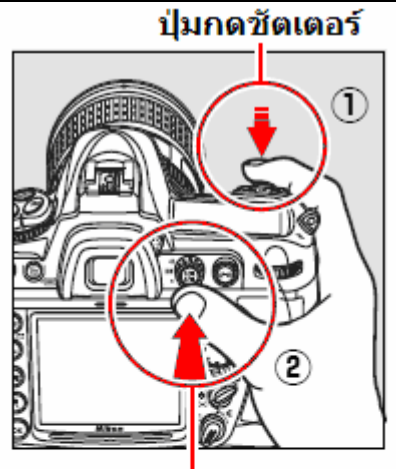

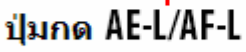

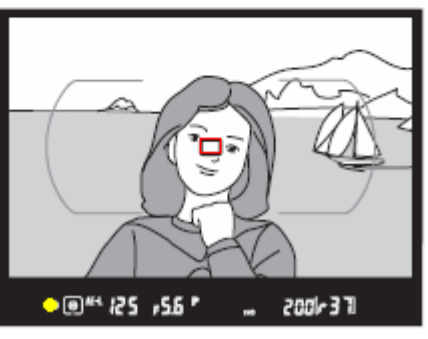

3. จัดองคประกอบภาพใหมตามที่ตองการ กดปุมชัตเตอรลงสุดทาง ถายภาพได

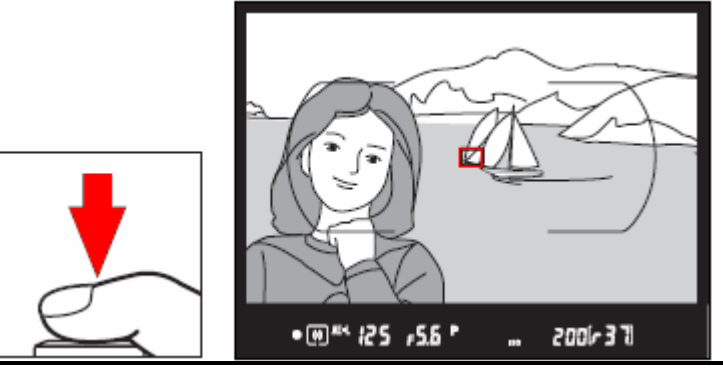

- เม ื่อใชการวัดแสงแบบเฉพาะจุด กลองจะวัดแสงตรงเฉพาะจุดตรงกลางขนาด 3 มม. ตรงกลาง ของกรอบโฟกัส (1 ใน 51 กรอบที่ถูกเลือกใช)
- เมื่อใช้การวัดแสงแบบเฉลี่ยหนักกลาง ♥ กล้องจะเน้นการวัดแสงที่พื้นที่วงกลม 8 มม. ตรงกลางภาพที่ ี่ เห็นในชองมองภาพ
- เมื่อกล้องถูกล้อคค่าวัดแสงไว้แล้ว (ขณะที่กดปุ่ม AE-L/AF-L แช่ไว้) ผู้ใช้สามารถปรับเปลี่ยนโหมดช่วย ื่ ี ถ่ายภาพได้ โดยค่าแสง EV ที่ถูกล็อคไว้จะไม่ถูกเปลี่ยนแปลงใดๆทั้งสิ้น ได้ดังนี้
- S โหมดความเร็วชัตเตอร์ เปลี่ยนความเร็วชัตเตอร์และค่ารูรับแสงได้ (เหมือนใช้ P\*)
- A โหมดคารูรับแสง เปลี่ ยนคารูรับแสงได
- ผู้ใช้สามารถดูความเร็วชัตเตอร์ และ ค่ารูรับแสงที่ได้ จากจอแสดงในช่องมองภาพ
- ผู้ใช้จะไม่สามารถเปลี่ยนระบบการวัดแสงได้ ในขณะที่กล้องยังล็อคค่าแสงอยู่ (ขณะที่กดปุ่ม AE-L/AF-L แชคาไว)
- ใช้รายการคำสั่งเฉพาะที่ c1 สำหรับกำหนดการกดปุ่มชัตเตอร์ครึ่งทางคาไว้ทำหน้าที่ล็อคค่าแสงได้
- ใชรายการคําสั่ งเฉพาะท ี่ f6 สําหรับกาหนดหน ํ าท การทํางานของปุม AE-L/AF-L

### การชดเชยแสงถ่ายภาพ Exp. Compensation

บางครั้งการจัดองค์ประกอบภาพในบางลักษณะสภาพแสง ทำให้มีความจำเป็นที่จะต้อง ั้ ี่ ปรับชดเชยให้กับค่าแสงที่กล้องวัดได้ การชดเชยแสงถ่ายภาพจะมีผลเฉพาะในโหมดช่วยถ่ายภาพ P, S, A เท่านั้น ในโหมด M ที่ผู้ใช้ตั้งค่าแสงเอง การตั้งชดเชยแสงจะแสดงให้ให้ในแถบมาตรวัดแสง แต่จะไม่ส่งผลใดๆทั้งสิ้นกับ คารูรับแสงและคาความเร็วชัตเตอรที่ผูใชตั้งไว

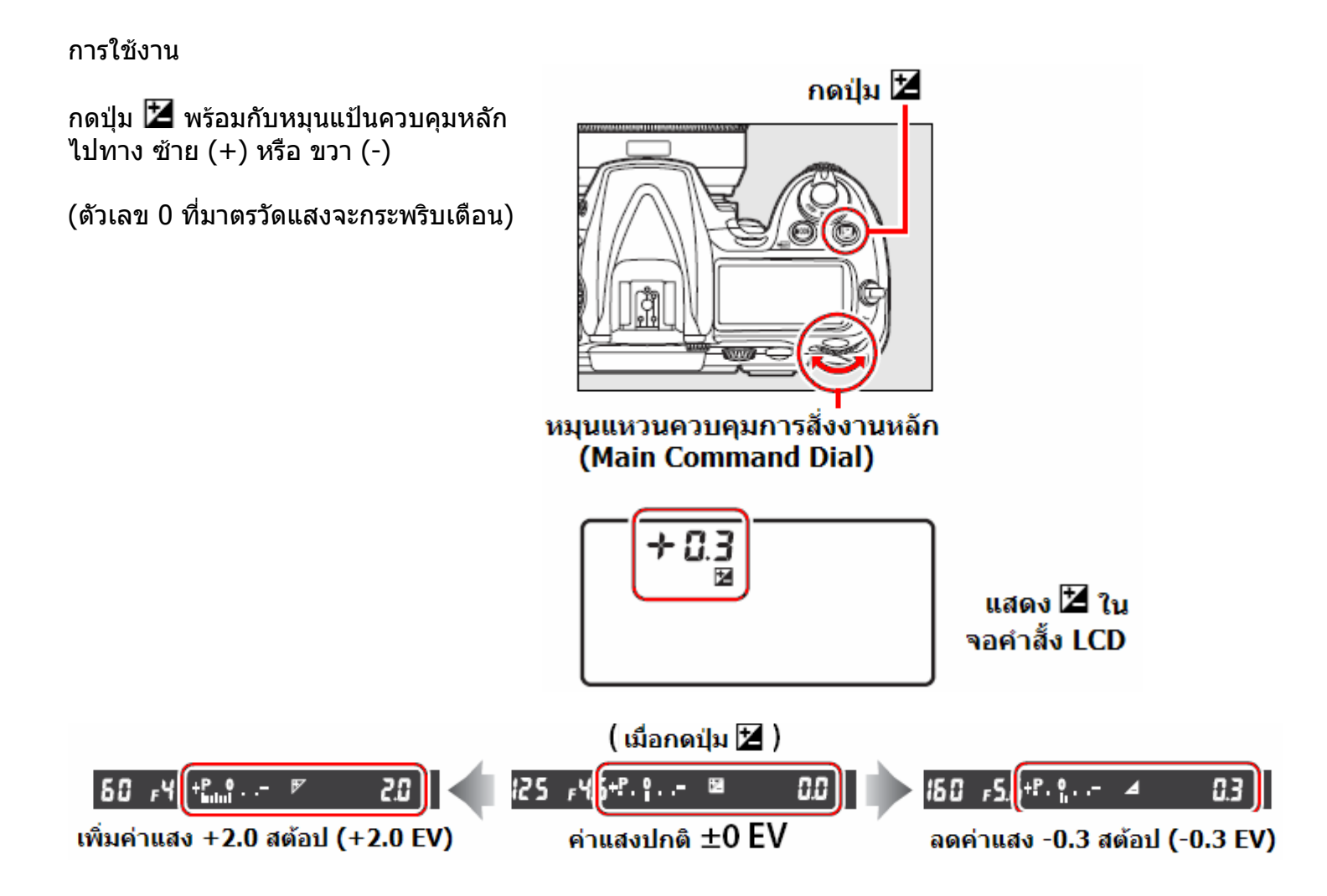

ค่าชดเชยแสงสามารถตั้งได้ -5 EV (อันเดอร์: มืดกว่าปรกติ) จนถึง +5 EV (โอเวอร์: สว่างกว่าปรกติ) โดยการปรับต ั้งไดเปนข นๆละ 1/3 สตอป ั้

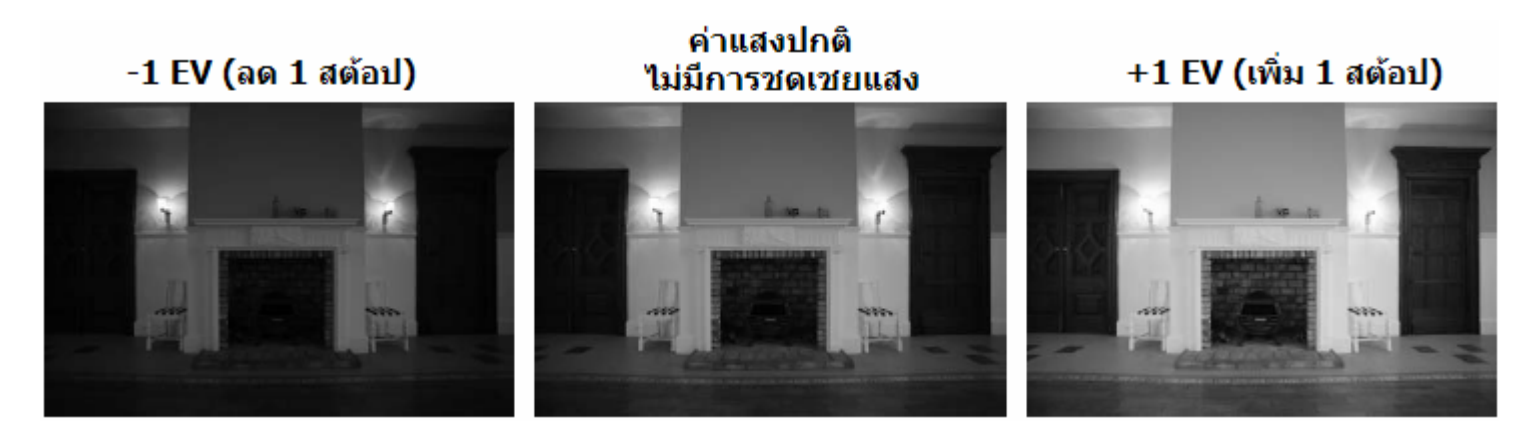

เมื่อผู้ใช้ตั้งค่าชดเชยแสงจะมีเครื่องหมาย l**ٌ≛** ในจอคำสั่ง LCD และตัวเลขค่าชดเชยจะกระพริบเตือน ื่ ื่ แสดง ⊠ี ใน จอคำสั้ง LCD

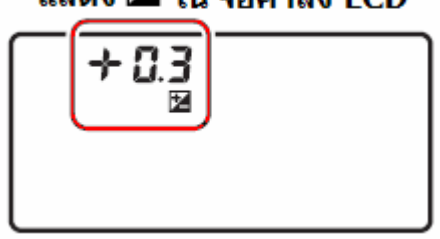

คาชดเชยแสง จะไมกลับเปนศูนย O แมวาจะ ปด-เปด Off/On สวิทชกลอง

หากผู้ใช้ต้องการให้ค่าชดเชยเป็น O ตามเดิม ทำได้โดยการกดปุ่ม  $\bm{\Xi}$  และหมุนแหวนควบคุมไปที่  $\pm 0$ 

- ใชรายการคําสั่ งเฉพาะ b3 เลือกปรับคาชดเชยเปนข ั้นๆไดข นละ 1/3, 1/2 หรือ 1 สตอป ั้
- ใช้รายการคำสั่งเฉพาะ b4 ตังค่าชดชเยแสง โดยที่ไม่ต้องกดปุ่ม **比** ก็ได้ ั้

### การถ่ายภาพคล่อมแสง Bracketing

กลอง D300 มีระบบถายภาพคลอมแสงใหโดยอัตโนมัติ 3 แบบคือ คลอมแสงธรรมดา, คลอมแสงแฟลช, และคลอมแสงสมดุลยสีขาว WB White Balance

การถ่ายภาพคล่อมแสงธรรมดา และ คล่อมแสงแฟลช จะเป็นการถ่ายภาพต่อเนื่องกัน 3-5 ภาพ โดยแต่ละภาพจะถูกปรับให้มีแสงในภาพต่างกัน ทำให้ผู้ใช้สามารถเลือกภาพตามที่ต้องการได้ภายหลัง ส่วนการถ่ายภาพคล่อมแสงสมดุลย์สีขาว WB White Balance กล้องจะเพียงครั้งเดียว แล้วจะสร้างไฟล์ ั้ ภาพขึ้นใหม่ โดยแปรเปลี่ยนค่าสมดุลย์สีขาวในแต่ละภาพให้ต่างกัน

ึการถ่ายภาพคล่อมแสงใช้สำหรับถ่ายภาพที่มีเวลาเตรียมการน้อย ไม่สามารถตรวจเช็คสภาพแสงได้ทัน

- การถ่ายภาพคล่อมแสง กล้องจะปรับทั้งค่าแสงถ่ายภาพ และ กำลังแสงแฟลช ั้
- ใชรายการคําสั่ งเฉพาะ e5 เลือกระบบคลอมแสง
- ใช้รายการคำสั่งเฉพาะ f4 กำหนดให้ปุ่ม ┣ћ ใช้สำหรับคล่อมแสงอัตโนมัติก็ได้
- ใช้รายการคำสั่งเฉพาะ f5 กำหนดให้ปุ่มเช็คชัดลึก ทำหน้าทีเสมือนปุ่ม ┣Ո ก็ได้
- ใช้รายการคำสั่งเฉพาะ f6 กำหนดให้ปุ่ม **AL-L/AI-L** ทำหน้าที่เสมือนปุ่ม **I'n** ก็ได้
- การกำหนดปุ่มอื่นให้ทำหน้าที่แทนกัน อาจะมีข้อจำกัดบ้าง

#### 1.

ใช้รายการคำสั่งเฉพาะ e5 เลือกระบบคล่อมแสง

AE & Flash: คลอมแสงธรรมดาและแสงแฟลช, AE only: คลอมเฉพาะคาแสงถายภาพ Flash only: คล่อมเฉพาะกำลัวแสงแฟลช WB bracketing: คล่อมแสงสมดุลย์สีขาว

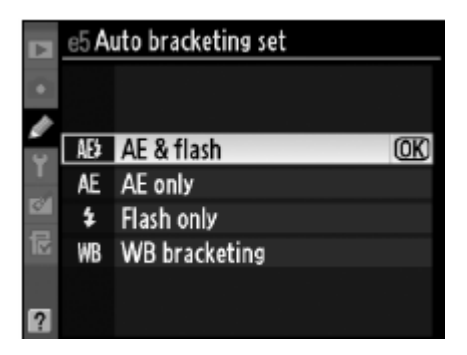

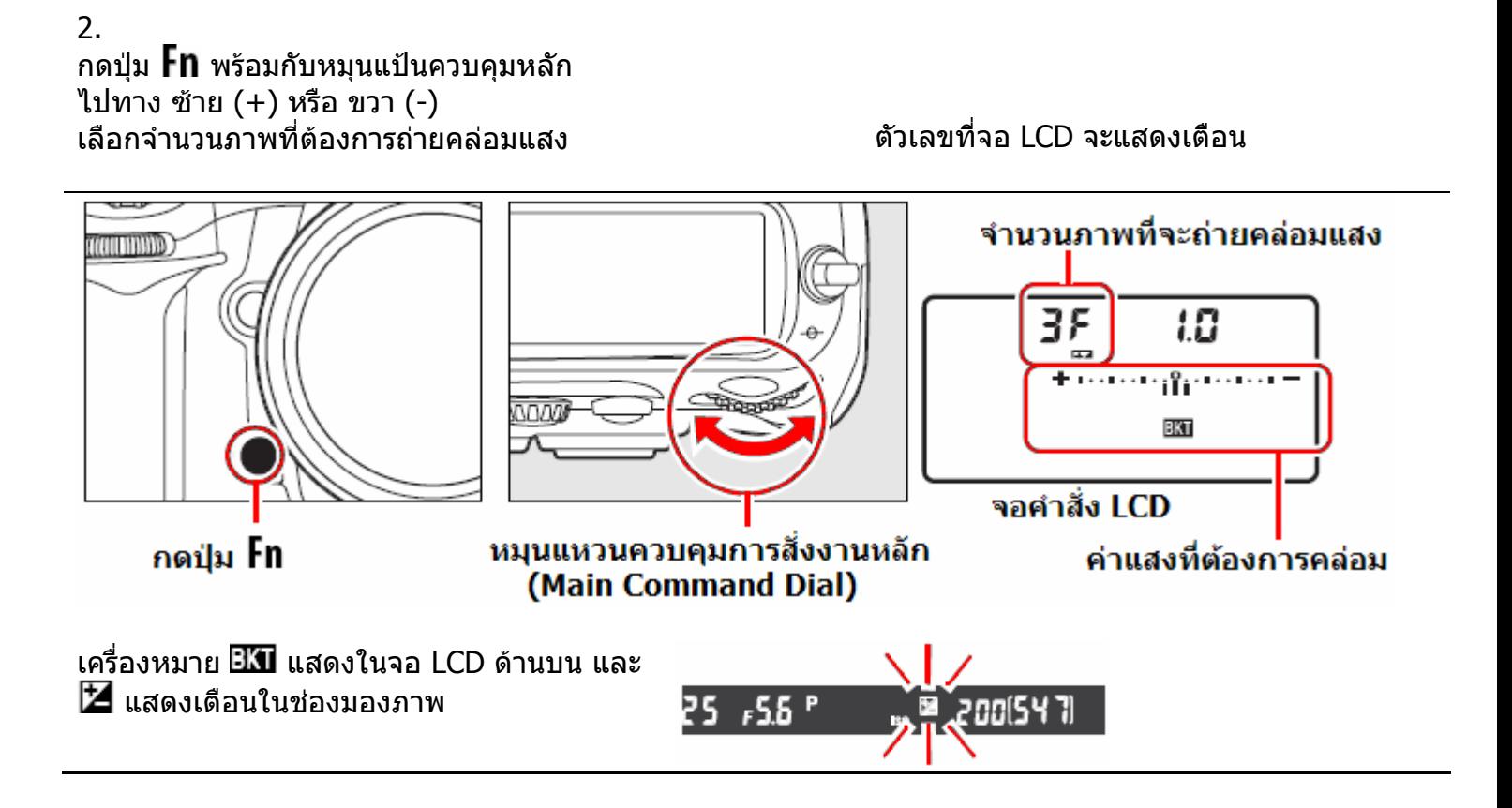

#### 3. กดปุม พรอมกับหมุนแปนควบคุมรอง sub command dial ไปทาง ซาย (+) หรือ ขวา (-) เลือกคาแสงที่ตองการ

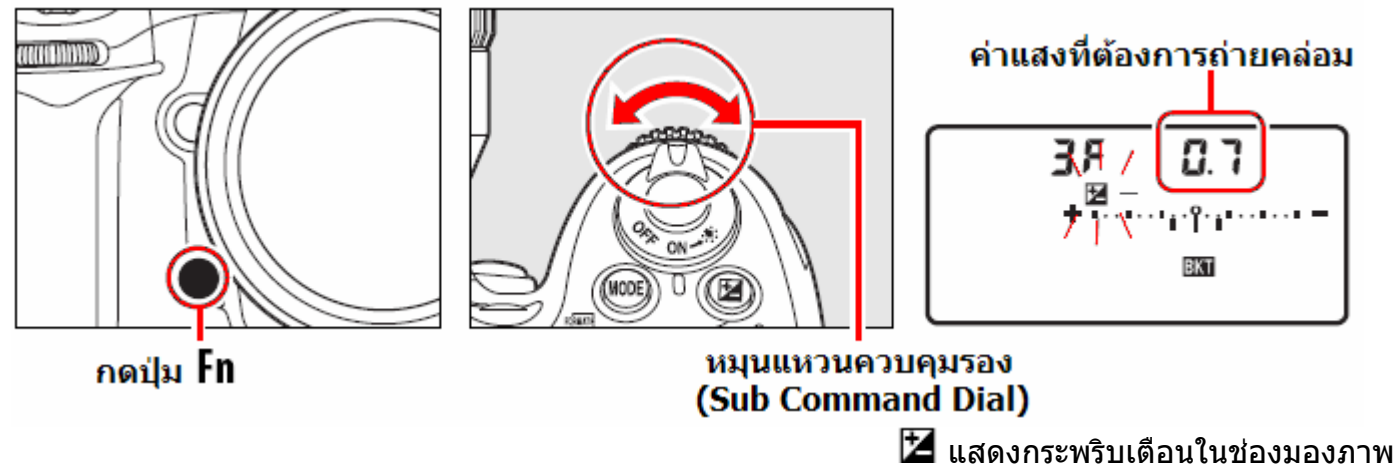

ผู้ใช้สามารถเลือกค่าคล่อมแสงเป็นขั้นๆได้ ขั้นละ 1/3, 1/2 หรือ 1 สต้อป ั้

ในจอคําสั่ง LCD จะแสดง

คำสั่งคล่อมแสงอัตโนมัติที่ใช้, จำนวนภาพ และลำดับของภาพที่จะถ่ายแบบถูกคล่อมแสงไว้ดังนี้ ี่

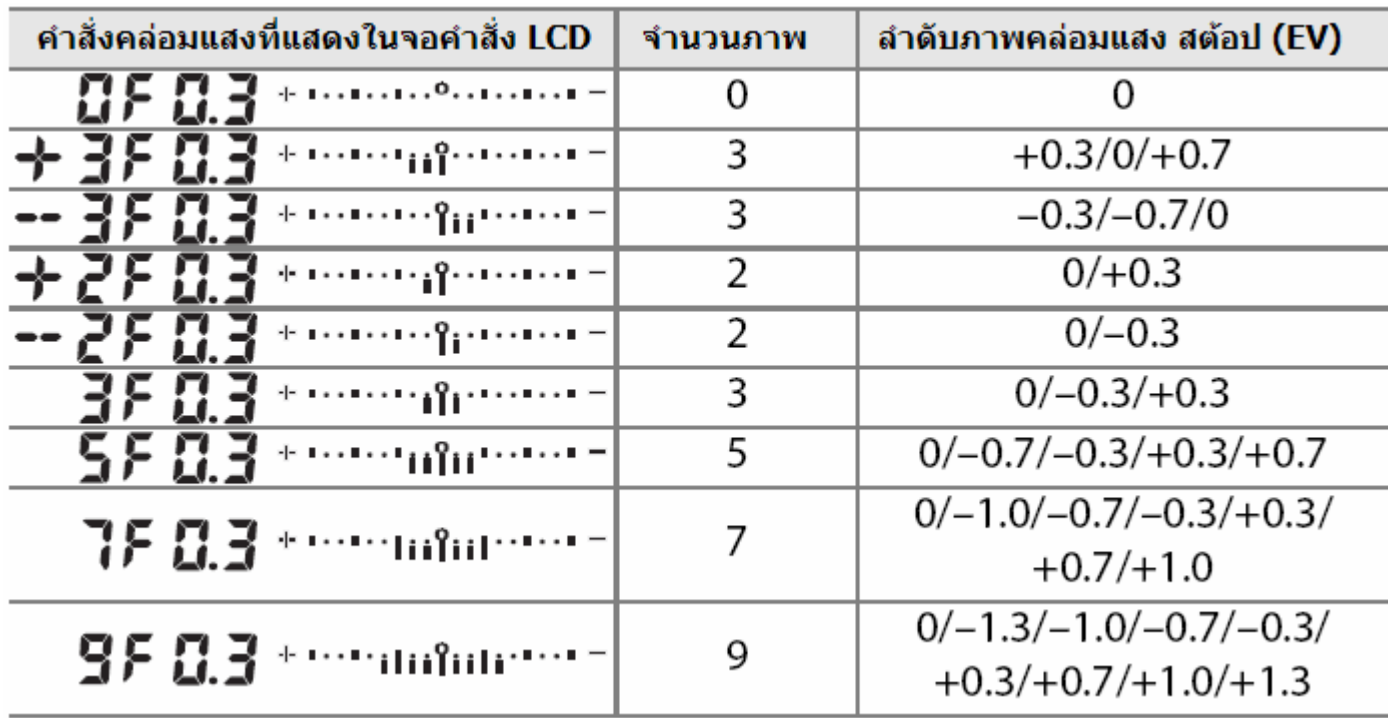

- ใชรายการคําสั่ งเฉพาะ b2 เลือก คาคลอมแสงได 1/3, 1/2 หรอื 1 สตอป
- ใชรายการคําสั่ งเฉพาะ e7 เลือก การจัดลําดับภาพท จะถายในแบบคลอมแสงี่

4. จัดองคประกอบภาพตามที่ตองการ กดปุมชัตเตอรลงสุดทาง เร มถายภาพได ิ่

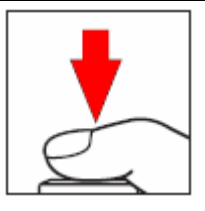

ในระหวางทําการถายภาพคลอมแสง กลองจะทําการถายภาพทีละภาพ และปรับคาแสงถายภาพ หรือ กําลังแฟลช ในแตละภาพตามที่ถูกโปรแกรมมาโดยอัตโนมัติ

ผูใชสามารถตั้งชดเชยแสงใหเพ มหรือลดไดอยางอิสระ ิ่ ซึ่งจะทำให้สามารถเพิ่มช่วงการคล่อมแสงได้เป็น +/-5 สต้อป

เริ่มต้นถ่ายภาพคล่อม

ในจอคําสั่ง LCD จะแสดง ลําดับของภาพท จะถายแบบถูกคลอมแสงไว ี่ โดย เม อถายภาพในลําดับใดไปแลว แทงก็จะ ื่ หายไปดวย

เชน เม อถายภาพท ี่ O (ปกติ) ไปแลว ื่ แทง O ก็จะหายไป

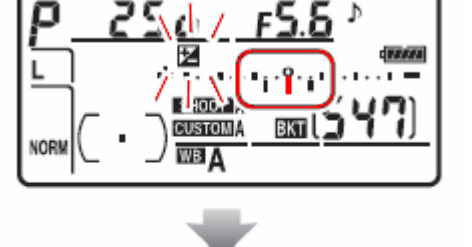

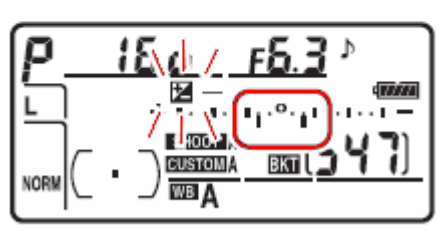

ถ่ายภาพที่ 0 (ปกติ) ไปแล้ว แห่ง 0 ก็จะหายไป

ตัวอยางลําดับภาพที่ถูกถายคลอมแสง

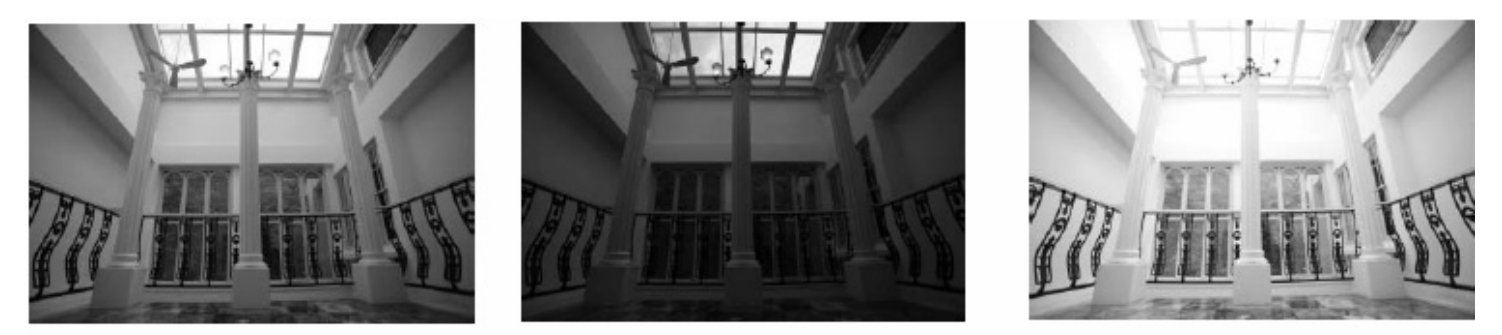

ภาพค่าแสงปกติ (0 EV)

ภาพถูกลดค่าแสง (-1 EV)

ภาพถูกเพิ่มค่าแสง (+1 EV)

ข้อแนะนำการใช้งานระบบถ่ายภาพคล่อมแสง

ในโหมดถ่ายภาพเดียวทีละภาพ, นับเวลาถอยหลัง, หรือใช้รีโมทลั้นชัตเตอร์ กล้องจะถ่ายคล่อมแสง 1 ภาพต่อการกดชัตเตอร์ หรือกดปุ่มรีโมทแต่ละครั้ง

ในโหมดถ่ายภาพต่อเนื่อง ทั<sub>่</sub>งแบบความเร็วต่ำ Cl และความเร็วสูง Ch กล้องจะถ่ายภาพคล่อมแสงต่อเนื่อง ื่ ั้ ื่ จนครบจำนวนภาพที่ตั้งไว้ แล้วจึงหยุดถ่ายภาพ ต้องกดปุ่มชัตเตอร์ใหม่จึงเริ่มถ่ายชุดต่อได้อีกครั้ง ิ่

โหมดโปรแกรมอัตโนมัติ P-Program กลองจะคลอมแสงโดยการปรับท งความเร็วชัตเตอรและคารูรับแสง ั้

โหมดกําหนดความเร็วชัตเตอร S-Shutter จะถายคลอมแสงโดยการปรับแปรคารูรับแสง

โหมดกําหนดความเร็วคารูรับแสง A-Aperture และ M Manual จะคลอมแสงโดยแปรคาความเร็วชัตเตอร

หากเปิดใช้ระบบค่าความไวแสงอัติโนมัติ ISO-Auto กล้องจะปรับแปรค่า ISO เพื่อให้สามารถถ่ายคล่อมได้

ใช้ใช้รายการคำสั่งเฉพาะ e6 เลือก การจัดการว่าจะให้กล้องใช้ตัวแปรอะไรสำหรับถ่ายคล่อมแสง

เมื่อผู้ใช้ถ่ายภาพครบตามจำนวนที่ต้องการแล้วระบบถ่ายภาพคล่อมแสงก็จะกลับไปเริ่มลำดับใหม่อีกครั้ง ื่

หากปิดสวิทช์กล้อง OFF ในระหว่างถ่ายภาพคล่อมแสง กล้องจะถ่ายคล่อมแสงต่อเมื่อเปิดสวิทช์ ON อีกครั้ง

หากในระหว่างถ่ายภาพคล่อมแสง หากการ์ดความจำมีเนื้อที่ไม่พอสำหรับไฟล์ภาพ หรือปิดสวิทช์กล้อง Off ึกล้องจะหยุดพักการถ่ายภาพ และจะถ่ายภาพคล่อมแสงต่อไปตามลำดับได้ทันที่ที่ปลี่ยนใส่การ์ดใหม่ หรือเปิด สวิทช ON อีกครั้ง

เมื่อต้องการยกเลิกการคล่อมแสง ให้กดปุ่ม **HI** พร้อมกับหมุนแป้นควบคุมหลัก ื่ จนกว่าตัวเลขบอกจำนวนภาพคล่อมแสง จะเป็น  $\boldsymbol{B}$ F และไม่มี  $\boldsymbol{\Xi}$ T แสดงในจอคำสั่ง LCD

คำสั่งคล่อมแสงที่ใช้ครั้งล่าสุดจะถูกเก็บไว้ จนกว่าจะถูกเรียกกลับมาใช้ในคำสั่ง **∃.ับ** ครั้งต่อไป ั้ ั้

การรีเซ็ทระบบคลอมแสง สามารถทาได ํ โดยการรีเซ็ทแบบกดปุมสองปุมพรอมกัน

การถายภาพคลอมแสงสมดุลยสีขาว WB (White Balance bracketing)

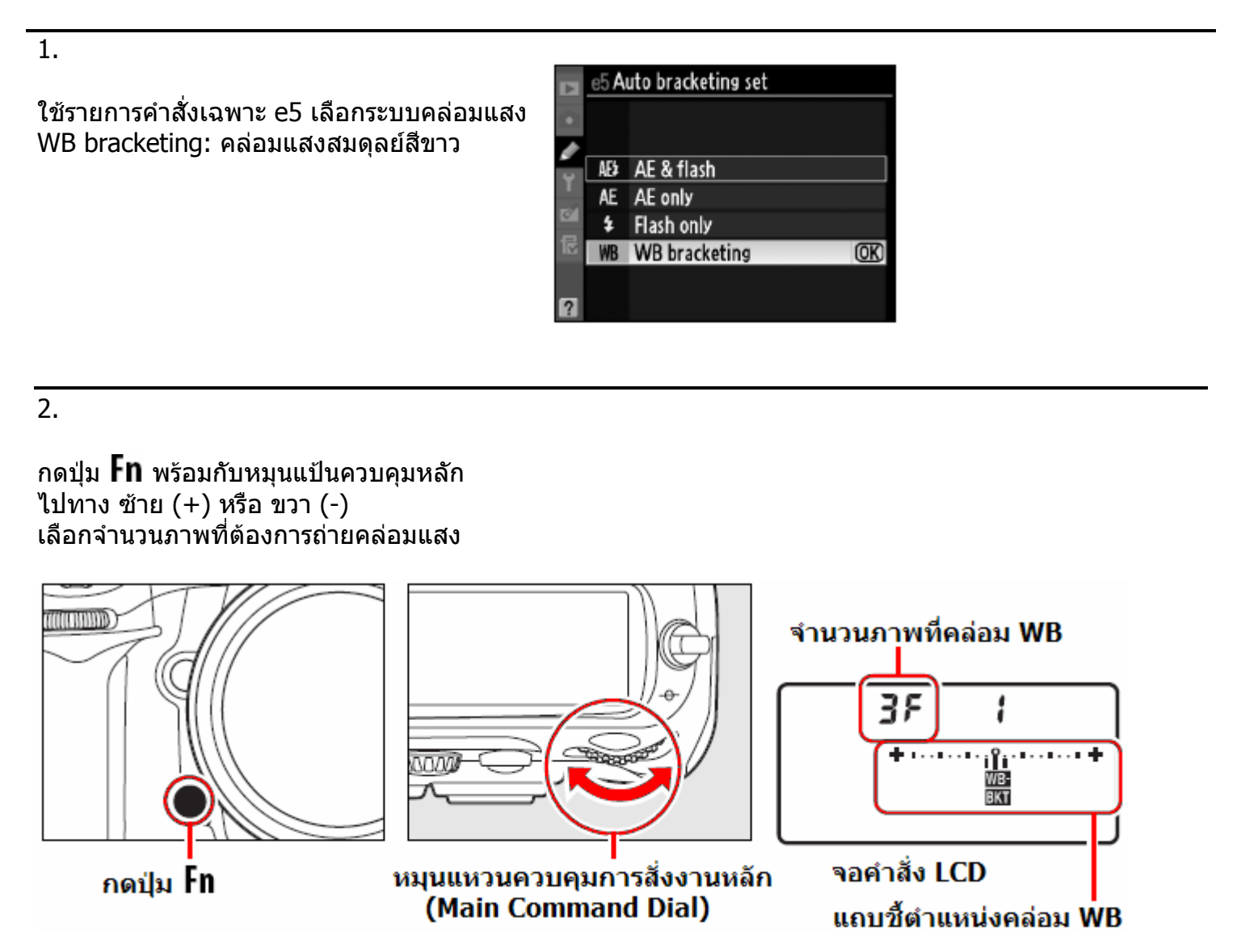

เคร องหมาย และ แถบชี้ตําแหนงคลอม **WB** แสดงในจอ LCD ดานบน ื่ 3. กดปุม พรอมกับหมุนแปนควบคุมรอง sub command dial ไปทาง ซาย (+) หรือ ขวา (-) เลือกคาแสง WB ที่ตองการจะถายคลอม

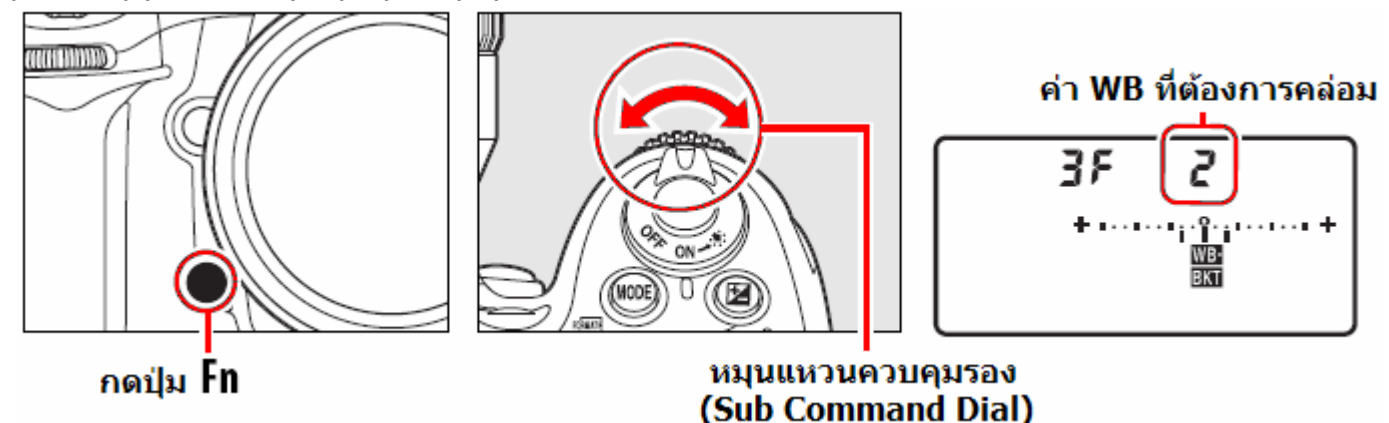

หนวยของคา White Balance เรียกวา mired

ผูใชสามารถเลือกไดวาตองการคลอมทีละ 1 ขั้น 1 (5 mired), 2 ขั้น (10 mired), หรือ 3 ขั้น (15 mired) แถบดานซาย **B** [หากคา B เพ มมากขึ้น จะเปนการเพิ่มสีน้ํ าเงิน **(Blue)**] ิ่ ีแถบด้านขวา **A** [หากค่า A เพิ่มมากขึ้น จะเป็นการเพิ่มสีส้ม **(Amber)**] ิ่

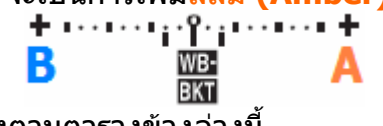

ตัวอย่าง การคล่อมแบบทีละ 1 ขันแสดงตามตารางข้างล่างนี้

ในจอคําสั่ง LCD จะแสดง คำสั่งคล่อมแสง WB ที่ใช้, จำนวนภาพ, ค่า WB และลำดับของภาพที่จะถ่ายแบบถูกคล่อมแสง WB ดังนี้ ี่

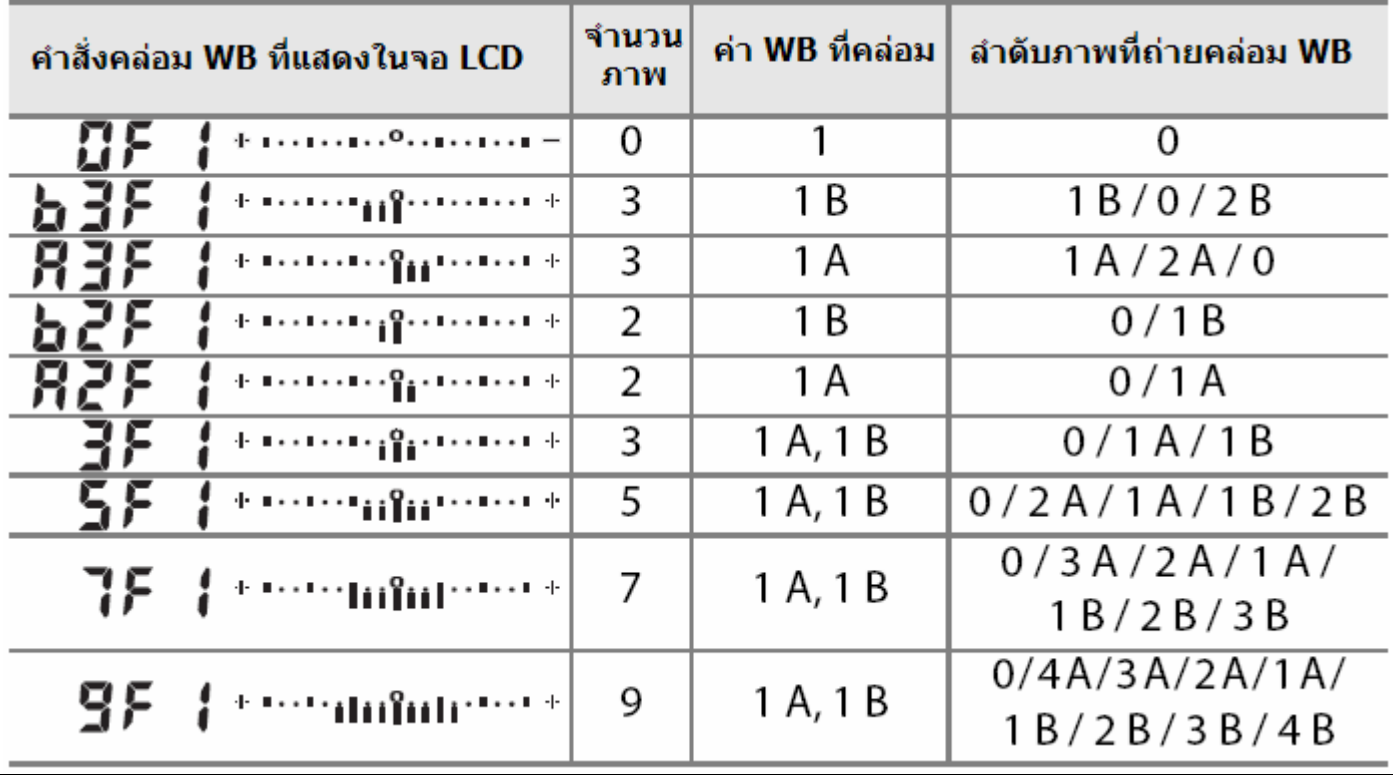

4. จัดองคประกอบภาพตามที่ตองการ กดปุมชัตเตอรลงสุดทาง เร มถายภาพได ิ่

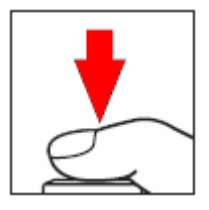

ในระหว่างทำการถ่ายภาพคล่อมแสง กล้องจะลั้นชัตเตอร์ถ่ายภาพเพียงครั้งเดียว ั้ จากนั้นจะปรับไฟล์ภาพ และสร้างสำเนาก้อปปีไฟล์ภาพ ขึ้นตามจำนวนที่ต้องการ ึ้ โดยในแตละภาพจะมีคาสมดุลยสีขาวตางๆกัน ตามที่ถูกโปรแกรมมาโดยอัตโนมัติ

ผู้ใช้สามารถปรับตั้งค่าสมดุลย์สีขาวซึ่งจะทำให้เพิ่มช่วงการคล่อมแสง WB ได้ละเอียดมากขึ้น ั้

หากการ์ดความจำมีเนื้อที่ไม่พอสำหรับสำเนาก้อปปีไฟล์ภาพที่จะสร้างใหม่ ื้ กล้องส่งสัญญาณ  $\mathsf F$  บ  $\mathsf L$  L กระพริบเตือน ในจอคำสั่ง LCD และ ช่องมองภาพ ปุามชัตเตอร์กล้องจะไม่ทำงาน จนกว่าจะเปลี่ยนใส่การ์ดใหม่ ที่มีเนื้อที่พอเพียงสำหรับไฟล์ภาพ  $\overline{a}$ ี่

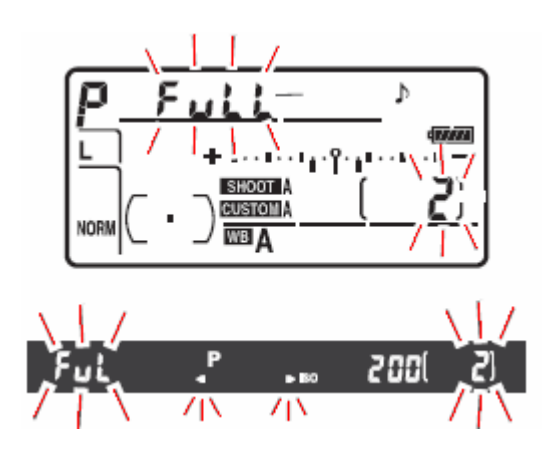

ข้อแนะนำการใช้งานระบบถ่ายภาพคล่อมสมดุลย์แสงสีขาว White Balance Bracketing

เมื่อต้องการยกเลิกการคล่อมแสง ให้กดปุ่ม **in** พร้อมกับหมุนแป้นควบคุมหลัก ื่ จนกวาตัวเลขบอกจํานวนภาพคลอมแสง จะเปน และไมมี แสดงในจอคําสั่ง LCD คำสั่งคล่อมแสง WB ที่ใช้ครั้งล่าสุดจะถูกเก็บไว้ จนกว่าจะถูกเรียกกลับมาใช้ในคำสั่ง **ll⊞xi ค**รั้งต่อไป ั้ ั้ การรีเซ็ทคําสั่ งคลอมแสง สามารถทาได ํ โดยการรีเซ็ทแบบกดปุมสองปุมพรอมกัน หากสั่งกล้องให้บันทึกไฟล์ภาพแบบ NEF (RAW) จะใช้คำสั่งคล่อมแสง **llesti** ไม่ได้ คำสั่งคล่อมแสง **WEBN** จะถูกยกเลิก หากใช้ไฟล์ภาพแบบ NEF (RAW)+JPEG (fine, normal, basic) คาคลอมแสง WB มีผลกับ เฉดสีนําเงิน-สีสม ในภาพเทานั้น ไมมีผลกับเฉด สีเขียว-ชมพู หากเปิดใช้ตั้งเวลาถ่ายภาพล่วงหน้า กล้องจะสร้างสำเนาไฟล์ภาพแบบ **WEBN** ให้เช่นกัน หากกล้องกำลังสร้างไฟล์ภาพ WB แล้วปิดสวิทช์กล้อง OFF กล้องจะเขียนไฟล์ต่อไปจนครบแล้วจึงจะปิด

### ค่าสมดุลย์แสงสีขาว White Balance

เพื่อให้ได้ภาพถ่ายที่เป็นสีธรรมชาติของวัตถุนั้นๆ เลือกใช้ค่าสมดุลย์แสงสีขาว (White Balance) ท ตรงกับ แสงที่ใชในการถายภาพนั้น ี่

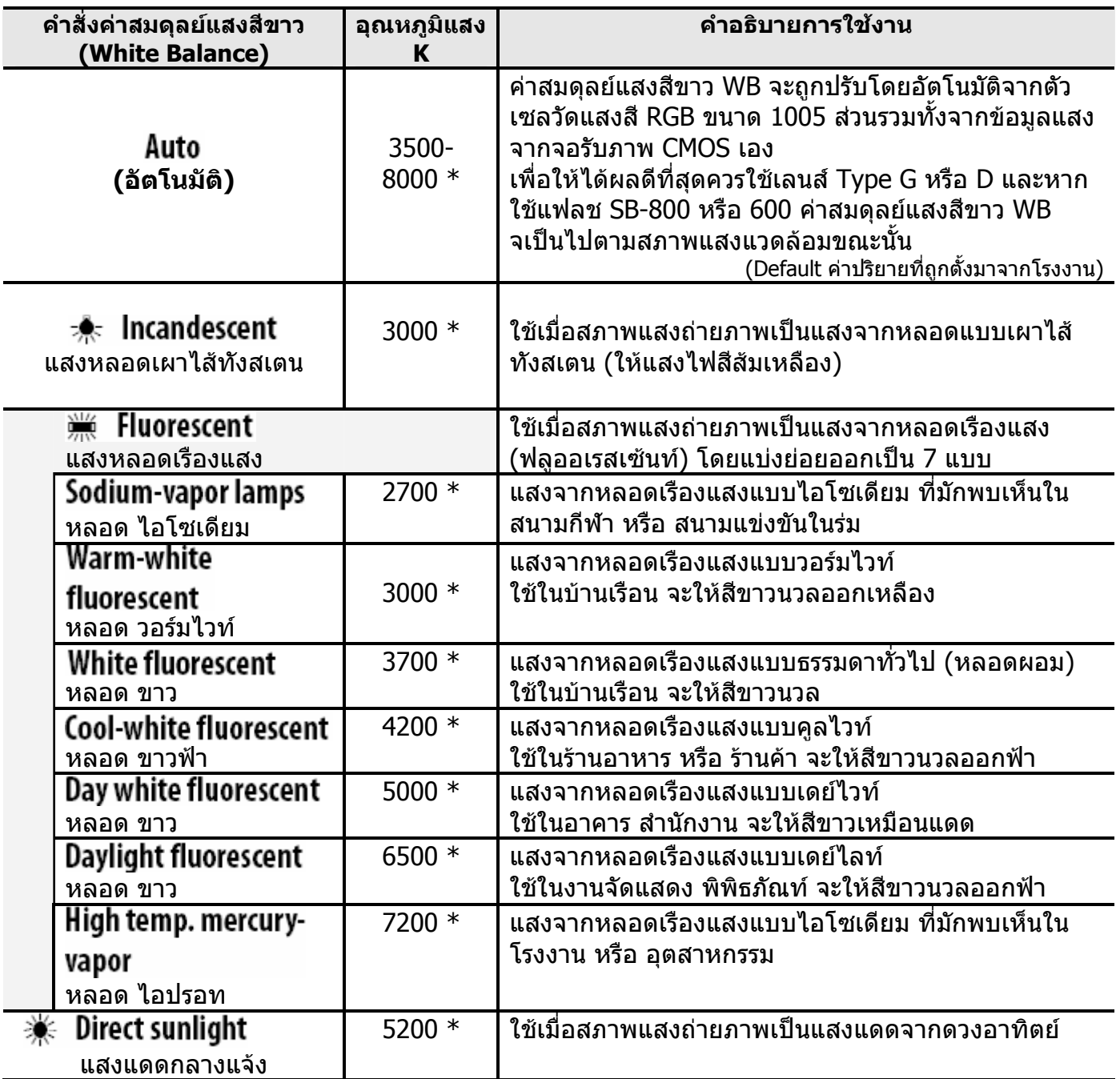

 $\overline{\mathcal{X}}$  (เป็นเพียงค่าโดยประมาณเท่านั้น)

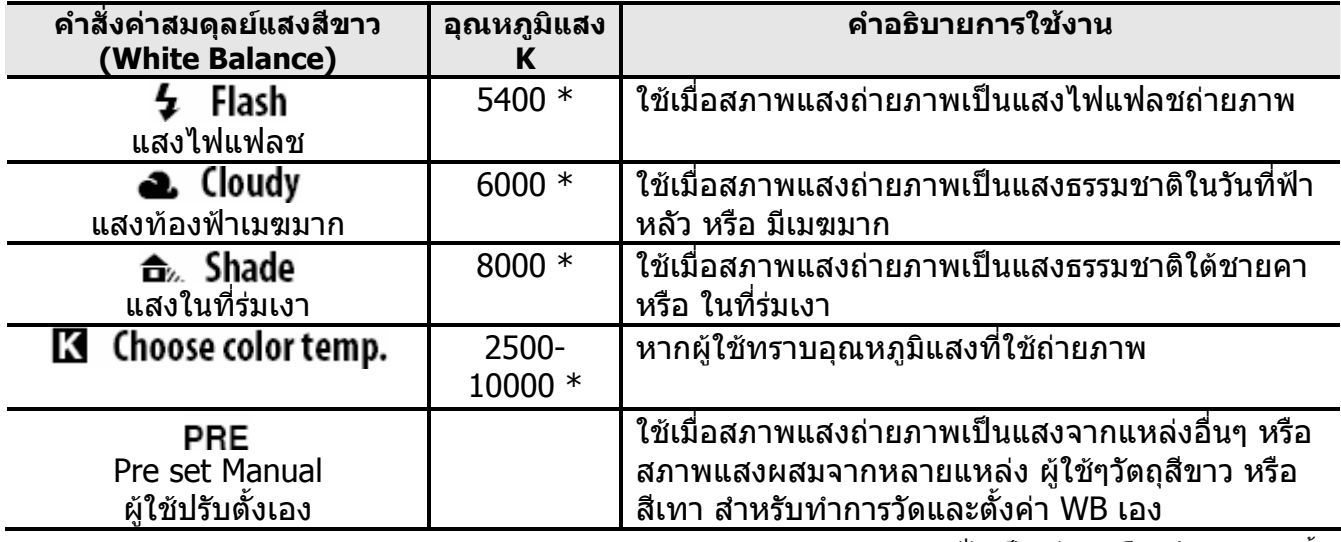

\* (เปนเพียงคาโดยประมาณเทาน ั้น)

ควรใช้ค่าสมดุลย์แสงสีขาวอัตโนมัติ Auto WB สำหรับการถ่ายภาพทั่วไป หรือ ให้ปรับเลือกจากคำสั่งตามตารางข้างบน หรือ ใช้แบบเลือกปรับเองตามสภาพแสงขณะนั้น

#### **การต งคาสมดุลยแสงสีขาวทําไดโดย ั้**

- 1. เลือกจากรายการคําสง ั่ White Balance ในชุดรายการคําสั่ งถายภาพ Shooting Menu หรือ
- 2. กดป่ม WB พร้อมกับหมนแหวนควบคมหลัก เลือกตามสัญลักษณ์ค่าสมดลย์สีขาวที่แสดงในจอ LCD ด้านบน

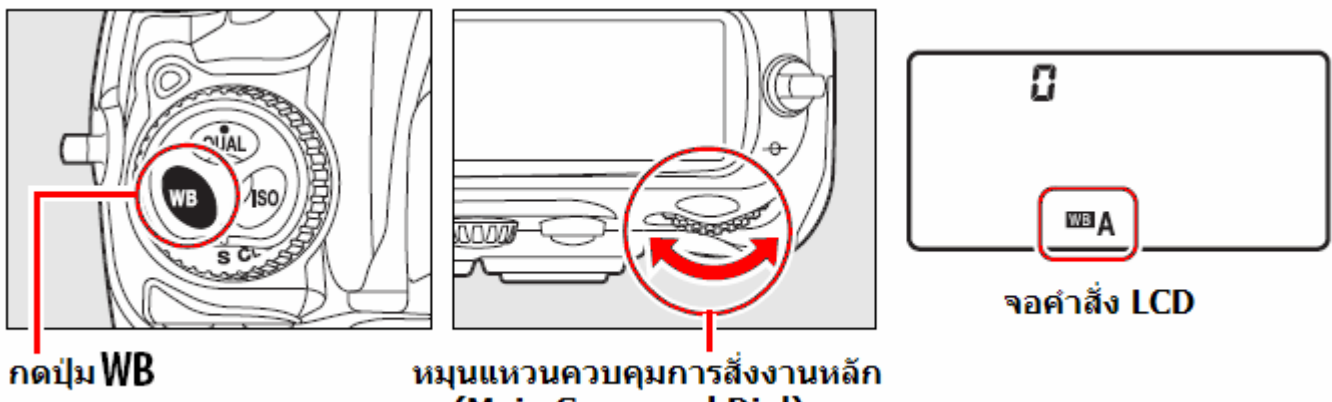

(Main Command Dial)

- \*คาอุณหภูมิของสี (Color Temperature) คือความยาวคลื่นของ หรือสีที่ มองเห็นของแสงที่ถูก เปล่งออกมาจากแหล่งกำเนิดเมื่อแหล่งนั้นๆถูกทำให้มีอุณหภูมิตามที่กำหนด ื่ ั้ โดยทั่วๆไป แหลงกําเนิดแสงสีขาวจะมีอุณหภูมิราว 5,000-5,500 K (เคลวิน) แหลงกําเนิดแสงสี อื่นๆที่มีอุณภูมิต่ำกว่านี้ก็จะให้แสงโทนสีเหลืองสัมหรือแดง และหากแหล่งกำเนิดมีอุณหภูมิสูงกว่านี้ ื่ ก็จะใหแสงเหลือบสีฟาเจือปน
- สีของแสงที่ตามองเห็นได้จะขึ้นอยู่กับปัจจัยอื่นๆ และแล้วแต่บุคคลด้วย ึ้ ื่
- ในกรณีที่ใชแสงแฟลชขนาดใหญในสตูดิโอ ใหปรับแตงโดยการใช WB Fine Tuning อีกครั้ง

## การปรับแต่งค่าสมดุลย์สีขาว WB Fine Tuning

การปรับแต่งค่าสมดุลย์แสงสีขาว WB เพื่อให้ได้สีในภาพที่แม่นยำมาก ขึ้นทำได้โดย ึ้ กดปุม WB ที่ดานบนกลอง พรอมกับหมุนแปนควบคุมรอง sub command dial หรือ ทําดังน

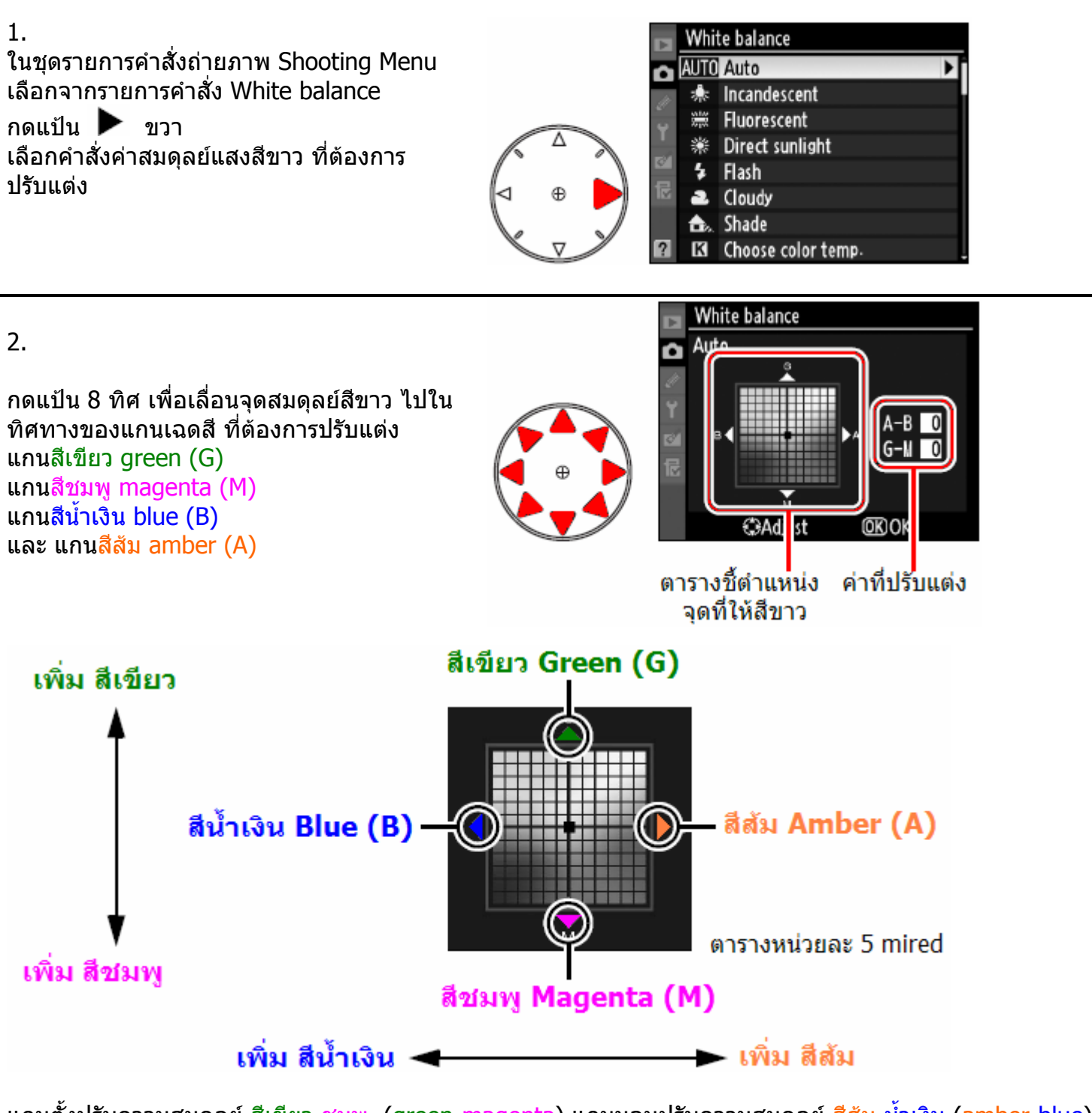

แกนต ั้งปรับความสมดุลยสีเขียว-ชมพู (green-magenta) แกนนอนปรับความสมดลยุ สีสม-น าเงิน (amber-blue) ้ํ

การปรับจุดสมดุลยสีจึงเหมือนกับการใสฟลเตอรแกสี**c**olor **c**ompensation (CC) filters ท ี่เลนส

3. กดปุ่ม <sup>000</sup>ี เพื่อบันทึกค่าปรับแต่ง WB ื่ และออกจากรายการคำสั่ง

และออกจากรายการคำสัง<br>เมื่อได้ปรับแต่งค่าสมดุลย์สีขาว บนแกน A-B แล้ว กล้องจะแสดงเครื่องหมาย ◀ ▶ บนจอคำสั่ง LCD

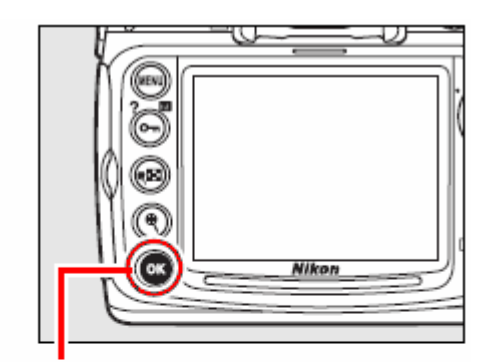

กดปุ่ม ®

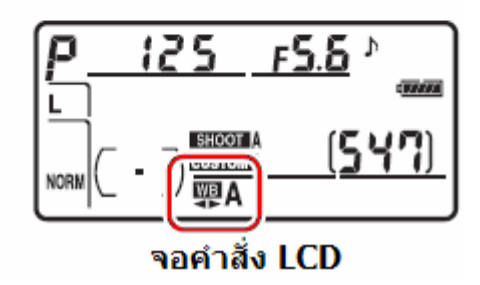

หมายเหตุ:

- ่ การปรับแต่งค่าสมดุลย์สีขาวเป็นเพียง การปรับสัดส่วนการผสมสีเท่านั้น ไม่ใช่การผล เชน ผูใชเลือกคาสมดุลยสีขาวเปน (หลอดไฟทังสเตน )หากปรับแตงคา WB ไปทาง สีน้ำเงิน B-Blue จนสุด ภาพก็จะออกไปทางโทนเย็น แต่ไม่ได้เปลี่ยนภาพเป็นสีน้ำเงิน
- หนวยของการปรับคาสมดุลยสีเรียกวา mired ซึ่ง เปนผลจากการเปลี่ยนแปลงของอุณหภูมิสี K โดยคิดจากอุณหภูมิเริ่มต้นและที่ถูกเปลี่ยนแปลงไป ิ่ เชน การเปลี่ยนแปลงอุณหภูมิสีจาก 4000 K–3000 K (ตางกัน of 1000 K) =83 mired และ 7000 K–6000 K (ตางกัน of 1000 K) = 24 mired

```
การปรับจุดสมดุลยสีจึงเหมือนกับการใสฟลเตอรแกสีcolor compensation (CC) filters ท
ี่เลนส
```
การปรับแตงคาสมดุลยแสงสีขาว WB โดย กดปุ่ม WB ที่ด้านบนกล้อง พร้อมกับหมุนแป้นควบคุมรอง ซ้าย/ขวา ได้ขั้นละ 5 mired หมุนไปทางขวา B ปรับเพ ิ่มสนี ําเงิน **B-Blue**  หมุนไปทางซาย A เพ ิ่มสีสม **A- Amber** โดยจะแสดงบน LCD ดังน

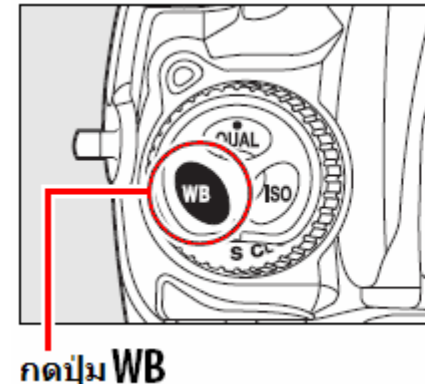

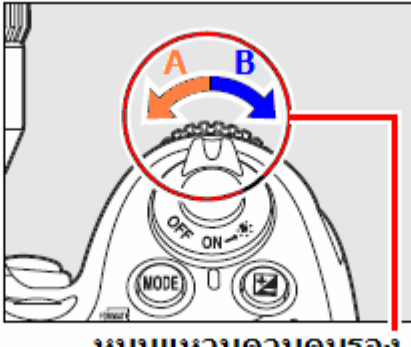

หมุนแหวนควบคุมรอง (Sub Command Dial)

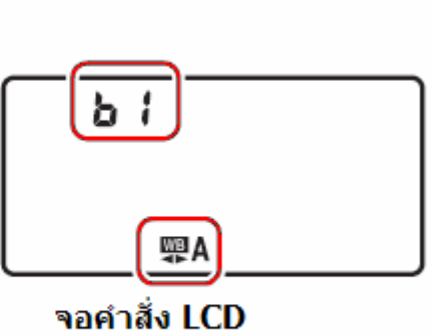

# การตั้งค่าอุณหภูมิแสง Color Temp.

ในรายการคำสั่ง White balance หัวข้อคำสั่ง  ${\bf K}$  Choose Color temp. ผูใชสามารถเลือกใชคาอุณหภูมิแสง K ไดโดยตรง

กดปุม WB ที่ดานบนกลอง พรอมกับหมุนแปนควบคุมรอง เพ อเลือกคาอุณหภูมิแสง K ที่ตองการ ื่

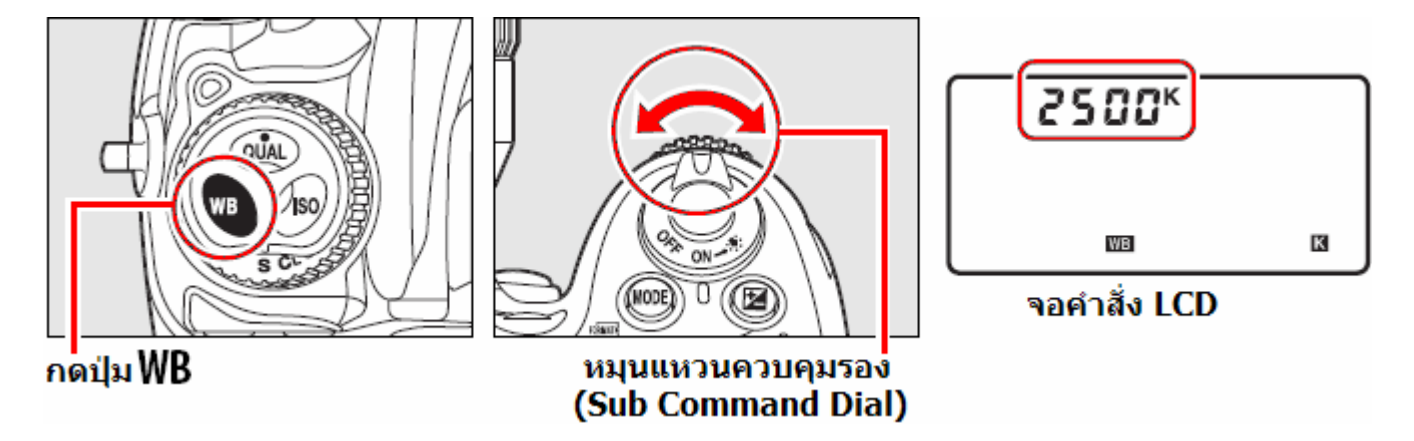

หมายเหตุ:

● การปรับแต่งคำสั่งค่าสมดุลย์แสงสีขาวโดยผู้ใช้ตั้งอุณหภูมิแสง K เอง อาจจะให้ผลที่ไม่แน่นอนนักเมื่อใช้กับ -แสงแฟลชสตูดิโอขนาดใหญ่ หรือใช้กับหลอดเรื่องแสงแบบฟลูออเรสเซ้นท์ เนื่องจากแหล่งแสงทั้งสองแบบ ื่ นี้มีอุณหภูมิแสงที่ไม่แน่นอน ในกรณีทั้งสองนี้ให้ใช้  $\overline{\mathbf{\mathcal{F}}}$  ([Flash])  $_{\mathcal{H}^{\overline{\mathcal{F}}}$ a ﷺ ([Fluorescent]) หรือ ปรับแตง WB Fine Tuning อีกครั้ง หรือ ใช้ WB Pre set เพื่อวัดและกำหนดค่าสมดุลย์สีขาวเอง ื่

# การตั้งค่าสมดุลย์แสงสีขาว Preset WB

เมื่อใช้สภาพแสงถ่ายภาพที่เป็นแสงจากแหล่งที่ไม่ทราบแน่นอน หรือ สภาพแสงผสมจากหลายแหล่ง ผู้ใช้สามารถตั้งค่าสมดุลย์แสงสีขาวโดยใช้สีขาว หรือ สีเทากลางอ้างอิง ตั้งค่า Preset WB ด้วยตัวเอง ั้ ได 2 วิธีดังน

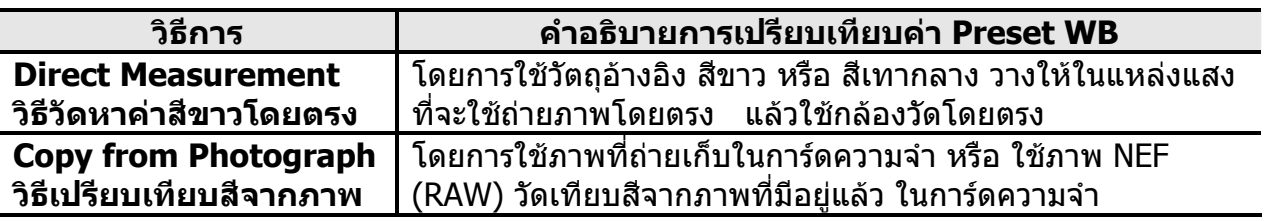

กล้อง D300 สามารถจดจำค่า preset สีขาวที่ผู้ใช้วัดเองได้ 5 แบบ ตั้งแต่ d-0 ถึง d-4 ั้ รวมทั้งสามารถใสขอความชวยเตือน เพ อเลือกใชไดในสถานการณแสงตางๆกัน ื่

การกําหนดคา WB ใหกับ d-1, d-2, d-3, และ d-4 ทําได 2 แบบคือ

- 1. ใชวัด WB โดยตรงแลว สง WB ที่วัดไดโอนไปเก็บไวที่ d-1, d-2, d-3 หรือ d--4
- 2. ใช้ WB จากภาพที่ถ่ายเก็บในการ์ดความจำ แล้วส่งโอนค่า WB นันไปเก็บที่ d-1, d-2, d-3 หรือ d--4

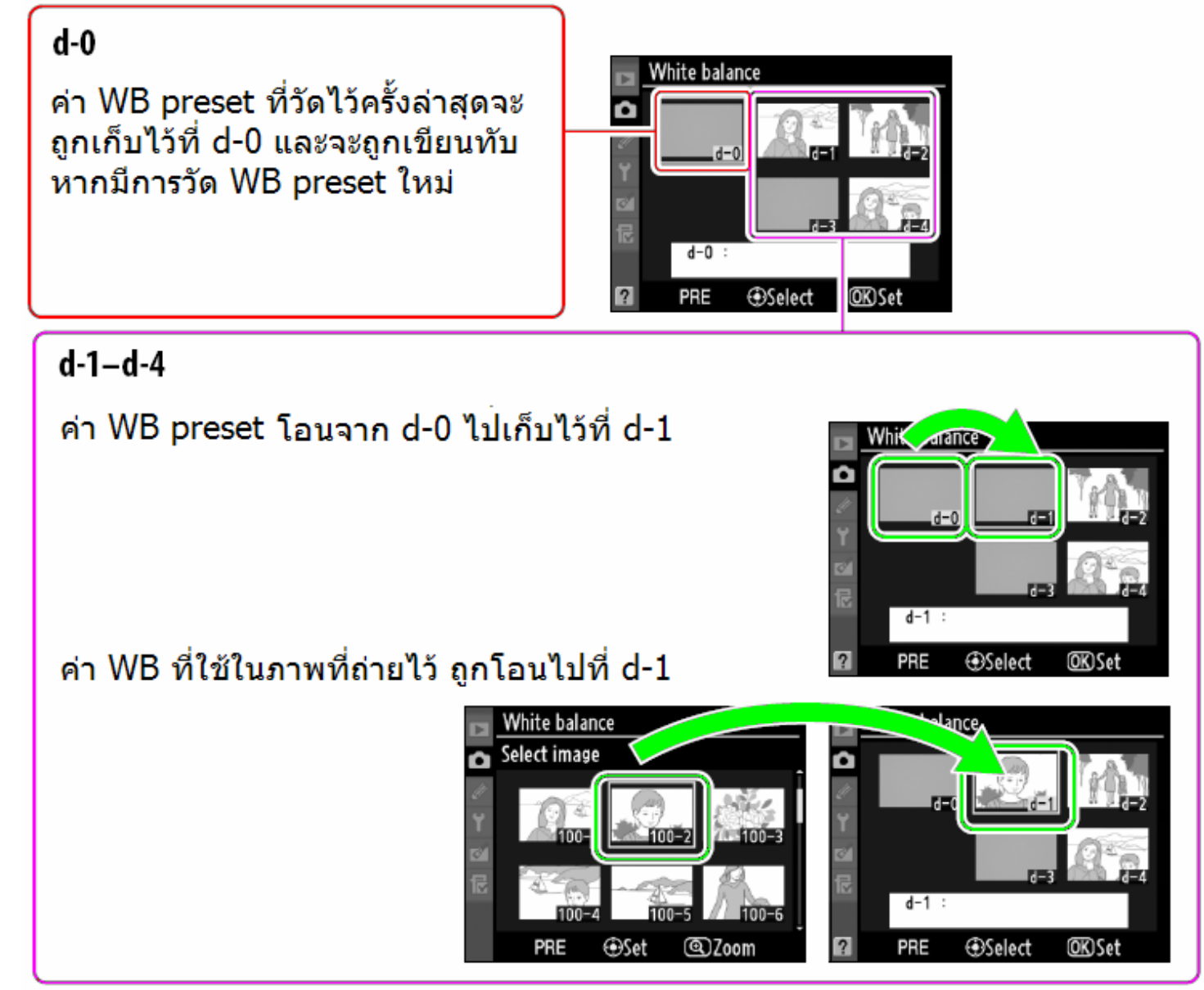

หมายเหตุ:

ค่า WB preset ที่ผู้ใช้เก็บไว้ใน d-1 ถึง d-4 แล้ว จะมีผลบังคับใช้กับทุก Bank ทั้งหมดคือ A, B, C, D ั้

#### **การต งคาสมดุลยแสงสีขาวดวยตวผั ูใชเอง Preset WB Manual ั้**

1.

วางวัตถุ สีขาว หรือ สีเทากลาง ในสภาพ แสงที่ใชถายภาพ กล้องจะปรับแสงเพิ่มขึ้นให้ 1 สต้อป (EV) หากใช้โหมด M-Manual ให้ตั้งมาตรวัด แสงไปที่ $\pm 0$ 

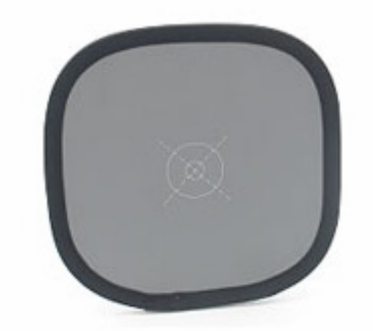

2.

กดปุม WB ที่ดานบนกลอง พรอมกับหมุนแปนควบคุมหลัก Main Command Dial จนกระทั่งแสดง PRE บนจอคำสั่ง LCD

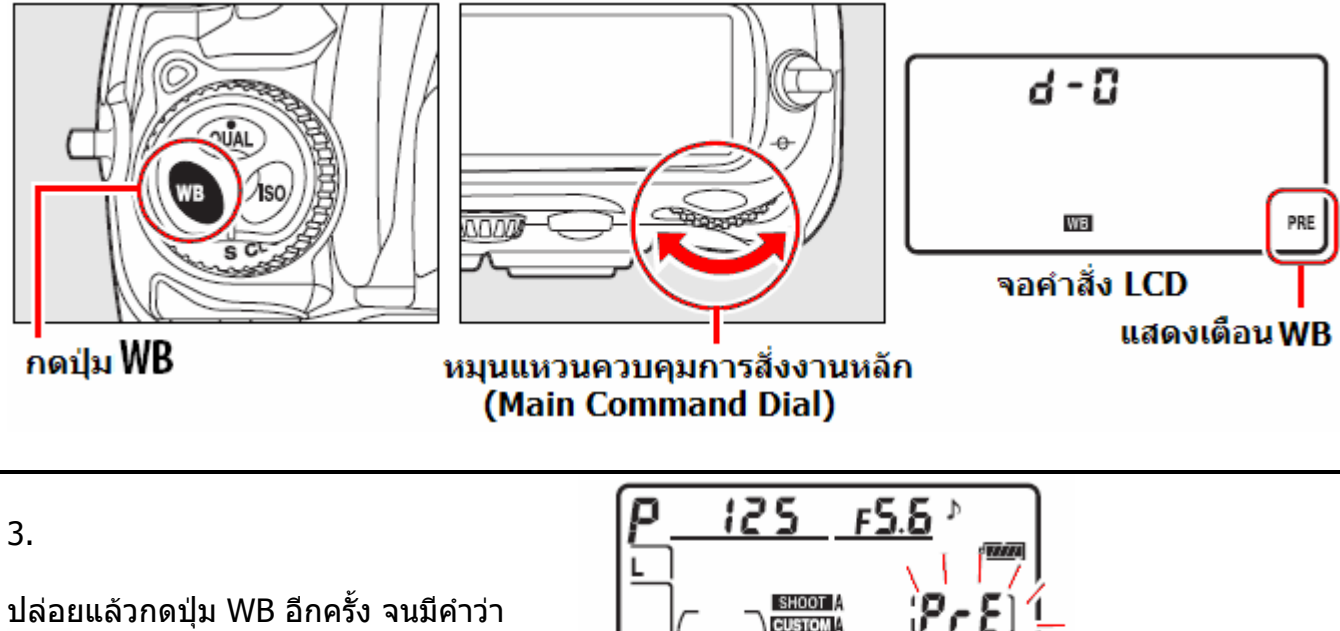

NORN

25 ,56 °

WB A

จอคำสั่ง LCD

ช่องมองภาพ

 $Pr$ ะ ปรากฏกระพริบในจอ LCD ด้านบน และสัญลักษ<sup>ิ</sup>ณ์ PrE จะกระพริบทั้งในจอ LCD และช่องมองภาพ แสดงว่ากล้อง พรอมจะทําการวัด

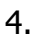

หันกลองไปทางวัตถุสีขาวท อยูในแหลง  $\ddot{\phantom{a}}$ แสงที่จะใชถายภาพ เล็งในชองมองภาพ ใหเห็นวัตถุสีขาวเต็ม กรอบภาพท งหมด ั้ กดปุมชัตเตอร 1 ครั้ง (โดยไมจําเปนตอง โฟกัส) หากตองการยกเลิกการวัด Preset ใหกดปุม WB

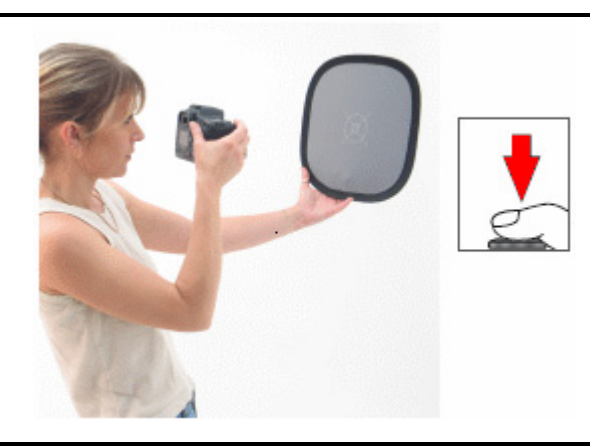

РгЕ

Good

ud.

จอคำสั่ง LCD

ช่องมองภาพ -1

 $\mathbf{I}$ 

จอคำสั่ง LCD

6d —

o o

Бd

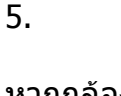

หากกลองวัดสีขาว WB ไดแลว ก็จะแสดง  $\overline{{\bm{\mathsf{u}}} }$ ออ ${\bm{\mathsf{d}}}$  กระพริบ บนจอ LCD ด้านบน และแสดง  $\,$  L $\,$  L $\,$  ในช่องมองภาพ นาน 6 $^*$ วินาทีแลวจะยกเลิกการวัด

แตหากกลองวัดสี WB ไมไดก็จะแสดง  $\bm{\mathsf{a}}$  อ $\bm{\mathsf{L}}$  d กระพริบ บนจอ LCD ด้านบน และ ในชองมองภาพ นาน 6 วินาที ให้กลับไปทำตามข้อ 4 ใหม่อีกครั้ง

6.

หากต้องการใช้ค่า WB preset ไว้ต่อไป กดปุม WB ที่ดานบนกลอง พรอมกับหมุน แปนควบคุมหลัก Main Command Dial จนกระท ั่งแสดง **d-0** บนจอคําสั่ง LCD

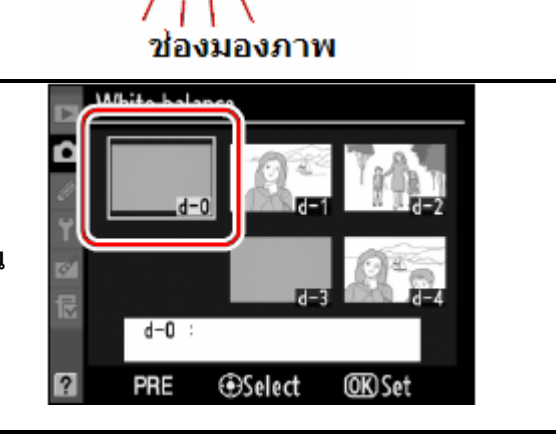

- คา WB preset ที่วัดไวคร งลาสุดจะแทนที่คา d-0 เดิมโดยอัตโนมัติและกลองจะ ั้ ใช้ค่า d-0 จากการวัดครั้งล่าสุด หากไม่มีการวัดใหม่ก่อนหน้านี้ กล้องจะใช้ค่า WB ั้ ท ี่ 5200 K (แสงแดดกลางแจง) ตามที่ถูกต ั้งมาจากโรงงาน
- ผ้ใช้สามารถใช้ d-0 ทำ WB preset แล้วส่งค่า WB preset ที่วัดได้ ไปโอนเก็บไว้ ที่ d-1, d-2, d-3 หรือ d—4 เพื่อใช้อ้างอิงต่อไปได้
- ใชรายการคําสั่ งเฉพาะ c2 กําหนดเวลาท ี่จะใหกลองกระพริบคําสั่ง WB preset

### **การโอนคา WB preset d-0 ที่วัดไดไปโอนเก็บไวที่ d-1, d-2, d-3 หรือ d—4 เพ ื่อใชอางอิงตอไป**

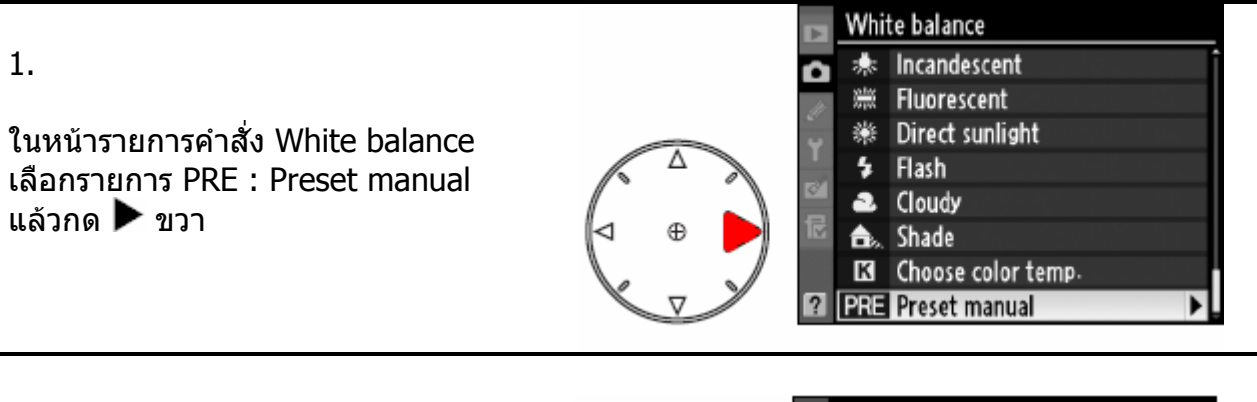

2.

ใชปุม 8 ทิศ เลือกชอง d-1, d-2, d-3, หรือ d-4 เพื่อใช้โอนค่า d-0 ที่จะส่งไป จัดเก็บไว

กดตรงกลางแปนกด 8 ทิศ 1 คร งเพื่อ ั้ ยืนยันชองท ี่จะใชเก็บคา WB preset

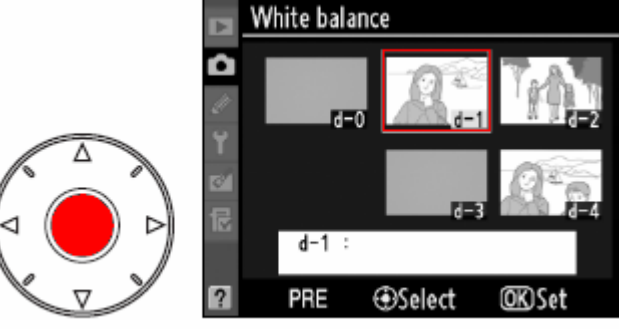

3.

เลือกรายการ Copy d-0 เพื่อสั่งก้อปปี

กด <sup>00</sup>ั้ เพื่อยืนยันการก้อปปี ื่

หาก d-0 มีขอความชวนเตือนความจํา เขียนกำกับไว้ ข้อความนั้นก็จะถูกโอนไป ใหดวย

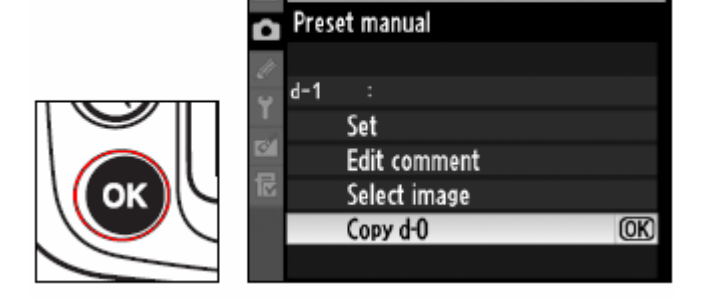

White balance

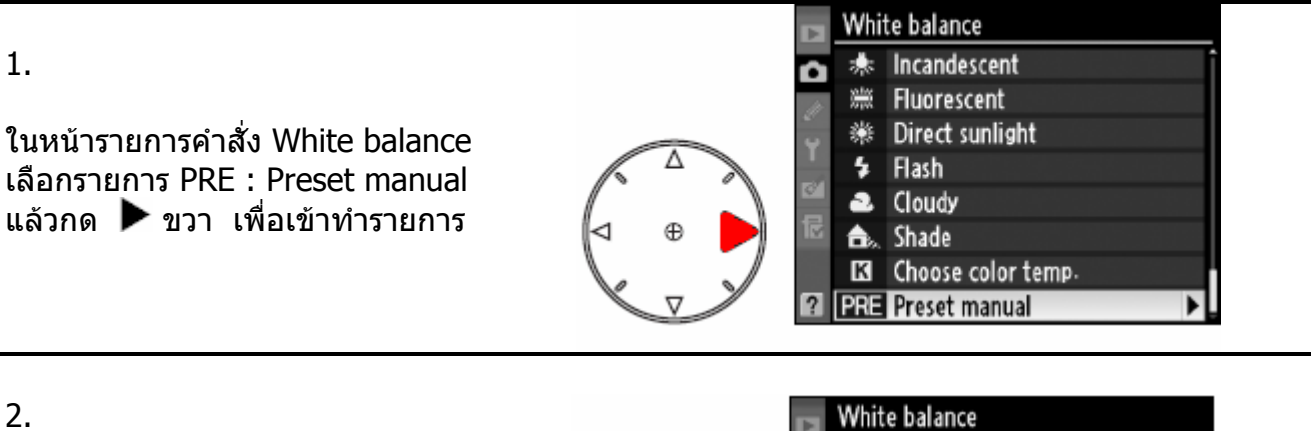

ใชแปน 8 ทิศ เลือกชอง d-1, d-2, d-3, หรือ d-4 เพื่อใช้โอนค่า d-0 ที่จะส่งไป จัดเก็บไว

กดตรงกลางแปนกด 8 ทิศ 1 คร งเพื่อ ั้ ยืนยันชองท ี่จะใชเก็บคา WB preset

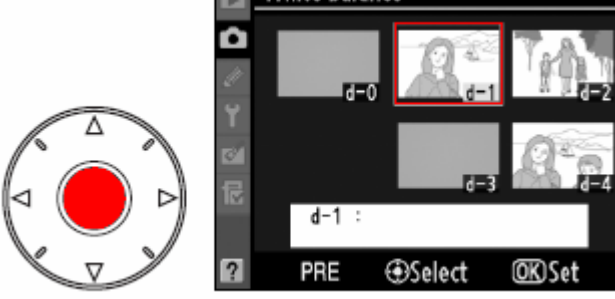

White balance 3. Preset manual Ô  $d-1$ Set เลือกรายการ Select Image เพื่อสั่งก้อปปี Edit comment แล้วกด ▶ ขวา เพื่อเข้าทำรายการ Select image Copy d-0

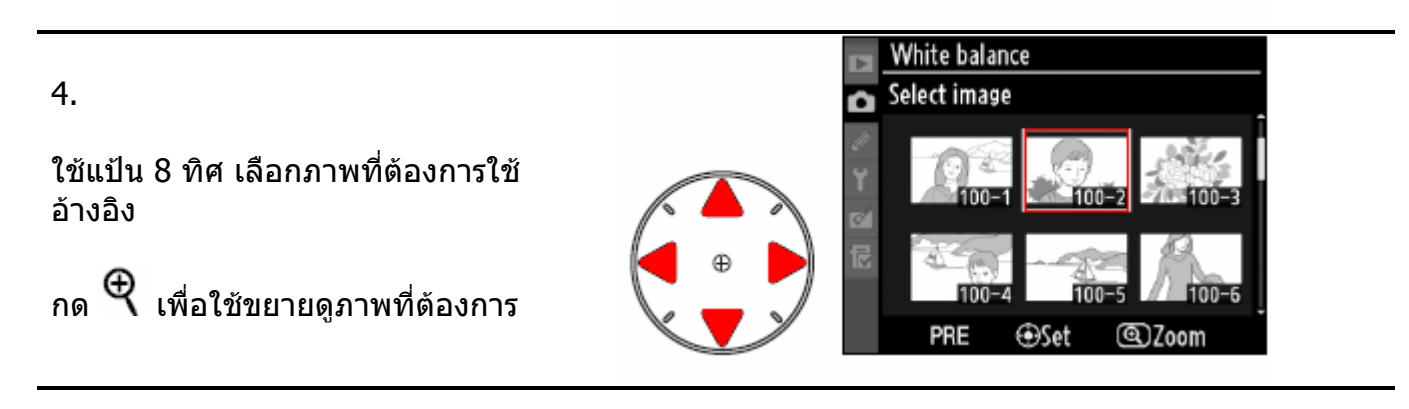

5.

กดตรงกลางแปนกด 8 ทิศ 1 คร งเพ ื่อสง ั้ ้ก้อปปี้ค่า WB จากภาพเลือกไว้ ไปเก็บ

หาก d-0 มีขอความชวนเตือนความจํา เขียนกำกับไว้ ข้อความนั้นก็จะถูกโอนไป ใหดวย

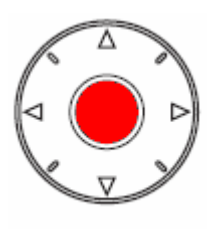
หากตองการเปลี่ ยน d-2, d-3, d-4

ไปที่ หนารายการ PRE : Preset manual

กด ▲ ขึ้น ไปที่รายการ d-1 ที่กำลังถูก เลือกใชอยู

แล้วกด ▶ ขวา เพื่อเปลี่ยนจาก d-1 ไป d-2, d-3, d-4 ตามที่ตองการ

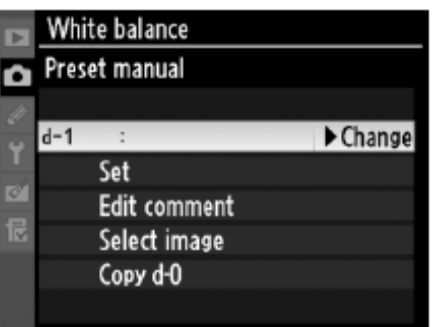

1.

ในหนารายการคําสั่ง White balance เลือกรายการ PRE : Preset manual แล้วกด ▶ ขวา เพื่อเข้าทำรายการ

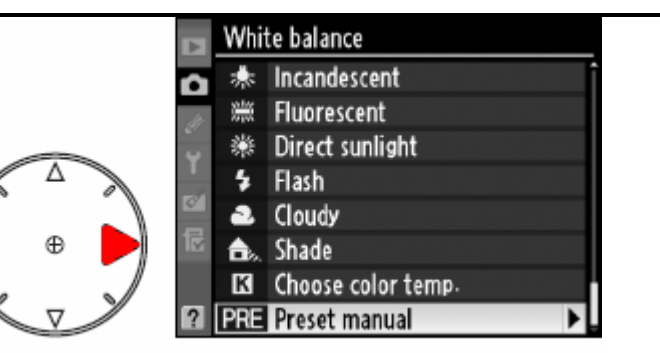

2.

ใชแปน 8 ทิศ เลือกชอง d-1, d-2, d-3, หรือ d-4 ที่ต้องการใช้ค่า WB จากภาพนั้น

กดตรงกลางแปนกด 8 ทิศ 1 คร งเพื่อ ั้ ยืนยันชองท ี่จะใชเก็บคา WB preset

ในขั้ นตอนน หากตองการปรับแตงคา WB จากภาพทีเลือกไว้ ให้กดปุ่ม <sup>UU</sup> แทนที ี่ จะกดตรงกลาง แปน 8 ทิศ กลองจะแสดงเมนูรายการปรับแตงคา WB (WB Fine Tuning) ใหเลือกปรับแตงได

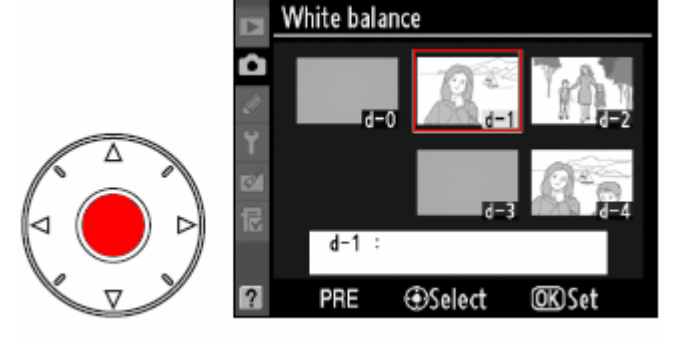

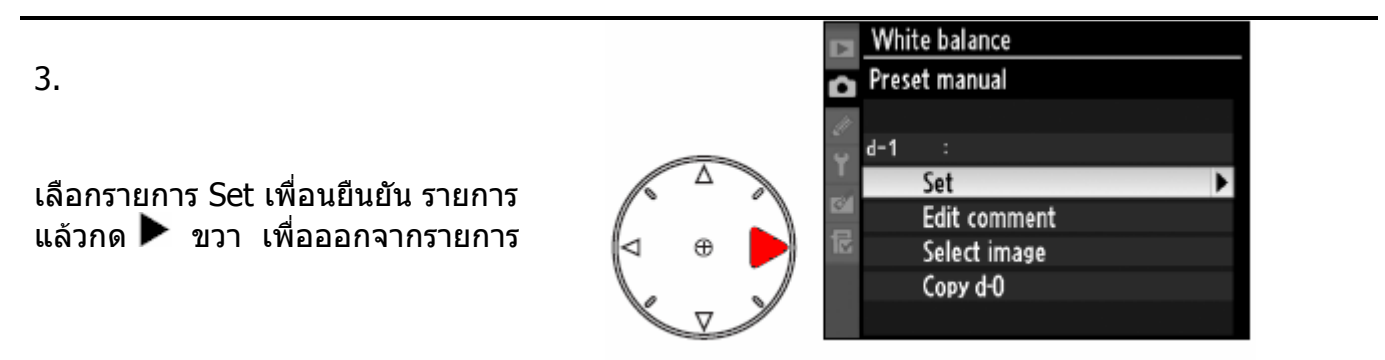

หากตั้ง WB เป็น PRE ไว้แล้ว ผู้ใช้สามารถเลือกค่า pre-set WB ที่ตั้งไว้ล่วงหน้าในกล้องโดยการ กดปุ่ม WB และหมุนแหวนคำสั่งรอง เพื่อเลือก d-1, d-2, d-3, หรือ d-4 ที่ต้องการ ก็ได้

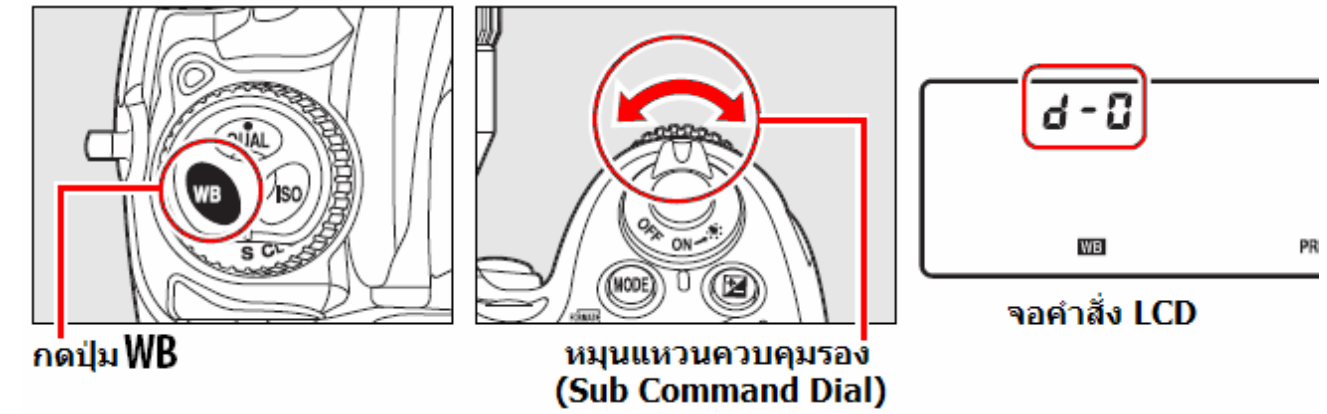

### **การใสขอความชวยเตอนความจ ื ําเขียนกํากับคา WB preset**

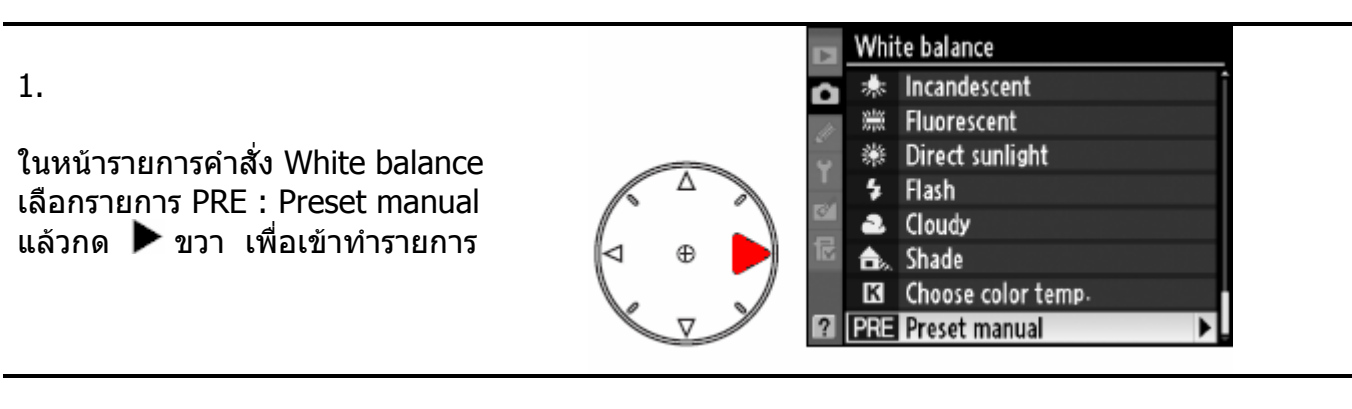

2.

ใชแปน 8 ทิศ เลือกชอง d-1, d-2, d-3, หรือ d-4 เพื่อใช้โอนค่า d-0 ที่จะส่งไป จัดเก็บไว

กดตรงกลางแปนกด 8 ทิศ 1 คร งเพื่อ ั้ ยืนยันชองท ี่จะใชเก็บคา WB preset

White balance  $d-1$ PRE **@Select OK**OSet

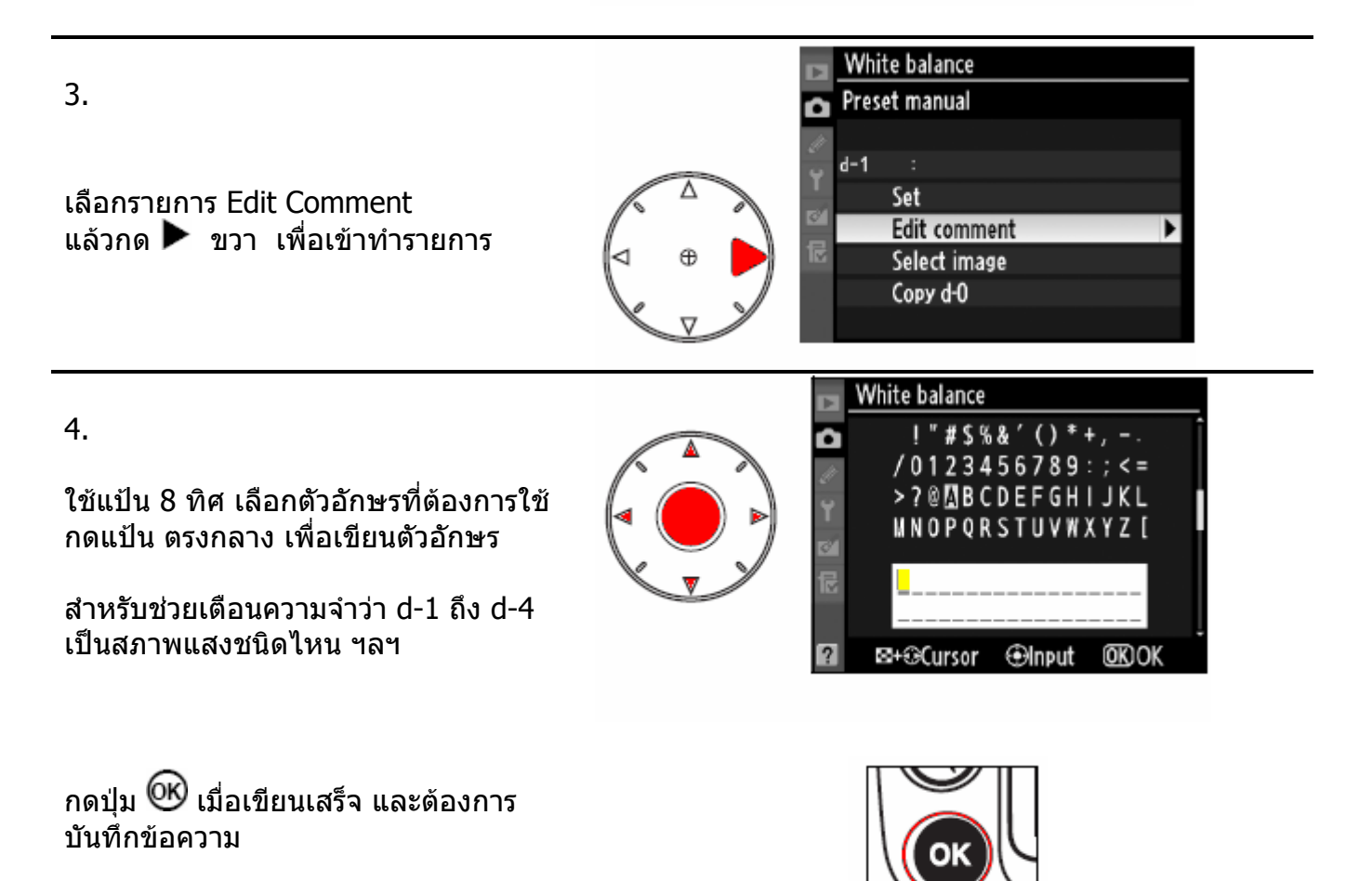

### ระบบควบคุมภาพถ่าย Picture Control

ระบบจัดการควบคุมภาพภายในกล้องช่วยลดขั้นตอนการทำงาน และทำให้การแบ่งแจกจ่ายภาพให้กับ ั้ โปรแกรม หรือ อุปกรณ์แสดงภาพอื่นๆ (ทีวี LCD, PC, Mail, Projector ฯลฯ) ทำได้อย่างสะดวก รวดเร็ว

ระบบจัดการควบคุมภาพภายในกล้องทำการปรับ ความคมชัด Sharpening, ความเปรียบต่าง Contrast, ความสว่าง Brightness, ความอิ่มเข้มของสี Saturation, และเฉดสี Hue ได้อย่างรวดเร็ว รวมทั้งเลือก ิ่ ั้ ทำสำเนาคำสั่งเก็บไว้เพื่อใช้งานครั้งต่อไปได้ หรือ นำไปใช้กับกล้องที่รองรับระบบ Nikon Picture Control ั้ ี่ ในกล้องตัวอื่นๆได้ หรือ โปรแกรม ที่สนับสนุนระบบควบคุมภาพนี้

ผู้ใช้สามารถเลือกนำระบบจัดการควบคุมภาพ Nikon Picture Control ไปใช้งานดังนี้

- เลือกใชคําสั่ งระบบควบคุมภาพ Nikon Picture Control ที่มีในกลองโดยตรง
- เลือกดัดแปลงคําสั่ง ระบบควบคุมภาพ Nikon Picture Control ตามที่ตองการ
- สรางคําสั่ งควบคุมภาพ Picture Control ใชเฉพาะตัวผูใชเอง (Custom Picture Control)
- แบงแจกจาย คําสั่ งควบคุมภาพ Picture Control ไปดาวนโหลดลงใชกับกลองตัวอ นๆ ื่
- บริหารจัดการ เปลี่ยนชื่อคำสั่ง, ลบคำสั่งควบคุมภาพ Picture Control ตามต้องการ

หมายเหตุ:

ความแตกตางระหวาง ระบบควบคุมภาพ Nikon Picture Control กับระบบควบคุมภาพ เฉพาะตัว Custom Picture Control มีดังน

ระบบจัดการแต่งภาพ Picture Control ที่จัดทำให้โดย Nikon เรียกว่า Nikon Picture Control ซึ่งจะให้ มากับกลอง หรือ ดาวนโหลดไดที่เวปไซด Nikon ระบบดัดแปลงภาพเฉพาะตัว Custom Picture Control เป็นการดัดแปลงระบบคำสั่ง Nikon Picture Control ซึ่งผู้ใช้อาจจะสร้างและแบ่งแจกจ่ายกันให้ผู้ใช้ระบบอุปกรณ์ หรือ ละมุนภัณท์ รุ่นเดียวกัน ;)

#### **เพ มเติม ิ่**

Nikon ได้เพิ่มคำสั่งควบคุมภาพให้ในรายการคำสั่ง Picture Control ิ่ เพื่อทำให้ภาพที่ถ่ายด้วยกล้อง D300 และ D3 มีลักษณะโทนสีเดียวกันกับกล้อง D2X และ D2Xs ื่ คําสั่ง Picture Control ท เพ มข นเรียกวา ี่ ิ่ ึ้

- D2XMODE1 : ใชกับภาพสีเด ี่ยวโมโนโครมฯ ใหความนุมนวลของสีผิว
- D2XMODE2 : ใชกับภาพสีที่ผูใชตองการปรับแตงภายหลังโดยเฉพาะ
- D2XMODE3 : ใช้สำหรับ เน้นความสดใสในภาพวิวทิวทัศน์ เร่งสีเขียว และ สีน้ำเงิน

ผู้ใช้กล้อง D300 สามารถดาวน์โหลด คำสั่งควบคุมภาพเหล่านั้นได้ที่นี่ <sub>2</sub><u>D2XMODE</u>

### **การใชระบบจัดการควบคุมภาพ Nikon Picture Control**

คําสั่ งระบบจัดการควบคุมภาพ Nikon Picture Control ในกลองมีใหเลือกใช 4 แบบคือ

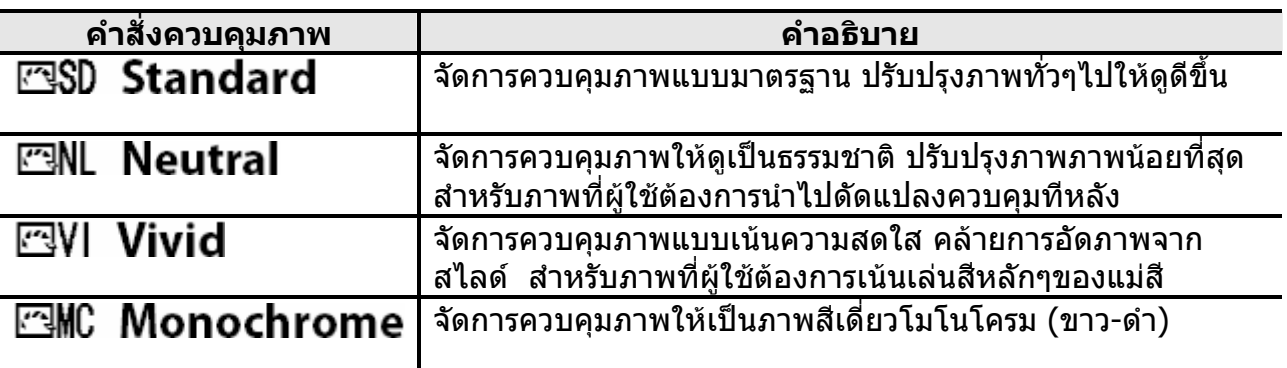

### **การใชงานคําสั่ งระบบจัดการควบคุมภาพ Nikon Picture Control โดยตรง**

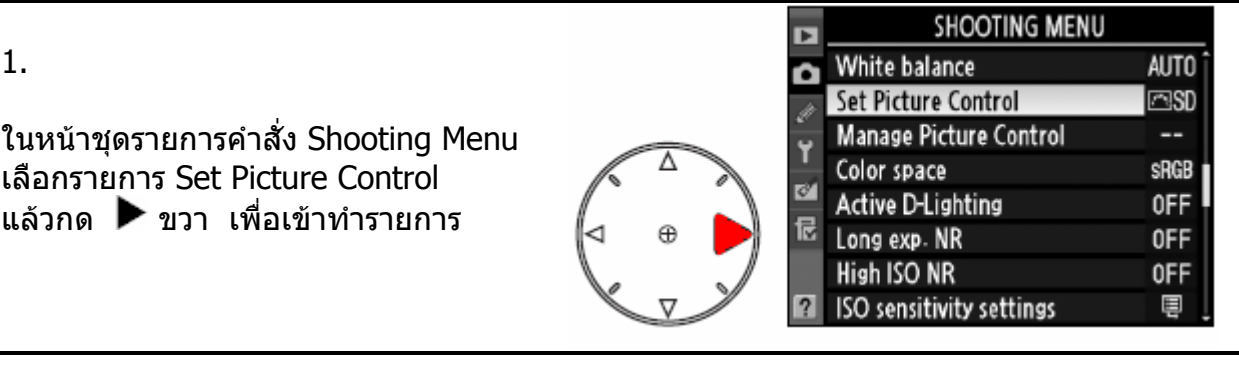

2.

ใช้แป้น 8 ทิศ เลือก คำสั่งควบคุมภาพ ั่ กด �� เพื่อยืนยันรายการ ื่

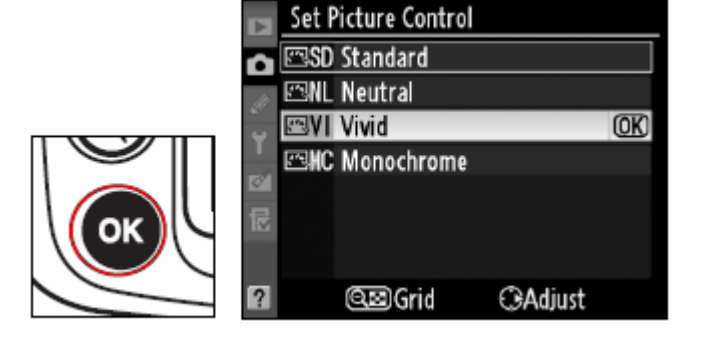

**EVI** Vivid  $\overline{r}$ กดปุ่ม Чे्⊑ื กล้องจะแสดงตารางนำหนัก 图:SD ของคําสั่ งควบคุมภาพเปรียบเทียบสัมพันธ ۵ CO: NL กับคาควบคุมภาพตัวอ นๆ ื่  $U:V$ (หากเลือกคําสัง โมโนโครม ขาว-ดํา  $D:MC$ **D** Contrast f ตาราง จะแสดงเฉพาะแกนน้ำหนักของ คาคอนทราส เทานั้น)  $\boldsymbol{\Omega}$ M  $\overline{\mathcal{O}}$  $\mathbb{G}^{\boxtimes}$ แกนแนวต ั้งจะเปน คาคอนทราส 最 แกนแนวนอนจะเปน ความอ มตัวของสี ิ่ **&** Saturation  $\overline{2}$ **QD**List CAdiust **OKOK** หากต้องการเลือกคำสั่งควบคุมภาพอื่นๆ ื่ ให้กดป่ม  $\blacktriangle$  หรือ  $\blacktriangledown$ **งแตงภาพทั้ง 4**  จากน นกด ขวา แลวก็กดปุม **ภาพแสดงจุดตําแหนงของคําสั่** ั้ **ที่สัมพันธกับ คอนทราส และ ความอ มตัวของสี ิ่**

ภาพขยายแสดงตารางความสัมพันธ์ของคำสั่งควบคุมทีเลือกใช้และคำสั่งควบคุมอื่นๆ ี่ ื่

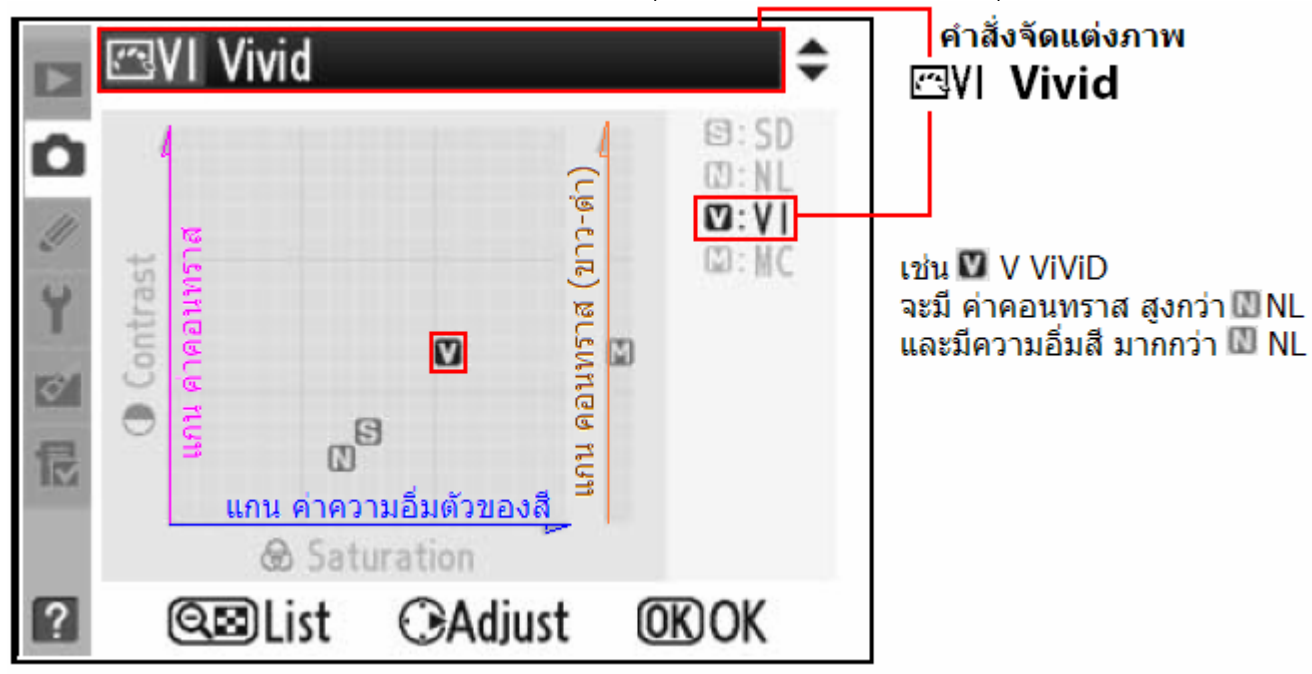

เมื่อกดปุ่ม **lno** คำสั่งควบคุมภาพจะแสดงในหน้าข้อมูลถ่ายภาพบนจอ LCD ด้านหลัง

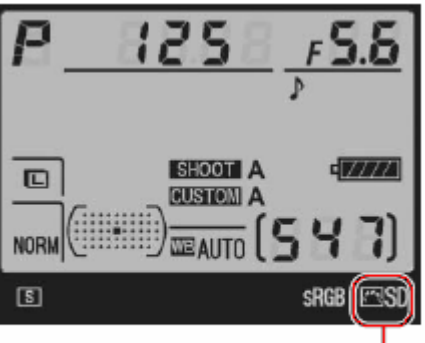

้เครื่องหมายแสดงว่า กำ่ลัง ใช้คำสั่งควบคุมภาพตัวใดอยู่

### **การดัดแปลงคําสั่ งจัดการแตงภาพ Nikon Picture Control ตามที่ตองการ**

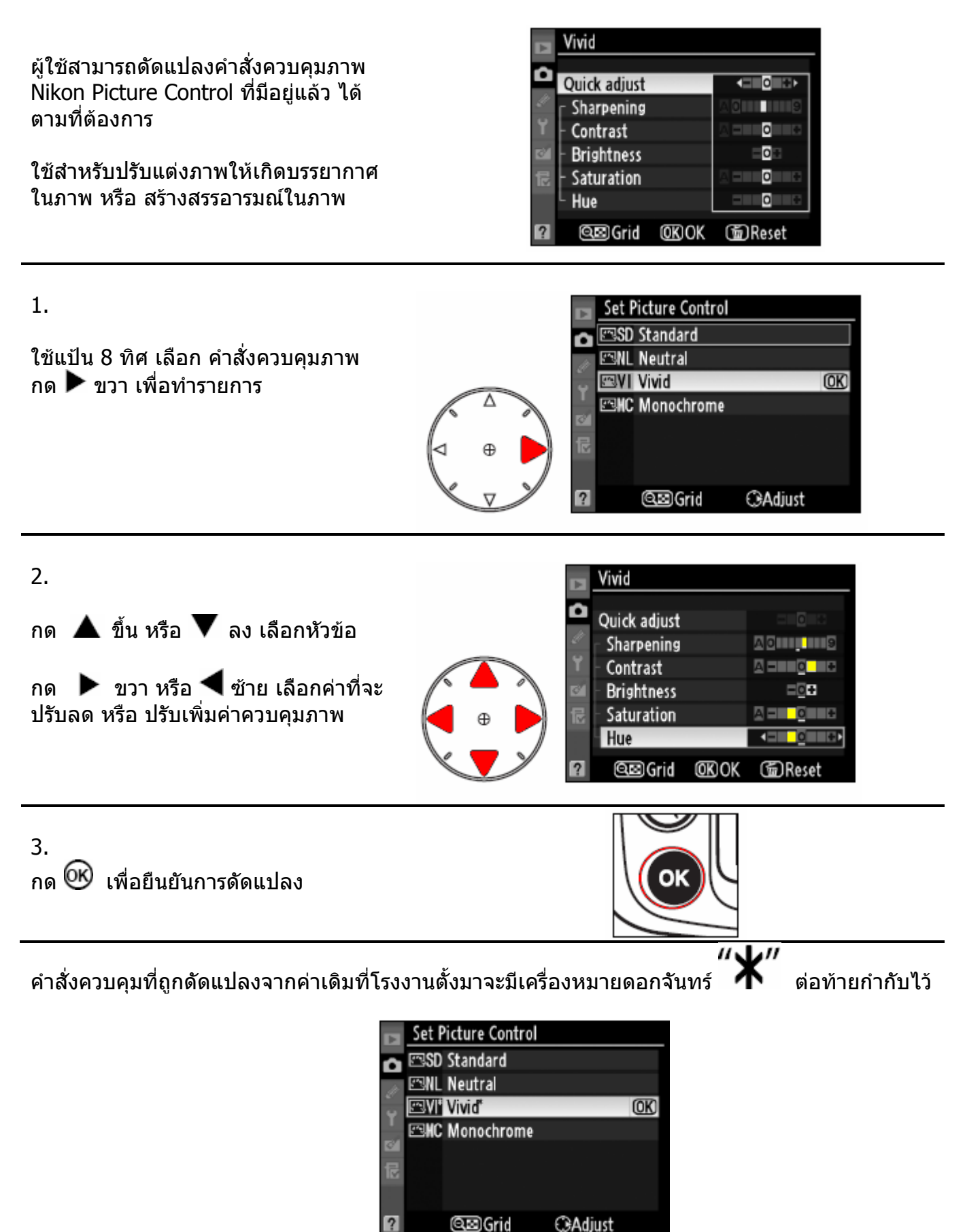

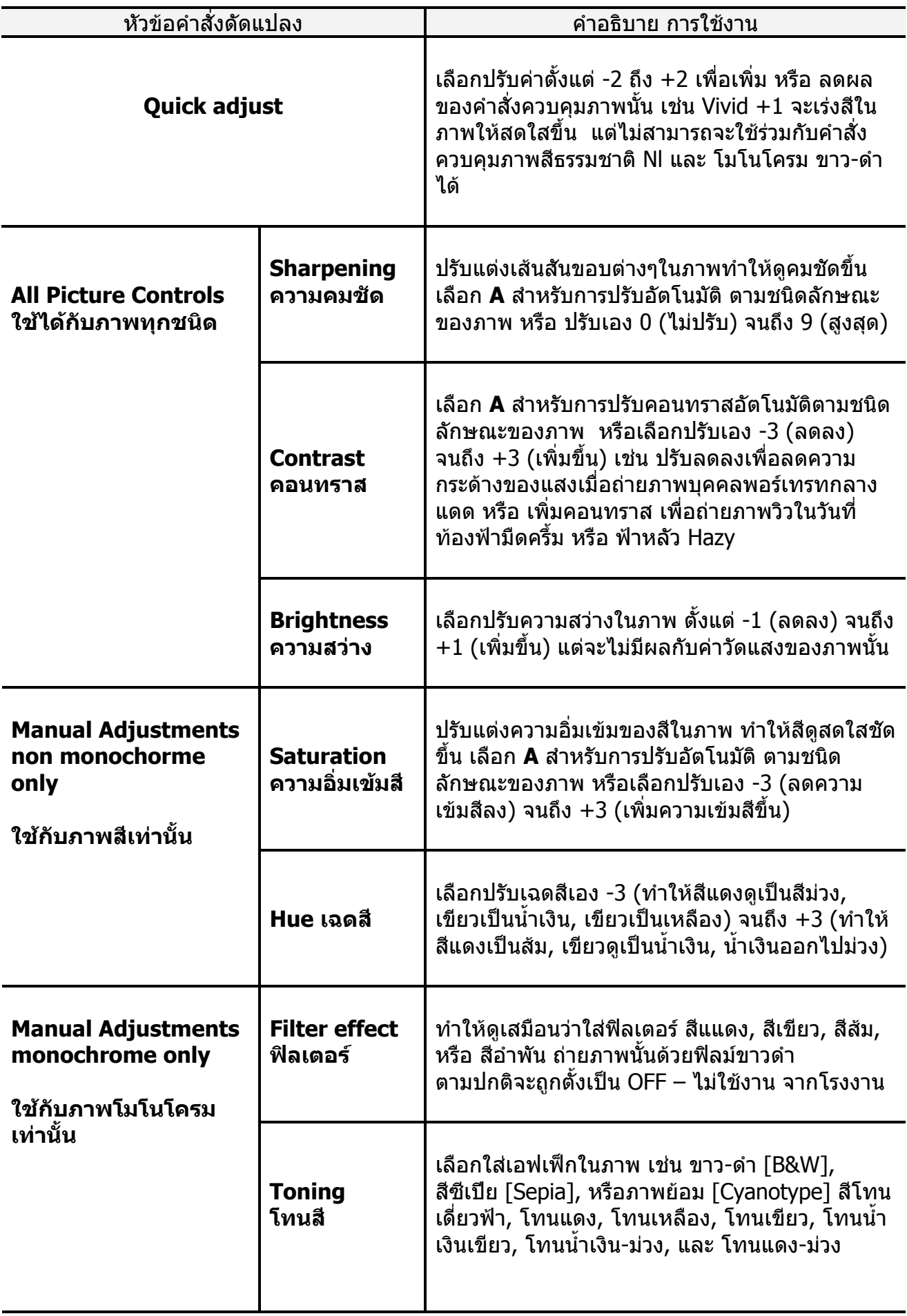

#### **คําสั่ งควบคมภาพอ ุ ัตโนมัติ A-Auto**

เลือก A-Auto สําหรับควบคุม คอนทราส และ ความอิ่มเข้มสีในภาพถ่ายทั่วๆไป ิ่ เพ ื่อใหไดผลดีที่สุดควรใชเลนสแบบ G หรือ D

คําสั่ งควบคุมภาพอัตโนมัติจะแสดงใหเห็น ใน ตารางน้ำหนักค่าควบคุมภาพ โดยมีสีเขียว ้ํ แสดงเป็นกรอบ

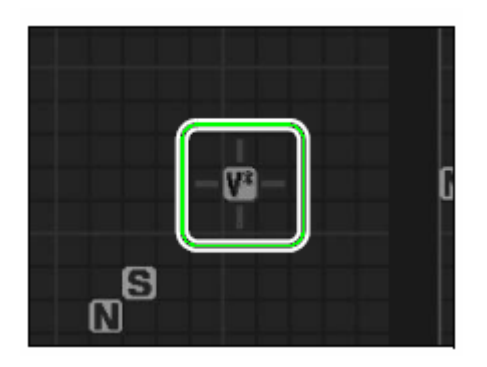

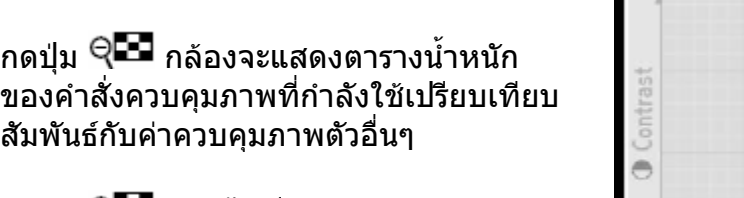

กดปุ่ม Чि<del>⊑ื่</del> อีกครั้งเพื่อออกจากรายการ ั้ ื่

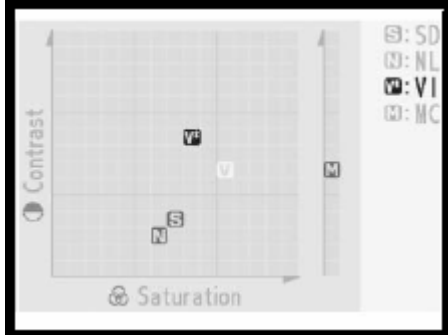

หมายเหตุ:

ภาพที่แสดงข้างบนนี้เป็นภาพที่ผู้เขียนทำขึ้นเพื่อแสดง รายละเอียดตารางในจอภาพ LCD เท่านั้น ึ้ ภาพของจริงจะเป็นฉากหลังสีดำ ไม่ใช่สีเทาตามที่แสดงข้างบน

คําสั่ งควบคุมภาพใดที่ถูกดัดแปลง จะมีคาเดิม กอนท จะถูกเปลี่ยนแปลงแสดงไวใหเห็น ี่

โดยคาเดิมกอนท จะถูกดัดแปลงนั้ น จะมีเสน ี่ ขีดอยู่ข้างใต้ค่าเดิมทีเคยใช้อยู่ก่อนหน้านี้

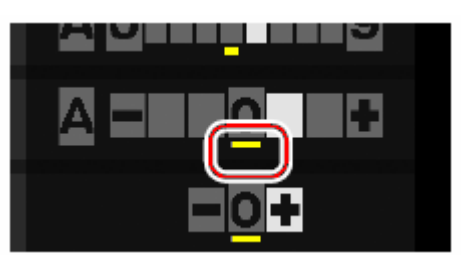

### **การใชฟลเตอรเอฟเฟก Filter effect (ใชไดก ับคําสั่ งควบคุมภาพแบบโมโนโครม เทานั้น)**

ทำให้ดูเสมือนว่าใส่ฟิลเตอร์ สีแแดง, สีเขียว, สีส้ม, หรือ สีอำพัน ถ่ายภาพนั้นด้วยฟิลม์ขาวดำ ั้ และจะตามปกติถูกตั้งเป็น OFF – ไม่ใช้งาน จากโรงงาน

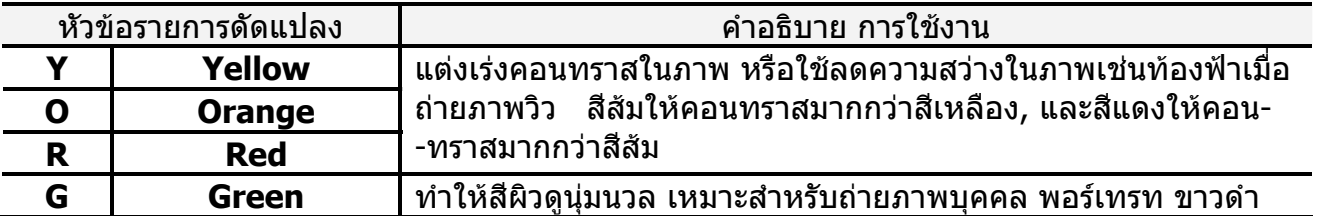

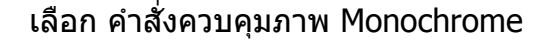

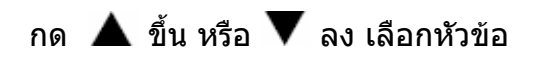

กด 「▶ै ขวา หรือ ❤ ซ้าย เลือกค่าที่จะปรับ ิลด หรือ ปรับเพิ่ม

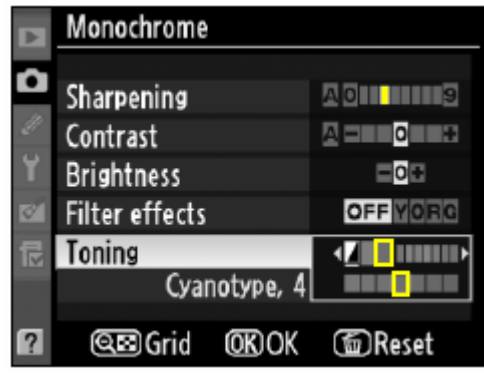

#### **เพ มเติม ิ่**

Nikon ได้เพิ่มคำสั่งควบคุมภาพให้ในรายการคำสั่ง Picture Control ิ่ เพื่อทำให้ภาพที่ถ่ายด้วยกล้อง D300 และ D3 มีลักษณะโทนสีเดียวกันกับกล้อง D2X และ D2Xs ื่ คําสั่ง Picture Control ท เพ มข นเรียกวา ี่ ิ่ ึ้

- D2XMODE1 : ใชกับภาพโมโนโครมฯ ใหความนุมนวลของสีผิว
- D2XMODE2 : ใชกับภาพสีที่ผูใชตองการปรับแตงภายหลังโดยเฉพาะ
- D2XMODE3:ใช้สำหรับ เน้นความสดใสในภาพวิวทิวทัศน์ เร่งสีเขียว และ สีน้ำเงิน

ผูใชกลอง D300 สามารถดาวนโหลด คําสั่ งควบคุมภาพเหลาน ั้นไดที่นี่ 3HD2XMODE

### **การสรางคาสํ ั่ งควบคุมภาพ Picture Control ตามที่ตองการ**

ผู้ใช้สามารถดัดแปลงคำสั่งควบคุมภาพ Nikon Picture Control ที่มาให้ และเก็บไว้ใช้ต่อไปได้

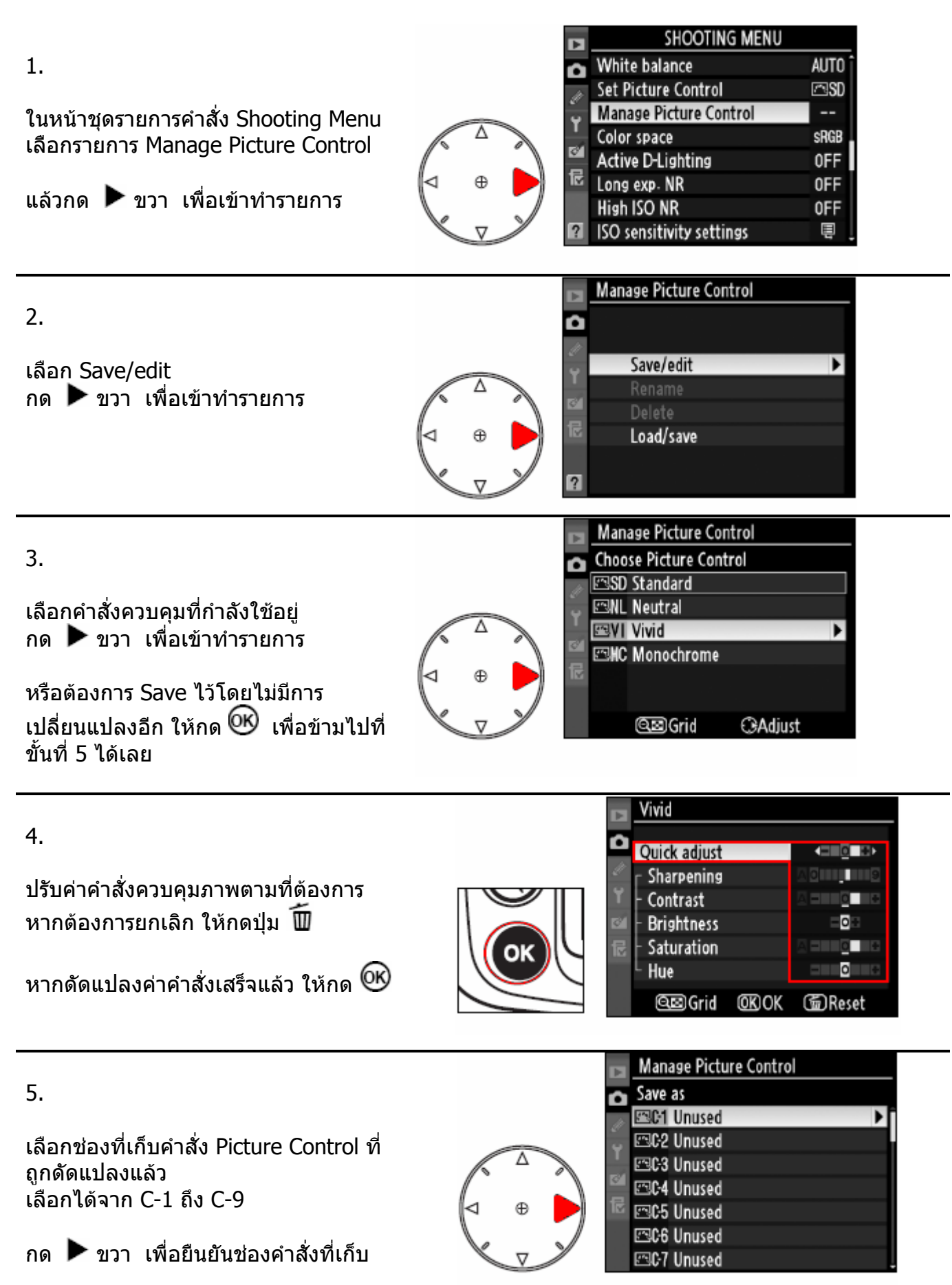

6.

จอ LCD จะแสดงหนาตางใหพิมพใสชื่อ

โดยตามปกติ กล้องจะตั้งชื่อให้กับคำสั่งที่ ถูกดัดแปลงโดยผูใชโดยการใสเลข 2 หนวยใหอัตโนมัติเชนจะแสดง Vivid-02

่ หากผู้ใช้ต้องการเปลี่ยนชื่อใหม่ ให้กดปุ่ม **ੳ</u>⊑ี⊒ี** และ กด ▶ ขวา หรือ ◀ ซ้าย เพื่อเลือกตำแหน่งใส่ตัวอักษร (cursor) ในช่องใส่ชื่อคำสั่งควบคุมภาพ ื่

ใชแปนกด 8 ทิศ สําหรับเลือกตัวอักษรจากชองเลือกตัวอักษร กดตรงกลางแปนกด 8 ทิศ สําหรับเลือกตัวอักษรที่ตองการ

หากตองการลบตัวอักษร ในชองใสชื่ อคําสั่ง ใหกดปุม ชองใสชื่ อคําสั่งจะใสชื่อได 19 ตัวอักษร มากกวานี้ก็จะไมแสดง

เมื่อเปลี่ยนชื่อคำสั่งเสร็จแล้ว ให้กด

ชื่ อคําสั่ งควบคุมภาพใหมจะปรากฏแสดง ในหนา Set Picture Control

หากตองการเปลี่ยนชื่ ออีก ใหเลือกใชหัวขอรายการ Rename เพ อกลับไปที่ ื่ ข นตอนท ี่ 6. ั้

เมื่อเรียกใช้คำสั่งที่ดัดแปลงสร้างขึ้นมา ื่ ึ้ ชื่อคำสั่งควบคุมภาพเดิม จะแสดงที่มุมบน ขวามือ เพื่อบอกให้ทราบว่าคำสั่งที่ดัดแปลงสร้างใหม่ถูก ดัดแปลงมาจากคําสั่ งเดิมอะไร

การรีเซ็ท Reset เมนูรายการกลอง จะไมมีผลใดๆ กับคำสั่งควบคุมภาพที่สร้างขึ้นใหม่

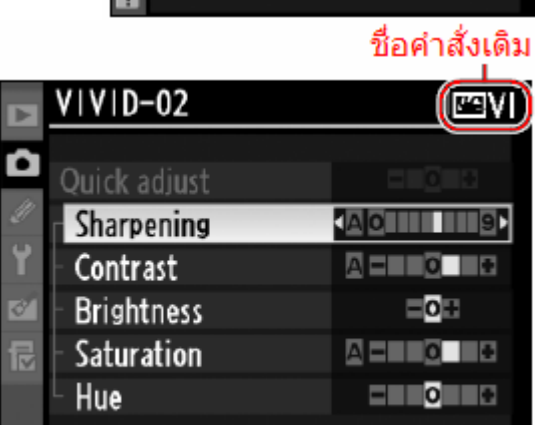

**OKO OK** 

**面Reset** 

 $|7|$ 

ලතුGrid

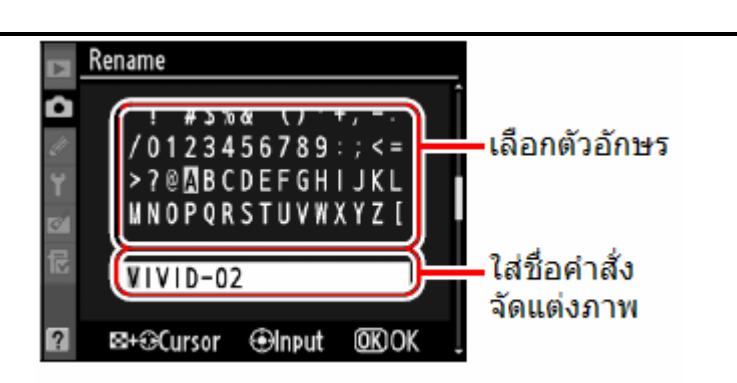

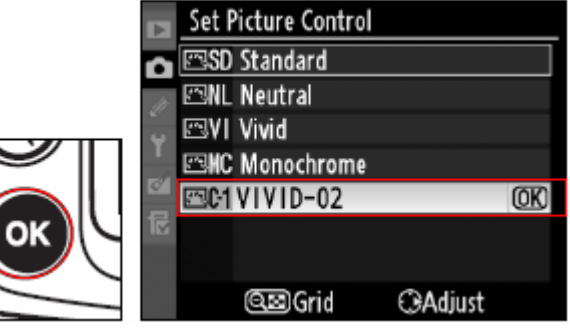

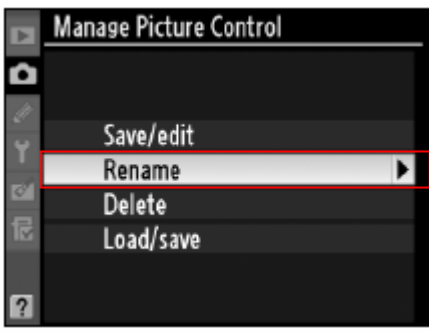

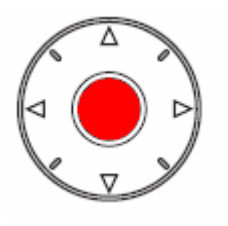

### **การแบงแจกจาย คําสงควบค ั่ ุมภาพ Picture Control ไปดาวนโหลดลงในกลอง**

ผู้ใช้สามารถสร้างคำสั่งควบคุมภาพเฉพาะตัว Custom Picture Control จากโปรแกรม ViewNX หรือ Capture NX แล้วโอนลงใส่ในกล้อง หรือ สร้างจากในกล้องเก็บลงในการ์ดความจำ เพื่อโอนไปใช้กับ กล้องตัวอื่นๆ หรือ โปรแกรมที่รองรับระบบ Picture Control ไว้ใช้ต่อไปได้ ื่

<u>การโหลดคำสั่งควบคุมภาพ Picture Control ลงไปที่กล้อง</u>

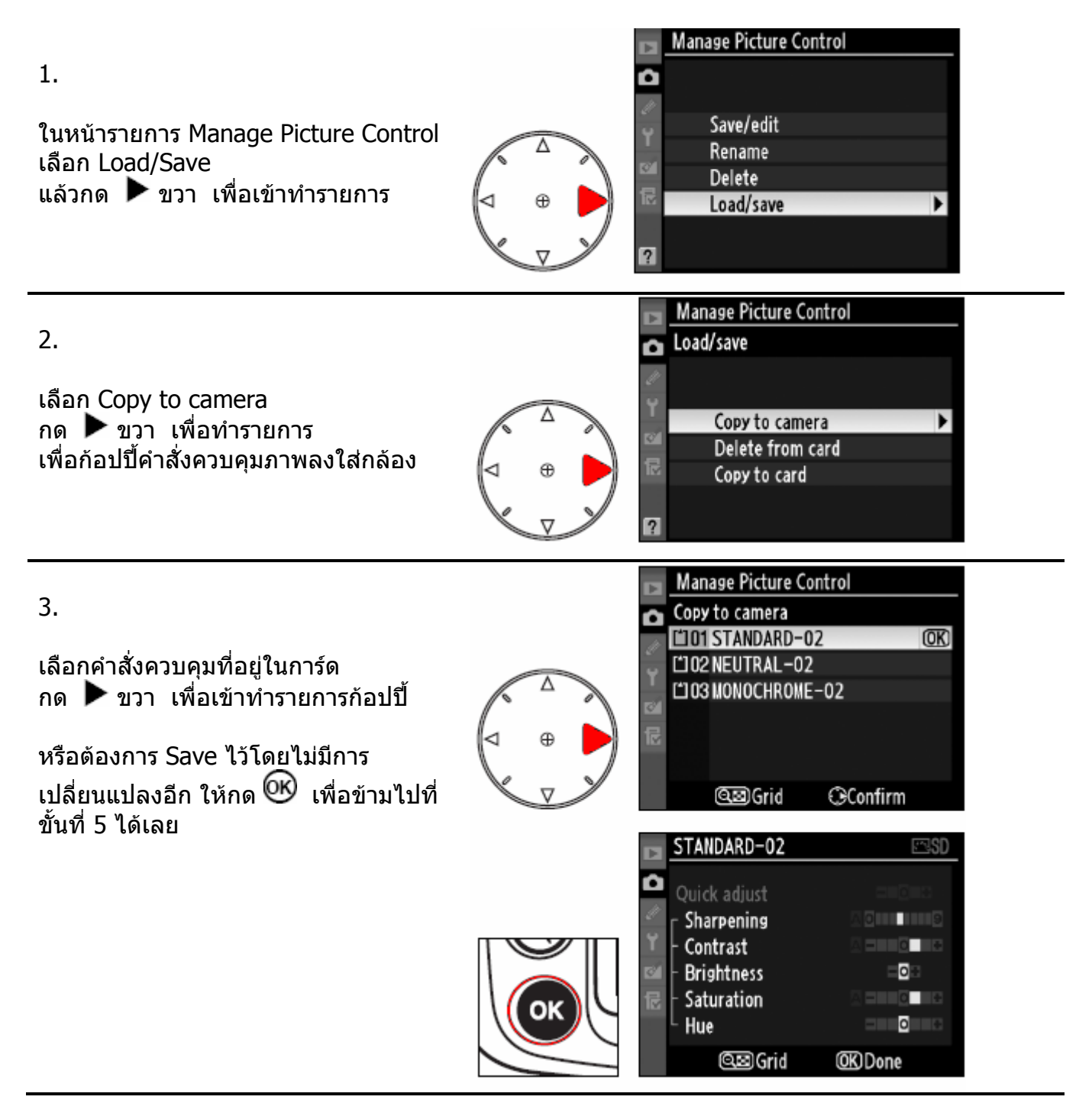

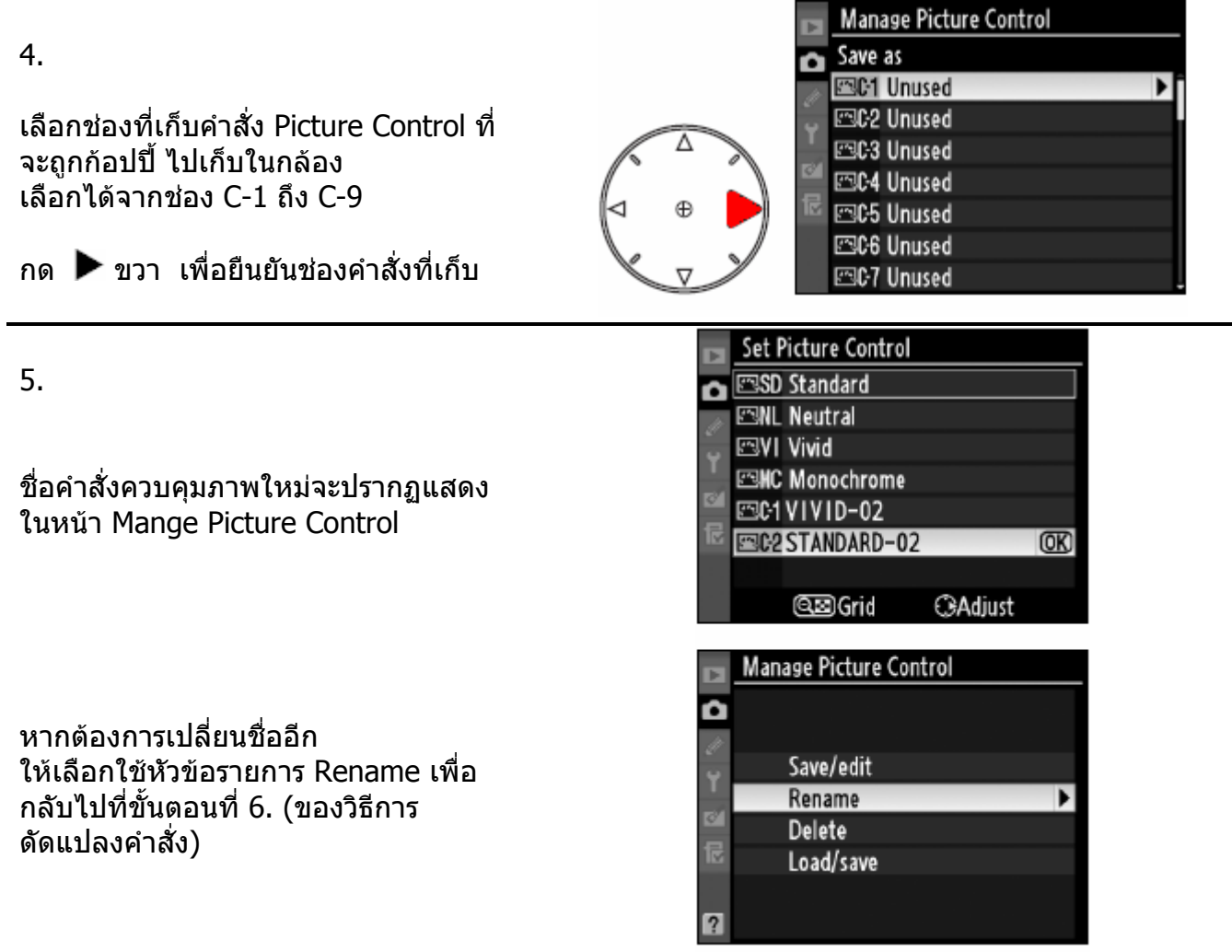

### **การโหลดคาสํ ั่ งควบคุมภาพ Picture Control ลงไปที่ การดความจํา (ไปใชกับกลองอนๆ ื่ )**

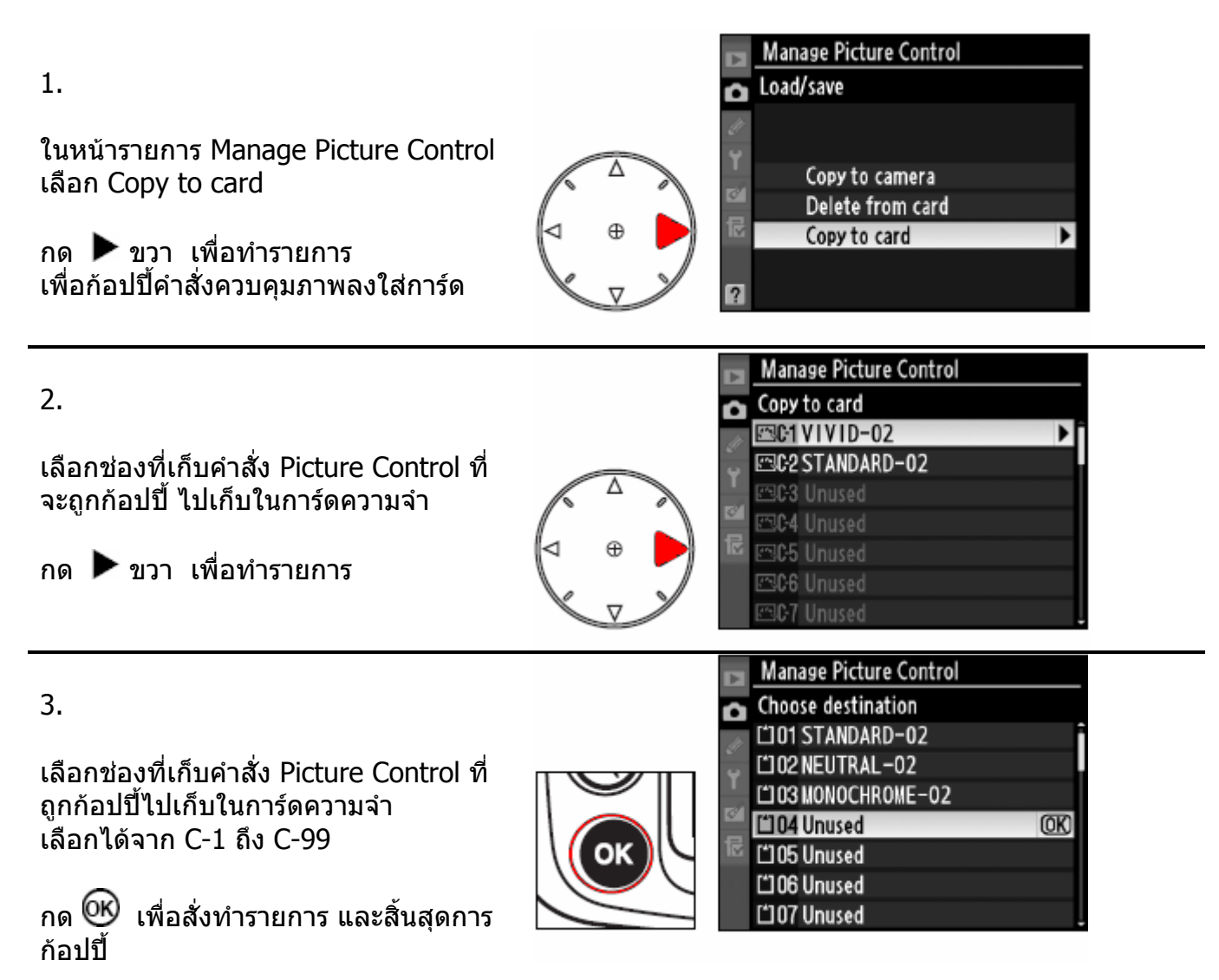

หมายเหตุ

- ไมวาการดความจําจะมีขนาดเทาใด ก็จะเก็บคําสั่งไดเพียง 99 ชอง (C-1 ถึง C-99) เทานั้น
- ช่องใดที่คำสั่งถูกเขียนซ้อนทับ คำสั่งใหม่จะเขียนทับคำสั่งในช่องเดิมเสมอ
- คําสั่ งควบคุมภาพที่ถูกดัดแปลง หรือ สรางดวยตัวผูใช (Custom Picture Control) เทานั้น จึงจะเก็บในการ์ดได้ คำสั่งควบคุมภาพที่มากับกล้อง (Nikon Picture Control) จะก้อปปี ี่ เก็บลงในการดความจําไมได

### **การบริหารจัดการ เปลยนช ี่ ื่ อคําสง ั่ , ลบคําสั่ งควบคุมภาพ Picture Control**

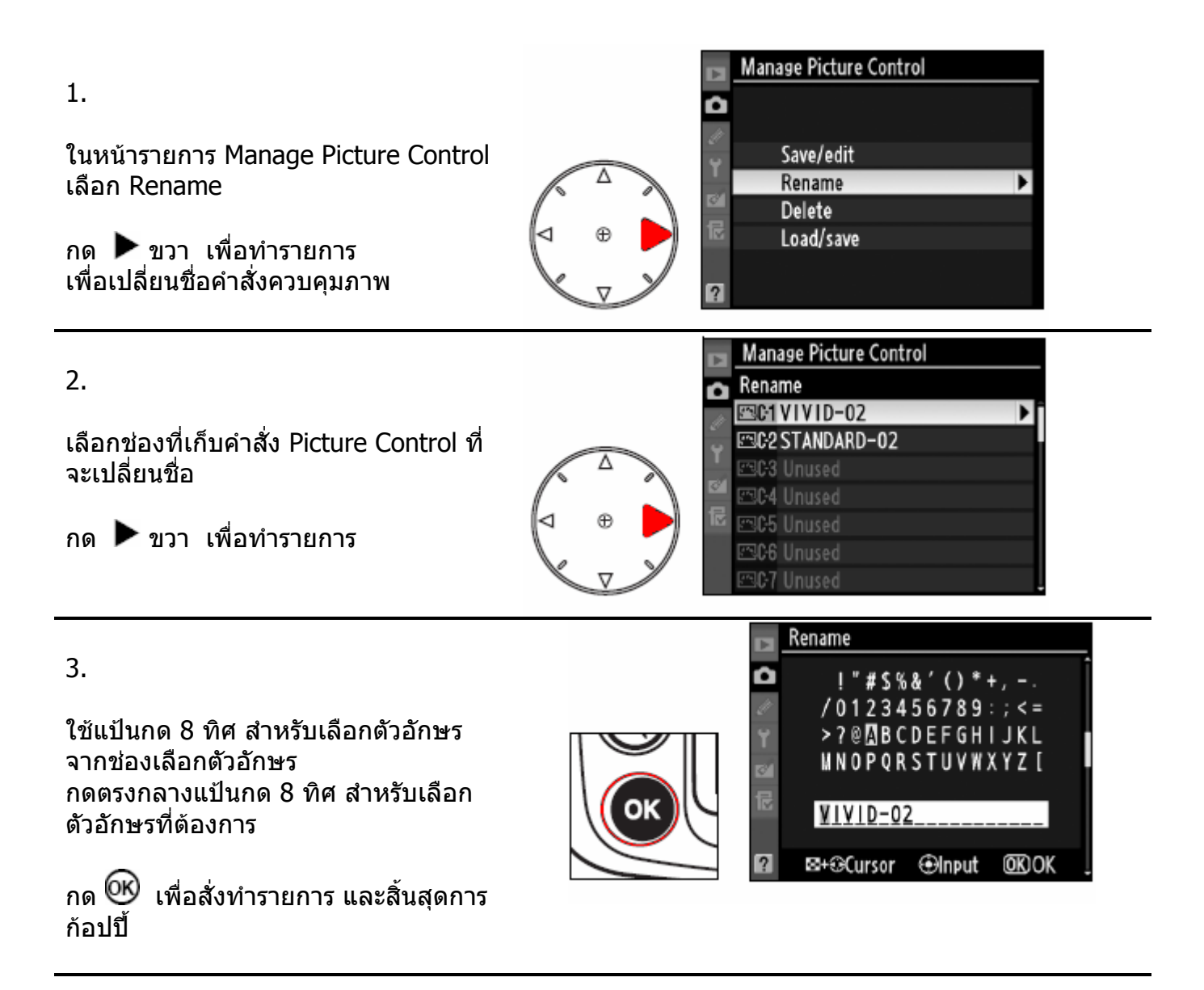

#### หมายเหตุ

• คําสั่ งควบคุมภาพที่ถูกดัดแปลง หรือ สรางดวยตัวผูใช (Custom Picture Control) เทานั้น จึงจะถูกเปลี่ยนชื่อได้ คำสั่งควบคุมภาพที่มากับกล้อง (Nikon Picture Control) จะเปลี่ยนไม่ได้ ี่

### **การลบคําสงควบค ั่ ุมภาพ Picture Control ทเก ี่ ็บในกลอ**ง

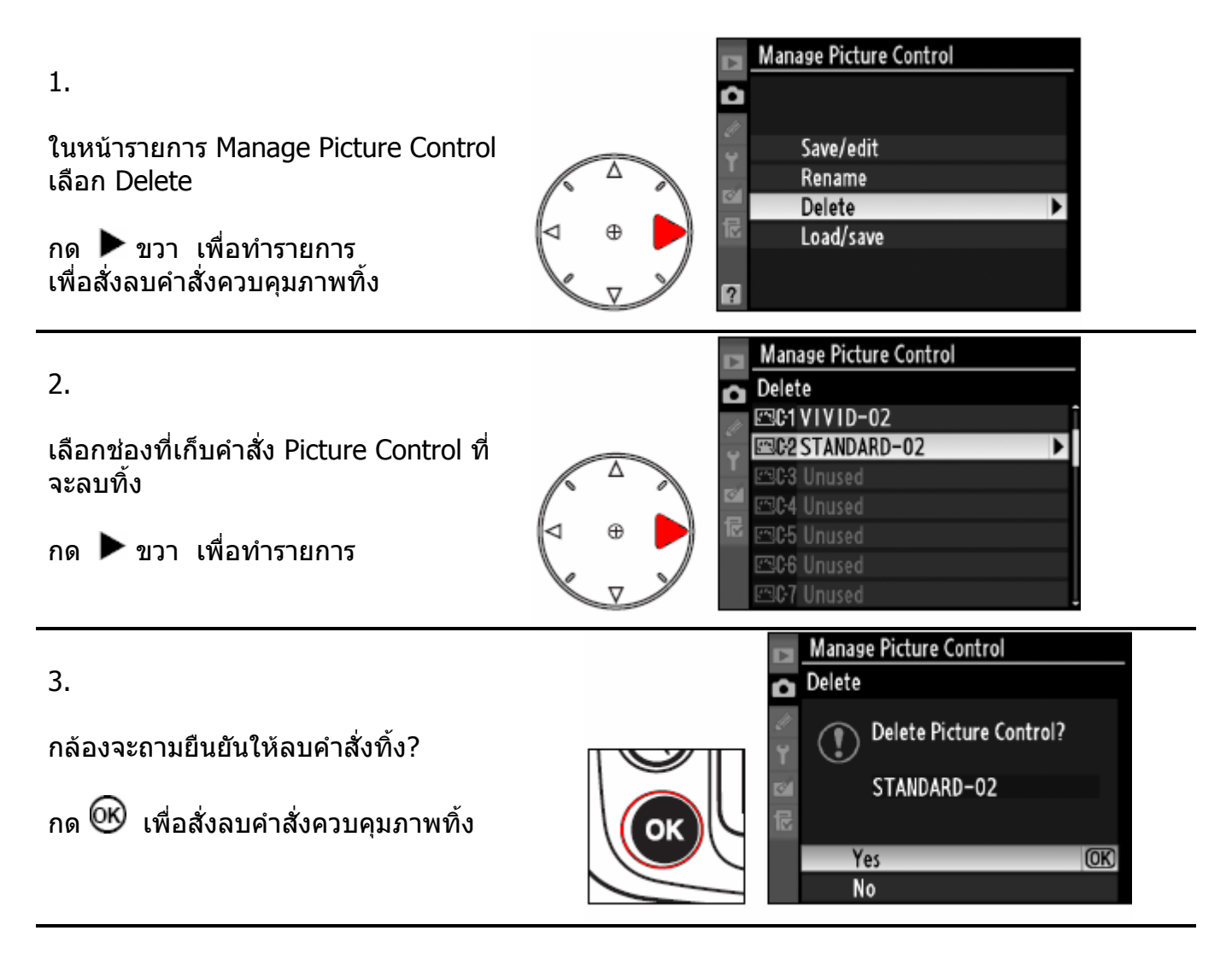

#### หมายเหตุ

• คําสั่ งควบคุมภาพที่ถูกดัดแปลง หรือ สรางดวยตัวผูใช (Custom Picture Control) เทานั้น จึงจะถูกลบทิ้งได้ คำสั่งควบคุมภาพที่มากับกล้อง (Nikon Picture Control) จะลบไม่ได้ ี่

### **การลบคําสงควบค ั่ ุมภาพ Picture Control ทเก ี่ ็บในการดความจํา**

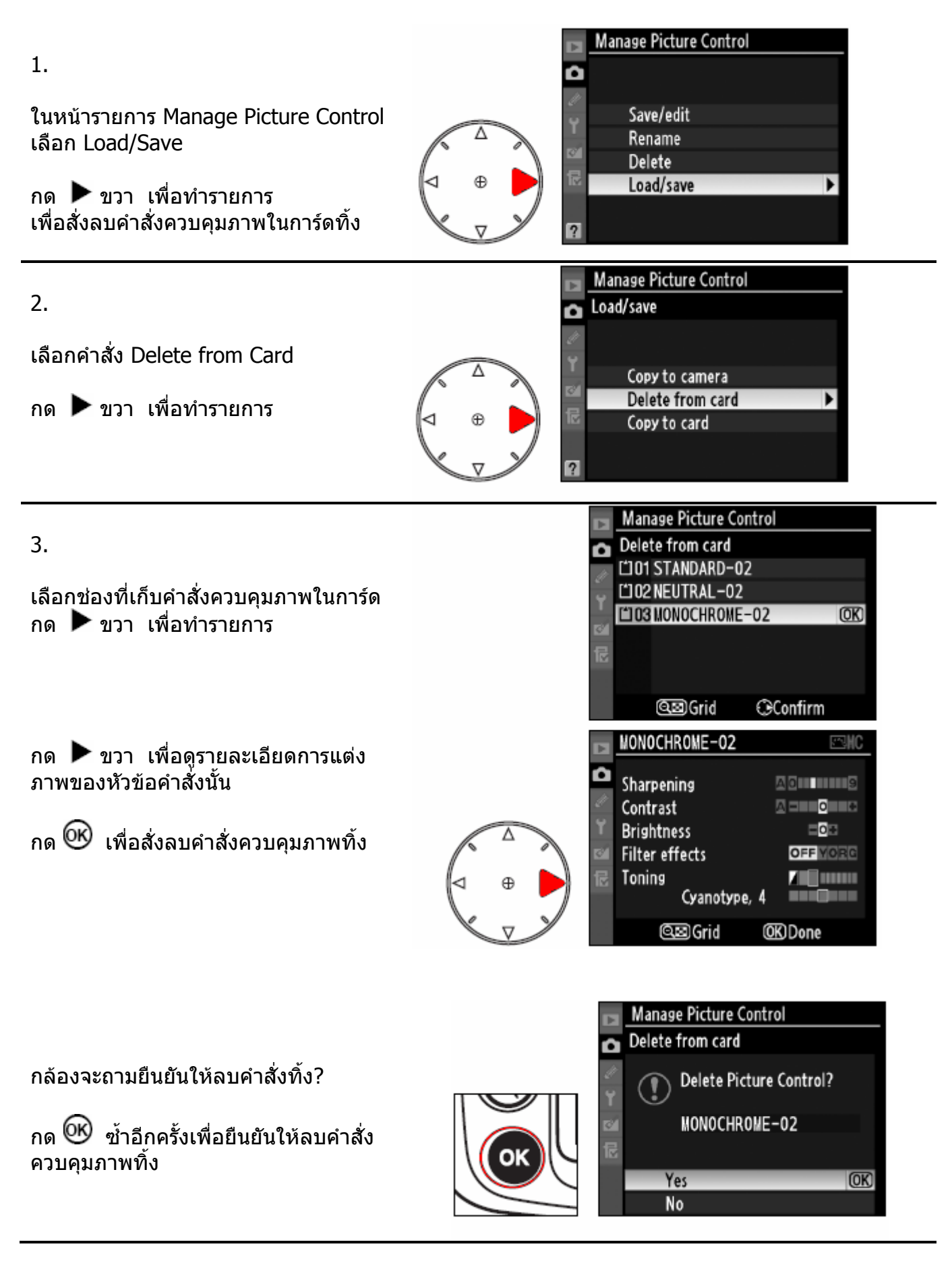

## ระบบควบคุมการให้แสง Active D-Lighting

ระบบควบคุมการใหแสง Active D-Lighting จะชวยรักษารายละเอียดในสวนเงา และ สวนสวาง สำหรับการถ่ายภาพที่ต้องการคอนทราสปานกลาง ในที่ๆสภาพแสงแวดล้อมถ่ายภาพไม่เอื้ออำนวยให้ เช่น ถ่ายภาพกลางแสงแดด, ภาพที่มีประตูหน้าต่างที่สว่างมีย้อนแสง หรือในร่มนอกสถานที่

ตัวอย่างภาพที่ใช้ระบบควบคุมการให้แสง เพิ่มความสว่างที่ตัวแบบ Subject ในภาพ

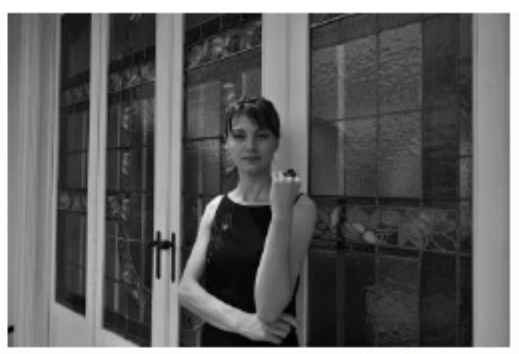

เปิด ใช้ระบบ: ให้แสงเพิ่มขึ้น Active D-Lighting: High

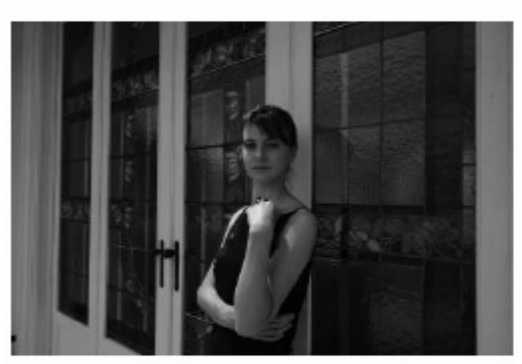

ปิด ระบบควบคุมการให้แสง Active D-Lighting: Off

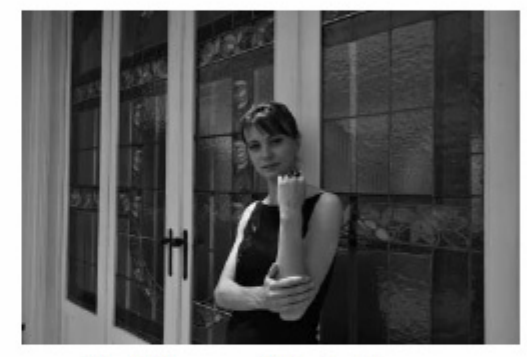

เปิด ใช้ระบบ: ให้แสงปานกลาง Active D-Lighting: Normal

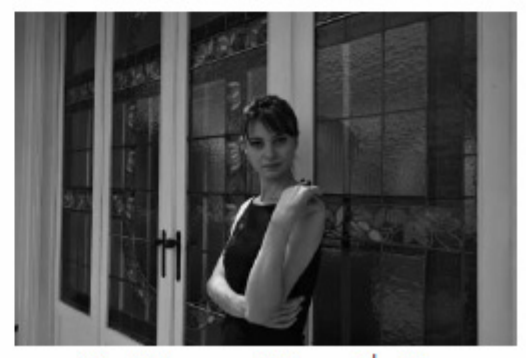

เปิด ใช้ระบบ: ให้แสงเพิ่มน้อย **Active D-Lighting: Low** 

### **การเรียกใชระบบควบคุมการใหแสง Active D-Lighting**

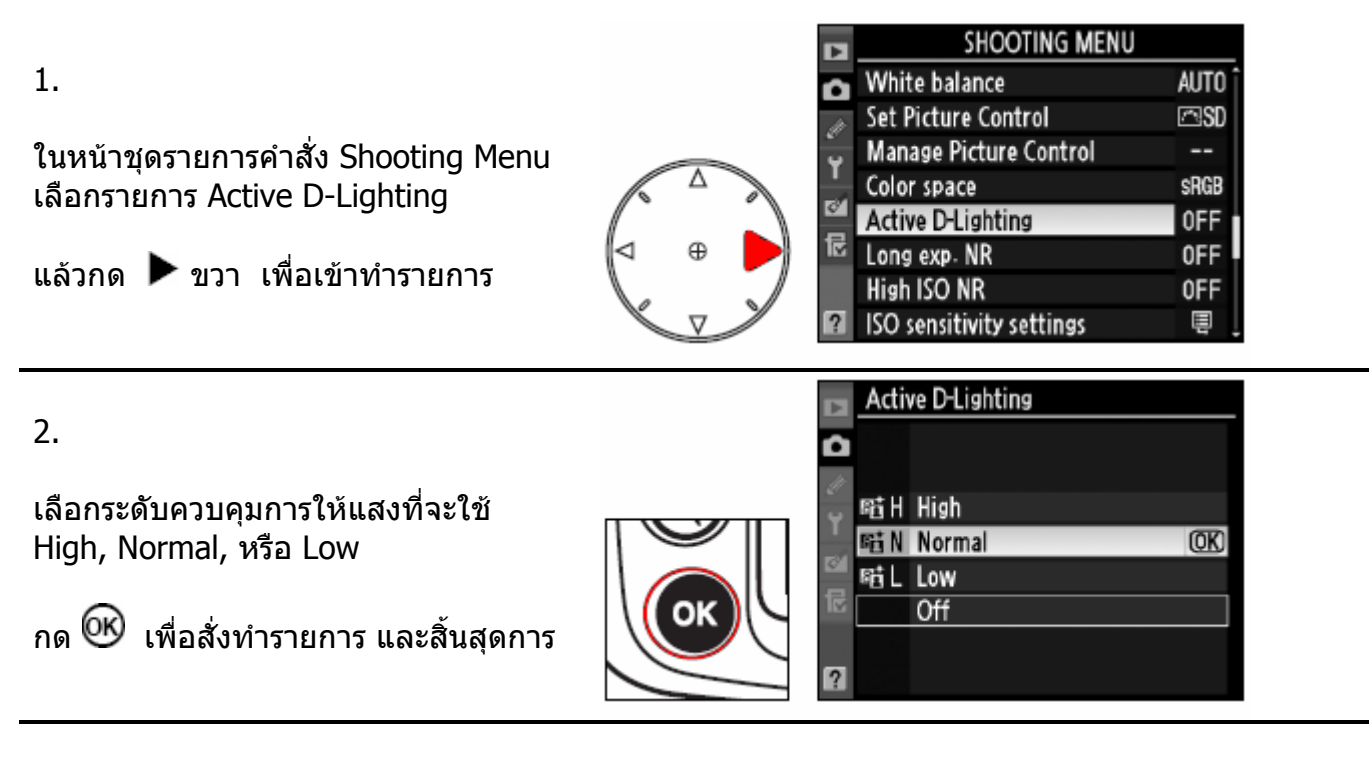

หมายเหตุ:

การใช้คำสั่งควบคุมการให้แสง Active D-Lighting จะเพิ่มเวลาสำหรับการเขียนบนทึกไฟล์ภาพ เนืองจากกระบวนการจัดการภาพที่เพิ่มขึ้นมา ื่ ี่ ิ่ ึ้

เพื่อเพิ่มความแม่นยำ ควรใช้กับระบบวัดแสงแบบมาตริกซ์ ื่ ิ่

แม้ว่าค่าแสงถ่ายภาพจะถูกลดลงเล็กน้อยเพื่อรักษารายละเอียดในส่วนสว่าง (highlight) ื่ และในสวนเงา (shadow) หรือสวนกลางมิดโทน (mistune) ในภาพ แตภาพจะไดรับการ ปรับแตงจะทําใหภาพไมดูมืดเกินไป (อันเดอร) โดยอัตโนมัติ

คําสั่งปรับแตงคาความสวาง Brightness และคาคอนทราส Contrast จะใชไมได

ความแตกตางระหวาง "Active D-Lighting" และ "D-Lighting"

การใช้คำสั่งควบคุมการให้แสง Active D-Lighting จะปรับค่าแสง ``<u>ก่อน</u>″ ที่จะทำการถ่ายภาพ ี่ เพื่อให้ได้ค่าแสงที่พอดีกับสภาพแสง และ เหมาะสมกับช่วงความต่างระหว่างส่วนที่มืดที่สุดและ สวนท ี่สวางที่สุด (Dynamic Range) แตระบบ D-Lighting ท อยุในรายการคําสั่ งแตงภาพ  $\ddot{\phantom{a}}$ Retouch Menu จะปรับภาพ ใหลงตัวในชวงความตางระหวางสวนที่มืดท ี่สุดและสวนท ี่สวางที่สุด (Dynamic Range) "หลังจาก" ที่ถายภาพไปแลว

## ระบบการให้สี Color Space

ระบบการให้สี หรือ การให้สีในภาพ Color Space จะเป็นตัวกำหนดว่าจะให้สีในภาพอย่างไร เลือกระบบการใหสีตามลักษณะที่ตองการใชแสดงภาพ

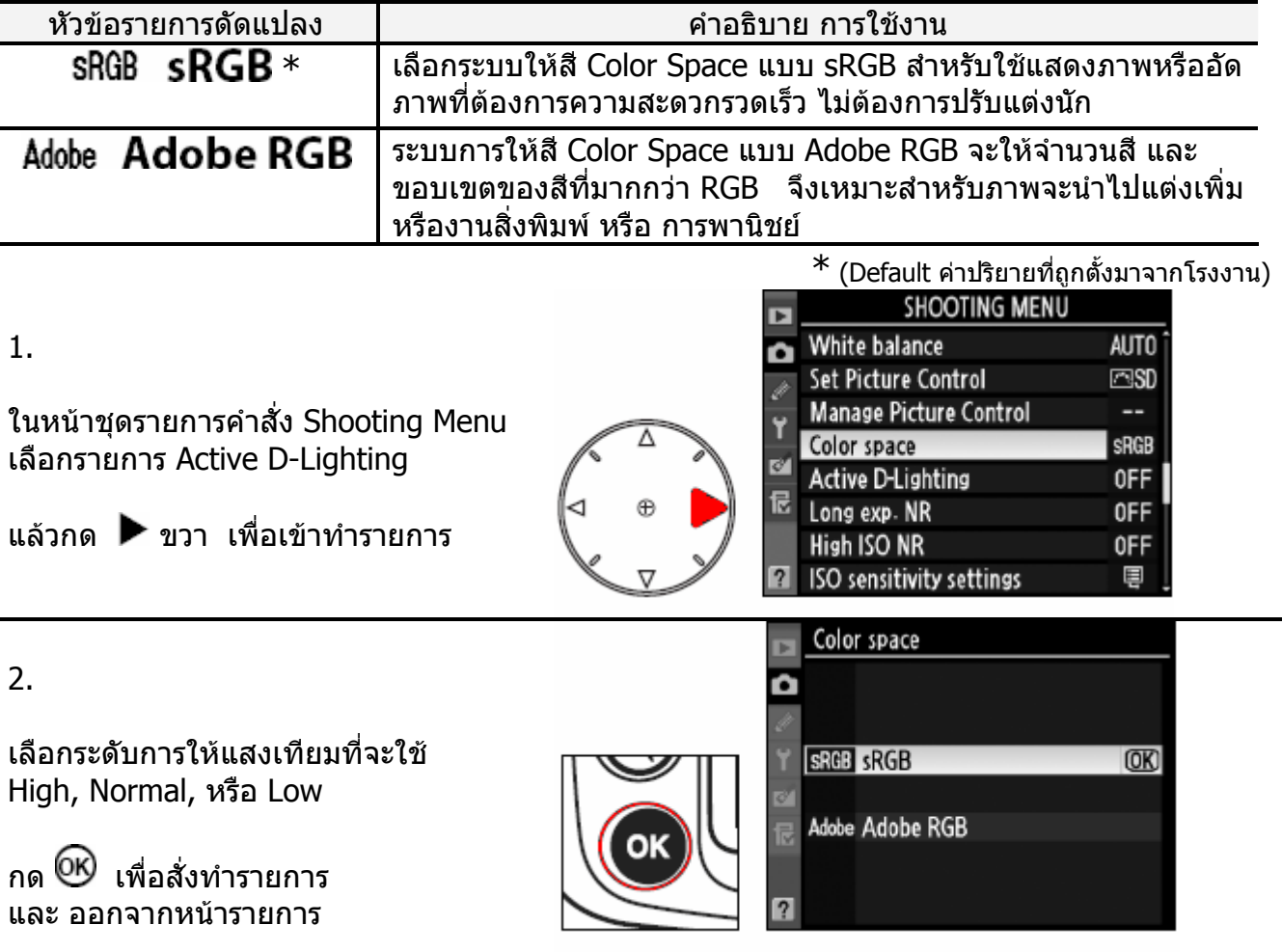

ระบบการให้สี Color Space เป็นการแปลค่าสีต่างๆให้เป็นระบบค่าทางตัวเลขทางคณิตศาสตร์ เพ ื่อใชในการเก็บบันทึกเปนไฟลตัวเลข (ไฟลดิจิตอล) ระบบการแปลใหสี Color Space แบบ sRGB ถูกใชอยางกวางขวางที่สุด สวนระบบ Adobe RGB มักจะถูกนำไปใช้กับงานแต่งเติมภาพ, สิ่งพิมพ์ หรือ การพานิชย์

เม อตองการถายบันทึกภาพ และแสดงหรืออัดภาพที่ตองการความสะดวกรวดเร็ว ไมตองการปรับ ื่ -แต่งนักจึงแนะนำให้ใช้ระบบการให้สี Color Space แบบ sRGB และถึงแม้ว่า Adobe RGB ้จะนำไปใช้ได้อย่างเดียวกันก็ตาม แต่ผลสีที่แสดงในภาพอาจจะดูไม่สดใสเหมือนกับ sRGB ได้

เม อเลือกระบบใหสี Adobe RGB กับไฟลภาพ JPEG จากกลอง D300 ไฟลนั้ นจะมีคุณสมบัติที่ รองรับ ื่ ตามมาตรฐาน Exif 2.21 และ DCF 2.0 และจะทำให้เครื่องพิมพ์ภาพที่รองรับมาตรฐาน Exif 2.21 ื่ ี่ และ DCF 2.0 เดียวกันนี้พิมพ์ภาพ ภาพที่ได้จะให้สี่ได้อย่างถูกต้อง ี้ หากเครื่องพิมพ์ภาพหรืออัดภาพที่ใช้ไม่สนับสนุนมาตรฐาน Exif 2.21 และ DCF 2.0 ให้เลือก ื่ ไปใช้ ระบบการแปลให้สี Color Space แบบ sRGB ไฟลบันทึกภาพแบบ TIFF จะมีไฟล ICC บันทึกระบบสี Color Space ไวในตัวไฟลเอง โปรแกรมแต่งภาพ View NX หรือ Capture NX จะเลือกใช้ระบบให้สีโดยอัตโนมัติ เมื่อเปิดดูภาพที่ -ถายดวยกลอง D300

## การใช้แสงแฟลช Flash Photography

การใชแฟลชภายในกลอง กลอง D300 มีแฟลชขนาดไกดนัมเบอร 17/56 (เมตร/ฟุต) ท ี่ ISO 200 โดยสนับสนุนการทำงานแฟลชในโหมด i-TTL อัตโนมัติ เหมาะสำหรับถ่ายภาพในสภาพแสงน้อย, ถ่ายภาพในกลางวัน หรือ ถ่ายภาพย้อนแสง หรือ ใช้เพิ่มประกายตา สำหรับกล้องดิจิตอล

ี แฟลชในโหมด i-TTI อัตโนมัติ มีให้เลือกใช้ 2 แบบดังนี้

### **i-TTL balanced fill-flash for digital SLR**:

โหมดแฟลชแฟลช i-TTL สมดุลยแสงแวดลอมสําหรับกลองดิจิตอล

แฟลชที่กล้องจะยิงแสงแฟลชนำทาง (preflashes) ก่อนที่จะยิงแสงแฟลชหลักที่ใช้ถ่ายภาพ ี่ ตัวเซ็นเซอร์วัดแสงและสี แบบ RGB 1005 ส่วนที่ในกล้องจะวัดแสงแฟลชนำทาง (preflashes)ที่ สะท้อนกลับมา จะประเมิน สภาพแสงแวดล้อม และระยะห่าง (ที่ได้จากเลนส์) แล้วปรับแต่งกำลังส่อง สวางของแฟลชใหพอเหมาะสม ไดปริมาณแสงแฟลชสมดุลยกับปริมาณแสงแวดลอม และฉากหลัง ในภาพ แนะนำให้เลนส์แบบ G และ D สำหรับช่วยในการหาระยะทางแฟลช และหากใช้เลนส์แบบไม่ มีชิพ CPU กลองก็จะอาศัยขอมูลเลนสที่ผูใชปอนใหกลอง ี แฟลชระบบนี้จะไม่สามารถใช้กับโหมดวัดแสงแบบเฉพาะจุด (spot metering) ได้

### **Standard i-TTL flash for digital SLR**:

โหมดแฟลช i-TTL อัตโนมัติแบบมาตรฐานสําหรับกลองดิจิตอล

แฟลชที่กล้องจะปรับกำลังส่องสว่างให้แสงในภาพที่ออกมาพอดีเฉพาะที่ตัวแบบ โดยไม่คำนึงสภาพ ูแสงแวดล้อม หรือ ฉากหลัง เหมาะสำหรับใช้ถ่ายภาพเวลากลางคืน หรือ การถ่ายภาพที่ต้องการเน้นที่ การให้แสงแฟลชตัวแบบคงที่สม่ำเสมอ, แยกจากฉากหลัง หรือ เมื่อมีการตั้งค่าชดเชยแสงถ่ายภาพ ื่ ั้ แฟลชระบบนี้ จะทํางานโดยอัตโนมัติหากเลือกใชโหมดวัดแสงแบบเฉพาะจุด (spot metering)

หมายเหตุ:

- แฟลชในโหมด i-TTL อัตโนมัติจะใชที่คาความไวแสง ISO 200-3200
- หากตั้งค่าความไวแสง ISO ที่สูงกว่า 3200 หรือ ต่ำกว่า 200 อาจจะทำให้ค่าแสงแฟลชผิดพลาดได้ ั้ ่ํ

### หมนแหวนเลือกระบบวัดแสง

amm

หมุนแหวนเลือกระบบวัดแสง ใชโหมดวัดแสงแบบมาตริกซ Matrix หรือ แบบเฉลียหนักกลาง [ เมื่อต้องการ ี่ ื่ ใชโหมดแฟลช **i-TTL balanced fillflash** โหมด i-TTL อัตโนมัติแบบฟลอิน (ลบเงา)

หากใชโหมดวัดแสงแบบเฉพาะจุด กลอง จะใช Standard i-TTL (i-TTL อัตโนมัติ แบบมาตรฐาน)

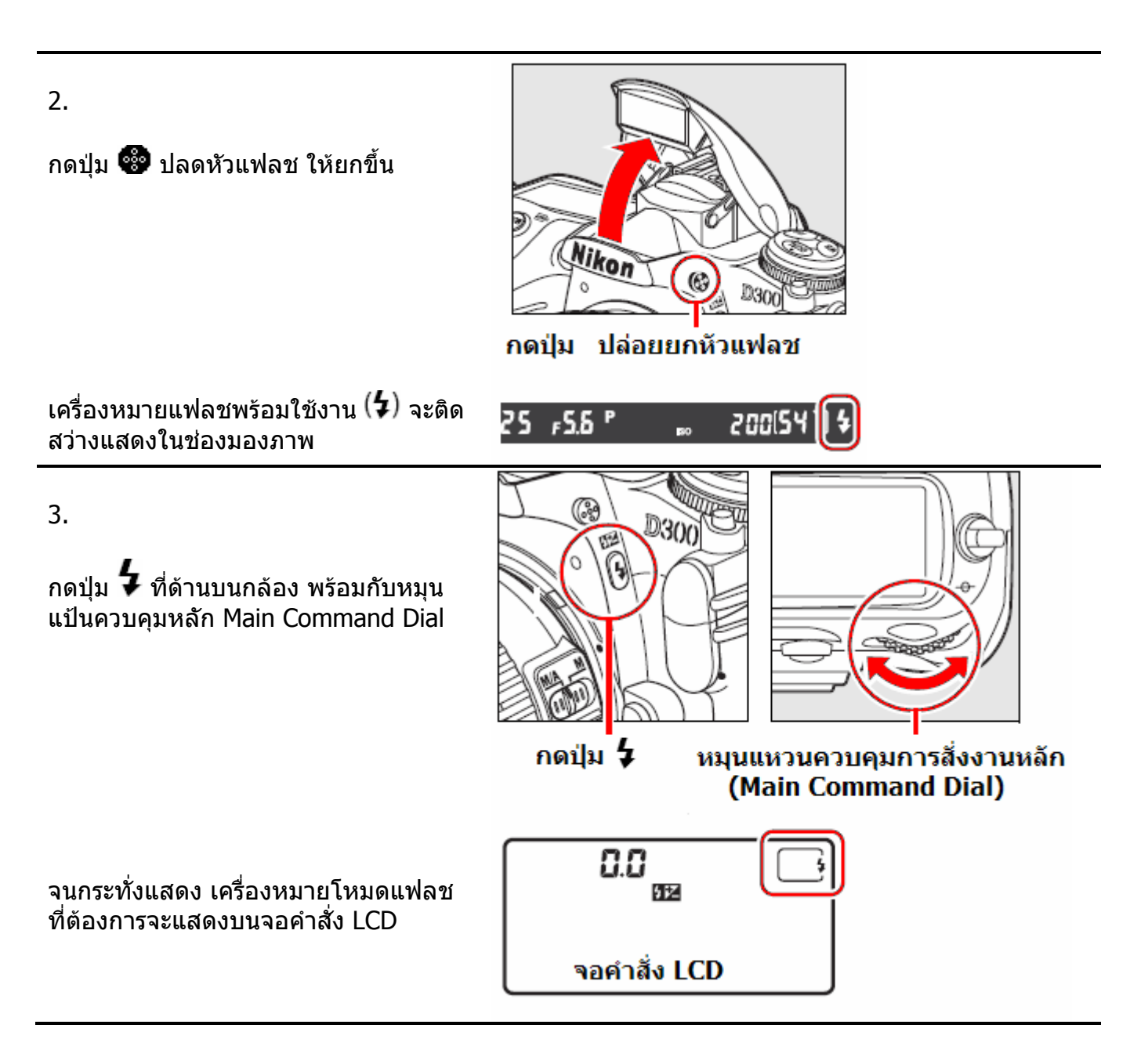

1.

4. ตรวจด ความเร็วชัตเตอร์ และ ค่ารรับแสง ดังนี้

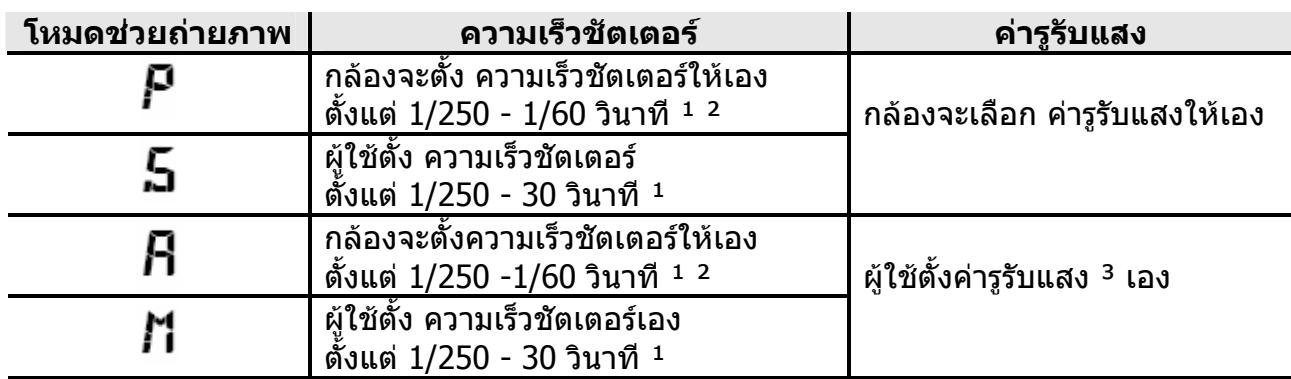

- $^{\text{\text{1}}}$  ในบางกรณีกล้องอาจจะใช้ความเร็วชัตเตอร์ต่ำถึง 30 วินาที กับแฟลชความเร็วชัเตอร์ต่ำ (slow)  $^{\text{\text{1}}}$ หรือแฟลชม่านชุดหลัง หรือ แฟลชความเร็วชัเตอร์ต่ำ (slow) และลดตาแดง
- <sup>2</sup> ผู้ใช้สามารถตั้งความเร็วชัตเตอร์ได้สูงถึง 1/8000 เมื่อใช้กับแฟลชภายนอก SB-600 และ SB-800 ี และใช้รายการคำสั่งเฉพาะ e1 ด้วยรายการคำสั่ง [1/320 s (Auto FP)] หรือ [1/250 s (Auto FP)]
- <sup>3</sup> ระยะส่องสว่างของแฟลชขึ้นอยู่กับ ค่ารูรับแสง และ ความไวแสง ISO ให้ดูตารางระยะแฟลช ในหนาถัดไป

หากกดปุมตรวจระยะชัดลึก แฟลชกลองจะปลอยแสงแฟลชกระพริบชวยสองดูเงา (modeling preflash)

5.

จัดองคประกอบภาพตามที่ตองการ กดปุมชัตเตอรลงสุดทาง เร มถายภาพได ิ่

หากแสงแฟลชสว่างไม่พอ ดวงไฟรปแฟลช  $(\mathbf{\mathcal{F}})$  ในช่องมองภาพจะกระพริบ เตือนนาน 3 วินาทีหลังจากที่ถ่ายภาพไปแล้ว เพื่อเตือนว่าภาพอาจจะอันเดอร์ หรือ มืดได้ ื่ ให้แก้ไขโดยเดินเข้าหาตัวแบบเพื่อลดระยะทางแฟลช หรือ ปรับค่ารูรับแสงให้เปิดกว้างมากขึ้น

• หลังจากท ี่แฟลชแลว ใหกดหัวแฟลชลงเก็บ เพ ื่อประหยัดไฟจากถานแบตเตอร

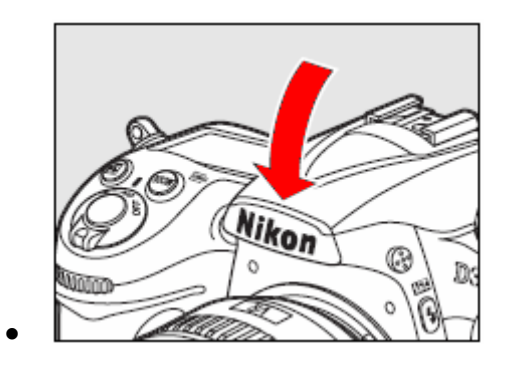

- แฟลชหัวกลอง สามารถใชกับเลนสทุกรุนที่มีชิพ CPU ทุกความยาวโฟกัสตั้ งแต 18-300 มม.
- แต่แสงแฟลชในกล้อง อาจจะครอบคลุมมุมรับภาพได้ไม่ทั้วถึง เมื่อใช้กับเลนส์บางรุ่น หรือ เลนส์ ที่ใส่บังแสง (ฮูด) ขนาดใหญ่ รวมทั้งที่บังแสง (ฮูด) อาจจะบังแสงไฟช่วยหาโฟกัส/ลดตาแดงได้ ั้
- หากใชโหมดถายภาพตอเน อง แฟลชจะติดสวางเฉพาะภาพแรกเทานั้น ื่
- หากใช้แฟลชถ่ายภาพต่อเนื่องนานๆ ปุ่มกดชัตเตอร์จะถูกตัดการทำงาน เพื่อพักหลอดแฟลชชั่วคราว ื่

#### **โหมดแฟลช**  กลอง D300 มีโหมดแฟลชใหเลือกใชดังน

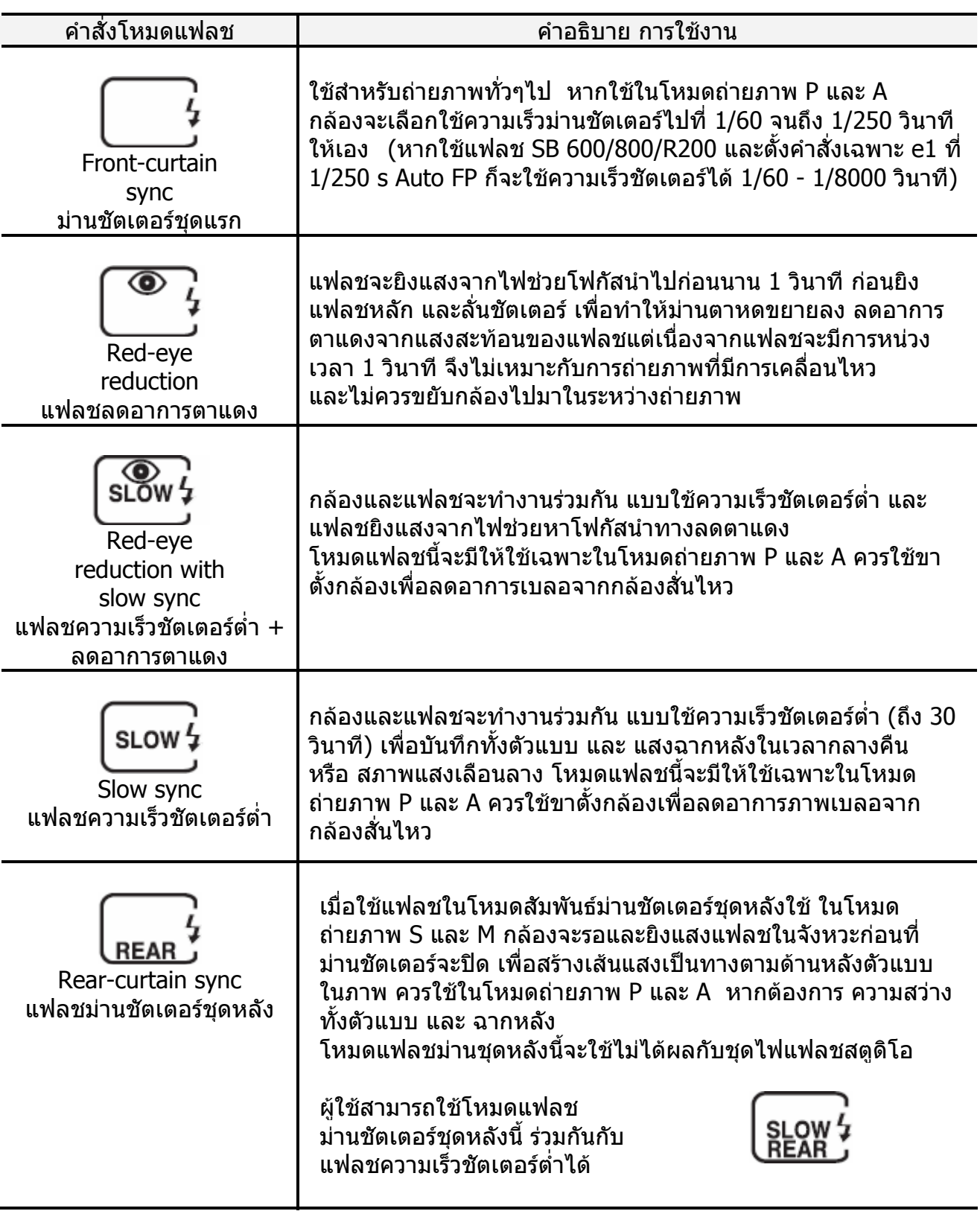

 $*$  (Default ค่าปริยายที่ถูกตั้งมาจากโรงงาน)

หากต้องการตั้งความเร็วชัตเตอร์ให้คงที่ ในโหมดช่วยถ่ายภาพ S-Shutter หรือ M-Manual ในขณะที่ใช้ ั้ กับแฟลช ให้หมุนแหวนควบคุมหลักตั้งความเร็วชัตเตอร์สุดท้าย คือถัดไปจาก (30 วิ. หรือ bulb) ซึ่งจะมี ั้ เคร องหมาย X แสดงใหเห็นในคําสั่ งจอ LCD และชองมองภาพ ื่

## การชดเชยแสงแฟลช Flash Compensation

การปรับชดเชยแสงแฟลชเป็นการปรับกำลังแสงของแฟลช ผ้ใช้สามารถเลือกค่าชดเชยแสงแฟลช ไดตั้ งแต -3 EV สตอป (ตัวแบบมืดลง) จนถึง +1 EV (ตัวแบบสวางขึ้น) โดยเลือกเปนข นๆละ 1/3 ั้ ี่สต้อป ได้ดังนี้

กดปุม ที่ดานบนกลอง พรอมกับ หมุนแปนควบคุมหลัก Sub Command Dial

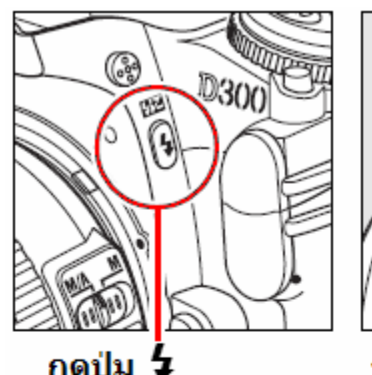

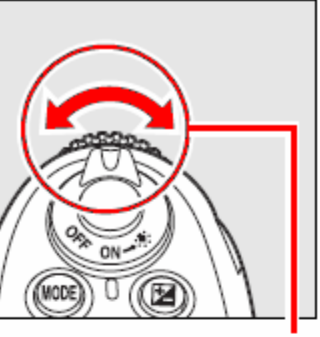

กดปุ่ม *∔* 

หมุนแหวนควบคุมรอง (Sub Command Dial)

จอคำสั่ง LCD. จนกระทั่งแสดงเครื่องหมาย **LIZ** และ ค่าชดเชยแสงแฟลช  $\pm 0$ 83 จะแสดงบนจอคําสั่ง LCD และแสดงใน 52 ชองมองภาพ เคร องหมายคําสั่งชดเชยแสงแฟลช ื่ 125 , 5.6 P 展開 88 นี้ก็ยังคงแสดงคางอยูเพ อเตือนให ื่ ทราบว่าแฟลชถูกตั้งค่าชดเชยแสง ั้ เมื่อกดปุ่ม <mark>42</mark> จะแสดง แฟลชไว้ ค่าชดเช่ยแสงแฟลชที่ $\pm 0$ การต งคาชดเชยแสงแฟลชเปน – ลบ ั้ 824 125 , 56 P 83 ้จะทำให้ตัวแบบในภาพดูมืดลง หรือ ใช้ ตั้งค่าชดเชยแสงแฟลชที่ -0.3 สต้อป ลดแสงสะทอนจากแฟลชในภาพ 四区 - 55 P การต งคาชดเชยแสงแฟลชเปน + บวก ั้ จะทําใหตัวแบบในภาพดูสวางขึ้น ตั้งค่าชดเชยแสงแฟลชที่ $+1.0$  สต้อป

หากตองการยกเลิก การชดเชยคาแสงแฟลช ใหแฟลชกลับมาที่กําลังแสงปรกติ ให้กดปุ่ม **ill แ**ละหมุนแป้นควบคุมรองกลับมาที  $\pm 0.0$  เพื่อยกเลิกคำสั่งชดเชยแสงแฟลช

การปดสวิทชกลอง On-Off จะไมทําใหคาชดเชยแสงแฟลชกลับไปที่ O

หมายเหตุ:

1. เมื่อต่อแฟลชภายนอก (SB-600,800, SB-R200) กับกล้อง ผู้ใช้ก็ยังสามารถปรับตั้งชดเชยแสงแฟลชได้ 2. ใช้รายการคำสั่งเฉพาะ b3 ตั้งกำหนดค่าชดเชยแสงแฟลชได้เป็นขั้นๆละ 1/3, 1/2 หรือ 1 EV (สต้อป) ั้ ั้

## การล็อคค่าแสงแฟลช FV Lock

การต งลอคคาแสงแฟลช FV Lock ั้

การลัอคค่าแสงแฟลช เป็นการสั่งให้กล้องฉายแสงแฟลชในปริมาณคงที่ เท่าๆกันทุกครั้ง ไม่มีการ เปลี่ยนแปลง

เมื่อผู้ใช้จัดค่าแสงแฟลชได้พอดีแล้ว เมื่อล้อคค่าแสงแฟลชแล้ว ก็สามารถเปลี่ยนการจัดภาพอย่างไร ื่ ื่ ก็ได้ โดยที่ตัวแบบไม่ต้องอยู่ที่กลางกรอบภาพอีกต่อไป

ในขณะที่ล้อคค่าแสงแฟลชอยู่ หากผู้ใช้เปลี่ยนค่าความไวแสง ISO หรือ ค่ารูรับแสง แฟลชก็จะปรับ กําลังใหเอง ทําใหแสงแฟลชเทากันสม่ําเสมอกันทุกภาพ

วิธีตั้ งล็อคคาแสงแฟลช

+4 Assign FUNC. button 1. FUNC. button press ใช้รายการคำสั่งเฉพาะ f4 ตั้งกำหนดให้ปุ่ม ั้ **图 Preview IL FV lock** Function ทําหนาที่ล็อคคาแสงแฟลช 南 AE/AF lock 鼎 AE lock only 虛● AE lock (Reset on release) 虛多 AE lock (Hold) 命 AF lock only

2. กดปุม ปลดหัวแฟลช ใหยกขึ้น

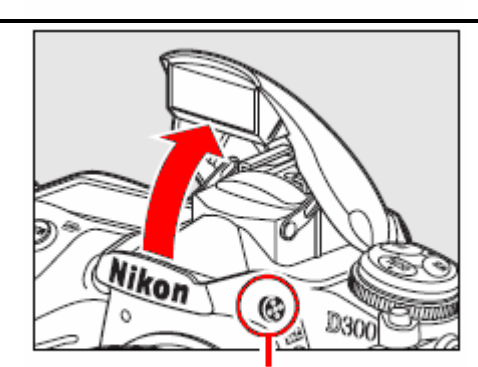

กดป่ม ปล่อยยกหัวแฟลช

### 3.

จัดภาพ โดยใหตัวแบบ อยูตรงกลางกรอบ ใน ชองมองภาพ

กดปุมชัตเตอรเบาๆ คร งทาง ใหกลองจับโฟกัส ึ่

ิ ตรวจดูไฟยืนยันโฟกัส ติดสว่างในช่องมองภาพ

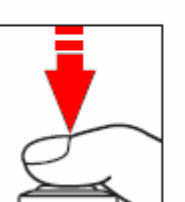

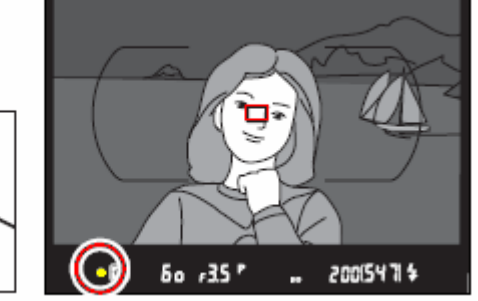

 $\overline{OR}$ 

4. กดปุ่ม **Fn** แฟลชจะฉายแสงแฟลชช่วงสั้นๆนำ ทาง (preflashes) กล้องจะเริ่มวัดแสงแฟลชนำทางทีสะท้อน ิ่ กลับมา เพ ื่อใชคํานวน หาคาแสงแฟลชหลัก ท ี่เหมาะสมพอดีท ี่จะใช ถายภาพ

เม ื่อแฟลชคิดคาแสงแฟลชที่เหมาะสมไดแลว ก็ จะล็อคคาแฟลชนี้ไว

และเม อล็อคคาแสงแฟลชไวแลว จะมี เคร องหมาย ปรากฏแสดงในจอคําสั่ง LCD ื่

และเครืองหมาย **!±L** แสดงเตือน ให้เห็นใน ชองมองภาพ

annon

กดปุ่ม Fn

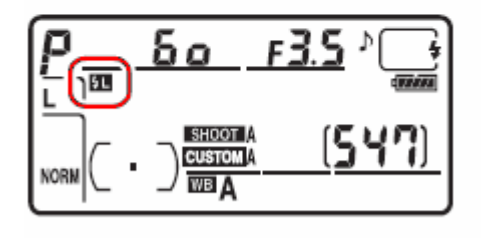

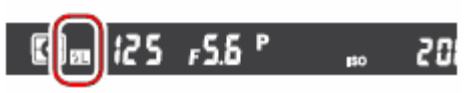

2001-3714

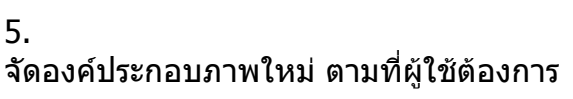

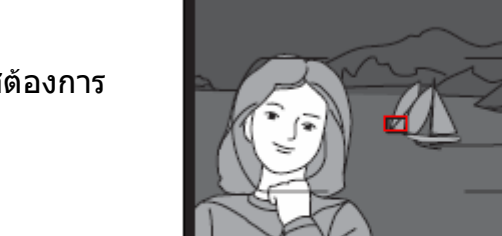

 $•$  $\Omega$ m 5o  $.35$ '

6.

กดปุมชัตเตอรลงไปจนสุด ล ั่นชัตเตอรถายภาพ หากต้องการถ่ายภาพใหม่ ก็กดปุ่มชัตเตอร์ซ้ำได้ โดยไม่ต้องกดปุ่ม **Fn** ล็อคค่าแสงอีก

7. กดปุ่ม **Fn** เพื่อปลดล็อค ค่าแสงแฟลช ตรวจดูว่า ไม่มีเครืองหมาย **H∎** แสดงในจอ LCD และ ื่ ไม่มีเครื่องหมาย **!±L**l เดือนล้อค ค่าแฟลช แสดงในช่องมองภาพอีก

### หมายเหตุ:

- 1. ต้องให้ตั้งคำสั่งเฉพาะ e3 ไปที่ TTL เท่านั้น จึงจะการล็อคค่าแสงแฟลช กับแฟลชหัวกล้องได้
- 2. ผู้ใช้จะสามารถตั้งล็อคค่าแสงแฟลช FV Lock เมื่อต่อกล้องกับแฟลชภายนอก SB-600/800/R200 ได้ ื่ ต งตัวแฟลชไปที่โหมด TTL (กับแฟลชรุน SB-800 ก็ยังสามารถใชโหมด AA ไดดวย) ั้ ี่ ในขณะที่ล็อคค่าแสงแฟลชอยู่ แฟลชจะปรับกำลังแฟลชให้ เมื่อมีการเลือนปรับเลนส์ซูมหัวแฟลชด้วย ื่
- 3. หากมีการตั้งคำสั่งเฉพาะ e3 ไปที่ Commander Mode (สำหรับใช้แฟลชในกล้องสั่งงานแฟลชพ่วงไร้สาย) ั้ ์ ผู้ใช้ก็ยังตั้งล้อคค่าแสงแฟลช FV Lock ได้ เมื่อใช้สั่งงานกับแฟลชภายนอก SB-600/800/R200 ถ้า ั้ 1. แฟลชกลุม A หรือ B อยูที่ตั้งโหมดแฟลช TTL
- 2. แฟลชพวงไรสายทั้งหมดเปนแฟลช SB-800 ที่ตั้ งอยูในโหมด TTL หรือ AA

พื้นที่ๆวัดแสงแฟลชเพื่อล็อคค่าแสงแฟลช FV Lock เมื่อใช้กับแฟลชภายนอก (เช่น SB-600/800/R200) ื้ ี่

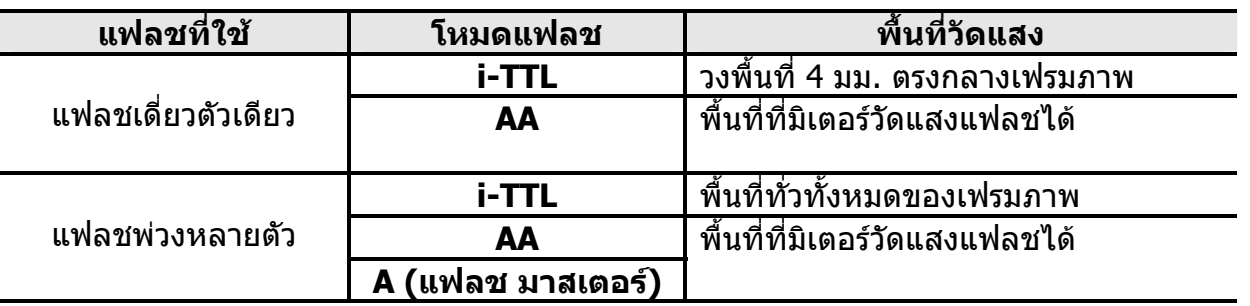

ใช้รายการคำสั่งเฉพาะ f5 ตั้งกำหนดให้ปุ่ม เช็คชัดลึก หรือ ปุ่ม AE-L/AF-L ทำหน้าที่ล็อคค่าแสงแฟลช ั้

ใช้รายการคำสั่งเฉพาะ f6 ตังกำหนดให้ปุ่ม AE-L/AF-L ทำหน้าที่เสมือนปุ่ม **III** ในการล็อคค่าแสงแฟลช ั้

รายการคำสั่งเฉพาะ e1 : ผู้ใช้กำหนดความเร็วชัตเตอร์ที่จะใช้กับแฟลช

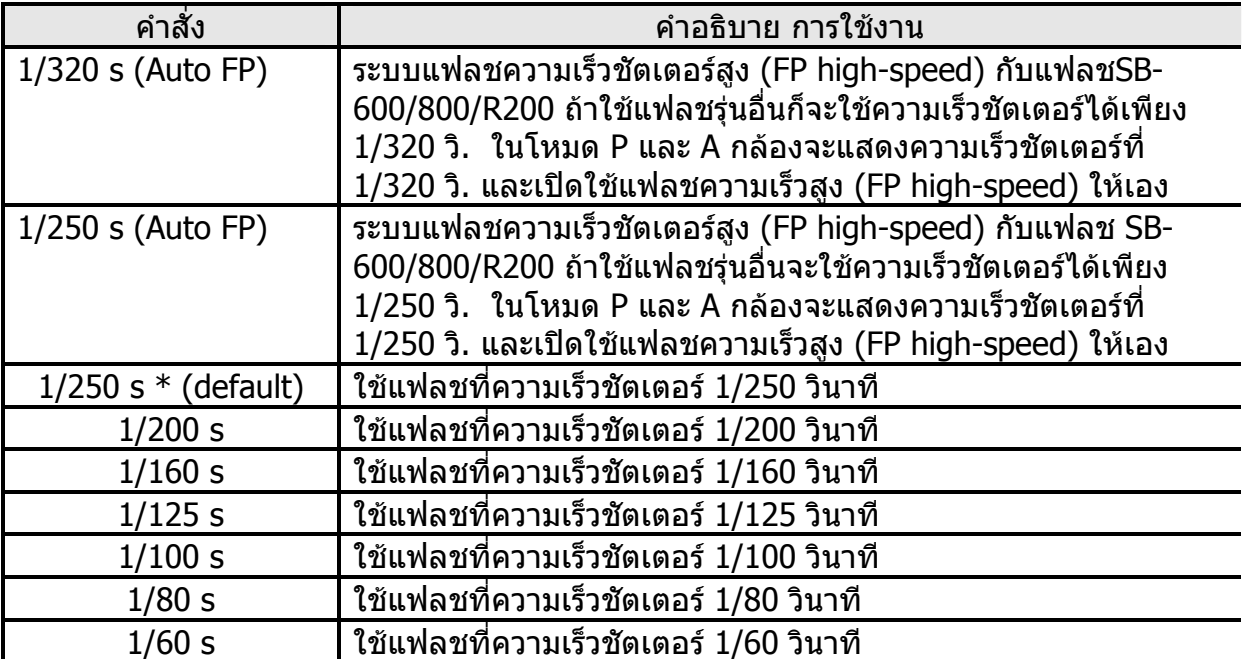

 **\*** (Default คาปรยายท ิ ถี่ ูกตั้งมาจากโรงงาน)

ระบบแฟลชความเร็วชัตเตอรสูง (FP high-speed) ทําใหกลองสามารถยิงแฟลชที่ ความเร็วชัตเตอรสูงๆ เพ ื่อใชสําหรับถายภาพที่ตองการระยะชัดลึกมากๆ

แฟลชหัวกล้องจะใช้ความเร็วชัตเตอร์กับแฟลชได้สูงสุด 1/320 วิ. ในคำสั่ง 1/320 s (Auto FP) หากจะใชความเร็วชัตเตอรที่สูงกวา 1/320 วิ. (1/8000-1/320) ตองใชแฟลช SB-600/800/R200 ดวย

ระยะฉายแสงของแฟลชจะลดลงเมื่ อคําสั่งแฟลชความเร็วชัตเตอรสูง (FP high-speed)

คาไกดนัมเบอร GN (Guide No.) ของแฟลชจะลดลงตามตารางนี้

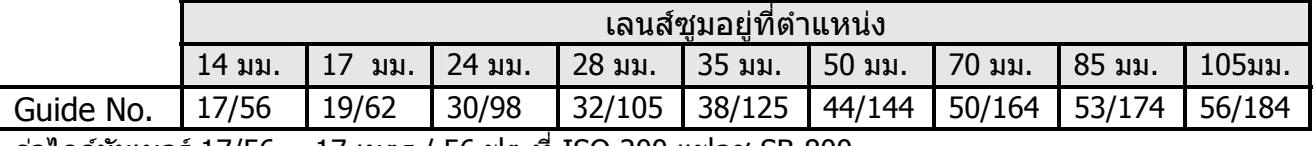

คาไกดนัมเบอร 17/56 = 17 เมตร / 56 ฟุต ท ี่ ISO 200 แฟลช SB-800

ตารางแสดง คาความไวแสง ISO ที่มีผลตอคาไกดนัมเบอร GN (Guide No.) เมื่อตั้งค่าความไวแสง ISO ให้สูงขึ้น ก็จะมีผลให้ ค่าไกด์นัมเบอร์ GN (Guide No.) สูงขึ้น ื่ ั้ ในอัตรา x ตามตอไปนี้

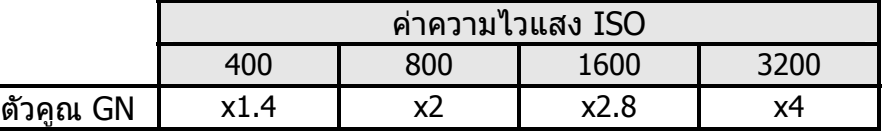

เชน เลนส 14 มม.

แฟลช SB-800 ท ี่ ISO 200 มีคาไกดนัมเบอร 17/56 = 17 เมตร / 56 ฟุต เมื่อตั้งเป็น ISO 400 มีค่าไกด์นัมเบอร์ 17/56 (x1.4) = 23 เมตร / 78 ฟุต ื่

รายการคำสั่งเฉพาะ e2:ผู้ใช้กำหนดความเร็วชัตเตอร์ที่จะใช้กับแฟลช

ใช้คำสั่งสำหรับกำหนดความเร้วชัตเตอร์ ที่จะใช้ในโหมดแฟลชความเร็วต่ำ (slow sync.), แฟลชมานชุดหลัง, หรือ แฟลชลดตาแดง ในโหมดชวยถายภาพ P และ A ความเร็วชัตเตอรอาจจะนานถึง 30 วินาทีในโหมดชวยถายภาพ S และ M หรือ เมื่อใช้ร่วบกับโหมดแฟลชความเร็วต่ำ, (slow sync.), แฟลชความเร็วต่ำ +ลดตาแดง, แฟลชความเร็วต่ํา + มานชัตเตอรชุดหลัง 1/60 จนถึง 30 วินาที

รายการคำสั่งเฉพาะ e3:ผู้ใช้กำหนดความเร็วชัตเตอร์ที่จะใช้กับแฟลชความเร็วชัตเตอร์ต่ำ Slow sync.

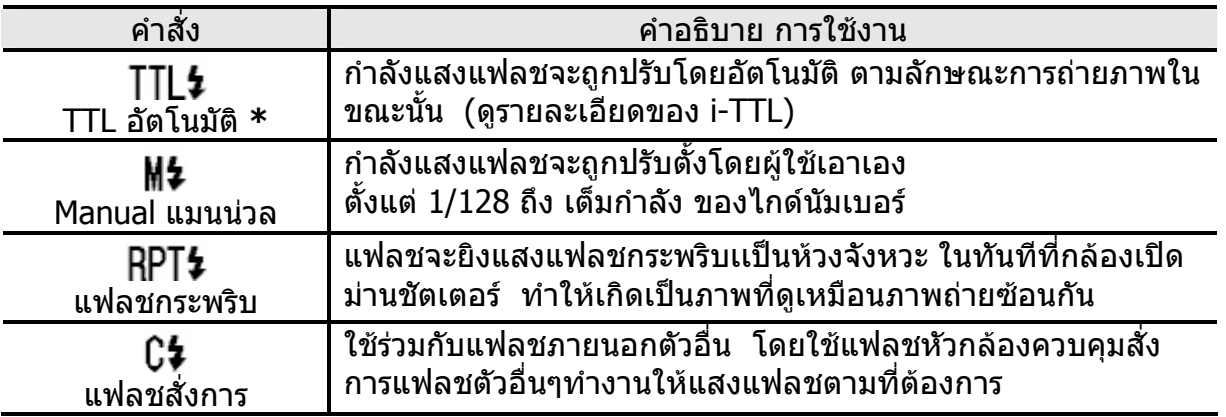

 **\*** (Default คาปริยายที่ถูกตั้งมาจากโรงงาน)

#### หากตั้งใช้แฟลชในโหมด **Mิ่≯** หรือ จะมีเครื่องหมาย **ไว้ไว้** ปรากฏแสดงในจอคำสั่ง LCD และในช่องมองภาพ ื่

เม ื่อใชกลอง D300 กับแฟลช SB-400 ผูใชจะสามารถเลือกโหมดแฟลชไดเพียง 2 โหมด คือ TTL และ M

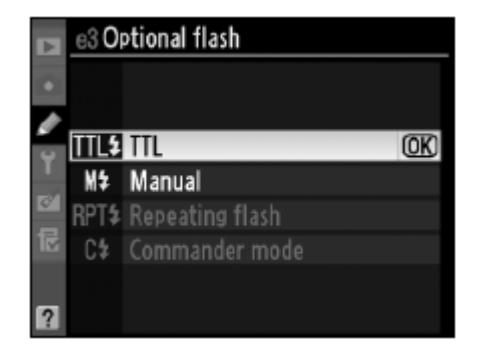

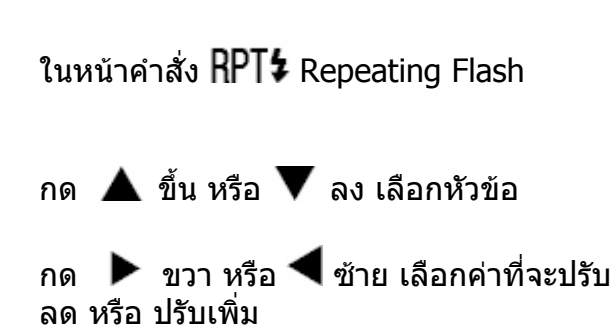

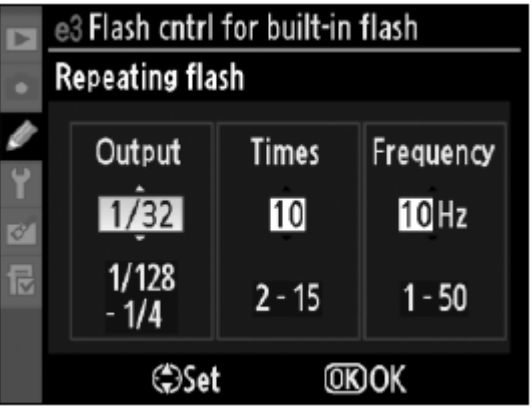

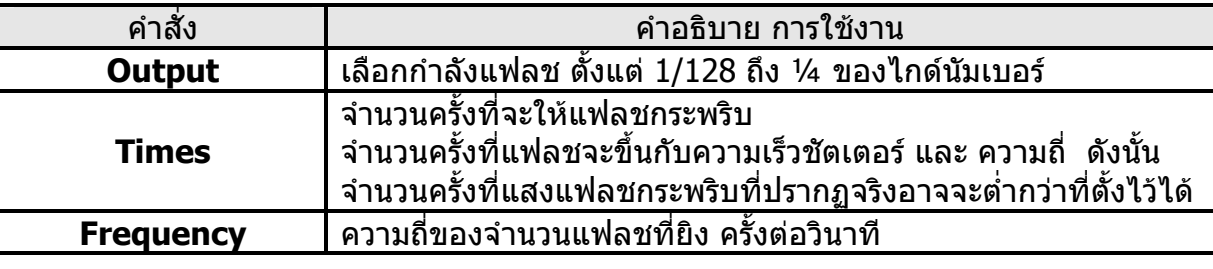

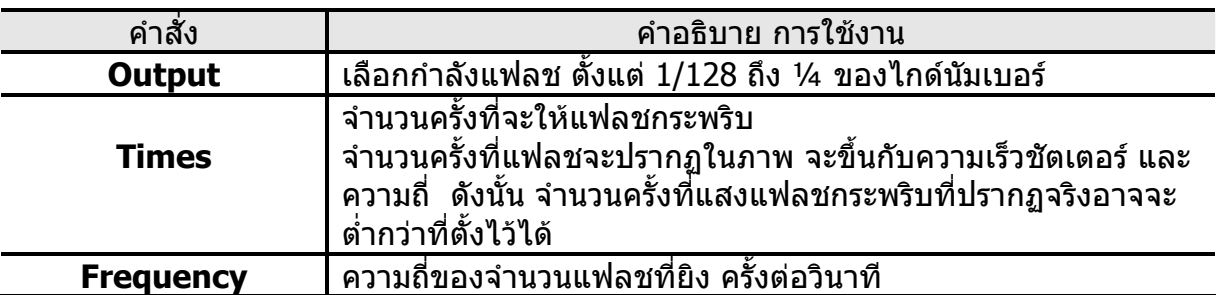

เนื่องจากแฟลชมีกำลังจำกัดจำนวนครั้งที่แฟลชจะสามารถกระพริบได้ ั้ จะขึ้นกับอัตรากำลังแฟลชทีเลือกใช้ เช่น ที่ 1/16 จะกระพริบได้ 2-10 ครั้ง<br>ที่ 1/128 จะกระพริบได้ 2-10, 15, 20, 25, 30 หรือ 35 ครั้ง ึ้  $\vec{v}$  1/128 จะกระพริบได้ 2-10, 15, 20, 25, 30 หรือ 35 ครั้ง

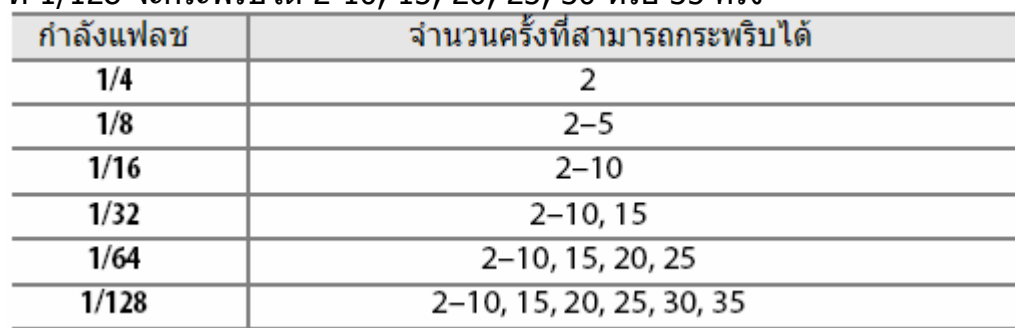

จำนวนครั้งที่จะปรากฏในภาพ = ความถี่ x ความเร็วชัตเตอร์ เช่น ั้

หากตองการใหแฟลชกระพริบในภาพ 5 ครั้ง = ต งความถ ี่ 5 x ความเร็วชัตเตอร 1 วินาที ั้ หากตองการใหแฟลชกระพริบในภาพ 10 ครั้ง = ต งความถ ี่ 5 x ความเร็วชัตเตอร 2 วินาที ั้ แฟลชสั่ งการ Commander mode

ผู้ใช้สามารถใช้แฟลชภายในที่หัวกล้อง ควบคุมสั่งงานแฟลชภายนอก SB-600, SB-800, SB-R200 ในแบบไรสายไดสูงสุด 2 กลุม (A และ B ) โดยในแตละกลุม มีแฟลชไมเกิน 3 ตัว

ในหน้าคำสั่ง  $\complement\mathbf{\hat{F}}$ Commander mode

กด ขวา หรือ ซายเลือกโหมดแฟลช และ คาชดเชยแสงแฟลช ที่ตองการใหแฟลช ตัวกลองและตัวแฟลชพวงใช

กด ▲ ขึ้น หรือ ▼ ลง เลือกคาท ี่จะปรับลด หรือ ปรับเพิ่ม

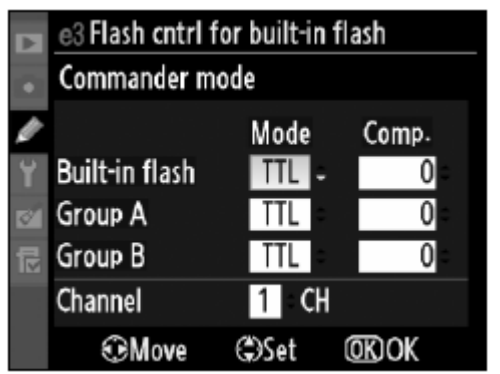

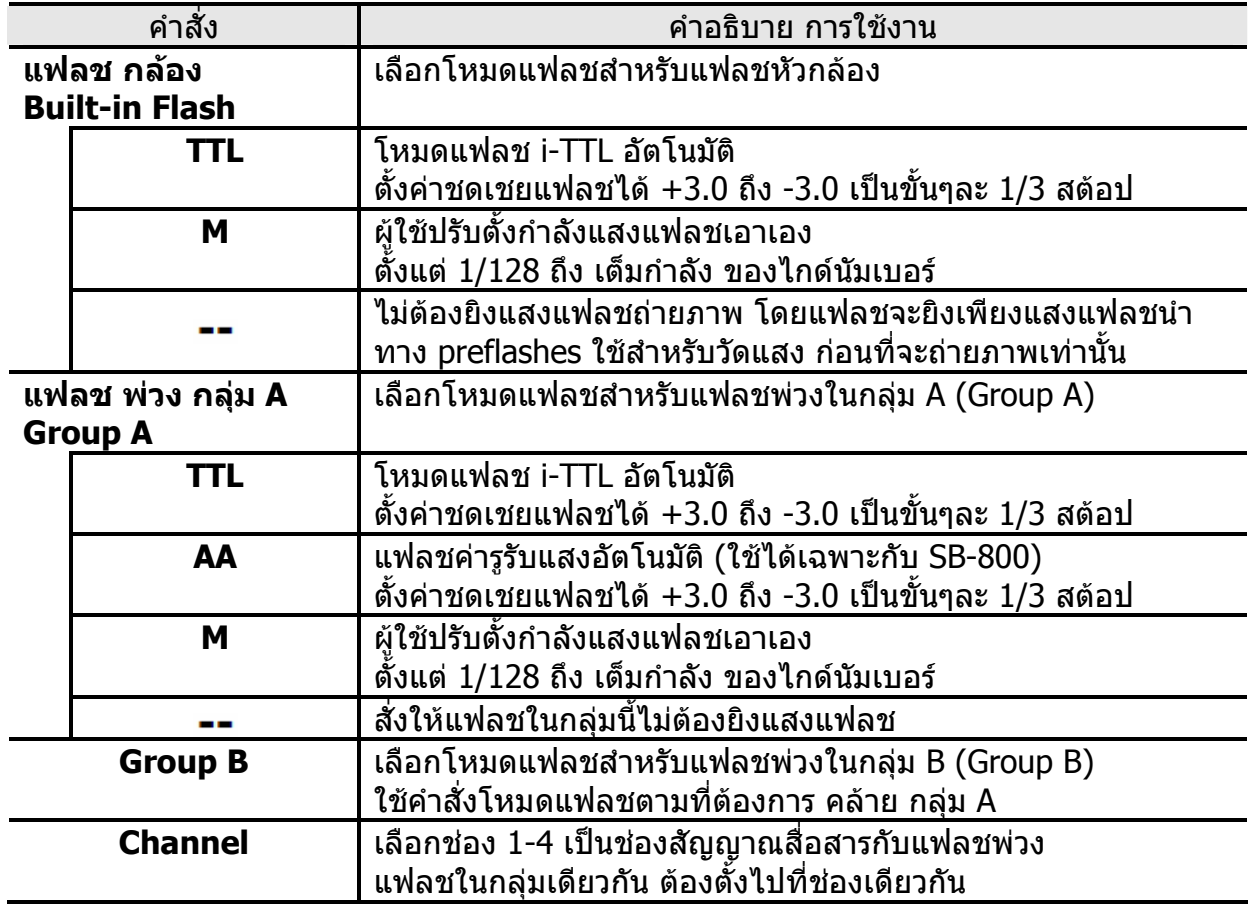

### วิธีใชแฟลชสั่ งการ Commander mode

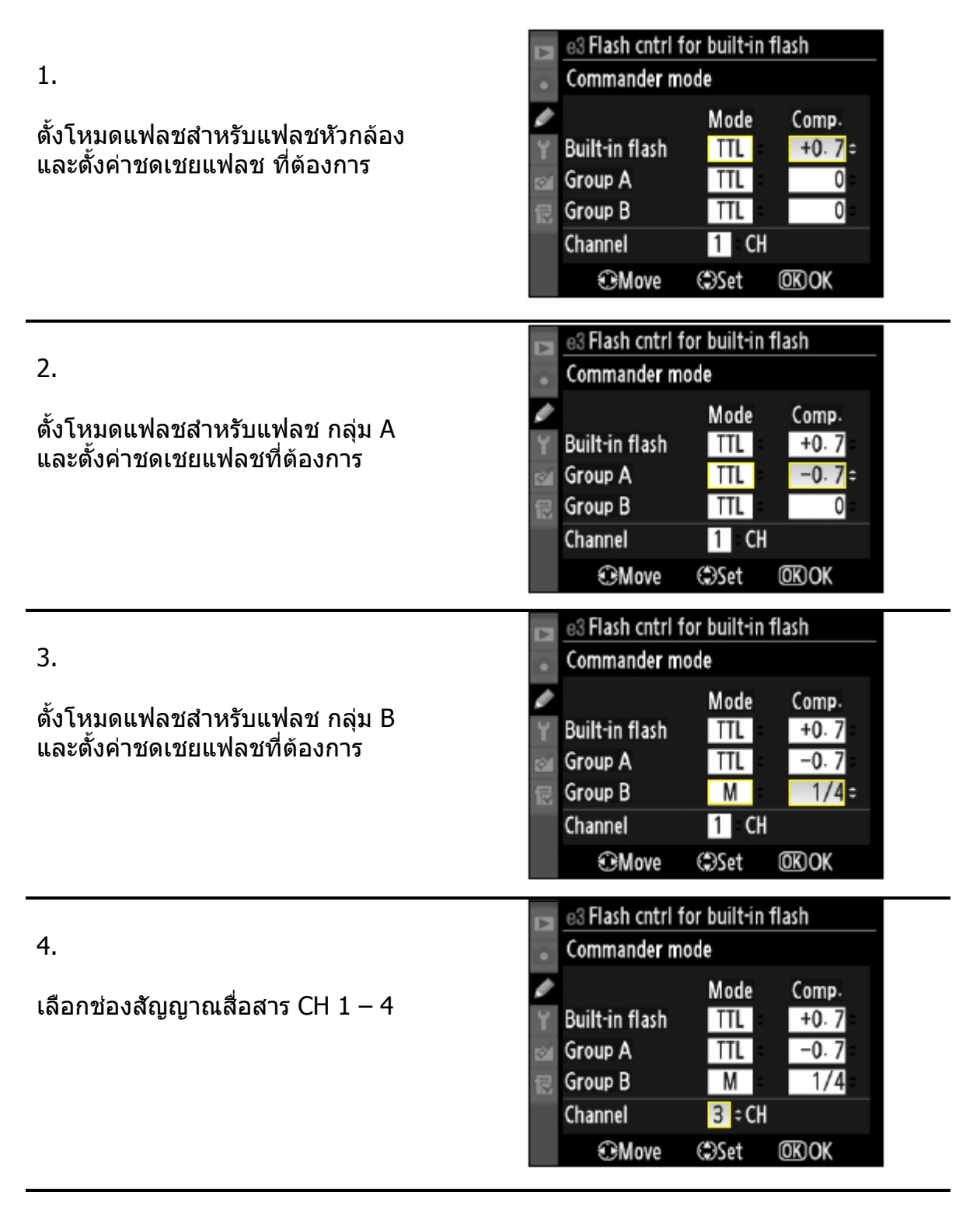

5.

กด <sup>ஸு</sup> เพื่อสั่งทำรายการ และ ออกจากหนารายการ

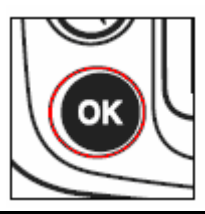

## จัดองคประกอบภาพ และจัดแสงแฟลช

สังเกตุ ระยะห่าง และ มุมให้แสงแฟลชสูงสุด ตามทีแสดงในภาพข้างล่าง ควรต ั้งใหแฟลชพวงหันตัวเซ็นเซอรจับแสงแฟลช หันเขาหากลองเสมอ (ดูคูมือแฟลช)

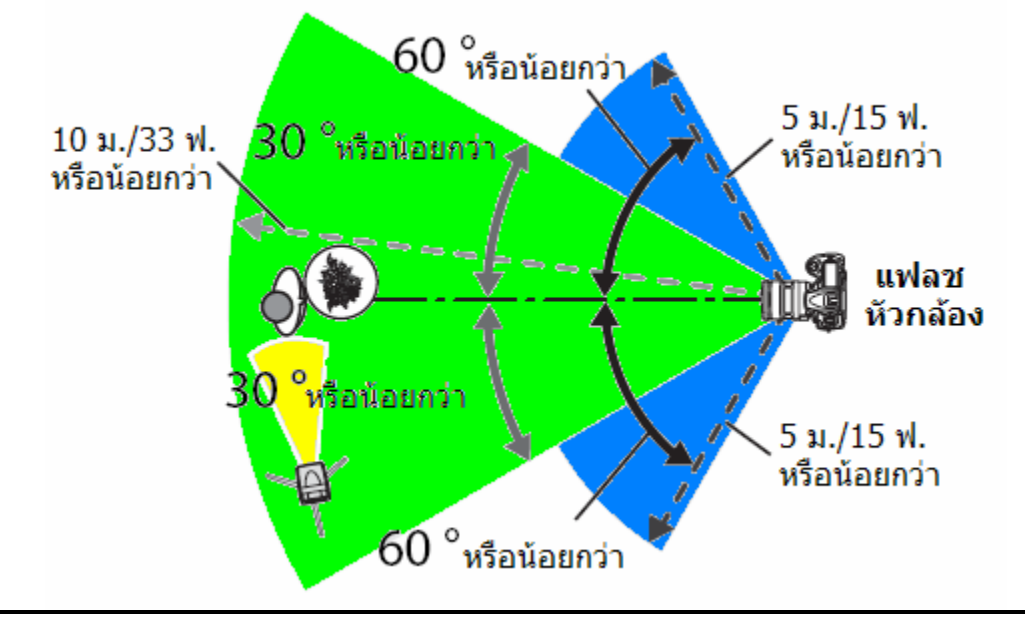

### 7.

เปิดแฟลชพ่วงไปที่ ON และตั้งแฟลชพ่วงเป็น Remote รีโมท และต งกลุม และชองสัญญาณ CH ประจํากลุม ั้ ให้ตรงกับกลุ่มในที่กล้อง (ดูคู่มือแฟลช)

8. กดปุม ปลดหัวแฟลช ใหยกขึ้น

แมวาจะต งคําสั่ง ไมยิงแสงแฟลชหัวกลอง ั้ ไวก็ตาม เพราะ กลองจะยิงแสงแฟลชนําทาง เพ ื่อใชในการวัดแสง

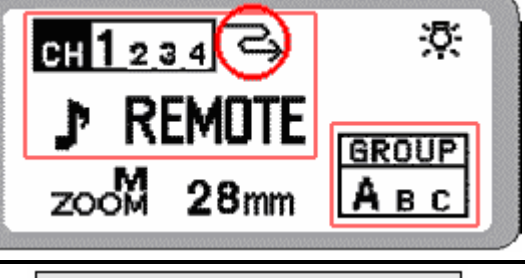

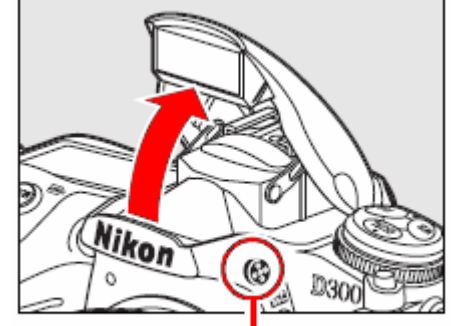

ึกดปุ่ม ปล่อยยกหัวแฟลช

### 9.

จัดองคประกอบภาพ เครื่องหมายแฟลชพรอม ใช้งาน  $\left(\blacklozenge\right)$  จะติดสว่างแสดงในช่องมองภาพ และไฟพรอมที่ตัวแฟลชพวงวาพรอมใชงานได กดปุมชัตเตอรลงสุดทาง ถายภาพได

ผูใชสามารถเลือก ใชระบบการล็อคคาแสง แฟลช FV Lock หากตองการล็อคคาแสงแฟลช

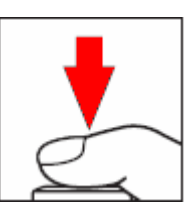

หมายเหตุ:

หากต ั้งแฟลชหัวกลองไปที่คําสั่ง (ไมยิงแสงแฟลชถายภาพ) เครื่องหมายแฟลชพรอม จะ ไมแสดงในชองมองภาพ

เมื่อใช้โหมดแฟลชสั่งการ Command Mode หากมีการตั้งค่าชดเชยแสงแฟลชทีแฟลชหัวกล้องไว้ ั้ ก่อนหน้านี้แล้ว (จากการกดปุ่ม **ไป๊≛** (๋ึ**≯**) ที่ด้านบนกล้อง พร้อมกับหมุนแป้นควบคุมหลัก Sub\_ ี้ Command Dial) กลองจะสมทบคาชดเชยแสงแฟลชนี้ที่ถูกต ั้งไวเดิมบวกเพ มเขารวมลงกับคําสั่ง ิ่ ชดเชยแสงจากโหมดแฟลชสั่ งการ Command Mode ท ั้งในกลองเอง, กลุม A และกลุม B ดวย

กล้องจะแสดงเครื่องหมายเตือนว่ามีการตั้งค่าชดเชยแสง **bi≱** ค้างไว้ในจอคำสั่ง LCD และในช่อง ั้ มองภาพ หากไม่ต้องการปรับค่าชดเชยแสง ให้กดปุ่ม **iiž แ**ล้วหมุนแหวนตั<sub>้</sub>งให้เป็น

ควรจัดวางตำแหน่งแฟลชพ่วง โดยไม่ให้แฟลชพ่วงส่องเข้าหาหน้าเลนส์กล้อง หรือ หันเข้า เซ็นเซอร์แสงแฟลชตัวอื่นๆโดยตรง เพราะอาจจะทำให้รบกวนการวัดแสงแฟลชได้

เพื่อป้องกันไม่ให้แฟลชนำทางวัดแสง preflashes จากแฟลชหัวกล้องปรากฏในภาพ เมื่อถ่ายภาพ ื่ ในระยะใกล้ๆ ควรเลือกใช้ค่าความไวแสงต่ำๆ หรือ ใช้ค่ารูรับแสงสูงๆ (รูรับแสงหรีแคบ) หรือใช้แผ่น บังแสงแฟลช SG-31R ชวยบังแฟลชหัวกลอง โดยเฉพาะในโหมดแฟลชมานชัตเตอรชุดหลัง

หลังจากจัดวางตําแหนงแฟลชพวงแลว ควรทําการถายภาพทดสอบแสงเสมอ

จํานวนแฟลชพวงในแตละกลุม ไมควรเกิน 3 หนวย มากกวาน ี้ระบบแฟลชอาจจะมึนได

รายการคำสั่งเฉพาะ e4 : ใช้ ปิด – เปิด ระบบไฟส่องดูเงาจากแสงแฟลช โดยใช้ปุ่มเช็คระยะชัดลึก

รายการคำสั่งเฉพาะ e5:ผู้ใช้เลือกกำหนดระบบถ่ายภาพคล่อมแสง ว่าจะให้คล่อมฌแพาะแสงถ่ายภาพ, แสงแฟลช, หรือ ท ั้งสองอยาง หรือ คลอมคาสมดุลยสีขาว WB (ดูรายละเอียดในบทการถายภาพคลอมแสง)

เม ื่อใชกับแฟลช SB-600/800, SU-800 ระบบไฟ IR ชวยสองหาโฟกัสที่ตัวแฟลช จะทำงานร่วมกับกรอบหาโฟกัสในตำแหน่งเหล่านี่

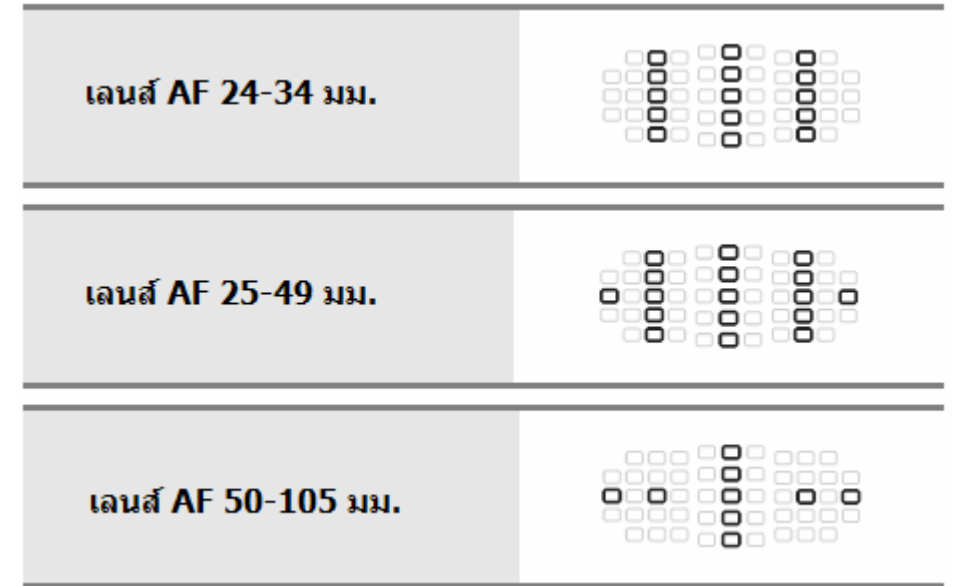

# การรีเข็ทคำสั่งต่างๆที่ใช้กับกล้อง (Reset)

เมื่อกดปุ่ม **QUAL** และปุ่ม **ไ2่** พร้อมๆกันแช่ไว้ นานกว่า 2 วินาที จะเป็นการรีเซ็ทคำสั่งต่างๆ ภายในกล้อง ให้กลับไปใช้คำสั่งเดิมตามที่ถูก ต ั้งมาจากโรงงาน

ที่ทั้ง 2 ปุ่มนี้จะมีจุดสีเขียวแต้มไว้ให้เป็นที่ ี้ สังเกตุได

การกดปุ่มรีเซ็ททั้งสองนี้ จะไม่มีผลกับคำสั่งที่ ผูใชตั้งไวแลวในชุดรายการคําสั่ งเฉพาะ

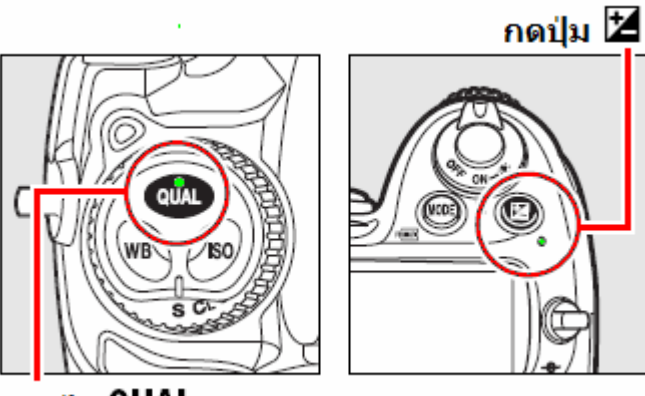

กดปุ่ม QUAL

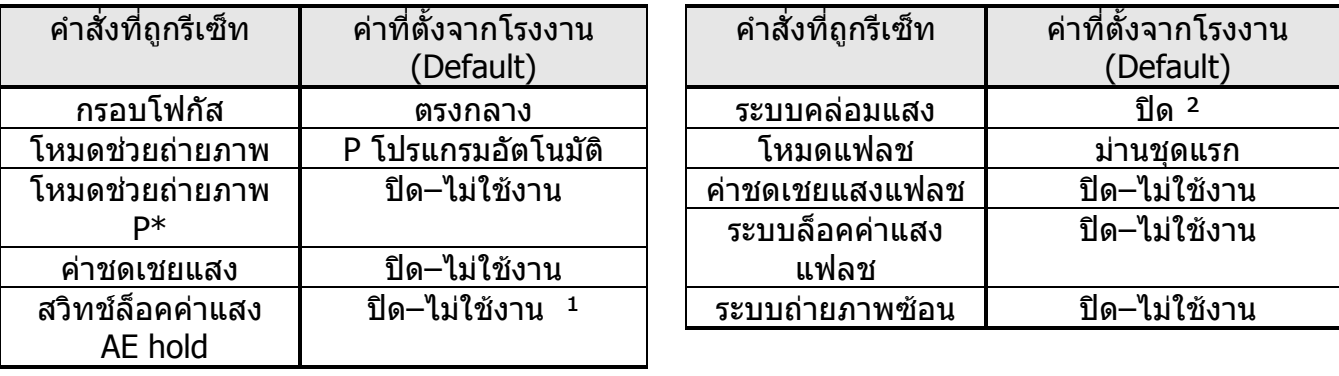

- $^{\text{\tiny{\textup{1}}}}$  ไม่มีผลกับคำสั่งที่ตั้งไว้แล้วในรายการเฉพาะที่ f6 (กำหนดหน้าที่การทำงานให้ปุ่ม AE-L/AF-L)  $\,$
- <sup>2</sup> จำนวนภาพคล่อมแสงจะถูกตั้งกลับไปเป็นศูนย์ (0) ค่าคล่อมแสง/แฟลชถูกตั้งไปที่ 1 สต้อป (EV) ั้ รวมท งคาคลอมสมดุลยสีขาว WB ั้

คำสั่งต่างในชุดคำสั่งถ่ายภาพ Shooting Menu ตามตารางข้างล่างนี้ ก็จะถูกรีเซ็ทด้วยเช่นกัน

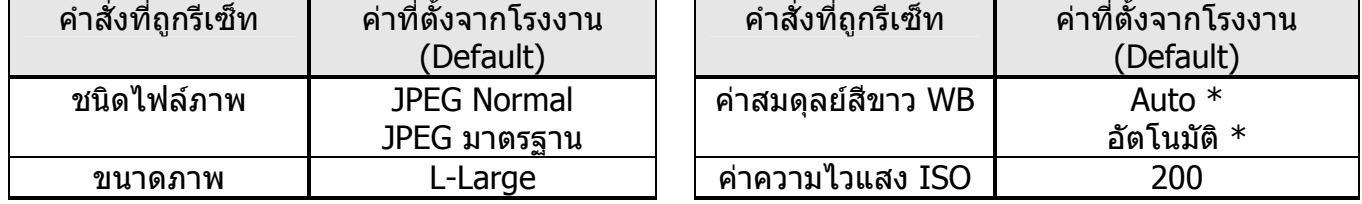

 $*$  ระบบปรับแต่ง WB จะปิด ไม่ใช้งาน

ี่ หากมีคำสั่ง Picture Control ที่ดัดแปลงไว้เก็บอยู่ในกล้อง ก็จะถูกรีเซ็ทไปใช้ค่าจากโรงงานด้วยเช่นกัน
# การถ่ายภาพข้อน (Multiple Exposure)

การถายภาพซอน เปนการถายภาพ 2 -10 ครั้ง ซอนกันลงไปกลายเปนภาพๆเดียว ภาพที่ได้จะมีคุณภาพสีดีกว่า การซ้อนที่ทำด้วยโปรแกรมแต่งภาพภายนอกปกติ เพราะกลองจะใชขอมูลไฟลภาพแบบ RAW โดยตรง

ีวิธีการถ่ายภาพ**ซ้อน** 

ในระบบนี้ที่ถูกตั้งจากโรงงาน หากไม่มีการใช้งานใดๆ กล้องจะถ่ายภาพและยุติระบบถ่ายภาพซ้อน ภายใน 30 วินาที ใช้รายการคำสั่งเฉพาะ c4 เพื่อตั้งเวลาใหม่ได้ ื่

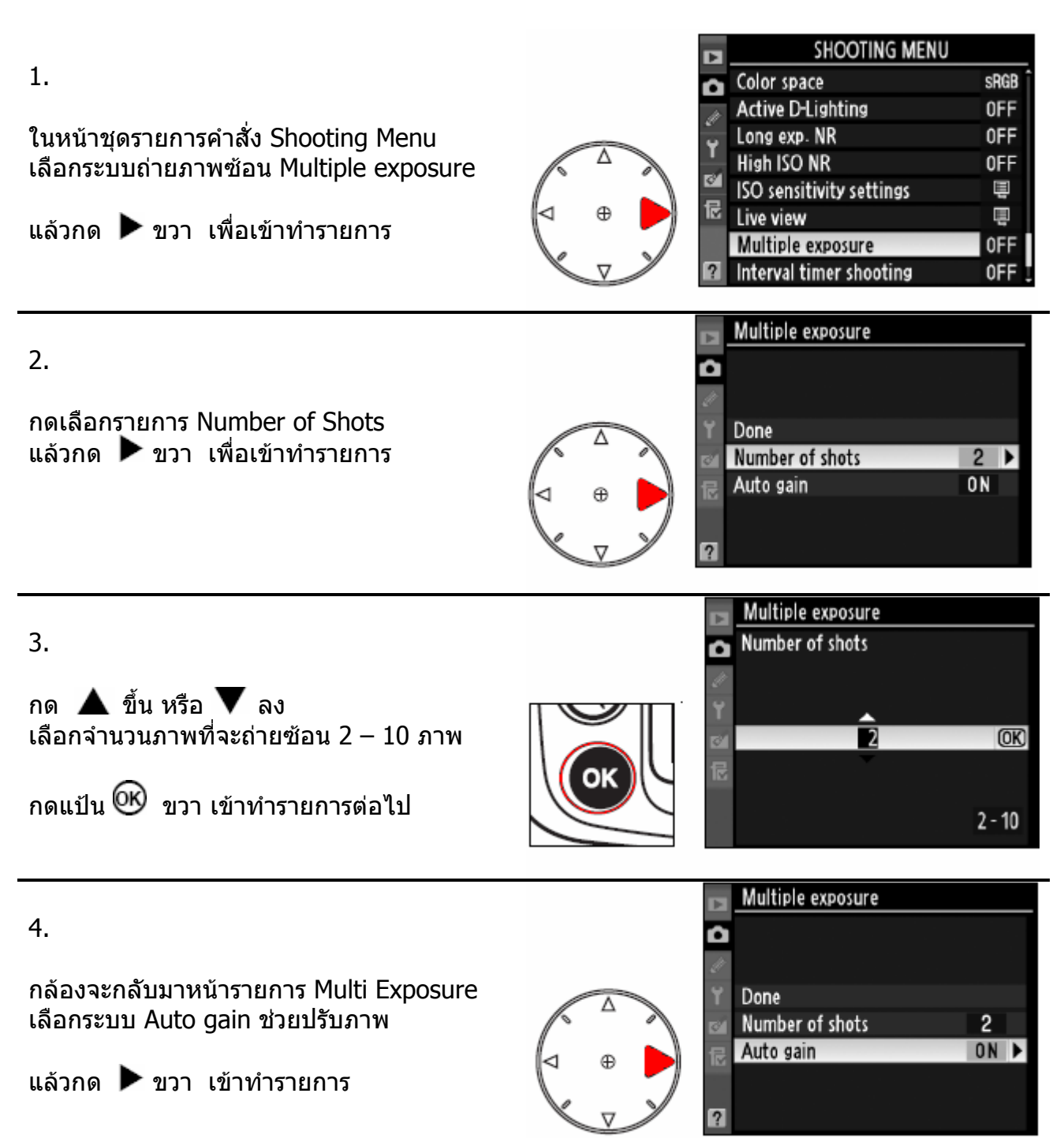

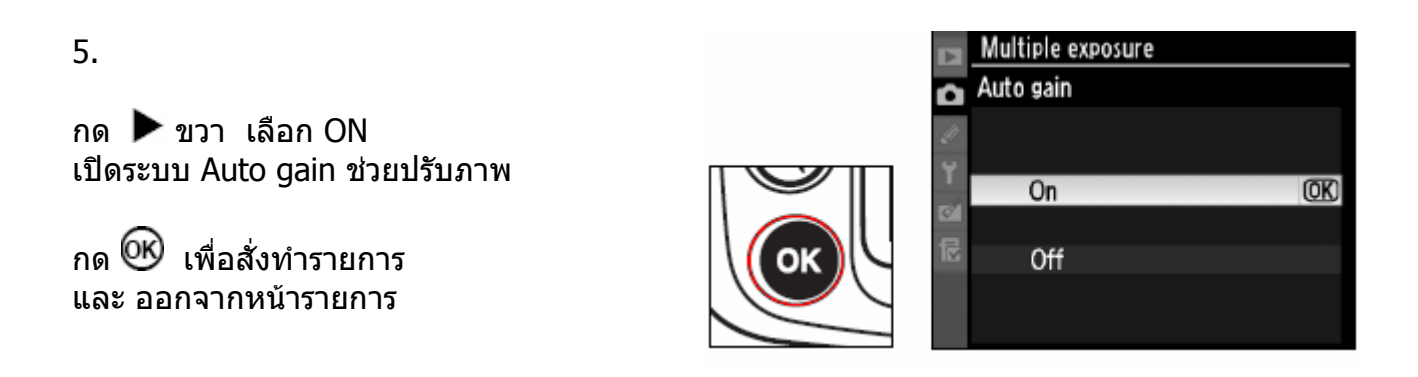

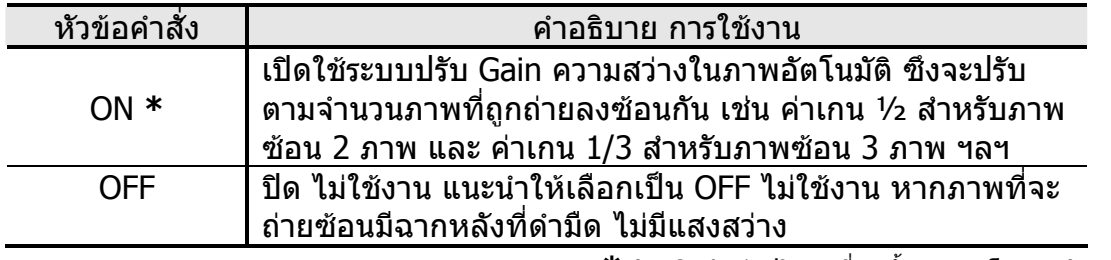

 **\*** (Default คาปริยายทถี่ ูกตั้งมาจากโรงงาน)

6.

เลือก Done เมื่อเสร็จการตั้งค่าถ่ายภาพซ้อน ั้ กด <sup>00</sup>ั้ม เพื่อสั่งทำรายการ และ ออกจากหนารายการ

กล้องจะแสดงเครื่องหมาย ██ แสดงเตือน บนจอคําสั่ง LCD ใหทราบวาพรอมใชงาน

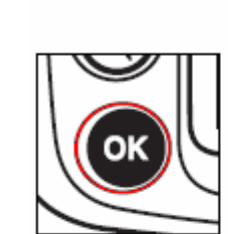

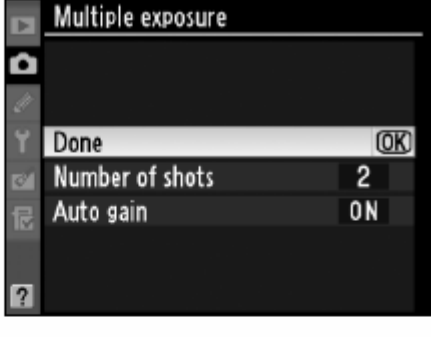

<u>F5 6 2</u> 125 SHOOT H 547 **CUSTOM** 四人

หากตองการยกเลิก การถายภาพซอนให ไปที่ หนารายการ เลือก Reset แล้วกด <sup>UU</sup> เพื่อยุติการถ่ายภาพซ้อน

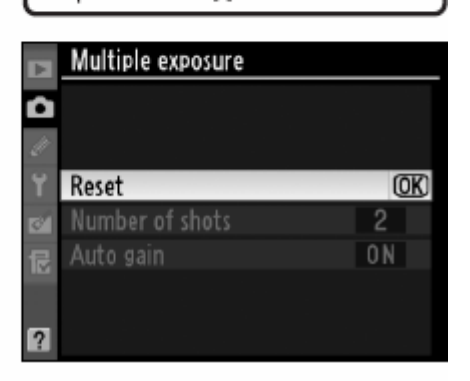

7.

จัดองคประกอบภาพ กดปุมชัตเตอรลงสุดทาง ถายภาพได

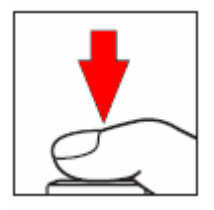

หากตังโหมดถ่ายภาพต่อเนือง (ทั้งแบบ Cl ความเร็วต่ำ และ Ch ความเร็วสูง) กล้องจะถ่ายภาพต่อ-ื่ ั้ เน องกันไปจนครบจํานวนที่ตั้งเอาไวในรวดเดียว ื่

หากตั้งโหมดถ่ายภาพเดี่ยวทีละภาพ กล้องจะถ่ายภาพ 1 ครั้ง ต่อ การกดปุ่มชัตเตอร์ 1 ครั้ง ้ผ้ใช้ต้องไล่กดป่มชัตเตอร์ตามจำนวนภาพ จนครบจำนวนที่ตั้งเอาไว้

ในระหวางการถายภาพซอน กลองจะแสดง กระพริบเตือนบนจอคําสั่ง LCD จนกวาจะ ครบจำนวนภาพ แล้วเครื่องหมาย ██ ก็จะ ื่ หายไป คําสงจ ั่ ึงถายภาพซอนเปนอันยุติ

หากต้องการถ่ายภาพซ้อนอีก ให้เริ่มต้นที ิ่ ขันตอน 1 – 7 ใหม่อีกครั้ง ั้

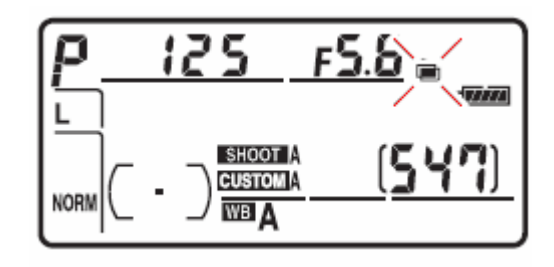

หมายเหตุ:

#### <u>ในระหว่างที่กำลังใช้การถ่ายภาพซ้อน</u> ี่

- ไมควรเปลี่ ยนการดความจํา, ปดสวิทชการทํางานของกลอง
- ระบบถายทอดภาพสด Live View จะไมสามารถใชงานได
- ผู้ใช้จะไม่สามารถตั้งกล้องให้ถ่ายภาพคล่อมแสงได้, จะไม่สามารถฟอร์แมทการ์ดความจำ หรือเปลี่ยนคำสั่งที่ใช้ถ่ายภาพ ยกเว้นคำสั่งในหน้ารายการถ่ายภาพซ้อน และ ไม่สามารถเปลี่ยน-ี ค่าสมดุลย์สีขาวได้และไม่สามารถยกกระจกขึ้น (ทำความสะอาด) หรือ ถ่ายภาพอ้างอิงตรวจดูฝุ่น จนกว่าจะถ่ายภาพซ้อนครบหมดทกภาพแล้ว
- ขอมูลการถายภาพ EXIF ที่กํากับบนไฟลจะเปนขอมูลการถายของภาพแรกที่ถายเทาน น ั้
- ถ้าผู้ใช้เปิดคำสั่งถ่ายภาพด้วยการตั้งเวลา Interval Timer ไว้ก่อนหน้านี้แล้ว กล้องจะถ่ายภาพตาม ั้ กำหนดเวลาที่ถูกตั้งไว้ให้จากคำสั่งระบบตั้งเวลา แต่จะถ่ายภาพตามจำนวนที่ถูกระบุในคำสั่งถ่ายภาพ-ั้ -ซอน Multiple Exposure เทานั้น (กล้องจะไม่ทำตามคำสั่งจำนวนภาพของคำสั่งตั้งเวลาถ่ายภาพ Interval timer) และเมื่อถ่ายภาพครบจำนวนแล้ว กล้องจะยุติการทำงานและยกเลิกการทำงานของทั้งสองคำสั่ง
- การสั่งยกเลิกการใช้งานระบบถ่ายภาพซ้อน จะยกเลิกการใช้งานระบบตั้งเวลาถ่ายภาพด้วยเช่นกัน ั้

ในระหว่างที่กำลังการถ่ายภาพซ้อน หากตองการยกเลิกกลางทาง

ไปที่ หนารายการ Multiple exposure เลือก Cancel แล้วกด <sup>UU</sup> เพื่อยุติการถ่ายภาพซ้อน

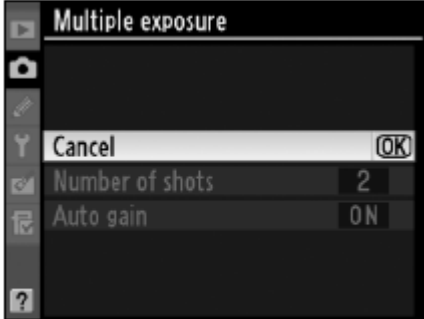

ถ้ายกเลิกการถ่ายภาพซ้อน ในระหว่างที่กำลังการถ่ายภาพ

กลองจะซอนภาพใหตามจํานวนภาพที่ถายภาพไปแลว และถา Auto Gain ถูกเปดไวที่ On กลองจะปรับคาความเขม (Gain) ของแตละภาพใหตามจํานวนภาพที่ซอนกันโดยอัตโนมัติ

กลองอาจจะยกเลิกการถายภาพซอนไดเอง ในกรณีดังตอไปนี้

- ไม่มีการถ่ายภาพนานกว่า 30 วินาที กล้องจะปิดมิเตอร์วัดแสงด้วยตัวเอง
- ผูใชกดปุม Reset ท ั้งสองปุมพรอมกัน
- ผูใชปดสวิทชกลอง Off
- ถ่านแบตเตอรีในกล้องหมดไฟฟ้า
- ภาพที่กำลังถ่ายซ้อนถูกลบทิ้งไป

# การถ่ายภาพตามกำหนดเวลา Interval Timer

กล้อง D300 สามารถถ่ายภาพตามกำหนดเวลาที่ตั้งไว้ล่วงหน้าด้วย Interval Timer

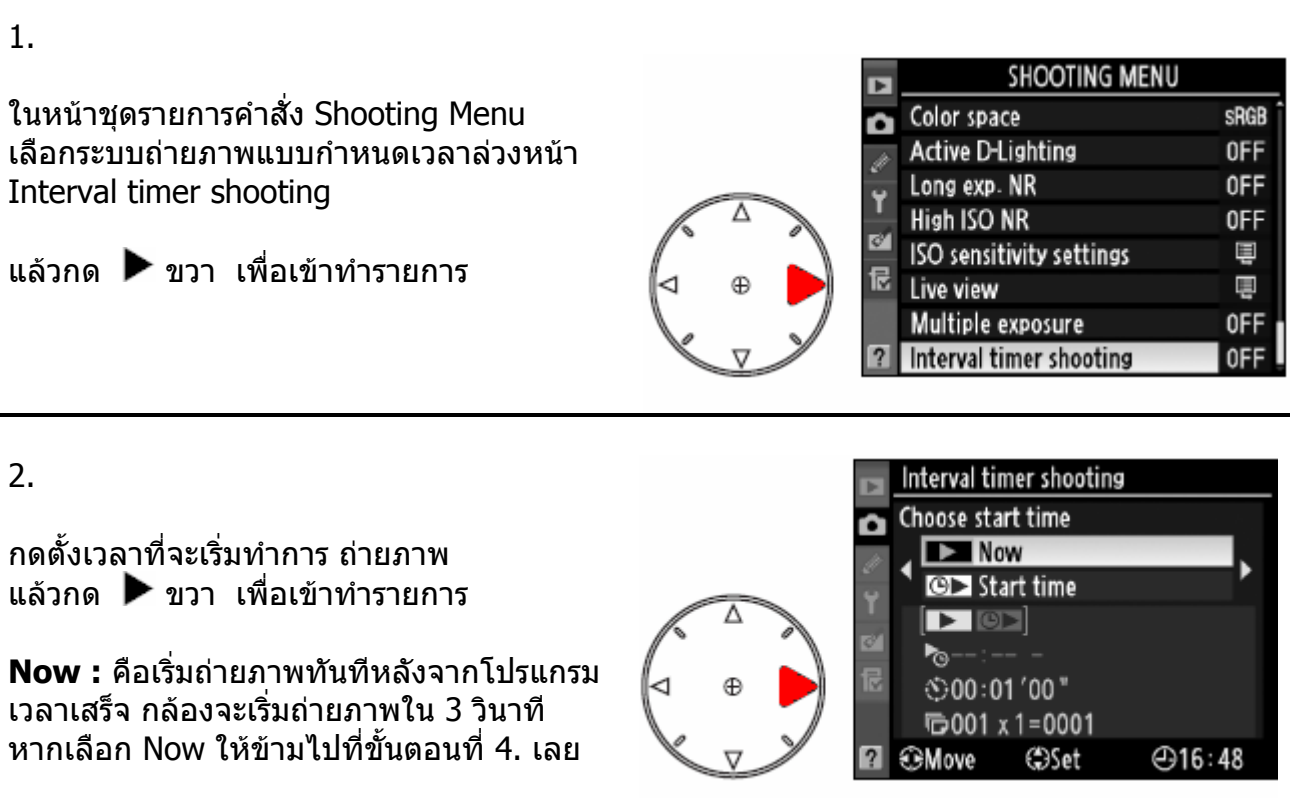

**Start Time :** คือตั้งเวลานาฬึกาที่จะให้กล้อง เร มทําการถายภาพ เชน 18.00 น. ิ่ หากเลือก Start time ใหไปที่ขั้ นตอนท ี่ 3.

#### การเตรียมการกอนทําการถายภาพ

เลือกโหมดถ่ายภาพว่าต้องการจะใช้แบบใด เดียวทีละภาพ, ต่อเนื่องต่ำ หรือ ต่อเนื่องสูง

ลองทดสอบถายภาพในขณะนั้น และดูภาพที่ถายในจอ LCD วาจุดโฟกัสตรงตามที่ตองการหรือไม ื่อย่าลืมว่า ในโหมดโฟกัสเดียว กล้องจะไม่ถ่ายภาพ หากยังหาโฟกัสไม่ได้

ก่อนที่ตั้งเวลา ให้ตรงสอบวันที่และเวลาในกล้อง (หัวข้อ World Time ในหน้ารายการ Set Up)

ตั้งกล้องบนขาตั้งกล้อง และ ใช้ถ่านมีชาร์ทเต็มที่ใหม่ๆ ั้ 3.

4.

ต งเวลาท จะเร มถายภาพแรก ั้ ี่ ิ่ กด ขวา ซายเลือกชอง ชั่วโมง นาที

กด  $\blacktriangle$  ขึ้น หรือ  $\blacktriangledown$  ลง เลือกคาท ี่จะปรับลด หรือ ปรับเพิ่ม

หากเลือก Now ในขอ 2. ชองต ั้งเวลาจะไม แสดงใหเห็น

Interval timer shooting Start time  $10:05$  $\Box$  (0) ไ\*⊗10∶05 − ∃  $\bigcirc$ 00:01'00" **1+0001 x 1 = 0001** ⊕16:47 ⊕Move **G**Set

ตัวอยาง: ต ั้งใหเร มถายภาพแรกท ี่ 10.05 น. ิ่

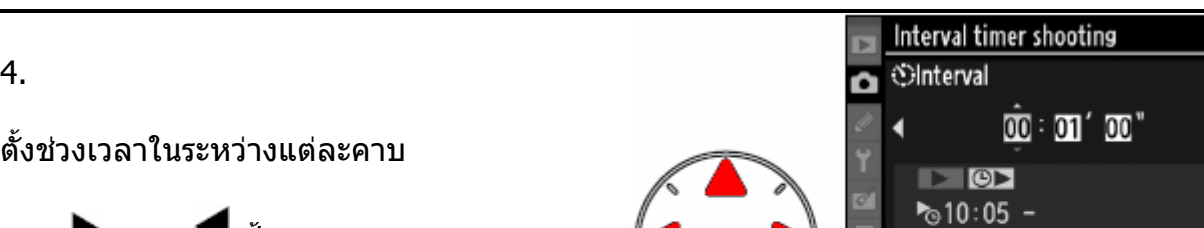

กด ▶ ขวา ◀ ซ้าย เลือกชอง ชั่วโมง นาทีวินาที

กด ▲ ขึ้น หรือ ▼ ลง เลือกคาท ี่จะปรับลด หรือ ปรับเพิ่ม ตัวอยาง: ต

ั้งใหทิ้งชวงเวลา 1.00 นาทีระหวางคาบ เชน ถาย 1 ภาพในคาบแรกที่ 10.05 น.

 $[$ ©00:01'00" **门001 x 1=0001** 

**C**Set

4916:47

หมายเหตุ: หากตั้งใช้ความเร็วชัตเตอร์ที่นานกว่าช่วงเวลาของแต่ละภาพ กล้องจะไม่ถ่ายภาพนั้นให้ เชน หากต ั้งใชความเร็วชัตเตอร 20 วินาทีแตตั้งชวงเวลาของแตละคาบนาน 10 วินาที กลองจะไมถายภาพใดๆทั้งสิ้น

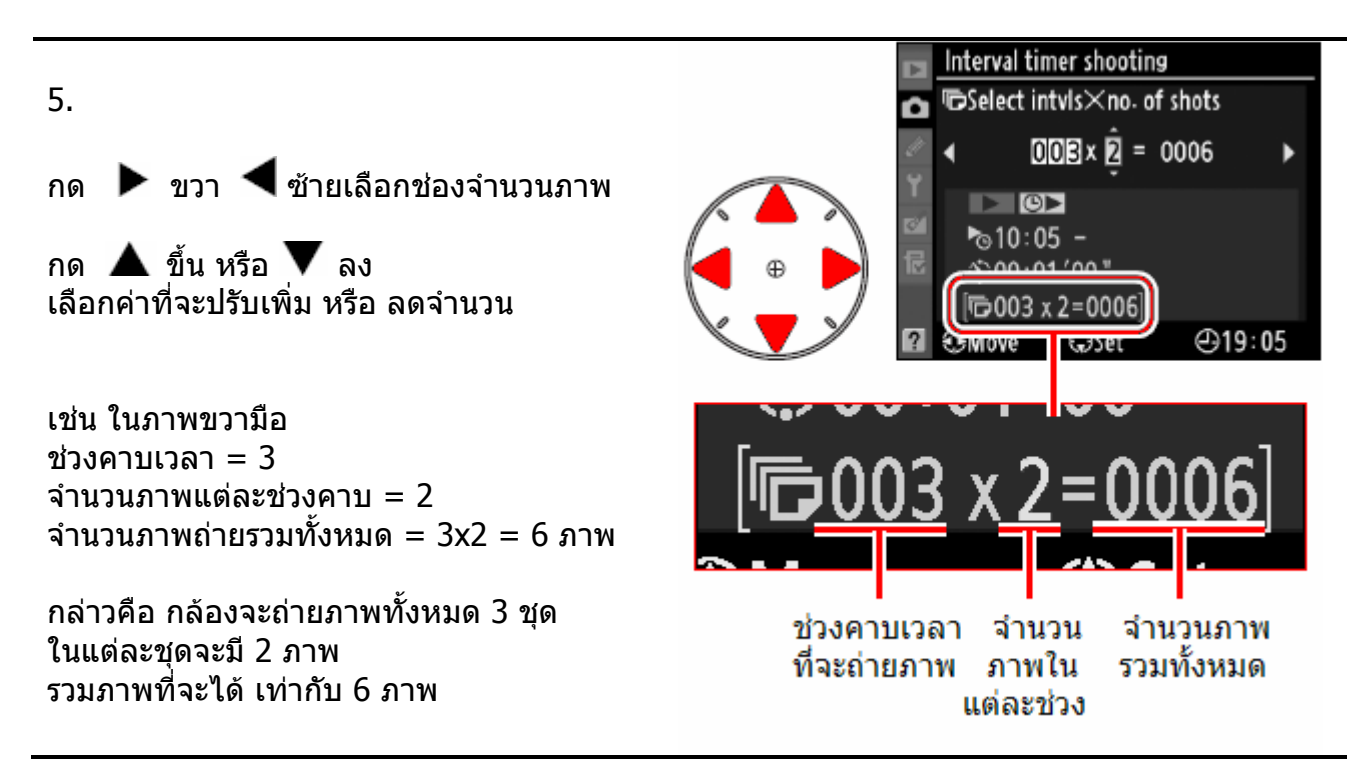

เร มทําการถายภาพแรกของคาบแรก ิ่ เลือก On แล้วกด <sup>ดูพ</sup>ับ เพื่อเริ่มคำสั่ง ื่ ิ่

หากในข้อ 2. เลือก Now กล้องจะเริ่มถ่ายภาพ ิ่ แรกใน 3 วินาที แล้วถ่ายไปเรือยๆตาม คาบเวลา/ภาพจนครบจํานวน

หากในขอ 2. เลือก Start time กลองจะรอจน กว่าจะถึงเวลานาฬึกาที่ตั้งไว้ แล้วถ่ายไปเรื่อยๆ ตามคาบเวลา/ภาพจนครบจํานวน

หากตองการยุติการถายภาพ ใหเลือก Off แล้วกด <sup>006</sup> กล้องจะกลับไปที่เมนูรายการปกติ ตัวอยาง: ต ั้งใหทิ้งชวงเวลา 1.00 นาที เชน ถาย 2 ภาพในคาบแรกที่ เวลา 10.05 น. คาบตอไปจะถาย 2 ภาพท เวลา 10.06 น. และ คาบ ี่ ตอไปจะถาย 2 ภาพท เวลา 10.07 น.  $\mathcal{L}^{\mathcal{L}}$ รวม 3 คาบๆละ 2 ภาพ เปนท งหมด 6 ภาพ ั้

กลองจะแสดงขอความเตือนในจอ LCD 1 นาทีกอนที่ถายภาพในแตละคาบ และจะแสดงเตือน หาก ึกล้องไม่สามารถถ่ายภาพต่อไปได้ เช่น ความเร็วชัตเตอร์นานกว่าช่วงเวลาของแต่ละคาบ

ควรใชฝาปดชองมองภาพ DK-5 ปดที่ชองมอง ภาพ เพ ื่อปองกันแสงรบกวน ระบบวัดแสงใน กล้อง

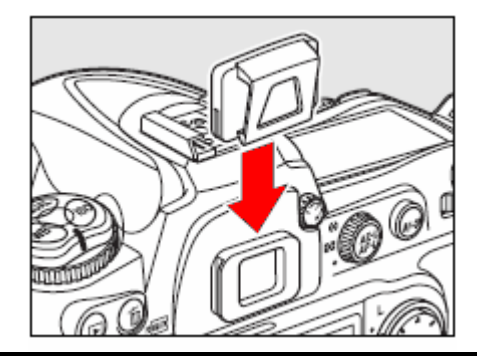

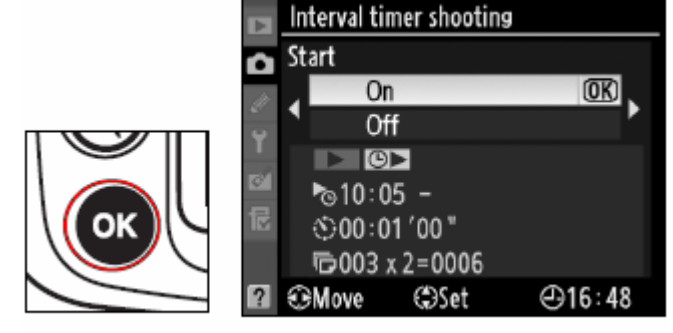

#### หมายเหตุ:

#### <u>ในระหว่างที่กำลังถ่ายภาพตามกำหนดเวลาที่ตั้งไว้</u> ี่

- หากการ์ดความจำเต็ม กล้องจะพักการถ่าพภาพชั่วคราว ให้ลบภาพที่ไม่ต้องการออก หรือ ปิดสวิทช์กล้อง เปลี่ยนการ์ด แล้วกล้องก็จะถ่ายต่อไป
- หากใช้ระบบถ่ายภาพคล่อมแสงกับคำสั่งถ่ายภาพตามกำหนดเวลานี้ กล้องจะถ่ายภาพ ้คล่อมให้ตามจำนวนที่ให้คล่อมแสงในแต่ละคาบแทน ไม่ว่าจะตั้งไว้กี่ภาพในคำสั่งคาบ/ภาพก็ตาม
- หากใช้ระบบถ่ายภาพคล่อมแสงสมดลย์สีขาว WB กล้องจะถ่ายภาพเดียว ในแต่ละคาบ แลวสรางสําเนาไฟลภาพตามจํานวนที่กําหนดไวในคําสั่ง คลอมแสงสมดุลยสีขาว WB
- กล้องจะแสดงเครื่องหมาย แสดงในจอคําสั่ง LCD

และในชวงกอนท จะถายภาพในคาบถัดไป ี่ กล้องจะแสดงแสดงจำนวนคาบที่เหลืออยู่ ี่ และ จํานวนภาพที่ยังเหลืออยู ในชองแสดง ี ความเร็วชัตเตอร์ และ ช่องแสดงค่ารูรับแสง

หรือหากผูใชตองการดูจํานวนคาบ และ จํานวน ภาพ ให้กดแตะปุ่มชัตเตอร์เบาๆครึ่งทาง ึ่

● หากต้องการดูค่าต่างๆที่ตั้งไว้ ให้ไปที่หน้าคำสั่ง Interval timer shooting ึกล้องจะแสดง เวลาที่เริ่มถ่ายภาพ, จำนวนคาบ และ จำนวนภาพที่ตั้งไว้ ี่ ิ่

#### <u>การพักการถ่ายภาพชั่วคราวทำได้โดย</u>

- ให้เลือก Pause แล้วกด <sup>UU</sup> เพื่อพักการ ื่ ถายภาพชั่ วคราว
- เมื่อใช้คำสั่ง (Ш) ถ่ายทอดภาพสด Live View, (❤)นับเวลาถอยหลัง,หรือ (**MUP**) ยกกระจก
- ปดสวิทชกลอง Off เพ ื่อเปลี่ ยนการดความจํา

#### การตองการดําเนินการถายภาพตอไป

• ใหเลือก Restart ี่ แล้วกด <sup>UV</sup> เพื่อดำเนินการถ่ายภาพต่อไป ื่

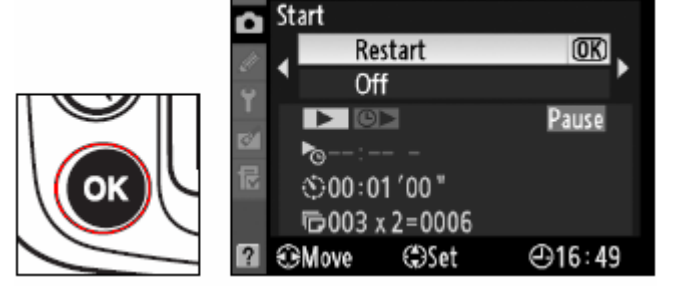

Interval timer shooting

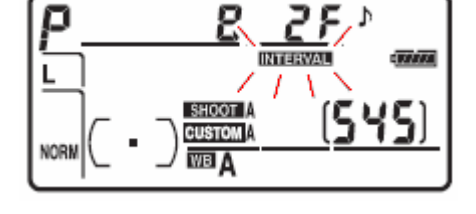

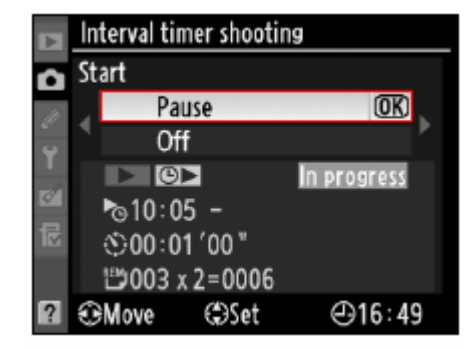

#### <u>กล้องจะยุติการทำงานของคำสั่งถ่ายภาพตามกำหนดเวลา</u>

- เมื่อถ่านแบตเตอรี่มีกำลังไฟไม่พอ หรือ ใกล้หมด ื่
- เม อผูใชกดเลือก Off ในหนาคําสั่ งรายการ Interval timer ื่
- เมื่อกดปุ่ม UUAL และปุ่ม l**≱** พร้อมๆกันแช่ไว้นานกว่า 2 วินาทีรีเซ็ทคำสั่งต่างๆกล้อง
- เม อผูใชเปลี่ ยนคาคลอมแสง Bracketing ื่
- เม ื่อสิ้นสุดการถายภาพตามกําหนดเวลา กลองจะกลับไปสูการทํางานตามปกติ

หมายเหตุ:

กล้องจะไม่ถ่ายภาพ หากหน่วยความจำชั่วคราวเต็ม (Buffer full) หรือ การ์ดความจำเต็ม หรือ เมื่อกล้องหาโฟกัสไม่ได้ ในโหมดโฟกัสเดียว (AF-S Single servo focus) ื่

กล้องจะไม่ถ่ายภาพ หากหน่วยความจำชั่วคราวเต็ม (Buffer full) หรือ การ์ดความจำเต็ม หรือ หากกล้องหาโฟกัสไม่ได้ ในโหมดโฟกัสเดียว (AF-S Single servo focus)

กล้องจะถ่ายตามจำนวนที่กำหนดไว้ตามคำสั่งที่ตั้งไว้เสมอ ไม่ว่าจะใช้โหมดถ่ายภาพเดียว S หรือ ต่อเนือง (CL ความเร็วต่ำ และ CH ความเร็วสูง) ื่ ใชเรายการคำสั่งเฉพาะ d4 กำหนดอัตราความเร็วในการถ่ายภาพ

ในระหว่างช่วงคาบ ผู้ใช้สามารถเรียกดูภาพที่บันทึกไว้ได้ หรือ เปลี่ยนคำสั่งได้ตามต้องการ จอ LCD จะปิดตัวเองใน 4 วินาที ก่อนที่จะเริ่มถ่ายภาพในช่วงคาบต่อไป ี่ ิ่

คำสั่งการถ่ายภาพตามกำหนดเวลา มีผลบังคับใช้ร่วมทั<sub>่</sub>งหมดใน Bank A, B, C, D

เมื่อมีการรีเซ็ทคำสั่งในกล้อง จะมีผลกับคำสั่งถ่ายภาพตามกำหนดเวลา Int. timer ดังนี้ ื่

- เวลาเร มตน : Now ิ่
- ชวงคาบ : 00:01:00 (1 นาที)
- จํานวนคาบ : 1 คาบ
- จํานวนภาพในคาบ : 1 ภาพ
- การเร มตน : Off ปดิ่

# การใช้เลนส์ที่ไม่มีชิพ Non-CPU Lens

ึกล้อง D300 สามารถใช้กับเลนส์ที่ไม่มีชิพ CPU เช่น เลนส์แมนน่วลโฟกัส หรือเลนส์กระจกเงาได้ โดยผู้ใช้ป้อนใส่ค่าทางยาวโฟกัส และ ค่ารูรับแสงที่เปิดกว้างที่สุดของเลนส์ ให้กล้องได้ทราบ ทําใหผูใชสามารถใชประโยชนจากเลนสที่ไมมีชิพ CPU ไดเสมือนหนึ่ง เปนเลนสที่มี CPU เชน

**•** หากใสคาทางยาวโฟกัสใหกับกลองๆจะปรับเลนสซูมที่หัวแฟลช ใหเหมาะสมกับเลนสถายภาพทใชี่ โดยใชไดกับแฟลช SB-600 และ SB-800

- คาทางยาวโฟกัส \* จะแสดงในขอมูลภาพถายของภาพที่ถูกเรียกแสดง (จะมีเคร องหมาย \* บอก) ื่
- ค่ารูรับแสงที่เลือกใช้จะแสดงในช่องมองภาพและจอคำสั่ง LCD
- แฟลชจะปรับกําลังใหเอง เม อมีการปรับคารูรับแสง ื่
- สามารถใชโหมดวัดแสงแบบ มาตริกซสี color matrix (เพ ื่อใหไดผลดีที่สุด อาจจะใชระบบวัดแสง เฉลียหนักกลาง หรือ แบบเฉพาะจุด ช่วยด้วยเมื่อใช้กับเลนส์บางชนิด เช่น เลนส์กระจก Reflex-Nikkor  $\overline{a}$

● เพิ่มความแม่นยำให้กับระบบวัดแสงแบบเฉลียนหนักกลาง และ แบบเฉพาะจุด รวมทั<sub>่</sub>ง เมื่อใช้ร่วมกับ ิ่ ั้ ระบบแฟลชลมดุลยแสงแวดลอม i-TTL balanced fill-flash

เมื่อทำการป้อนค่าทางยาวโฟกัส และ ค่ารูรับแสงที่เปิดกว้างที่สุดของเลนส์ห์กับกล้อง ื่ เลือกคาทางยาวโฟกัส หรือ คาทางยาวโฟกัสใกลเคียงที่สุด เชนเลนส 45 มม. ปอนคา 50 มม. หากเป็นซูมเลนส์ ให้เปลี่ยนค่าที่ป้อนทุกครั้งที่ปรับแหวนซูมเลนส์ รวมทั้งค่ารูรับแสงที่อาจจะเปลี่ยนไปด้วย ั้ ั้

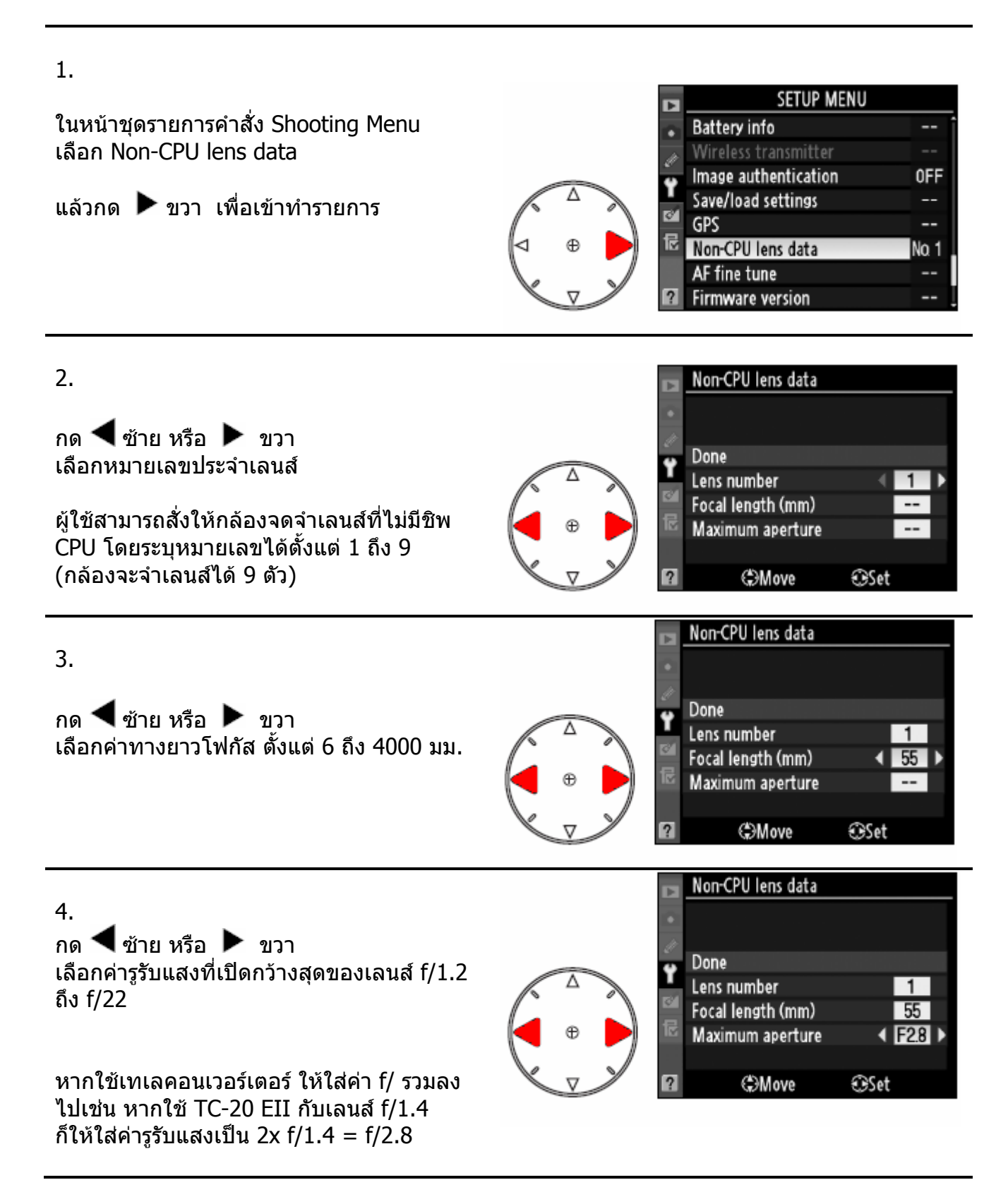

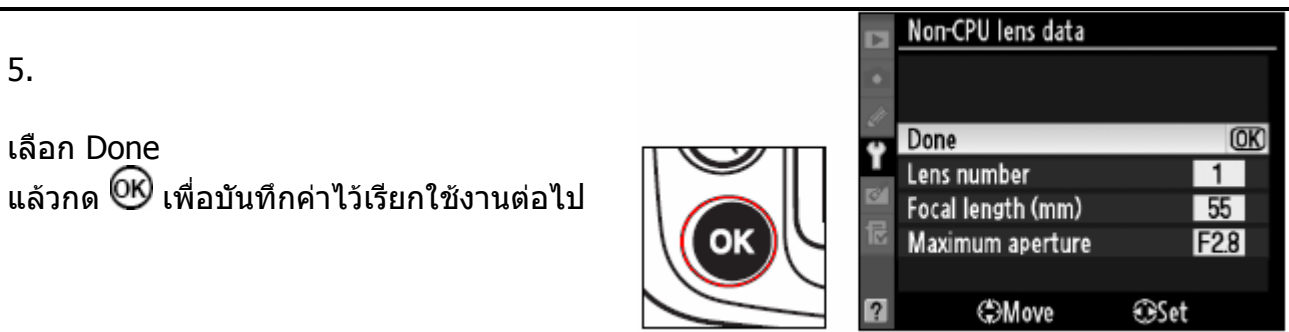

### ้วิธีเรียกใช้ค่าเลนส์ที่ไม่มีชิพ CPU ที่บันทึกไว้ในกล้อง

่ ใช้รายการคำสั่งรายการเฉพาะ f4 กำหนดปุ่ม **Fn** ให้ทำงานกับแหวนควบคุมหลัก (คำสั่ง + command dials) หรือผูใชสามารถใชคําสั่งรายการเฉพาะ f5 สําหรับกําหนดหนาที่นี้ใหปุมเช็คระยะ ชัดลึก หรือ ใชคําสั่งรายการเฉพาะ f6 สําหรับกําหนดหนาที่นี้ใหปุม AE-L/AF-L ก็ไดเชนกัน

กดปุ่มทีเลือกกำหนดไว้ พร้อมกับหมุนแหวนคำสั่งหลัก main command dial ิหมายเลขประจำเลนส์ที่ผู้ใช้กำหนดไว้ และ ข้อมูล ทางยาวโฟกัส และ ค่ารูรับแสง จะแสดงปรากฏบนจอคําสั่ง LCD

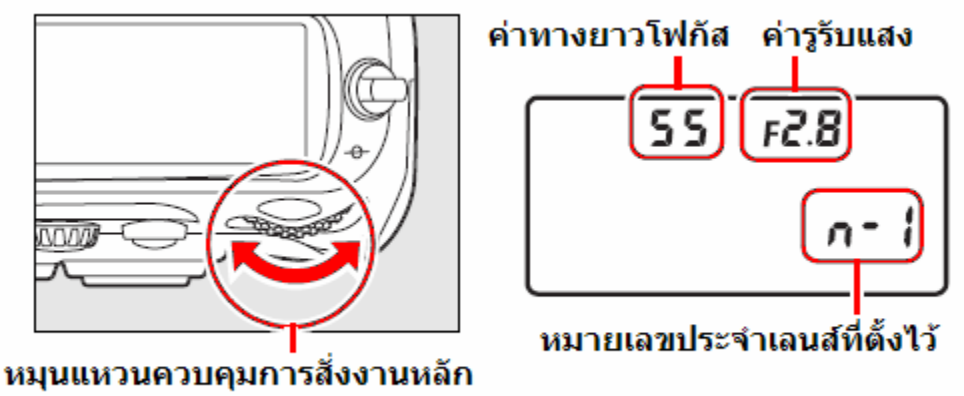

(Main Command Dial)

#### การปรับแตงจุดโฟกัสเลนส

#### ึกล้องสามารถจดจำค่าปรับแต่งจุดโฟกัสได้สำหรับเลนส์ออตโต้โฟกัส 12 เลนส์ โดยทั่วไปแล้ว ไม่แนะนำให้ปรับ นอกจากจะพบว่ามีความจำเป็นเท่านั้น ั้

1.

ในหนาชุดรายการคําสั่ง Set Up Menu เลือก AF fine tune

แล้วกด ▶ ขวา เพื่อเข้าทำรายการ

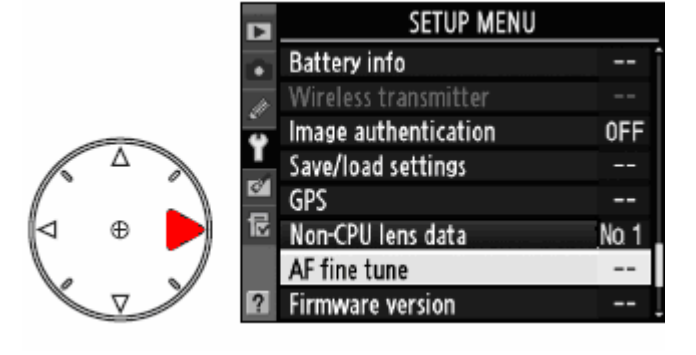

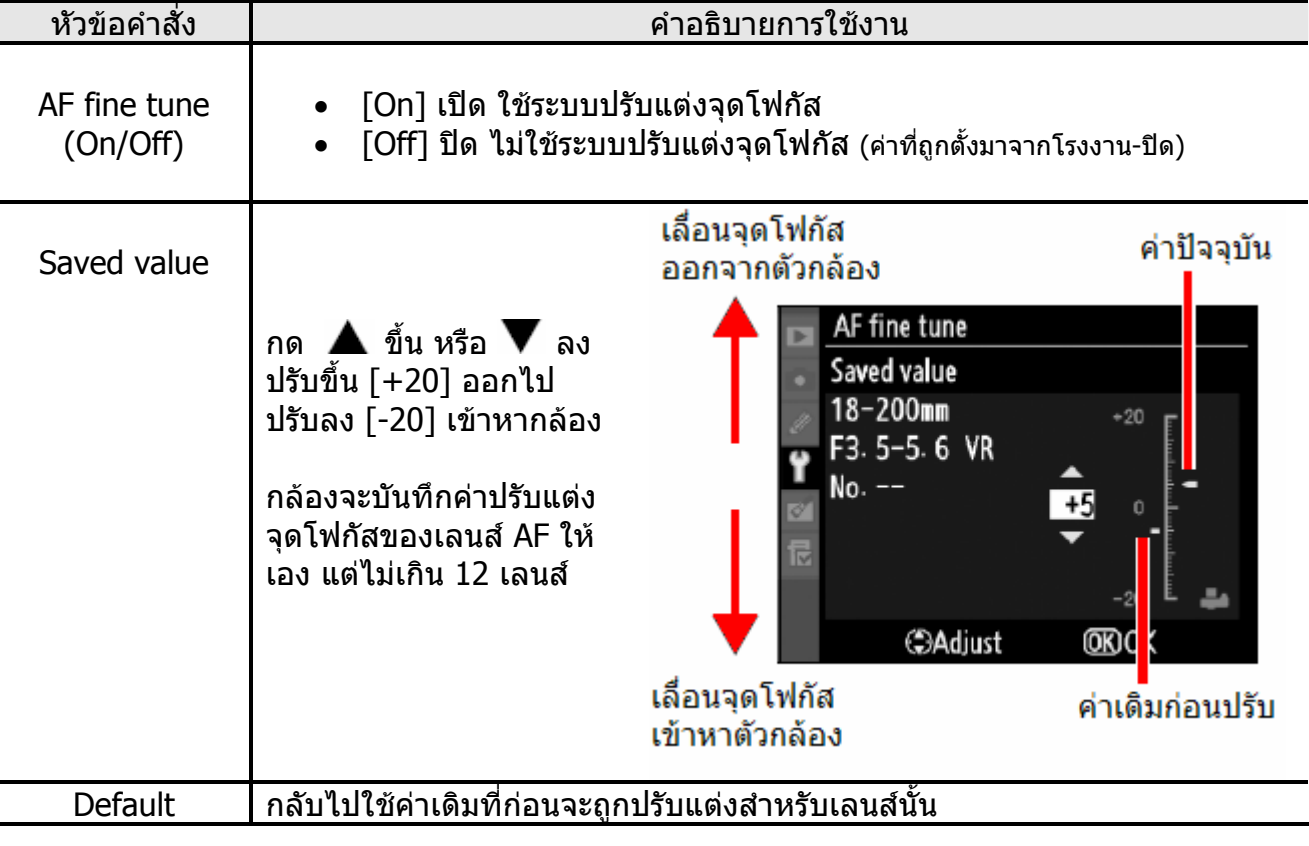

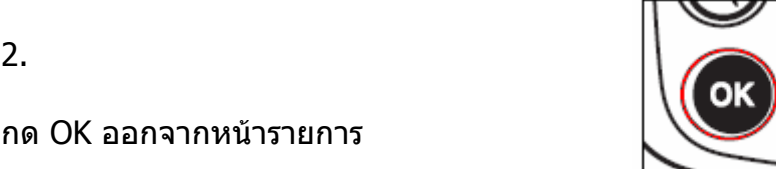

# การใช้เครื่องบอกตำแหน่งจากดาวเทียม GPS

กล้อง D300 สามารถต่อกับอุปกรณ์เครื่องบอกตำแหน่งจากสัญญาณดาวเทียม GPS ที่ใช้รูปแบบ สัญญาณตอเชื่ อมตามมาตรฐาน NMEA 2.01 หรือ 3.01 โดยตอรับเขาที่ชองเสียบปลั้ก 10 ขา ดานหนากลอง ผานทางกลองแปลงสัญญาณ MC-35 (อุปกรณพิเศษ ขายแยกตางหาก)

การตอเชื่ อมจะทําใหกลองเขียนพิกัดตําแหนงของผูถายภาพลงไปในไฟลภาพ ในขณะที่ถายภาพ การตอเชื่ อมน ี้ไดผานการทดสอบแลวกับเคร อง Garmin eTrex และ Garmin Geko series ซึ่ง ื่ มีชองตอเชื่อมสัญญาณแบบ D-sub 9-pin connector และควรตรวจดูคูมือการใช GPS และ MC-35 ก่อนทำการติดตั้ง ให้ตั้งอัตราส่งสัญญาณที่ NMEA mode (4800 baud)

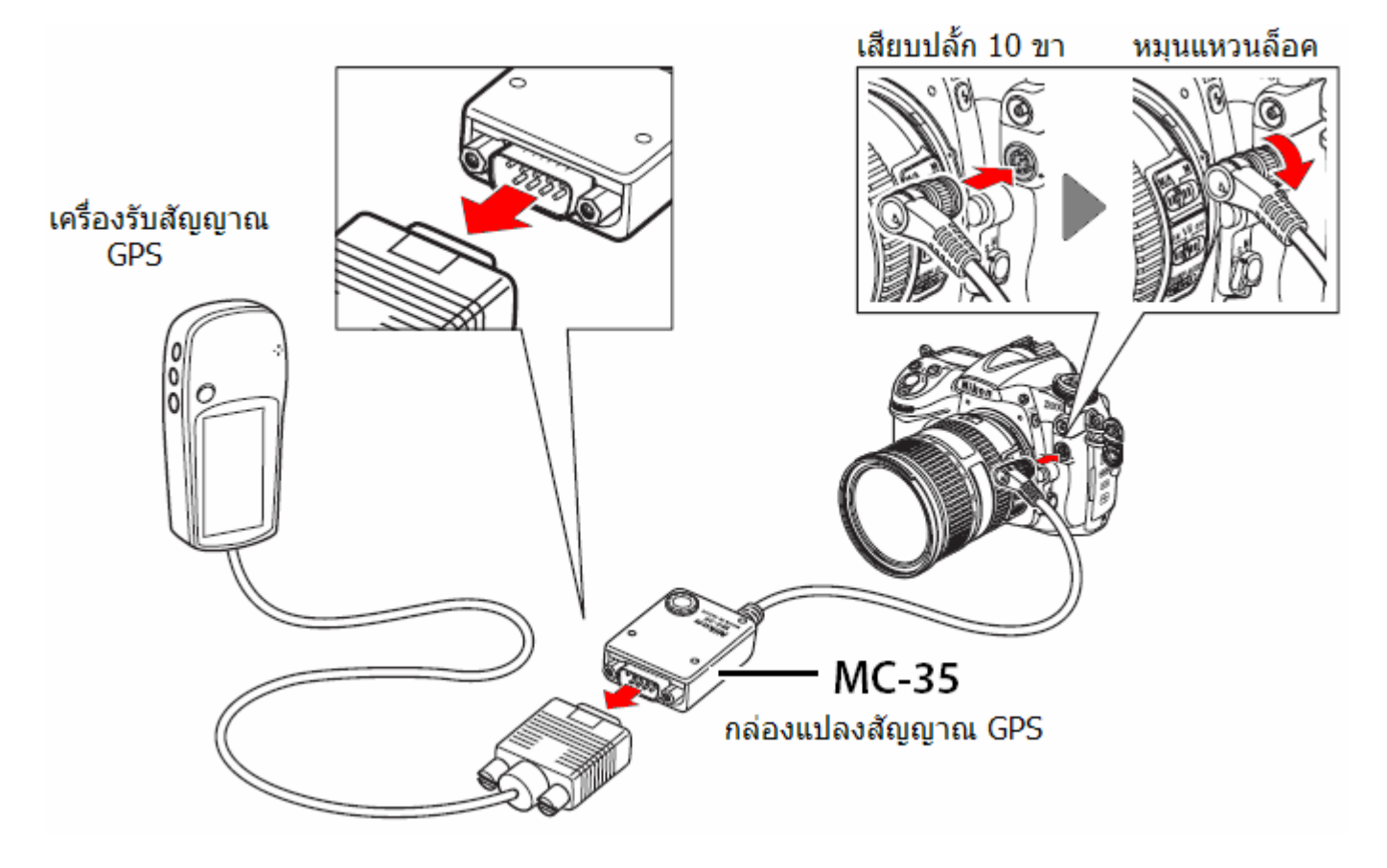

ดูรายละเอียดเพ มเติมไดที่นี่ ิ่ 4Hคูมือการใชงาน MC-35 <u>่ เครื่องรับ GPS ที่ผ่านการทดสอบแล้วว่ารองรับการทำงานกับกล้อง Nikon</u> ื่

เมื่อทำการต่อเชื่อมแล้ว หากกล้องได้รับสัญญาณ ื่ ตำแหน่ง GPS กล้องจะแสดงเครื่องหมาย **เป๊อ** ในจอ คําสั่ง LCD

ไฟลภาพที่ถูกบันทึกในขณะที่ตอเชื่อมสัญญาณ จะถูก เพิ่มหน้ารายการข้อมูลเพิ่มขึ้นอีกหนึ่งหน้า โดยระบุ ิ่ ึ่ ตําแหนงพิกัดเสนรุง (แลตติจูด), เสนแวง (ลองติจูด), ความสูง, เวลามาตรฐานสากล UTC และ ทิศทางที่ ถายภาพ

หากการตอเชื่อมขาดหายไปเกิน 2 วินาที เคร องหมาย จะหายไปแลวจะยกเลิกการเขียน ื่ ตําแหนงลงในภาพ

ข้อมูลพิกัดตำแหน่ง GPS จะถูกบันทึกลงไปในไฟล์ ภาพก็ต่อเมื่อจอ LCD แสดงคำสั่ง มีเครื่องหมาย ื่ <u>ก่อนที่จะทำการถ่ายภาพ</u> ี่

หากเคร องหมาย กระพริบ จะแสดงวาเคร องรับ ื่ ื่ GPS กำลังทำการค<u>้นห</u>าสัญญาณจากดาวเทียม หาก ถ่ายภาพในขณะที่ **UD** กำลังกระพริบ กล้องจะไม่ เขียนตำแหน่งในไฟล์ภาพให้

หัวข้อคำสั่งในรายการคำสั่ง GPS ในหน้าชุดรายการคำสั่ง Set Up

### **• [Auto meter off]**: ปดมิเตอรวัดแสงโดยอัตโนมัติ

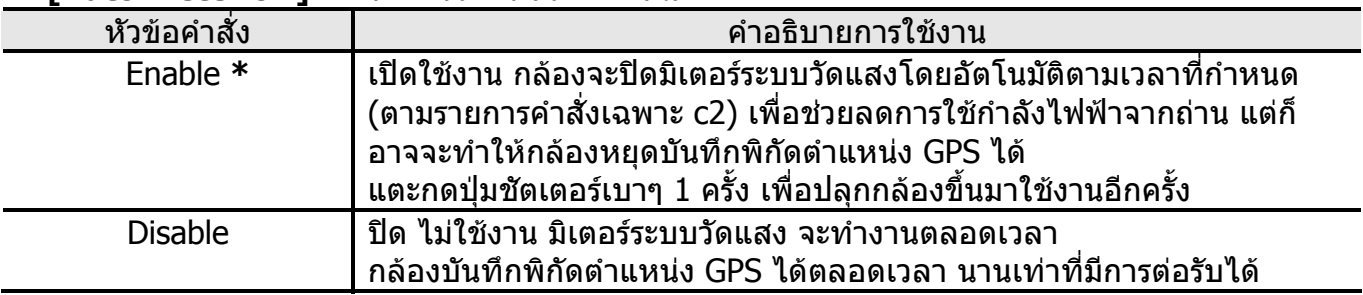

 **\*** (Default คาปรยายท ิ ถี่ ูกตั้งมาจากโรงงาน)

**• [Position]**: เรียกแสดงตําแหนงตําแหนงพิกัดเสนรุง (แลตติจูด), เสนแวง (ลองติจูด), ความสูง, เวลามาตรฐานสากล UTC และ ทิศทางที่ถายภาพ ท ี่ไดรับจากเคร อง GPS โดยตรง ื่ คำสั่งนี้จะใช้ได้ก็ต่อเมื่อทำการต่อเชื่อมเรียบร้อยแล้ว และเครื่องหมาย **<sup>แล</sup>้ ใ**นจอ LCD แสดงคำสั่ง ื่

#### **การแสดงทศิ**

หากเคร องรับพิกัด GPS มีเข็มทิศไฟฟาในตัว ื่ กลองจะบันทึกทิศทางการถายภาพ เม อผูใชเล็ง เคร องรับ GPS ไปในทิศทางเดียวกันกับที่ถายภาพ ื่

ควรใหกลองอยูหางจากเคร ื่องประมาณ > 20 ซม.

เวลาที่บันทึกลงไฟลภาพ จะเปนเวลามาตรฐาน UTC ซึ่งอาจจะไมตรงกับนาฬิกาในกลอง

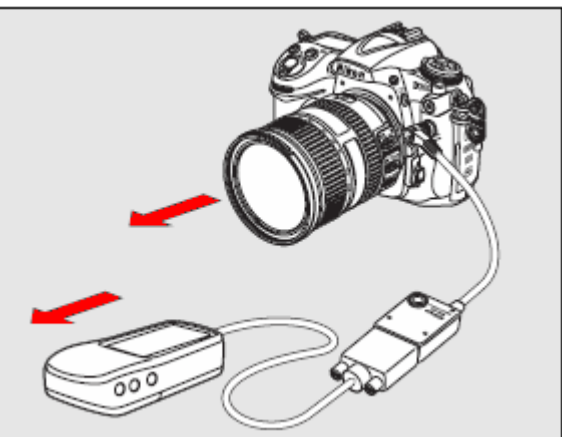

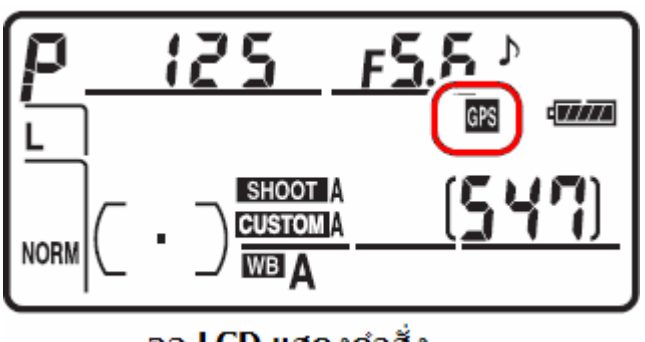

จอ LCD แสดงคำสั่ง

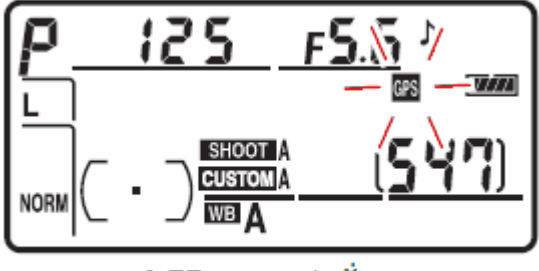

จอ LCD แสดงคำสั่ง

# การเรียกแสดงภาพ Playback

กดปุ่ม lืี่ เพื่อเรียกแสดงภาพที่บันทึกไว้ ื่ ใหแสดงบนจอ LCD ดานหลังกลอง

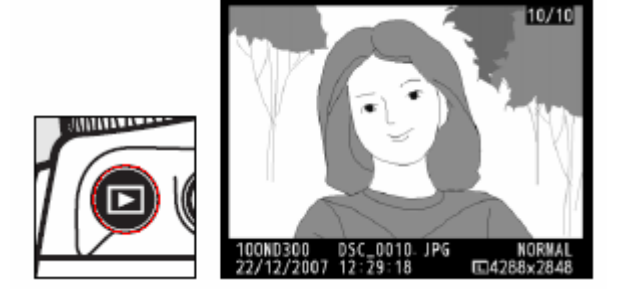

ปุมคําสั่ งตางๆที่ใชสําหรับการจัดการเรียกแสดงภาพ แหวนควบคุมหลัก 而。 Main command dial แป้นกด 8 ทิศ ปมลบภาพทิ้ง  $\blacktriangleright$ m ปุ่มเรียกแสดงภาพ ᠳ ปุ่มล็อคภาพ ไม่ให้ถูกลบ QΣ ปุ่มเรียกแสดงภาพเป็นกลุ่ม ปุ่มซูมขยายดูภาพ ฿ุ Vikor ปุ่มยืนยันคำสั่ง ® แหวนควบคุมรอง Sub command dial

ใชคําสั่ง Rotate Tall สําหรับแสดงภาพที่ถายในแนวตั้ง

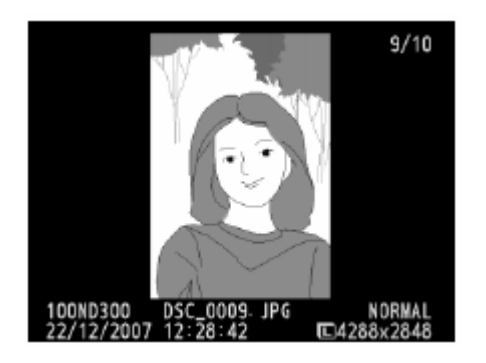

ใช้รายการคำสั่งเฉพาะ c4 : ผู้ใช้กำหนดว่าจะให้แสดงภาพได้นานเท่าใด

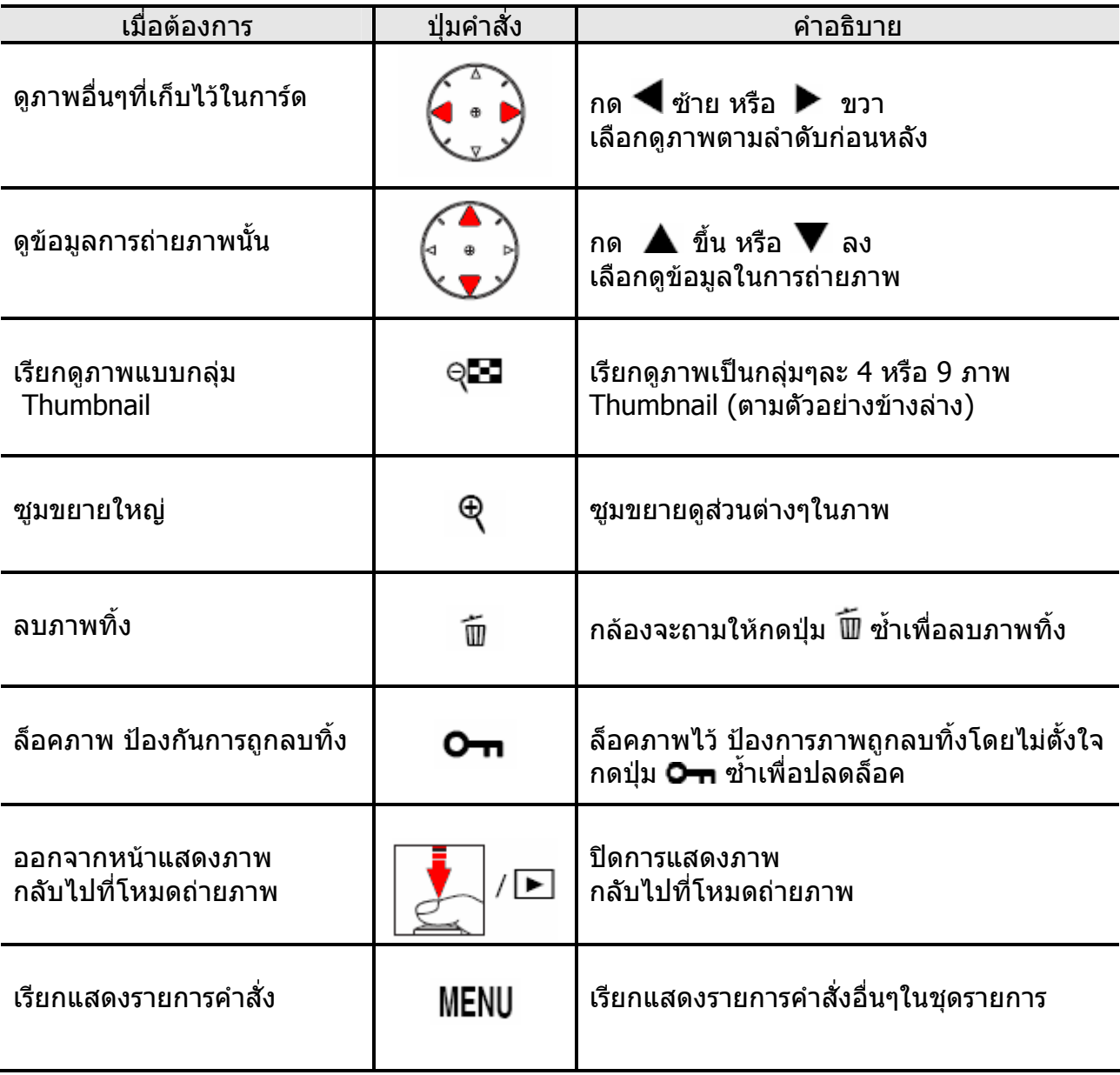

# กดปุม เรียกแสดงภาพเปนกลุมๆละ 4 – 9 ภาพ

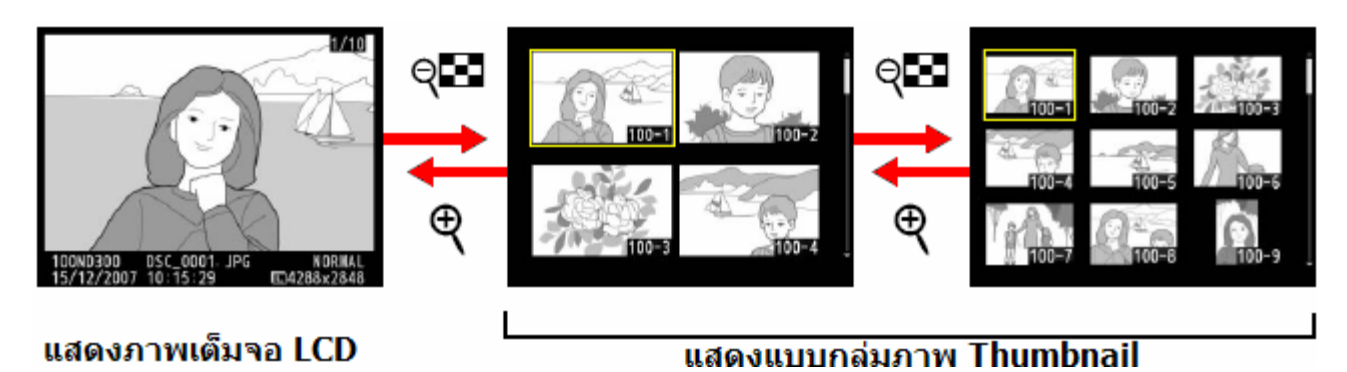

# **ขอมูลภาพถายจะมีทั้ งหมด 7 หนา**

#### กด  $\blacktriangle$  ขึ้น หรือ  $\nabla$  ลง เลือกดูขอมูลในการถายภาพ

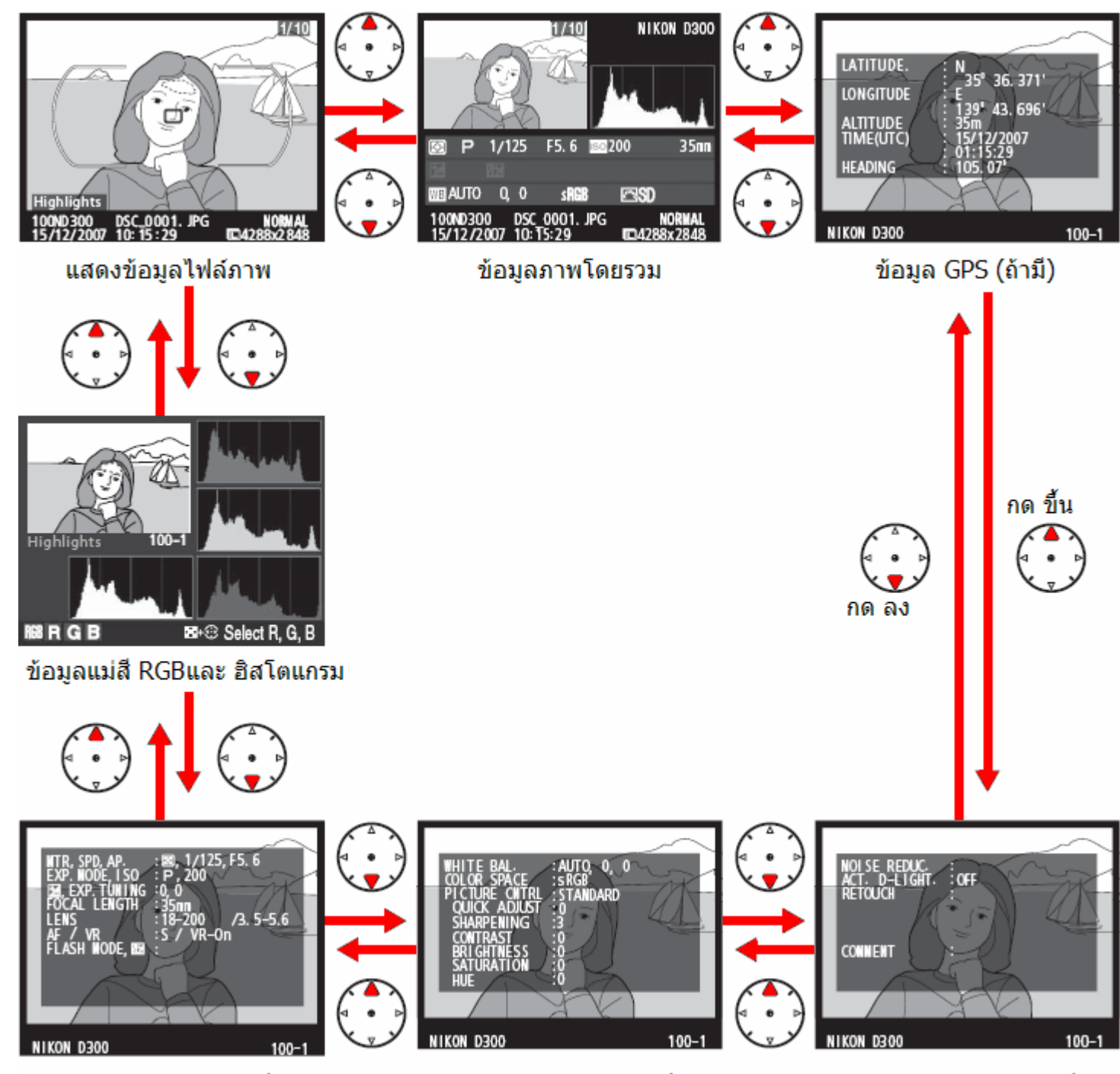

## ข้อมูลภาพถ่าย หน้าที่ 1

- ข้อมูลภาพถ่าย หน้าที่ 2
- ข้อมูลภาพถ่าย หน้าที่ 3

## ขอมูลไฟลภาพ

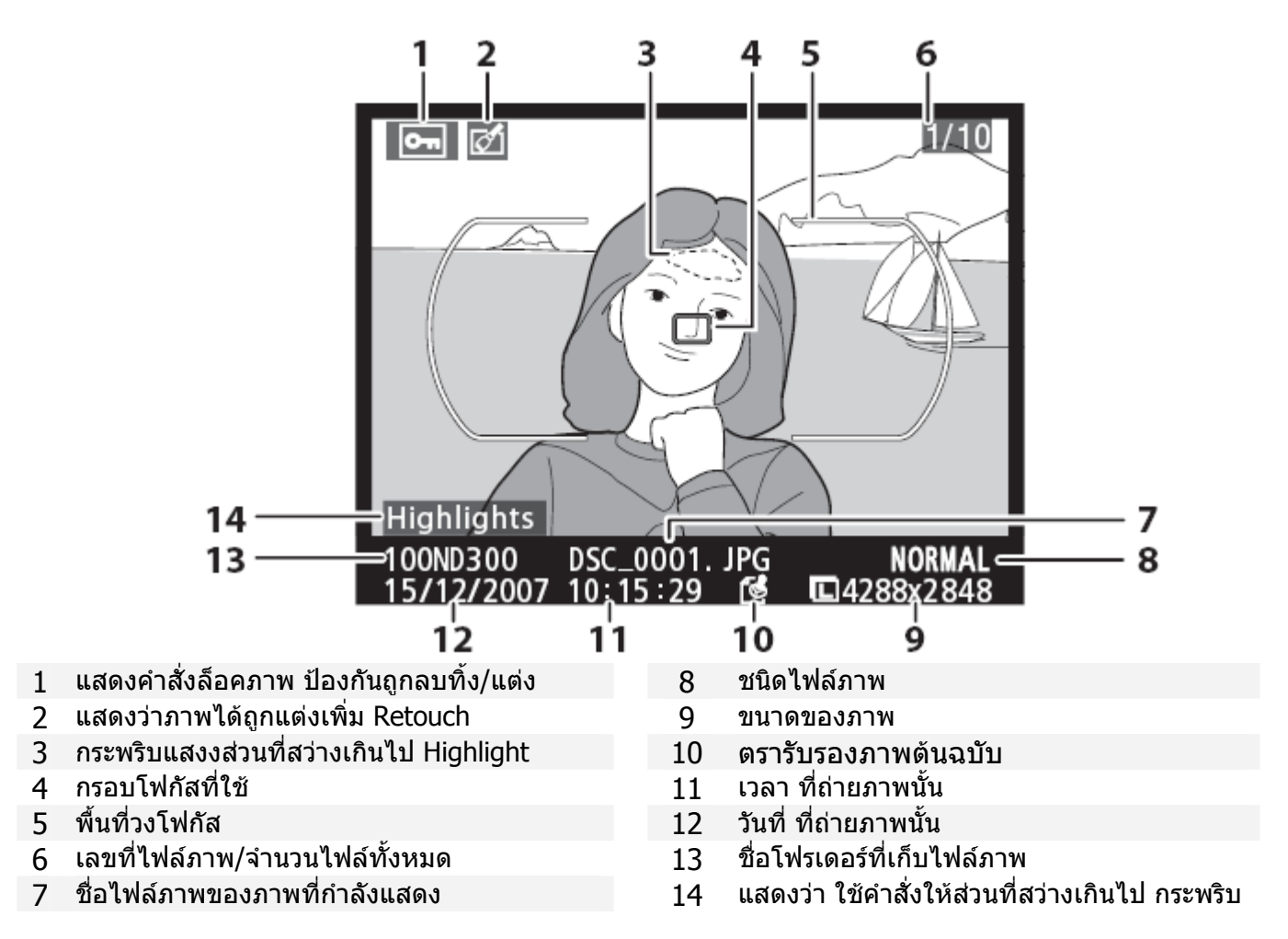

### แสดงขอมูลแมสีและ ฮิสโตแกรม

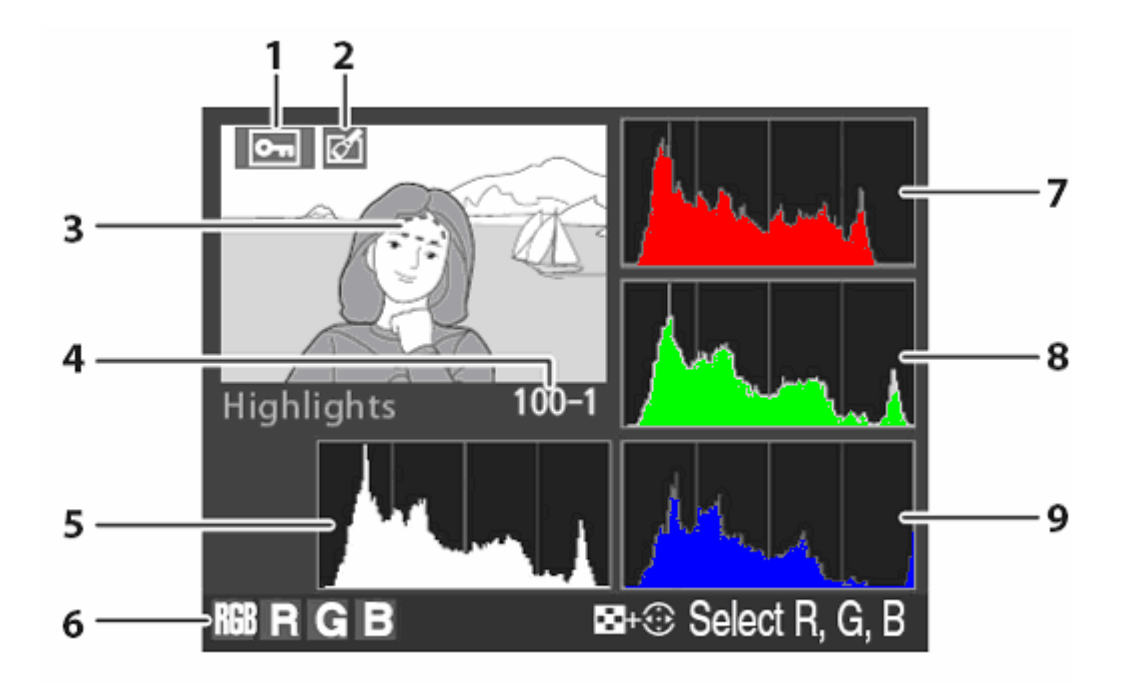

- 1 แสดงคําสั่ งล็อคภาพ
- 2 แสดงวาภาพไดถูกแตงเพิ่ม Retouch
- 3 กระพริบแสงงสวนท ี่สวางเกินไป Highlight
- 4 หมายเลขโฟรเดอร / ไฟลภาพ
- 5 ฮิสโตแกรม รวมทั้ง 3 ส RGB ี แกนตั้ง แสดง จํานวนพิกเซล แกนนอน แสดง ปริมาณความสวางของ พิกเซล
- 6 ชองสี Channel ที่กําลังแสดงอยู
- 7 ชองสีแดง Red Channel
- 8 ชองสีเขียว Green Channel
- 9 ชองสีน้ํ าเงิน Blue Channel

กดปุม พรอมกับ กด ซาย หรือ ขวา เลือกดูสวนท ี่สวาง Highlight ของชองสีรวม RGB หรือ แยกแตละชองสี

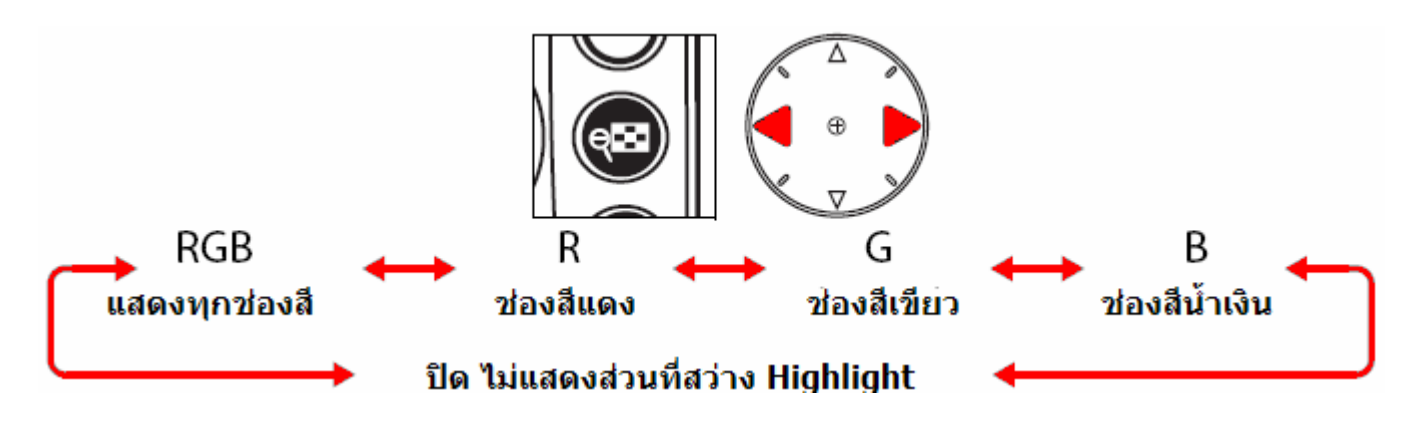

### ตัวอยาง ภาพ และ ฮิสโตแกรม ของภาพ

ภาพสวางปกติกราฟ ฮสโตแกรม ิ จะ แสดงกระจายตัวสม่ําเสมอ และเปน กลุมตรงกลาง

ภาพมืดกวาปกติกราฟ ฮิสโตแกรม จะแสดงเอียงไปเกาะกลุ่มกันที่ทาง ี่ ดานซาย

ภาพสวางกวาปกติกราฟ ฮิสโตแกรม จะแสดงเอียงไปเกาะกลุมท ทาง ี่ ดานขวา

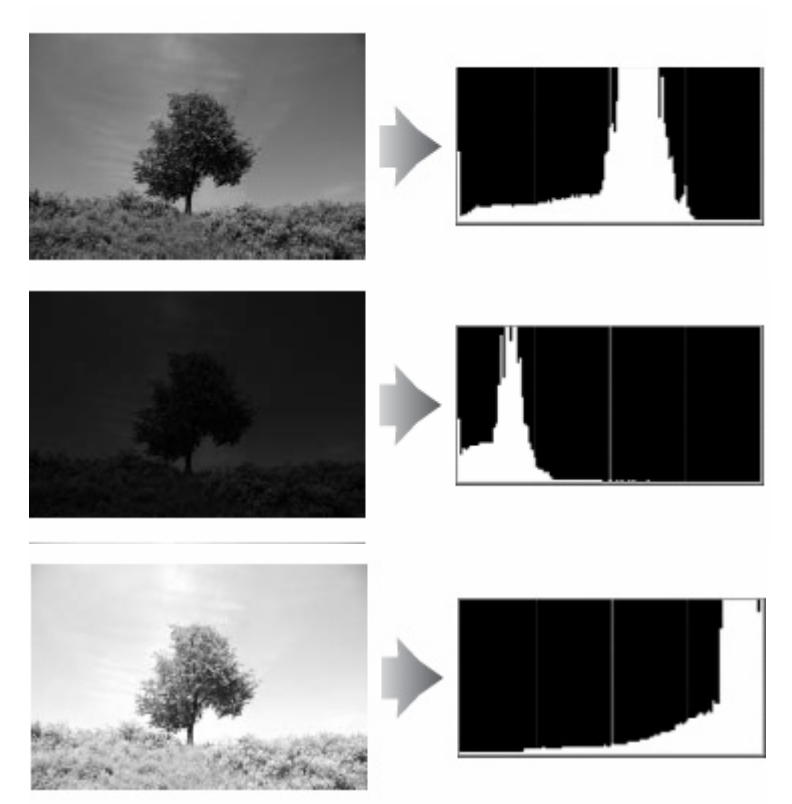

การเพ มคาแสงจะมีผลทําใหกลุมพิกเซล ในตารางฮิสโตแกรมขยับไปทางขวามากขึ้น ิ่ และการลดคาแสงจะมีผลทําใหกลุมพิกเซล ในตารางฮิสโตแกรมขยับไปทางซาย มากข ึ้นเชนกัน กลุ่มพิกเซลจะเป็นเครื่องช่วยชีว่า ค่าวัดแสงที่ใช้ถ่ายภาพเป็นอย่างไร โดยเฉพาะหากมองเห็นภาพ ถายในจอ LCD ไดไมถนัดนัก เพราะแสงสวางที่รบกวนรอบขาง

ความเร็วชัตเตอรที่ใช = 1/8000 วิ.

5 คาชดเชยแสงถายภาพ = +1.3 สตอป

4 โหมดถายภาพท ี่ใช = P โปรแกรมอัตโนมัติ

คาปรับแตงระบบวัดแสง = มาตริกซฺ +5/6

คารูรับแสงที่ใช = f/4.8

คาความไวแสง = 200

6 ทางยาวโฟกัส ท ี่ใช = 35 มม.

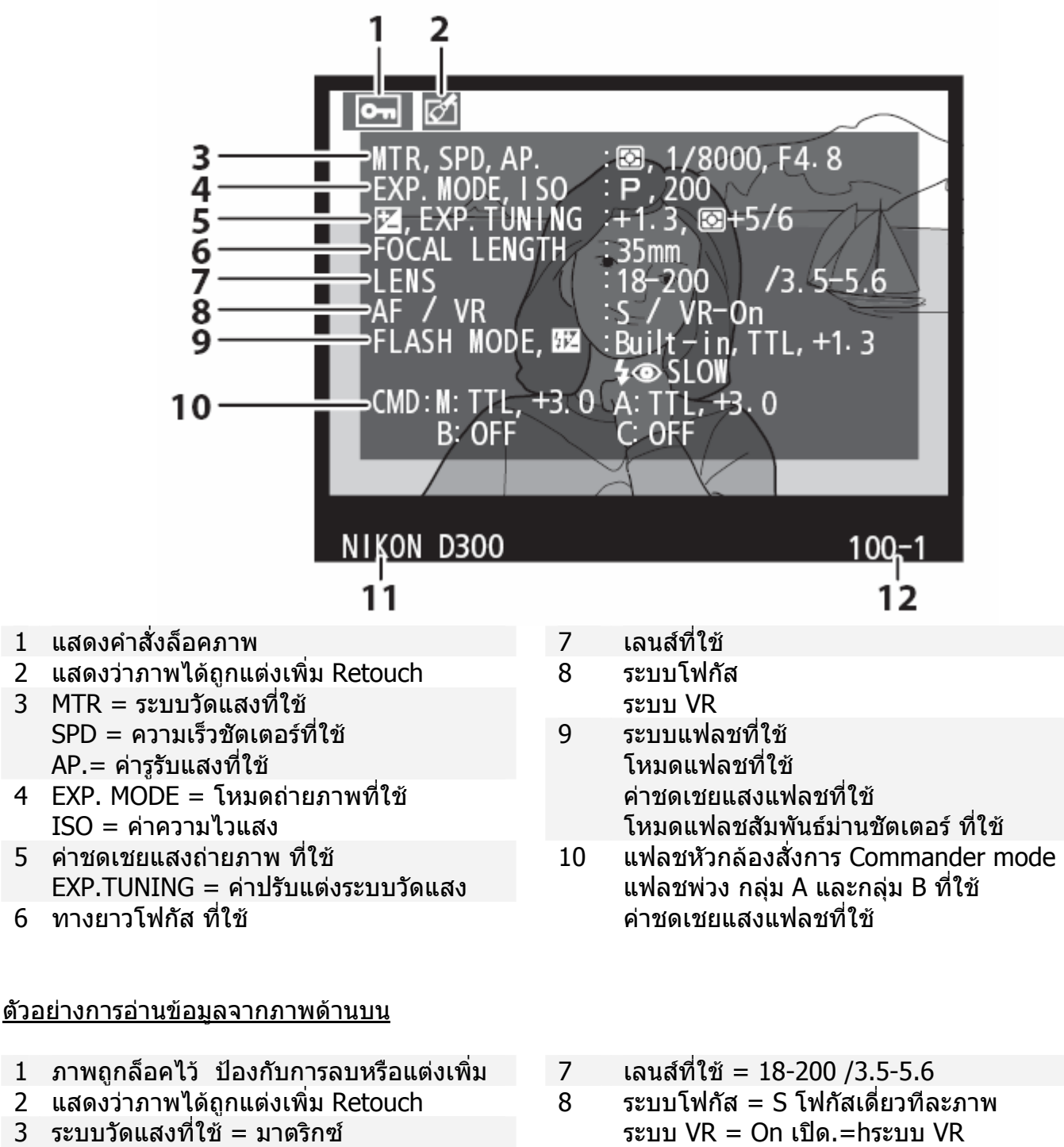

- 9 ระบบแฟลชที่ใช = แฟลชหัวกลอง โหมดแฟลชที่ใช = TTL คาชดเชยแสงแฟลชที่ใช = +1.3 โหมดแฟลชสัมพันธมานชัตเตอร = แฟลช ลดตาแดง + ความเร็วชัตเตอรต่ํา slow
- 10 แฟลชหัวกลองสั่ งการ Commander mode แฟลชหัวกลอง = TTL +3.0 แฟลชพวง กลุม A = TTL + 3.0 แฟลชพ่วง กล่ม  $B =$  Off ปิด ไม่ใช้ แฟลชพ่วง กล่ม  $C =$  Off ปิด ไม่ใช้

ข้อมูลภาพถ่าย หน้าที่ 2

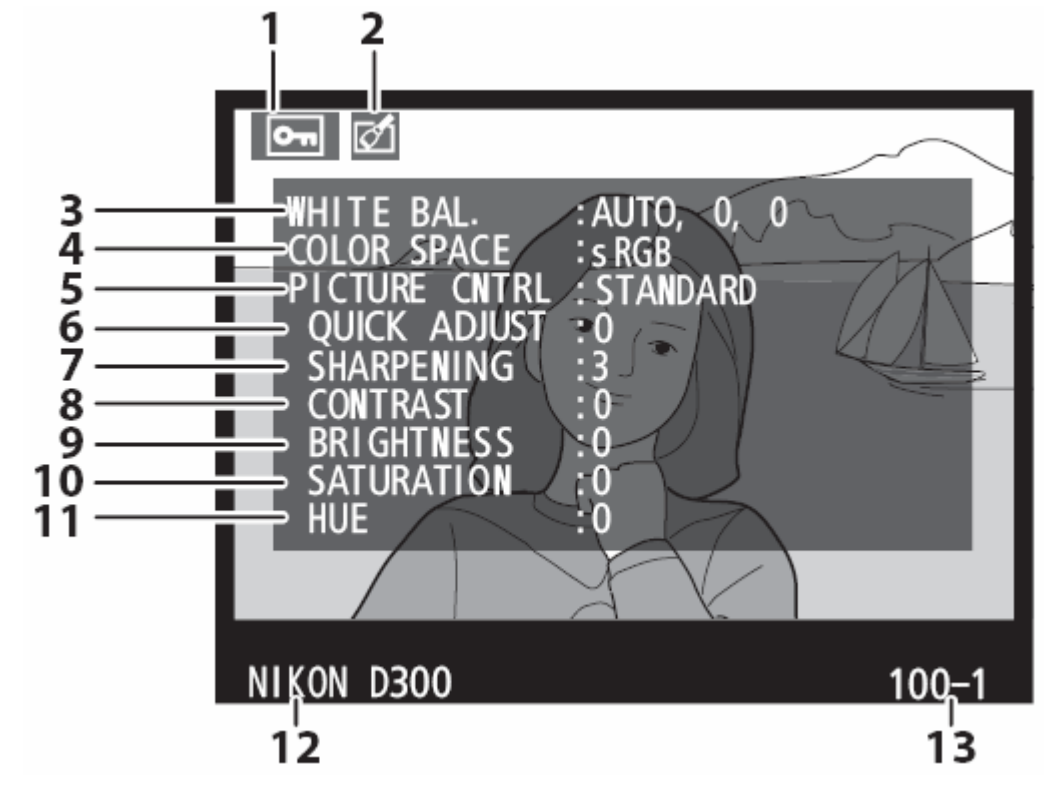

- แสดงคําสั่ งล็อคภาพ
- แสดงวาภาพไดถูกแตงเพิ่ม Retouch
- 3 ค่าสมดุลย์สีขาว WB และค่าปรับแต่ง ที่ใช้
- คาระบบสี
- คําสั่ งควบคุมภาพ
- คําสั่งปรับแตงภาพ
- คําสั่ งเรงความคมชัด ท ี่ใช
- คําสั่งปรับคอนทราส ท ี่ใช
- คําสั่งปรับความสวางภาพ ท ี่ใช
- คําสั่งปรับความอ ื่มสีท ี่ใช
- คําสั่งปรับเฉดสีท ี่ใช
- กลองท ี่ใชถายภาพ
- ชื่อหมายเลขโฟรเดอรและไฟลภาพ

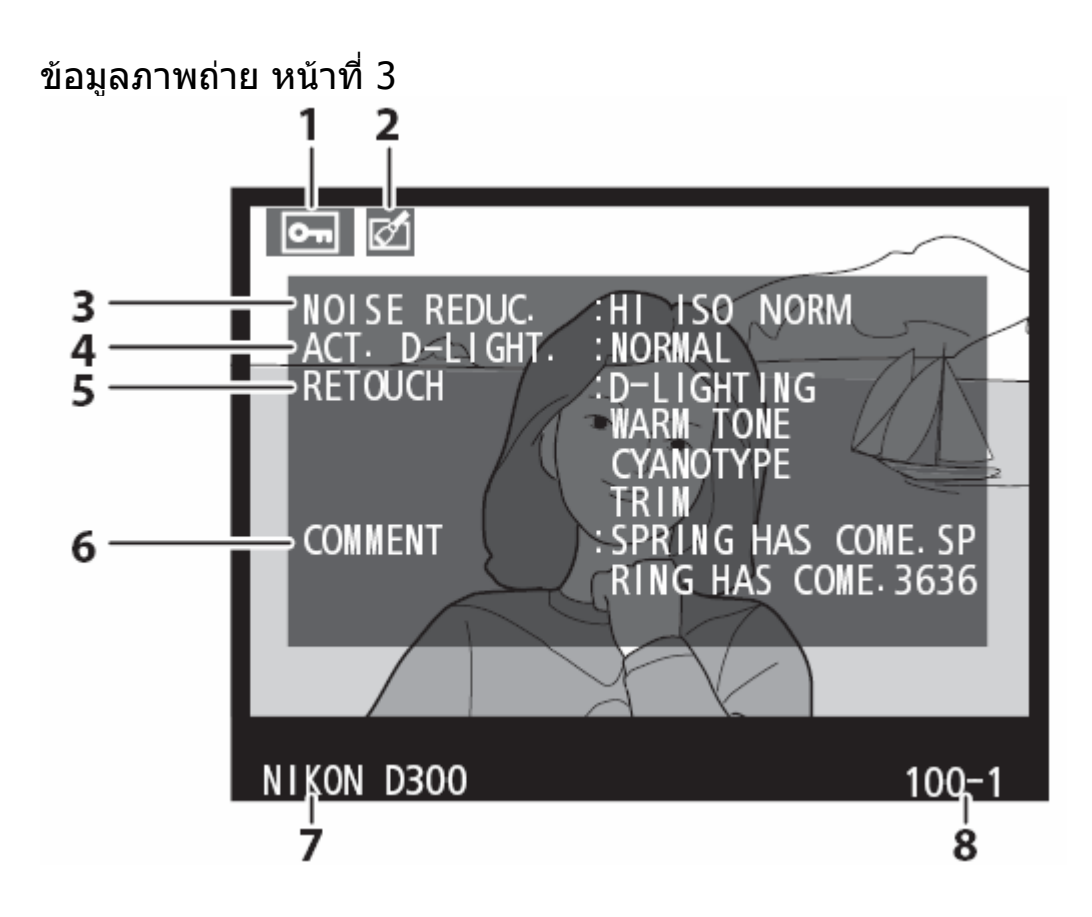

- 1 แสดงคําสั่ งล็อคภาพ
- 2 แสดงวาภาพไดถูกแตงเพิ่ม Retouch
- 3 คําสั่ งลดจุดสีรบกวน Noise Reduction
- 4 คําสั่ง ควบคุมการใหแสง Active D-Lighting

ตัวอยางขอมูลภาพดานบน

- 1 ภาพถูกล็อคไว ปองกับการลบหรือแตงเพิ่ม
- 2 แสดงวาภาพไดถูกแตงเพิ่ม Retouch
- 3 คําสั่ง Noise Reduction: ปกติ Normal
- 4 คําสั่ง Active D-Lighting: ปกติ Normal
- 5 คําสั่ งจัดแตงภาพ Retouch ท ี่ใช
- 6 ข้อความกำกับภาพ
- 7 กลองท ี่ใชถายภาพ
- 8 ชื่อหมายเลขโฟรเดอรและไฟลภาพ
- 5 คําสั่ งจัดแตงภาพ Retouch ท ี่ใช
	- + ใชระบบเพ ิ่มแสง D-Lighting
	- + เพ มคสี WARM TONE ิ่
	- + ปรับเป็นภาพสีเดียว  $\mathcal{L}^{\mathcal{L}}$
	- + ตัดขอบภาพ
- $6$  ข้อความกำกับภาพ : SPRING HAS COME SP RING HAS COME. 3636
- 7 กลองท ี่ใชถายภาพ : NIKON D300
- 8 ชื่อหมายเลขโฟรเดอร-ไฟลภาพ : 100-1

ข้อมูล GPS (ถ้ามีการต่อเชื่อมกับเครื่องรับ GPS ขณะที่ถ่ายภาพ) ื่

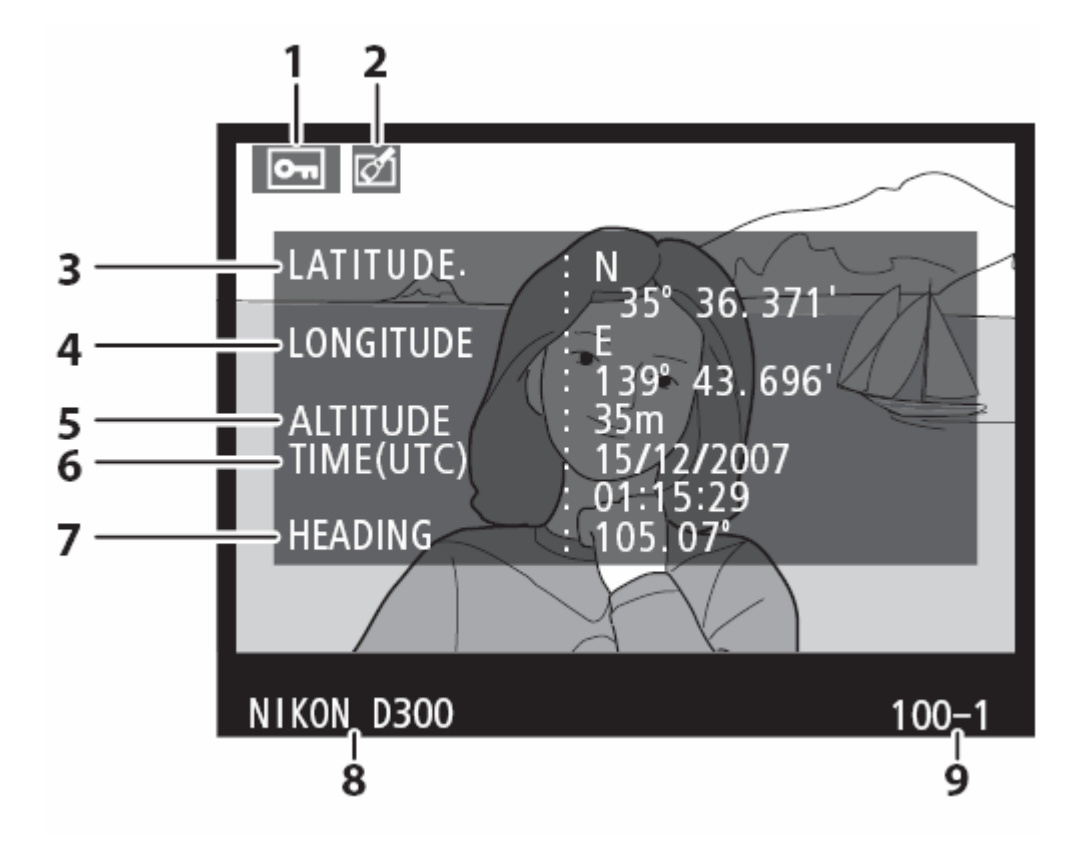

- ภาพถูกล็อคไว ปองกับการลบหรือแตงเพิ่ม
- แสดงวาภาพไดถูกแตงเพิ่ม Retouch
- คาแลตติจูด (เสนรุงท ี่)
- คาลองติจูด (เสนแวงท ี่)
- ความสูง

ตัวอยางขอมูลภาพดานบน

- ภาพถูกล็อคไว ปองกับการลบหรือแตงเพิ่ม
- แสดงวาภาพไดถูกแตงเพิ่ม Retouch
- คาแลตติจูด : N 35° 36.371´ เสนรุงท ี่ 35 องศา 36.371 เหนือ
- คาลองติจูด : E 139° 43.696´ เสนแวงท ี่ 139 องศา 43.696 ตะวันออก
- ความสูง 35 เมตร
- เวลาสากล UTC
- ทิศทางที่ถายภาพ
- กลองท ี่ใชถายภาพ
- ชื่อหมายเลขโฟรเดอร-ไฟลภาพ
- เวลาสากล UTC: ว.15 ด.12 ป. 2007 01:15:29 น.
- ทิศทางที่ถายภาพ: 105.07 องศา
- กลองท ี่ใชถายภาพ : NIKON D300
- ชื่อหมายเลขโฟรเดอร-ไฟลภาพ : 100-1

## แสดงขอมูลภาพถายโดยรวม (1)

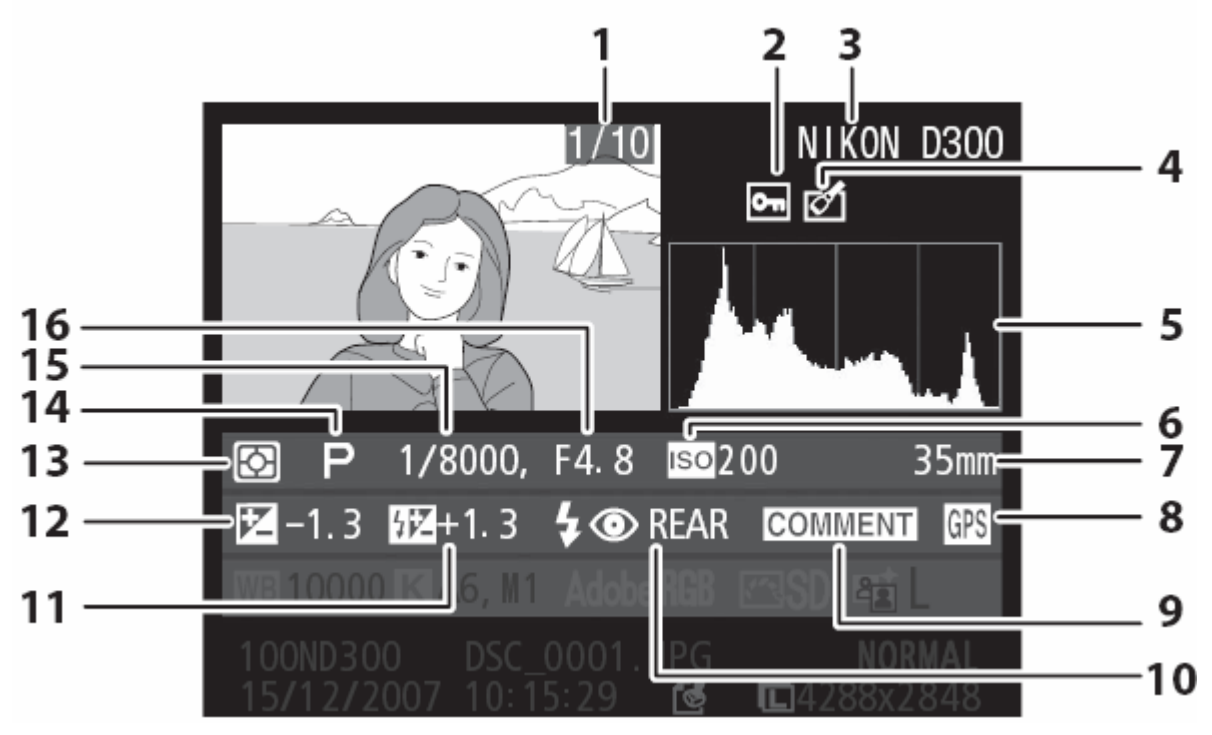

- หมายเลขโฟรเดอร/ไฟลภาพ
- ภาพถูกล็อคไว ปองกับการลบหรือแตงเพิ่ม
- กลองท ี่ใชถายภาพ
- แสดงวาภาพไดถูกแตงเพิ่ม Retouch
- ตารางฮิสโตแกรม
- คาความไวแสง ISO ท ี่ใช
- 7 ทางยาวโฟกัสเลนส์ ทีใช้
- ตอเชื่ อมเคร องรับ GPS ื่

ตัวอยางขอมูลภาพดานบน

- หมายเลขโฟรเดอร/ไฟลภาพ: 1/10
- ภาพถูกล็อคไว ปองกับการลบหรือแตงเพิ่ม
- กลองท ี่ใชถายภาพ = NIKON D300
- แสดงวาภาพไดถูกแตงเพิ่ม Retouch
- ตารางฮิสโตแกรม
- คาความไวแสง ISO = 200
- ทางยาวโฟกัสเลนส = 35 มม.
- ตอเชื่ อมเคร องรับ GPS ื่
- มีขอความกํากับภาพ
- แฟลช ลดตาแดง + มานชัตเตอรชุดหลัง
- คาชดเชยแสงแฟลช
- คาชดเชยแสงถายภาพ
- ระบบวัดแสง ท ี่ใช
- โหมดถายภาพ ท ี่ใช
- 15 ความเร็วชัตเตอร์ ที่ใช้
- คารูรับแสง ท ี่ใช
- มีขอความกํากับภาพ
- แฟลช ลดตาแดง + มานชัตเตอรชุดหลัง
- คาชดเชยแสงแฟลช +1.3 สตอป
- คาชดเชยแสงถายภาพ -1.3 สตอป
- ระบบวัดแสง = มาตริกซ
- โหมดถายภาพ = โปรแกรมอัตโนมัติ P
- ความเร็วชัตเตอร = 1/8000 วินาที
- คารูรับแสง = f/4.8

### แสดงขอมูลภาพถายโดยรวม (2)

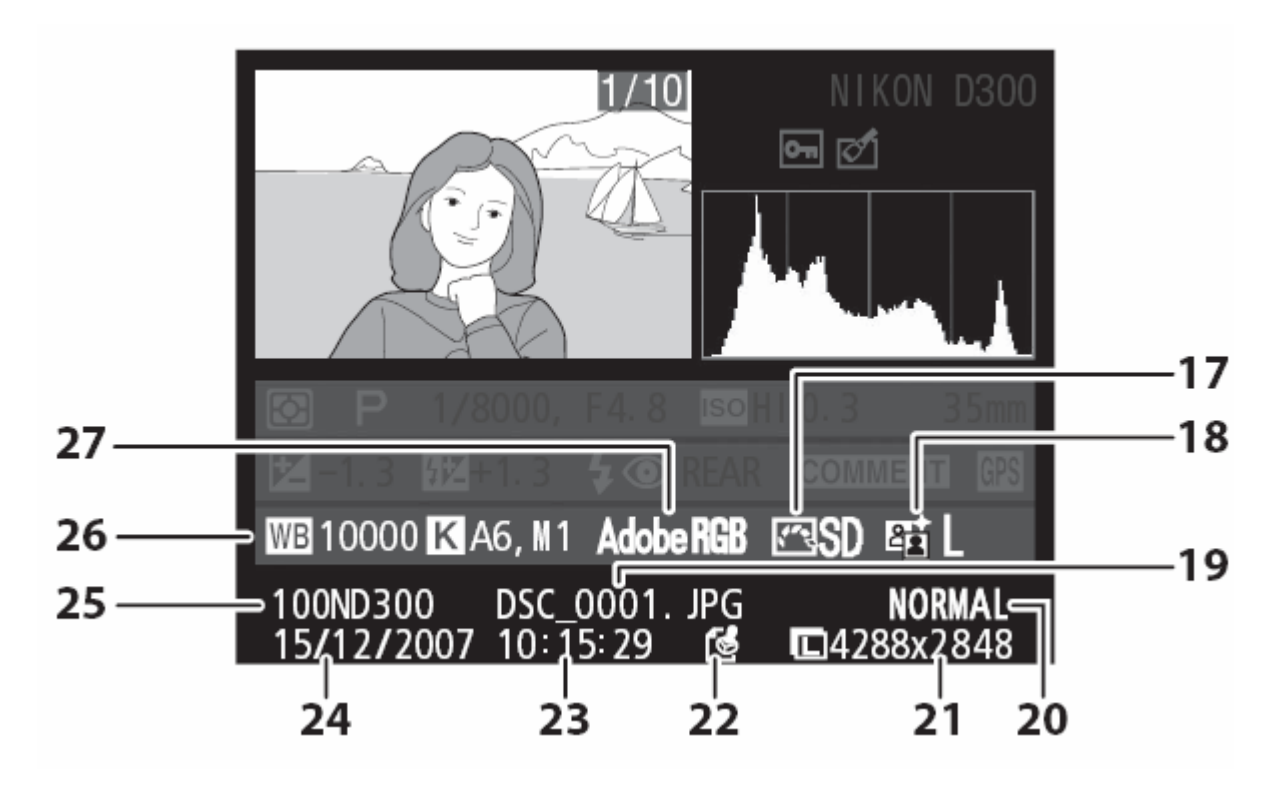

- คาคําสั่ งควบคุมภาพ Picture control
- คาคําสั่ งควบคุมแสง Active D-Lighting
- ชื่อและนามสกุล ของไฟลภาพ
- ชนิดของไฟลภาพ
- ขนาดของภาพ

ตัวอย่างข้อมลภาพด้านบน

- คําสั่ง Picture control Standard/ปกติ
- คําสั่ง Active D-Lighting ต่ํา/Low
- ชื่อไฟลภาพ DSC\_0001.JPG
- ชนิดของไฟลภาพ Normal/บีบอัดปานกลาง
- ขนาดของภาพ 4288x2848 พิกเซล
- ตรารับรองภาพตนฉบับ
- เวลาที่ถายภาพ
- วันที่ที่ถายภาพ
- หมายเลขโฟรเดอรที่ เก็บภาพ
- 26 ค่าสมดลย์สีขาว WB อุณหภูมิแสง คาปรับแตง WB วัดสมดุลยแสงสีขาว
- ระบบสี
- ตรารับรองภาพตนฉบับแท (authentication)
- เวลาที่ถายภาพ 10:15:29 น.
- วันที่ที่ถายภาพ: วันท ี่ 15 เดือน 12 ป 2007
- หมายเลขโฟรเดอรที่ เก็บภาพ
- 26 ค่าสมดุลย์สีขาว WB : อัตโนมัติ Auto อุณหภูมิแสง : 10000 K คาปรับแตง WB : อัตโนมัติ Auto +6 วัดสมดุลยแสงสีขาว : M ผูใชวัดเอง
- 27 ระบบสี: AdobeRGB

### วิธืแสดงภาพถายดวยจอแสดงภาพแบบความละเอียดสูง

- 1. ปดสวิทชกลอง Off กอนตอสาย HDMI เสมอ
- 2. ตอสาย HDMI (High Definition Media Interface)

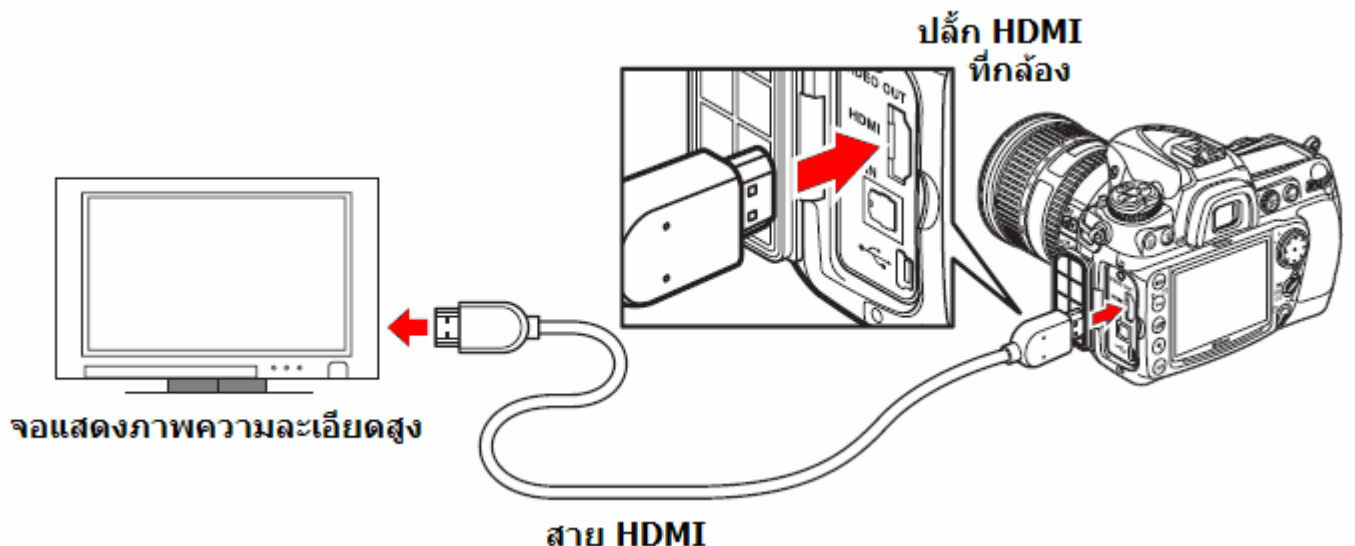

- 3. เปิดสวิทช์ จอแสดงภาพ และเลือกโหมด HDMI
- 4. เปิดสวิทช์ กดปุ่ม lืั่⊟ ที่กล้อง เพื่อส่งสัญญาณภาพที่บันทึกไว้ไปแสดง ี่

หมายเหตุ:

จอ LCD แสดงภาพ ของกลองจะปด ไมแสดงภาพ ขณะท ี่เชื่ อมตอกับจอภายนอก

กล้องจะเลือกแสดงความละเอียดที่เหมาะสมกับจอแสดงภาพให้เองโดยอัตโนมัติ ผูใชสามารถคําสั่ง HDMI ในหนาชุดรายการคําสั่ง เลือกปรับได

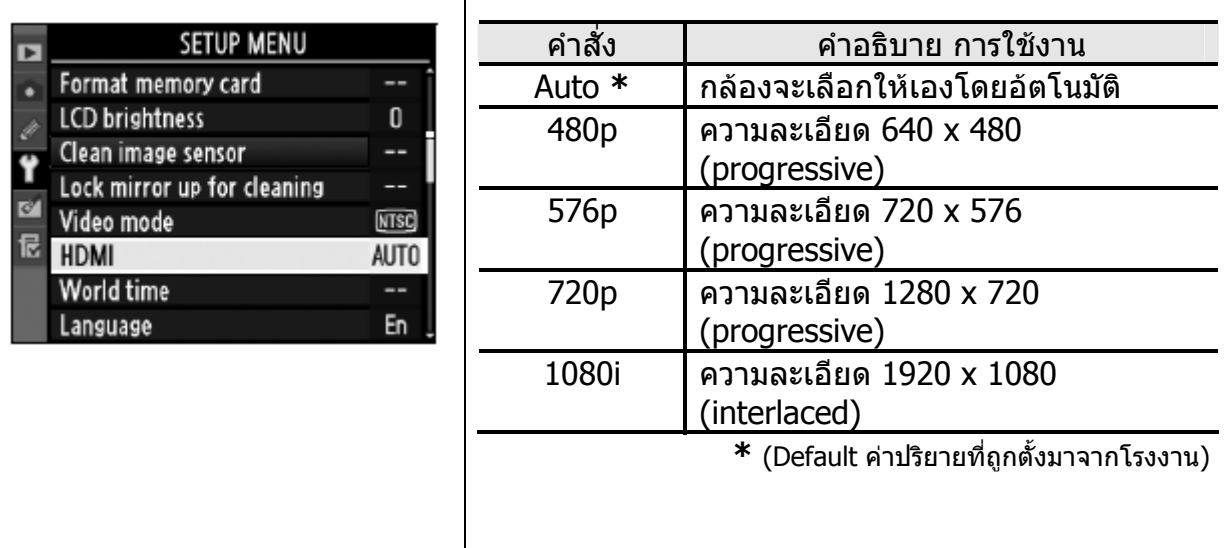

# ี่คำสั่งจัดแต่งภาพ Retouch

คําสั่งในชุดรายการจัดแตง (Retouch Menu) ชวยใหการจัดการตัดแตงภาพสะดวกรวดเร็ว กล้องจะก้อปปีสร้างภาพสำเนาขึ้นให้ใหม่ โดยไม่ทำให้ต้นฉบับ เสียหาย และจะปรับแต่ง ภาพที่สร้างใหม่ ตามรายการคำสั่งที่มีให้เลือกใช้ดังนี้

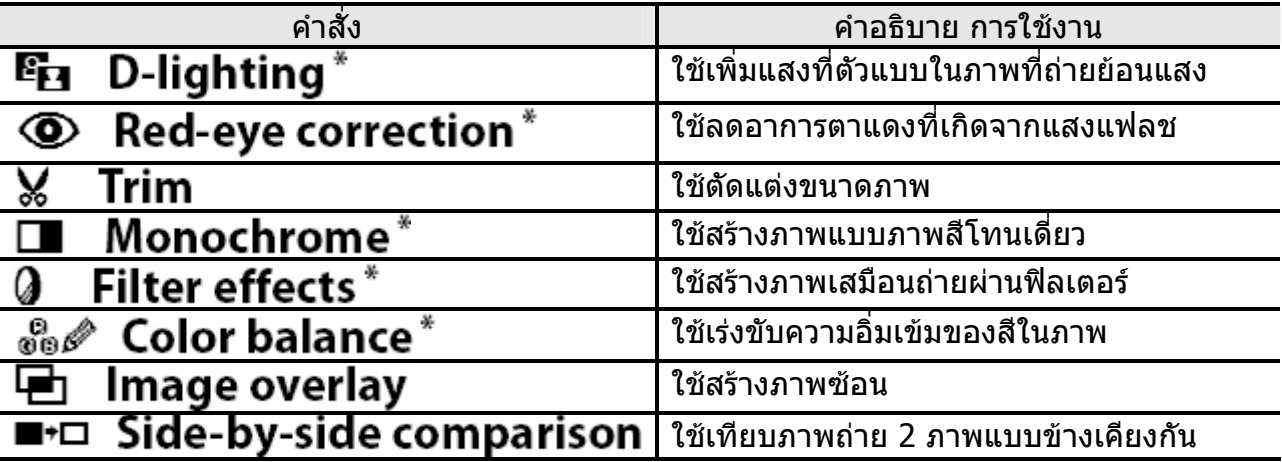

วิธีใช้คำสั่งจัดแต่งภาพ Retouch

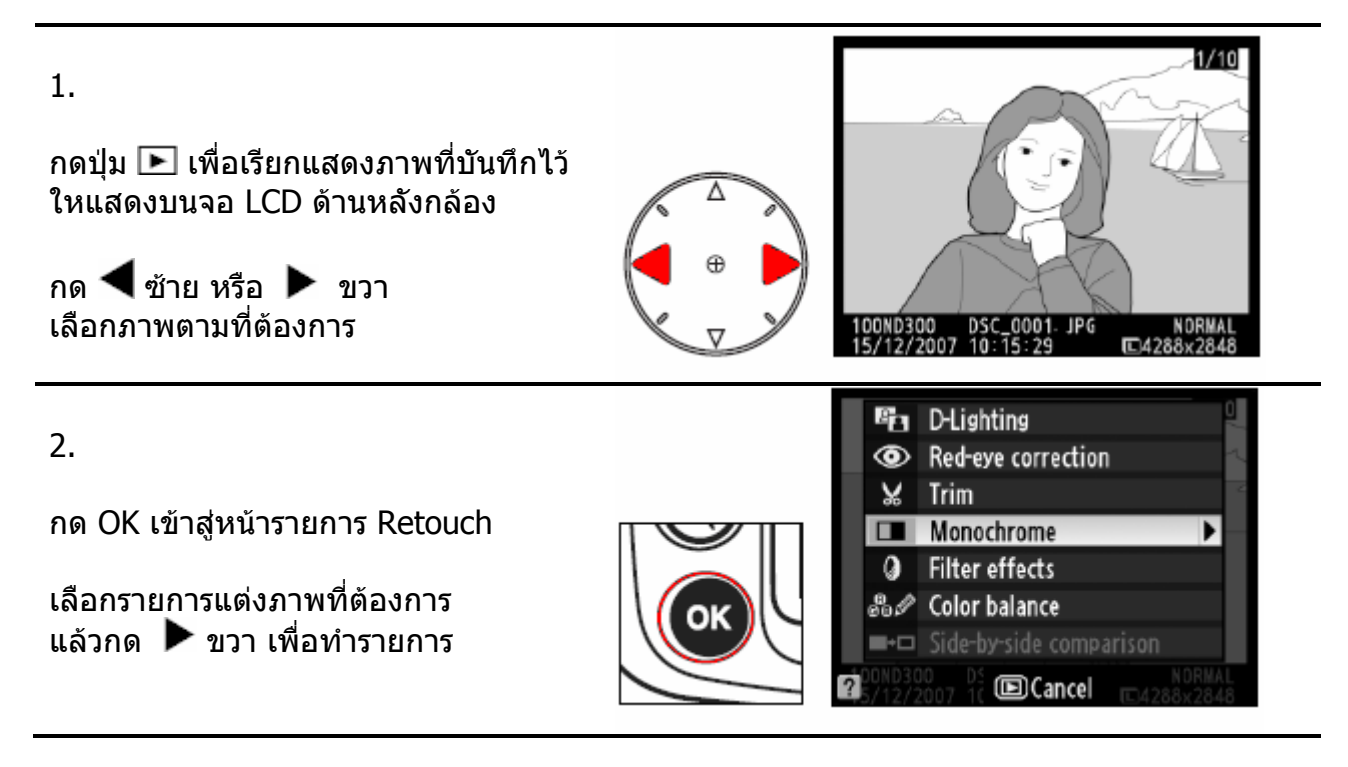

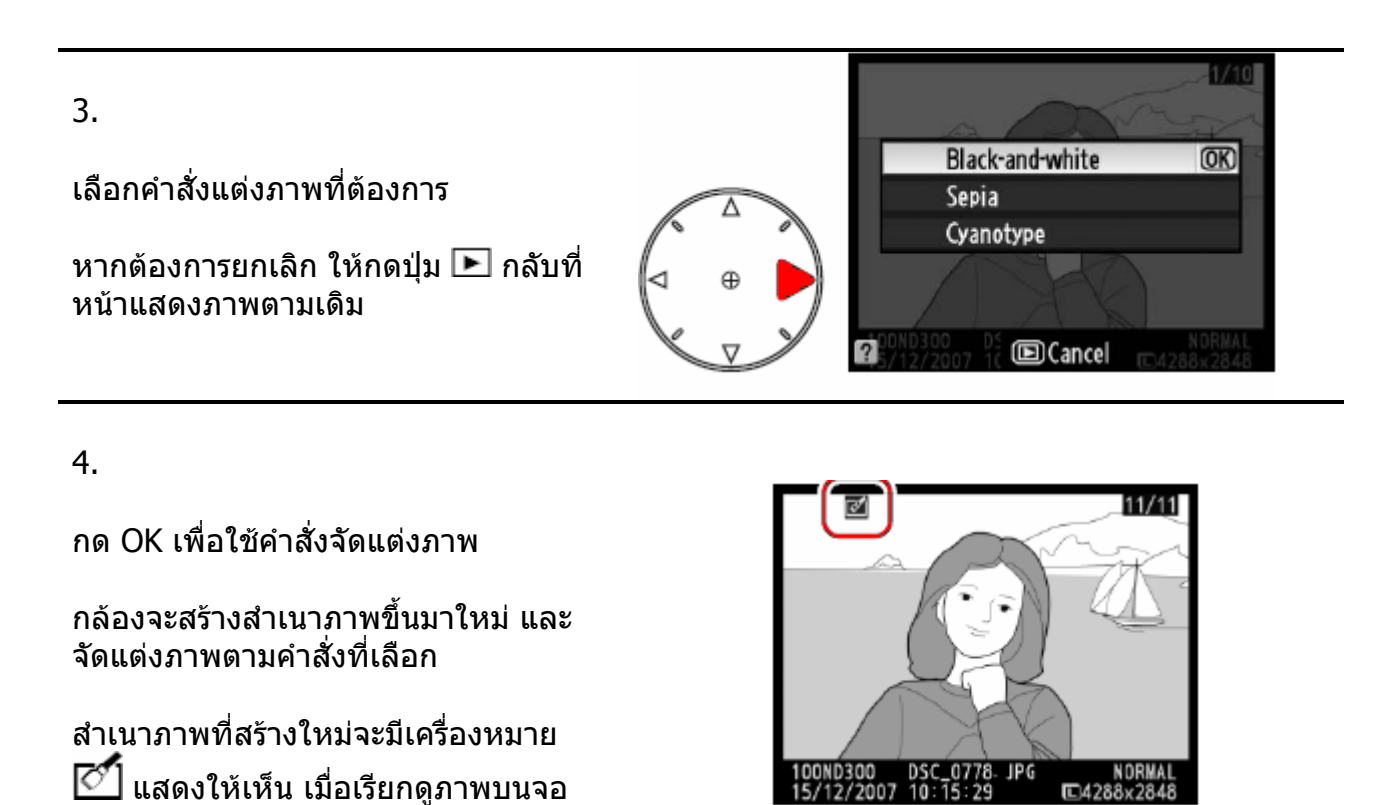

หมายเหตุ:

**LCD** 

ไฟล์ (ภาพสำเนา) ที่ถูกสร้างจากคำสั่งตัดแต่ง **½ Trim** ขึ้นมาใหม่ จะไม่สามารถถูกแต่งได้อีก

ี คำสั่ง ให้สว่างเพิ่ม D-lighting, ลดอาการตาแดง, ฟิลเตอร์, ปรับโทนสี ไม่สามารถใช้ได้กับภาพ ที่บันทึกดวยคําสั่งโมโนโครม

คำสั่งจัดแต่งภาพสามารถใช้ได้ซ้ำกับภาพสำเนาทีแต่งแล้ว และคุณภาพของภาพที่ได้จะลดลง

ภาพสำเนาที่ถูกแต่ง (ยกเว้นคำสั่งตัดแต่งภาพ **¼ Trim** และ ซ้อนภาพ Overlay) จะมีขนาด เดียว และใช้อัตราบีบอัดเดียวกัน กับต้นฉบับ

หากต้นฉบับเป็นไฟล์ NEF(RAW) สำเนาภาพที่สร้างใหม่จะเป็นไฟล์ JPEG fine Large*,* หากต้นฉบับเป็นไฟล์ TIFF (RGB) สำเนาภาพที่สร้างใหม่จะเป็นไฟล์ JPEG fine และมี ขนาดภาพเทาตนฉบับ

#### **คําสั่ง D-Lighting (เสมือนแสงแฟลช)**

#### ใชสําหรับแตงภาพที่ถายยอนแสง หรือ ตัวแบบดูมืดเกินไป

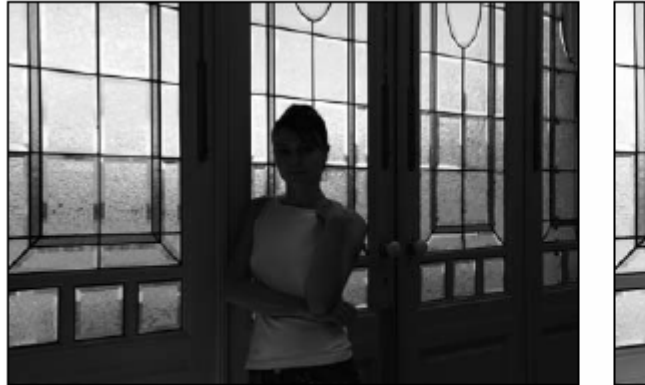

ก่อนใช้คำสิ่ง D-Lighting

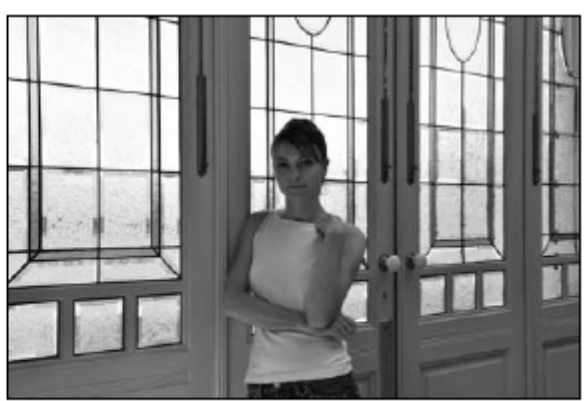

หลังใช้คำสั่ง D-Lighting

กด  $\blacktriangle$  ขึ้น หรือ  $\nabla$  ลง เลือกปรับความสวางตามที่ตองการ

กด <sup>00</sup>ั้บ เพื่อสร้างภาพสำเนา ภาพใหม่ที่จะ ถูกปรับความสวางในภาพและเก็บลงการด ความจําตอไป

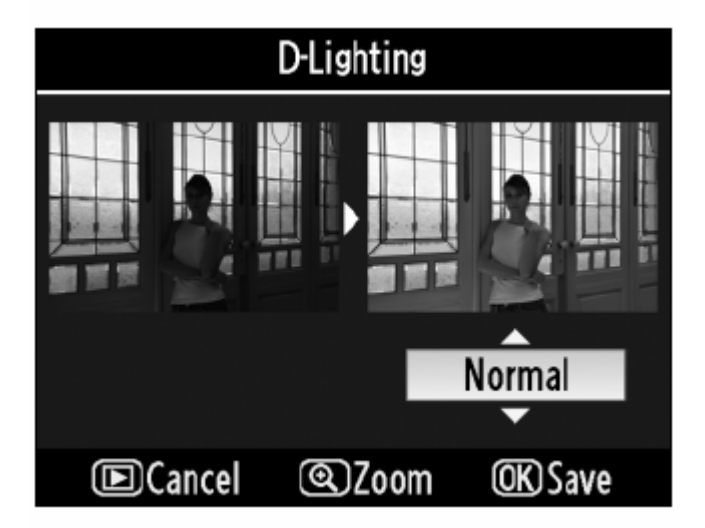

#### **คําสั่ง Trim (ตดแต ั งขนาดภาพ)**

#### ใชสําหรับตัดแตงขอบภาพลดขนาดภาพ

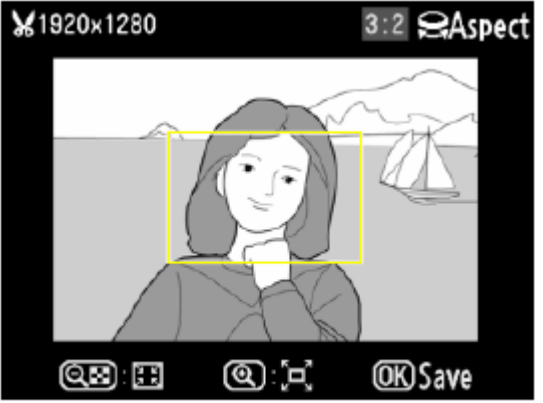

ขนาดที่ต้องการตัด หรือ แต่งขนาดภาพจะถูกแสดงด้วยกรอบในภาพ ด้วยคำสั่งต่อไปนี้

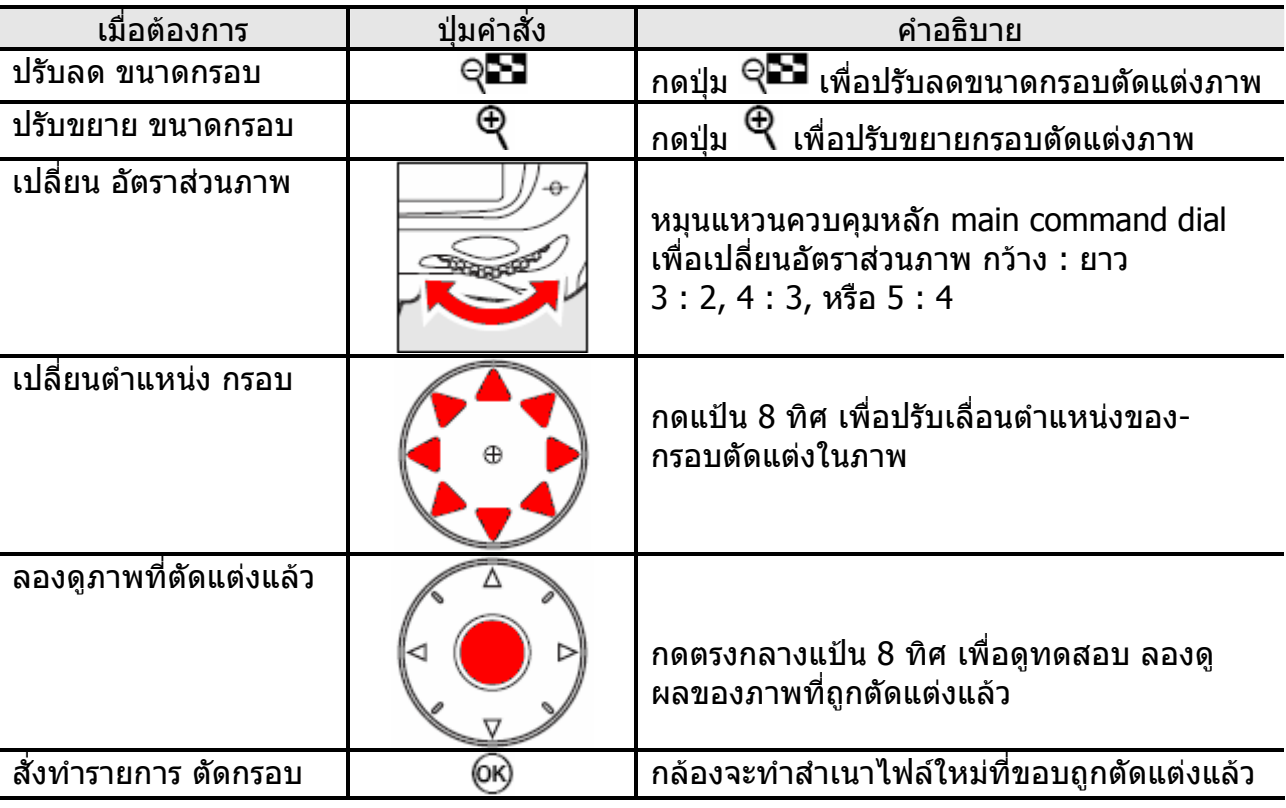

หากไฟลภาพท ี่สรางตนฉบับ NEF (RAW), NEF (RAW) + JPEG, หรือ TIFF (RGB) ภาพสำเนาที่สร้างด้วยคำสั่งตัดแต่งนี้จะเป็นไฟล์ JPEG fine หากตนฉบับเปนไฟล JPEG สําเนาไฟลภาพที่ถูกตัดขอบแลวจะมีอัตราบีบอัดเชนเดียวกับ JPEG ตนฉบับ

ตารางแสดงอัตราสวนภาพ และขนาดภาพ

| อัตราส่วนภาพ | ขนาดภาพ                                                      |
|--------------|--------------------------------------------------------------|
| 3:2          | 3424x2280, 2560x1704, 1920x1280, 1280x856, 960x640, 640x424  |
| 4:3          | 3424x2568, 2560x1920, 1920x1440, 1280x 960, 960x720, 640x480 |
| 5:4          | 3216x2568, 2400x1920, 1808 x1440, 1,200x960,896x720, 608x480 |

#### **คําสั่ง แตงภาพแบบโมโนโครม (Monochrome)**

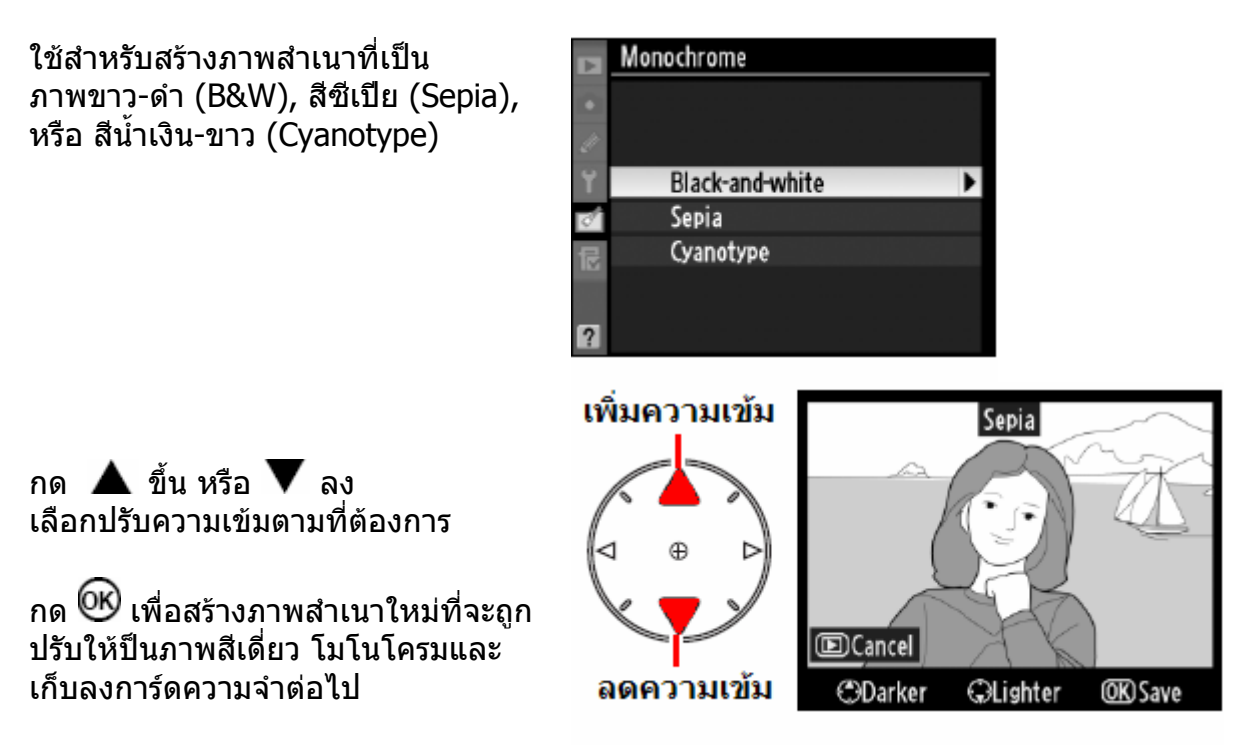

#### **คําสั่ งแตงภาพ ฟลเตอรเสมือน (Filter Effect)**

ใชสรางภาพเสมือนถายผานฟลเตอร

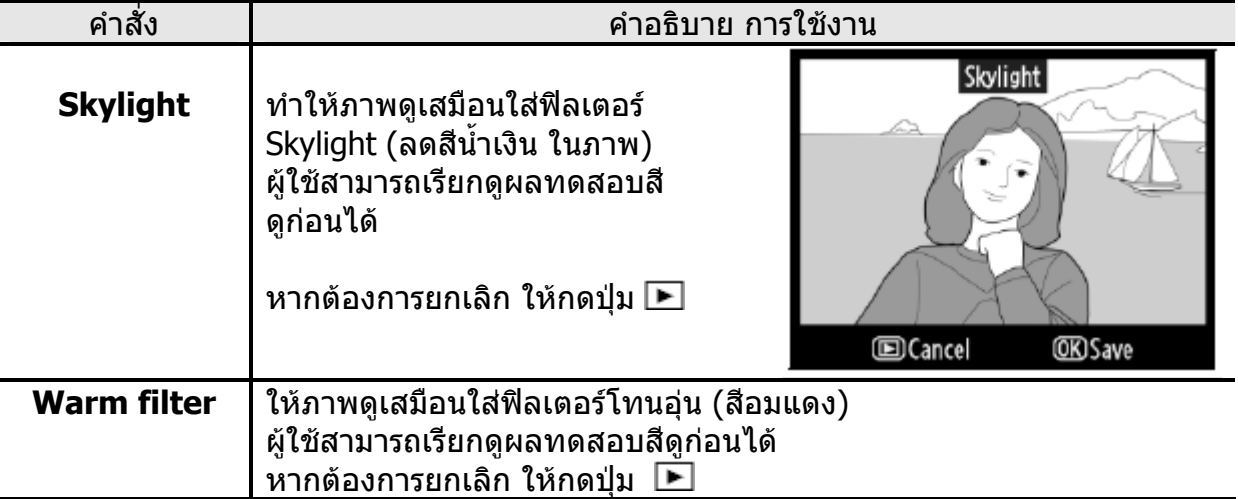

หากชอบใจ ให้กด <sup>UU</sup> เพื่อสร้างภาพสำเนา และเก็บลงการ์ดความจำต่อไป

#### **คําสั่ งแตงภาพ ปรับแตงส (Color Balance) ี**

ใช้แป้นกด 8 ทิศ กดเปลี่ยนย้ายค่าสมดุล์ของสี บนตารางแม่สี ทำให้สีต่างๆในภาพเปลี่ยนแปลงไป ผลที่เปลี่ยนไปของภาพจะแสดงบนจอภาพให้เห็น รวมทั้งฮิสโตแกรมสีแดง*,* เขียว, น้ำเงิน ้ํ

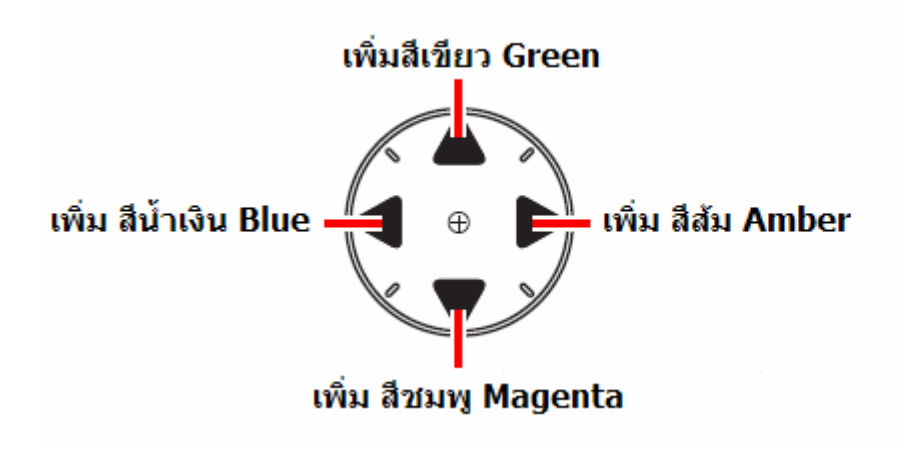

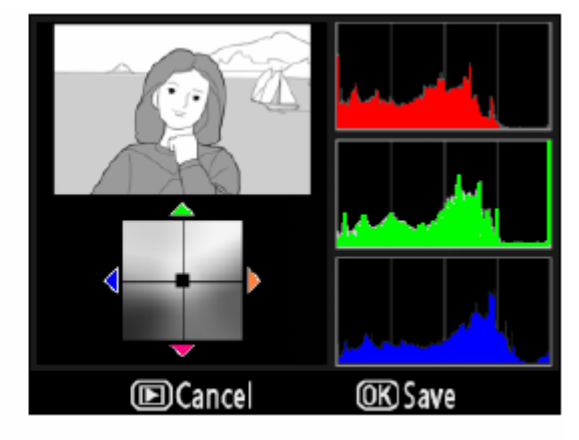

กด เพ ื่อสรางสําเนาไฟลภาพใหมและเก็บลงการดความจําตอไป

หากต้องการสร้างไฟล์ JPEG จากภาพต้นฉบับที่เป็น NEF (RAW) ให้กดปุ่ม <sup>UUS</sup> โดยไม่ต้องปรับแต่งสี ภาพสำเนาที่สร้างด้วยคำสั่งตัดแต่งนี้จะเป็นไฟล์ JPEG fine Large

#### **คําสั่งซอนทับภาพ (Image Overlay)**

ู่ซ้อนทับภาพ (Image Overlay) เป็นคำสั่งสำหรับรวมภาพ NEF (RAW) 2 ภาพเป็นภาพเดียว ี่ ซึ่งสะดวกกว่าการใช้โปรแกรมภายนอก และให้คุณภาพดีกว่าเพราะใช้ข้อมูลดิบ NEF โดยตรง สำเนาไฟล์ภาพที่ถูกสร้างขึ้นมาใหม่จกาการรวมซ้อนทับภาพ จะสามารถเลือกจัดเก็บในทุกขนาด และสามารถเลือกเก็บเปน NEF (RAW) ก็ได

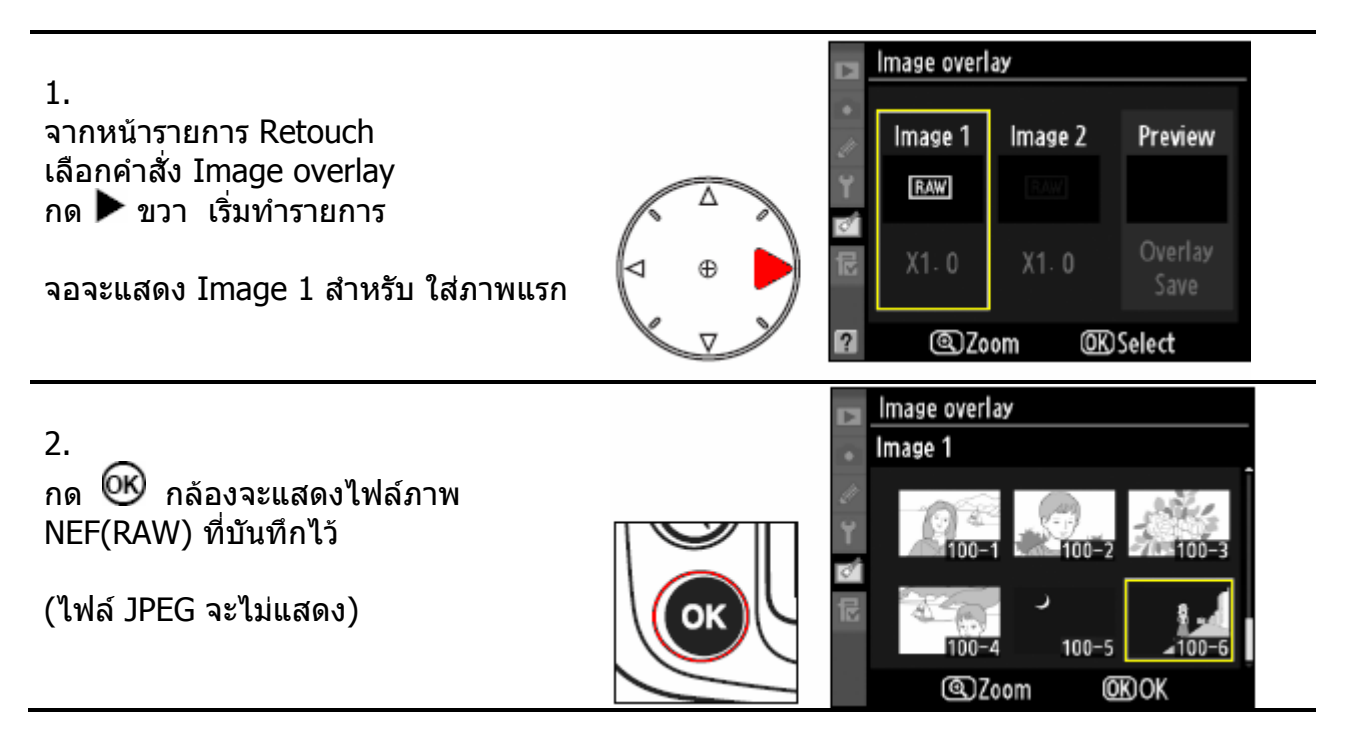

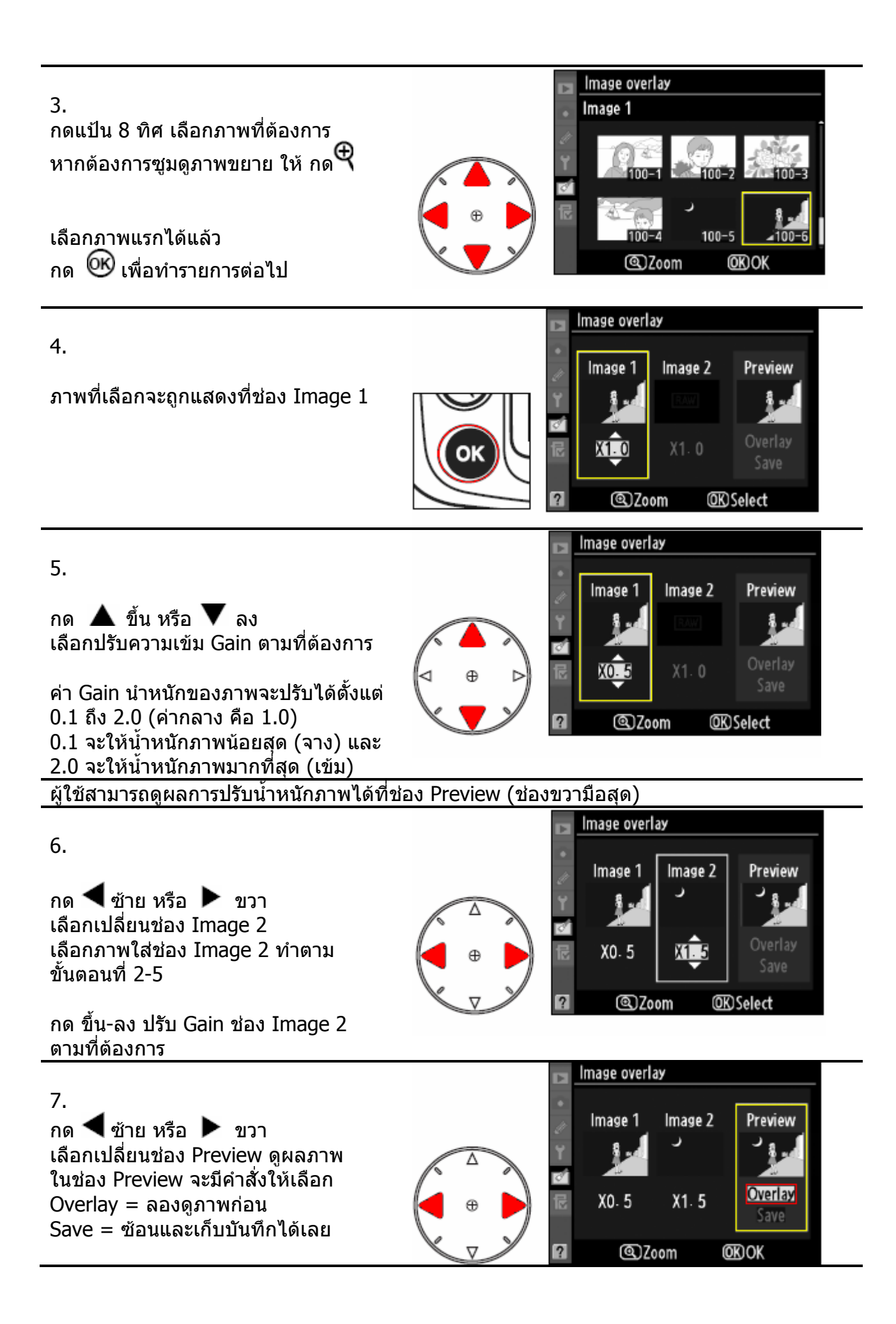

8.

กด ▲ ขึ้น หรือ ▼ ลง หากเลือก Overlay แลวกด OK กลองจะแสดงภาพที่ซอนกันแลวใหดูกอน

หากพอใจก็กด OK เพื่อ Save เก็บ บันทึกภาพที่ซอนน ลงการดความจําไดเลย ี้

หากไมพอใจ หรือตองการปรับแตงใหม ใหกดปุม เพ อกลับไปที่ หนาคําสั่ง ื่ Image Overlay ตามเดิม

9.

เม ื่อพอใจในภาพซอนแลว กด OK ึกล้องจะสร้างไฟล์ใหม่ และบันทึกภาพ ซอนลงในการดความจํา

เมื่อกล้องสร้างภาพซ้อนขึ้นมาแล้ว กล้องจะแสดงภาพซ้อนที่สร้างให้เห็นบนจอ LCD ด้านหลังทันที ื่ ึ้

ตัวอย่างภาพที่นำมาซ้อน และภาพซ้อนที่ถูกสร้างขึ้นใหม่

การซอนภาพ Image Overlay ตางกับการถายภาพซอน Multiple Exposure ท ี่การซอนภาพ เปนการนําภาพที่บันทึกไวแลวในการดความจําซอนทับกันสรางเปนภาพใหมเก็บบันทึกในการด หากต้องการให้ภาพใหม่ที่ซ้อนกันเป็นไฟล์แบบ NEF (RAW) ให้ใช้ไฟล์ NEF ซ้อนกัน 2 ภาพ

ภาพท จะนํามาซอนกันไดตองเปนไฟลภาพแบบ NEF (RAW) ที่ถายดวยกลอง D300 เทานั้น ี่ และตองเปนไฟลที่มี bit-depth เดียวกัน (12 bit หรือ 14 bit เหมือนกัน)

ข้อมูลการถ่ายภาพเช่นความเร็วชัตเตอร์, ค่ารูรับแสง, ค่าชดเชยแสงที่ใช้ ฯลฯ ของภาพซ้อนที่ถูกสร้างขึ้นใหม่ จะถูกนํามาจากขอมูลของไฟลภาพแรก Image 1 เทานั้น

ไฟลภาพซอนที่ถูกสรางและเก็บไวจะถูกบันทึกไวในแบบ ไฟล JPEG fine Large

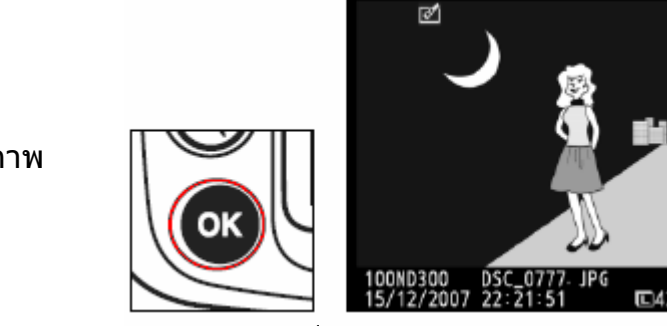

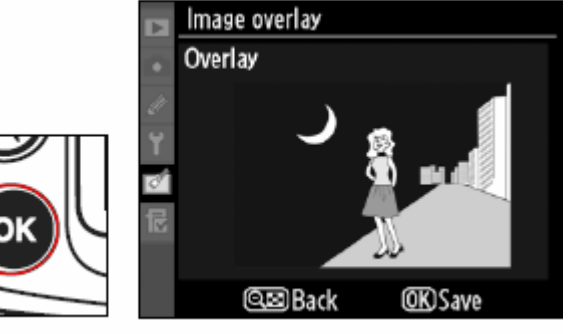

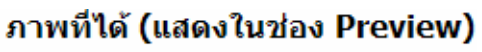

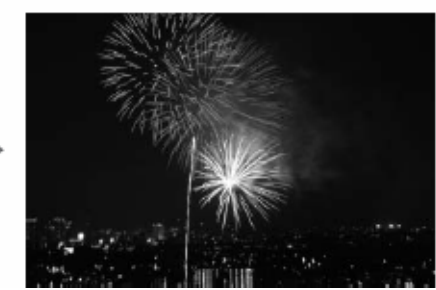
# **คําสั่ง เทียบเคียงภาพ Side-by-Side Comparison**

ใช้สำหรับเปรียบเทียบภาพสำเนาที่สร้างขึ้นและภาพต้นฉบับแบบข้างเคียงกัน

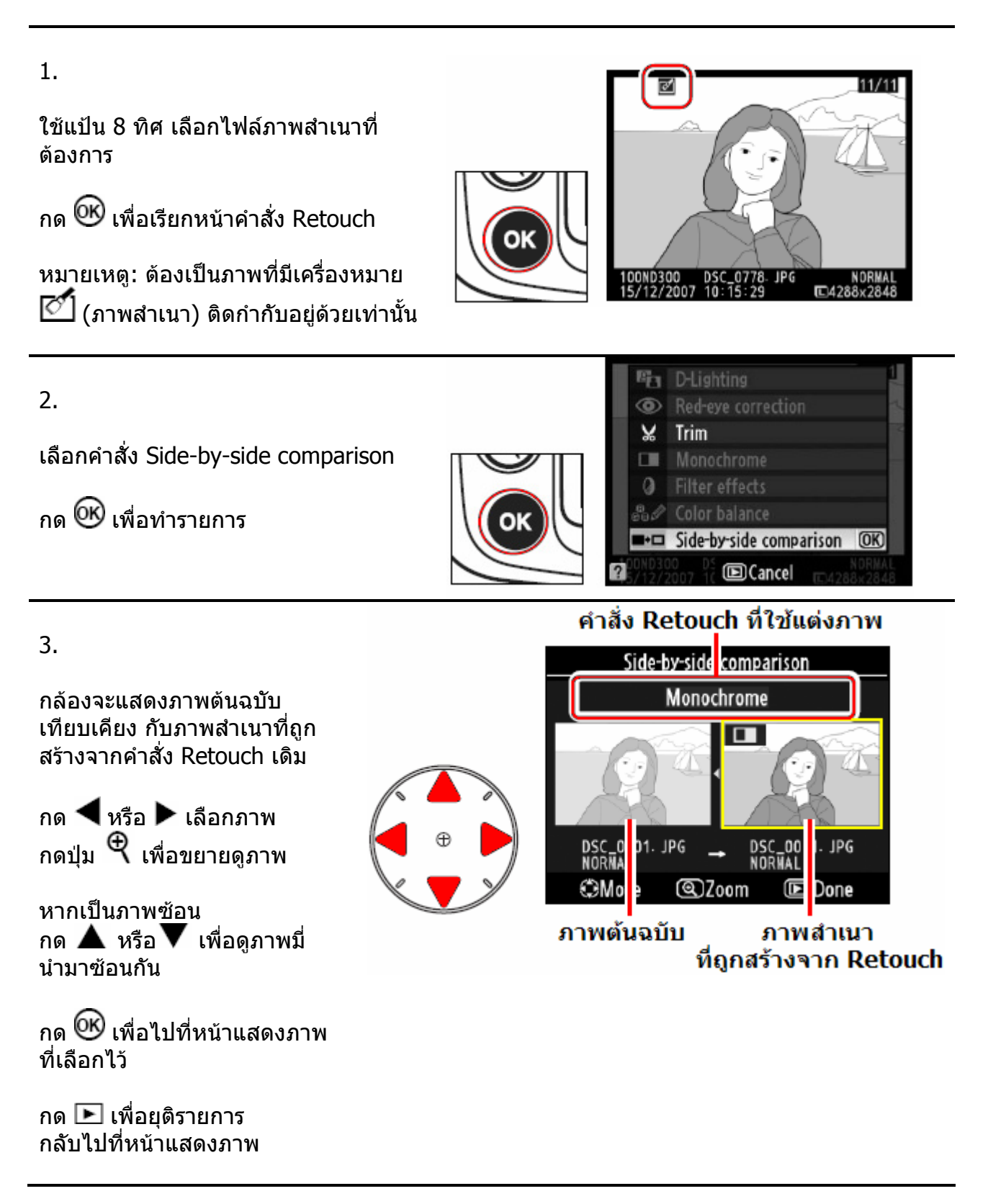

### **การทําความสะอาดกระจก เซ็นเซอรรับภาพ**

เซ็นเซอรรับภาพที่รับแสงจากเลนสถายภาพจะมีกระจกฟลเตอร (low pass filter) ปดหนาอยู สำหรับป้องกันการเดิดเส้นซ้ำซ้อน moiré ในภาพที่มีลายเส้นริ้วๆ ิ้ ผู้ใช้สามารถใช้คำสั่ง ในหน้ารายการ Set Up ทำความสะอาดกระจกฟิลเตอร์นี้ได้ตามที่ต้องการ หรือ ต ั้งใหทําความสะอาดอัตโนมัติตอนปด หรือ เปดกลอง

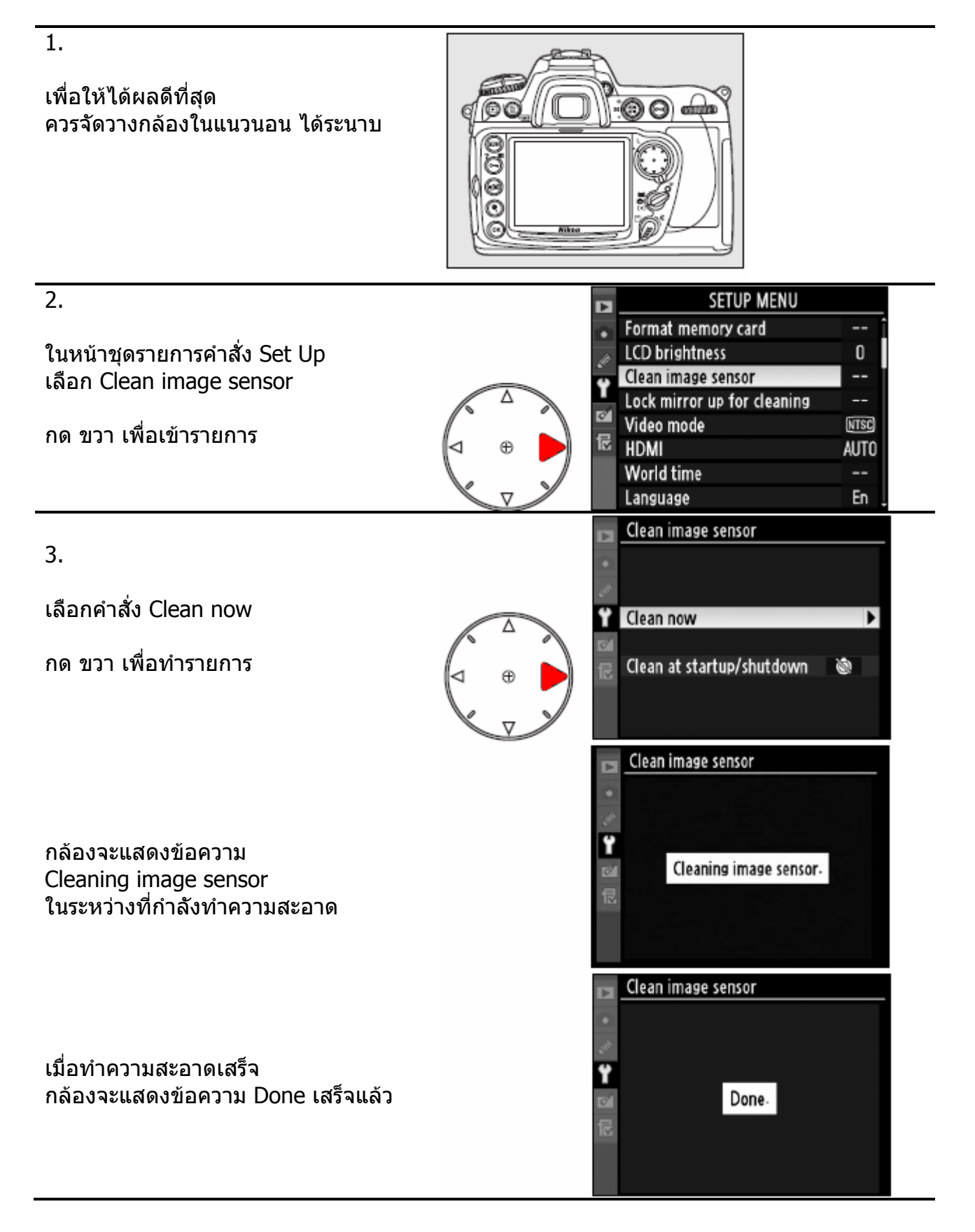

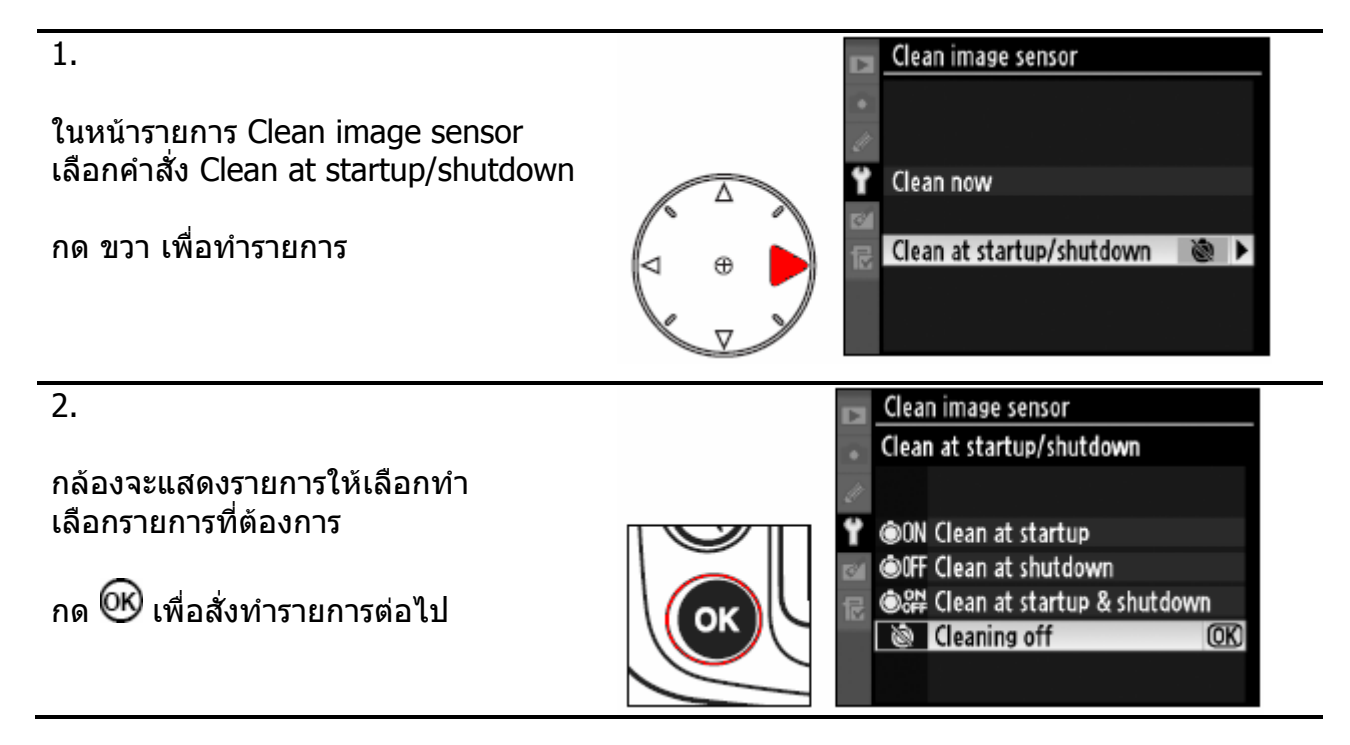

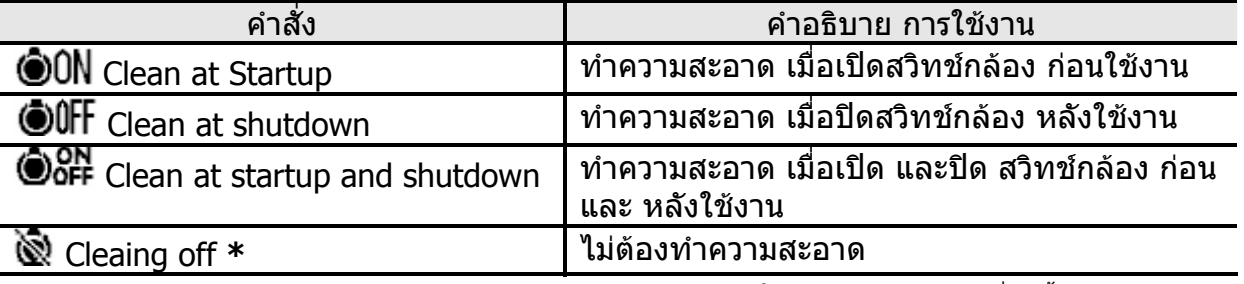

 **\*** (Default คาปรยายท ิ ถี่ ูกตั้งมาจากโรงงาน)

#### หมายเหตุ:

ระบบทำความสะอาดในตัว ยังไม่สามารถทำความสะอาดได้ดีเท่ากับการปัดล้าง โดยตรง

ขณะที่ใช้งานระบบทำความสะอาดในตัว: ปุ่มชัตเตอร์, แฟลชหัวกล้อง, ปุ่มเช็คระยะชัดลึก, ปุม AF-ON, และ ระบบ FV-Lock จะไมทํางาน

ระบบทําความสะอาดในตัว จะเขยาตัวเซ็นเซอรใหผงฝุนหลุดออกมาเอง หากยังมีฝุานตกคางอยู ่ ให้ทำการเป่าไล่ด้วยตัวเอง หรือ ส่งรับบริการที่ศนย์บริการ

ิหากใช้ระบบทำความสะอาดในตัว ติดต่อกันหลายครั้ง ระบบฯอาจจะหยุดทำงานได้ เพื่อป้องกันความเสียหายภายใน ให้พักการทำงานสักครู่หนึ่งก่อนจะทำอีก ึ่

การต ั้งใหทําความสะอาดเซ็นเซอรรับภาพ ดวยตัวเอง

หากเซ็นเซอรรับภาพ มีผงฝุนติดแนน จนไมสามารถทําความสะอาดดวยระบบฯ ในตัวกลองเองได ้ผ้ใช้สามารถทำความสพอาดด้วยตัวเอง แนะนำให้ใช้บริการของศนย์ในการทำความสะอาดแบบนี้

1.

ตรวจเช็คระดับกำลังไฟฟ้าในแบตเตอรี่กล้องว่าใช้ถ่านชาร์ทใหม่ๆ หรือมีไฟเหลือ ร $\blacksquare$ อย่างน้อย 60 % หรือใช้หม้อแปลงไฟบ้าน EH-5a เพื่อช่วยให้มีกำลังไฟฟ้าพอเพียง

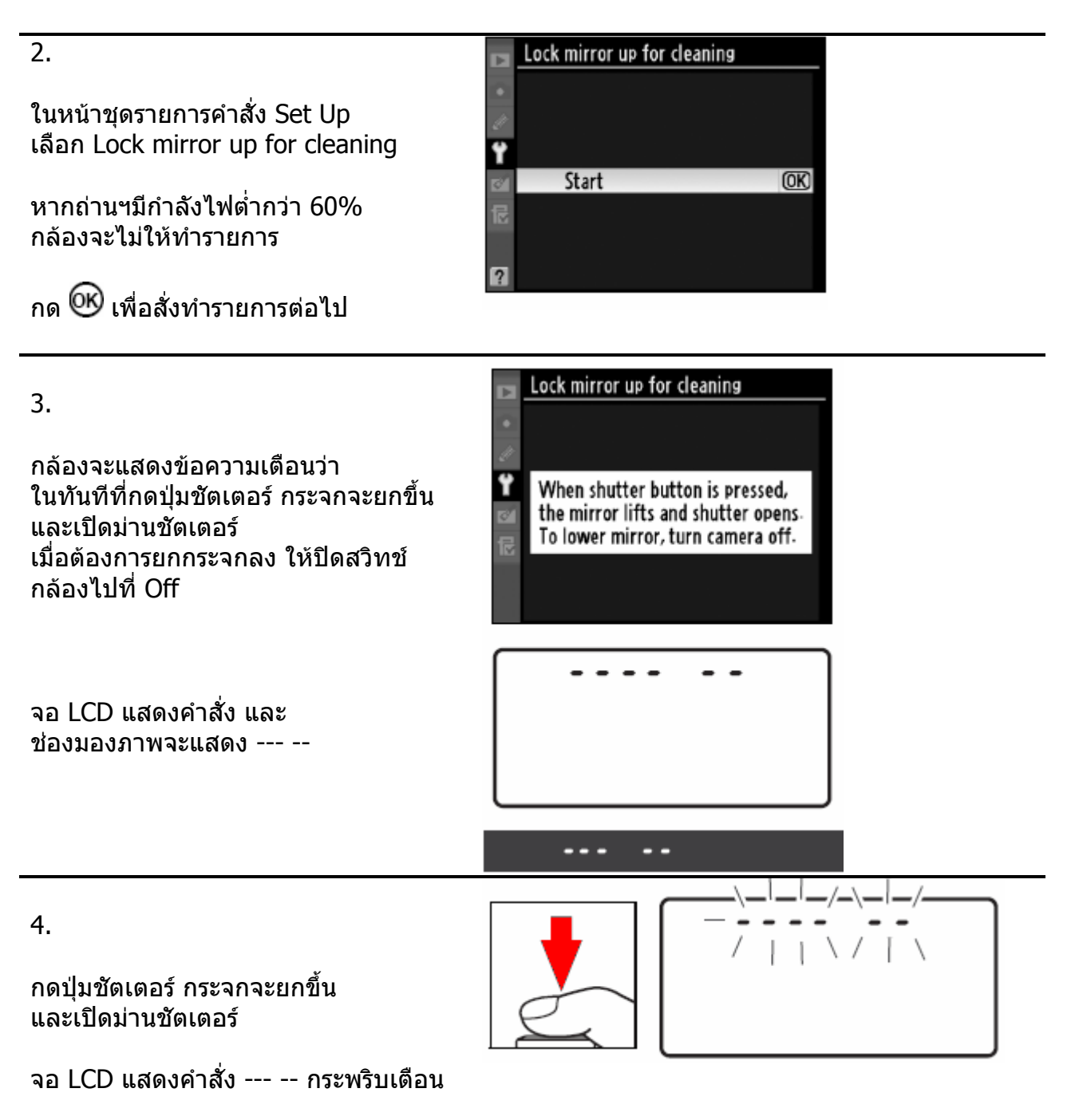

5.

ตรวจดูกระจกฟลเตอร Low pass ท ี ตัวเซ็นเซอร์ โดยการขยับกล้องไปมาในที่ แสงสองถึง

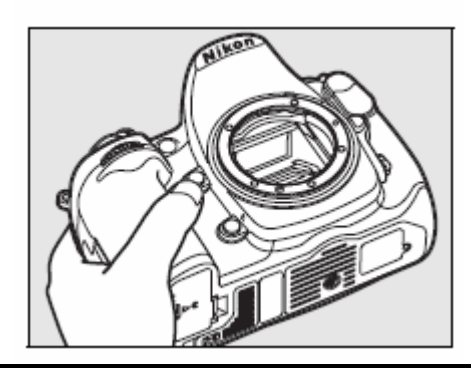

6.

หากมีใชลูกยางบีบเปาเบาๆไลฝุน

หามใชลูกยางแบบมีแปรง หรือ แตะโดน เซ็นเซอรหากไมแใจ สงศูนยบริการทันที

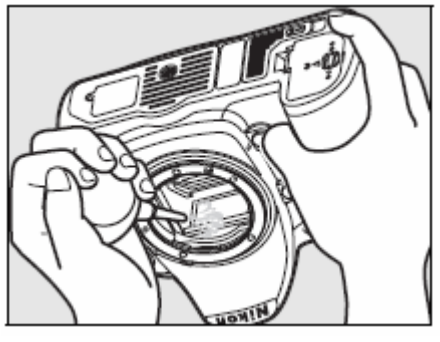

## ปิดสวิทช์กล้อง

7.

ปดสวิทชกลองไปที่ OFF เพ อลดกระจก ื่ ปิดม่านชัตเตอร์ ใส่ฝ่าปิดบอร์ดี หรือ เลนส์ เขาท เดิมี่

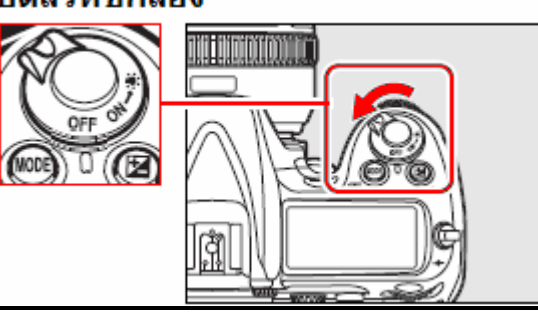

#### **Basic Set up Menu รายการกำหนดการใช้งานขั้นพื้นฐานของกล้อง** \* เป็นค่าที่ถูกตั้งมาจากโรงงาน **ั้ ื้**

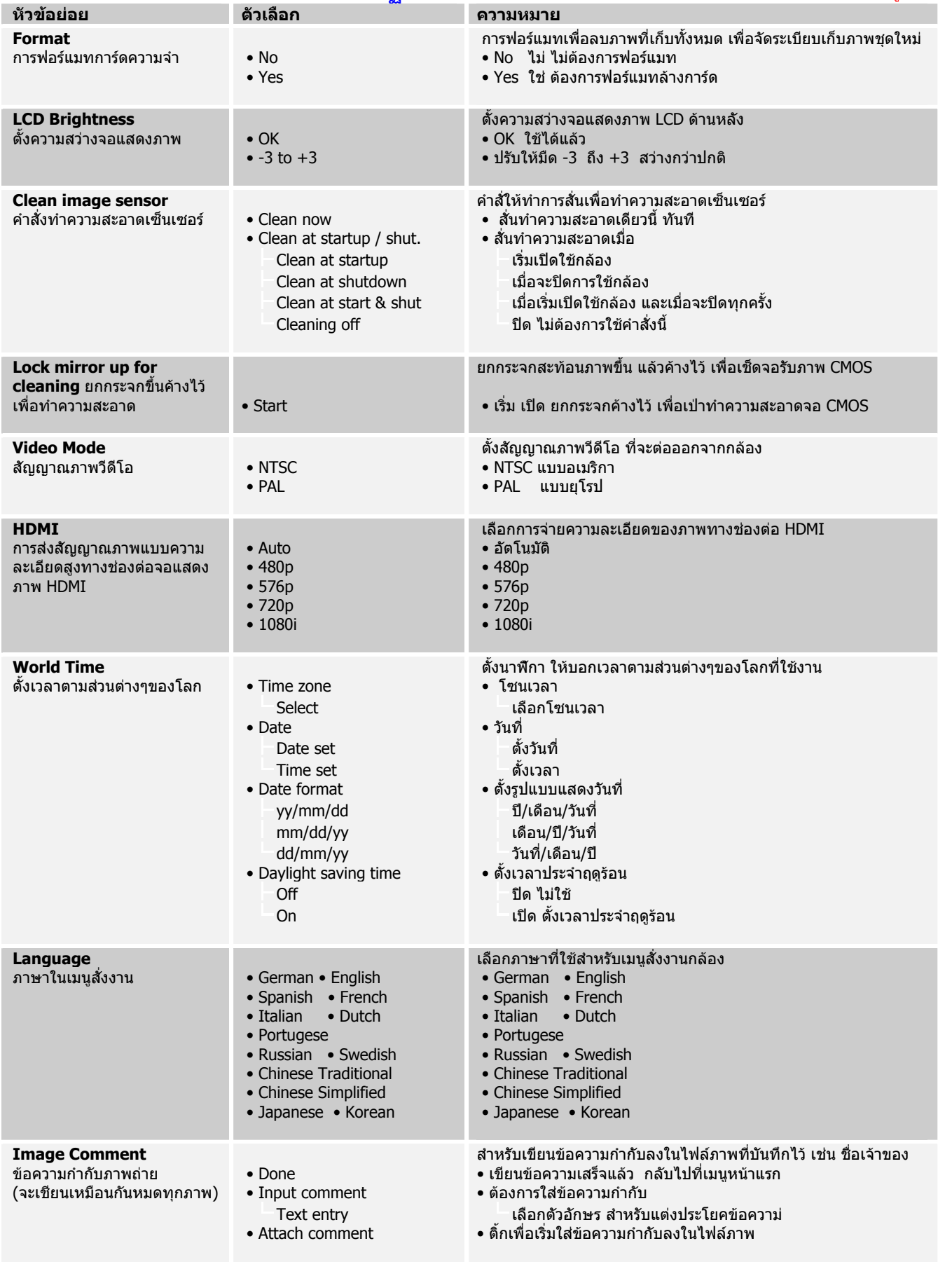

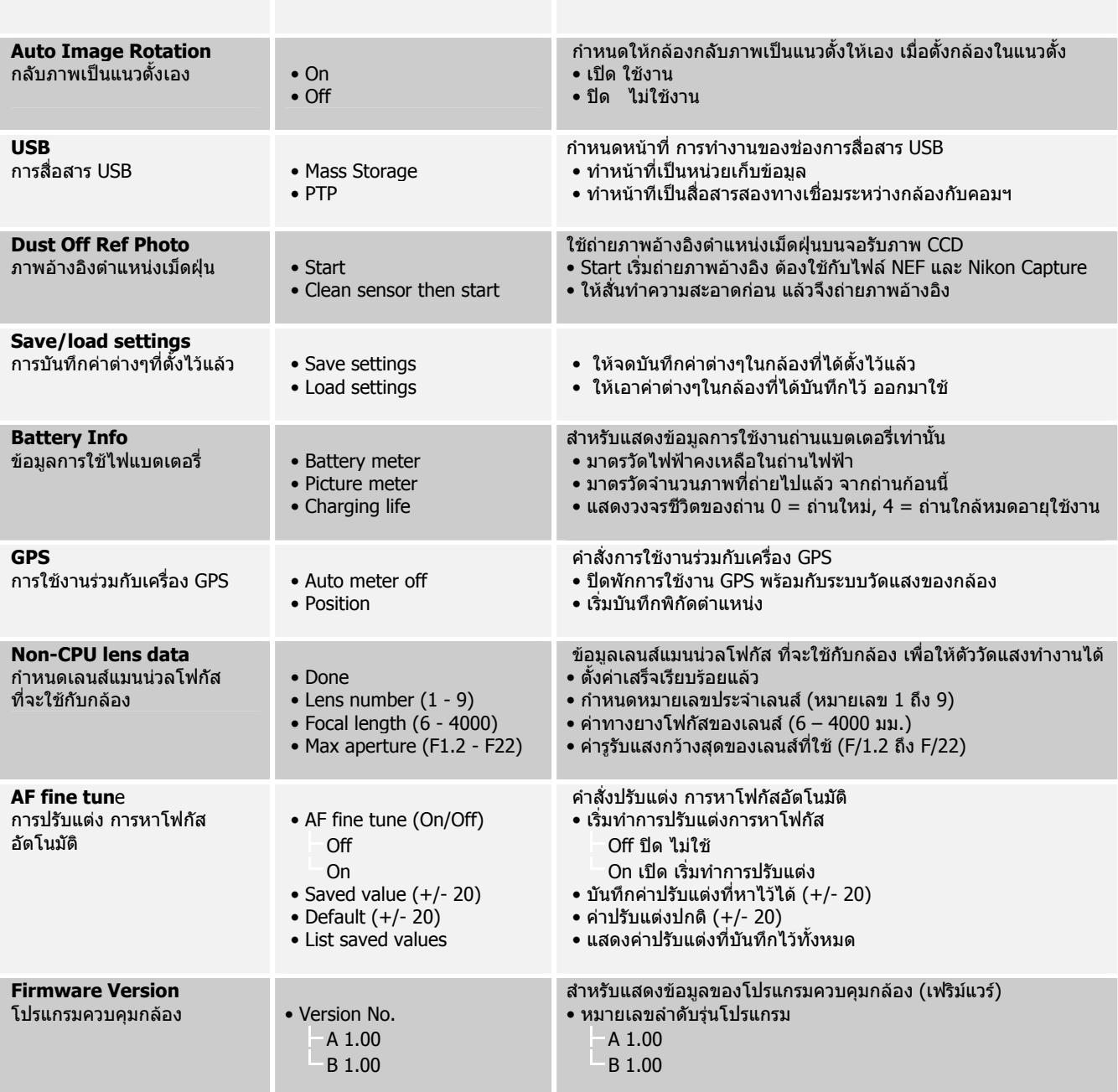

# **Shooting Menu รายการคำสั่งการบันทึกถ่ายภาพ**<br>\* เป็นค่าที่ถูกตั้งมาจากโรงงาน

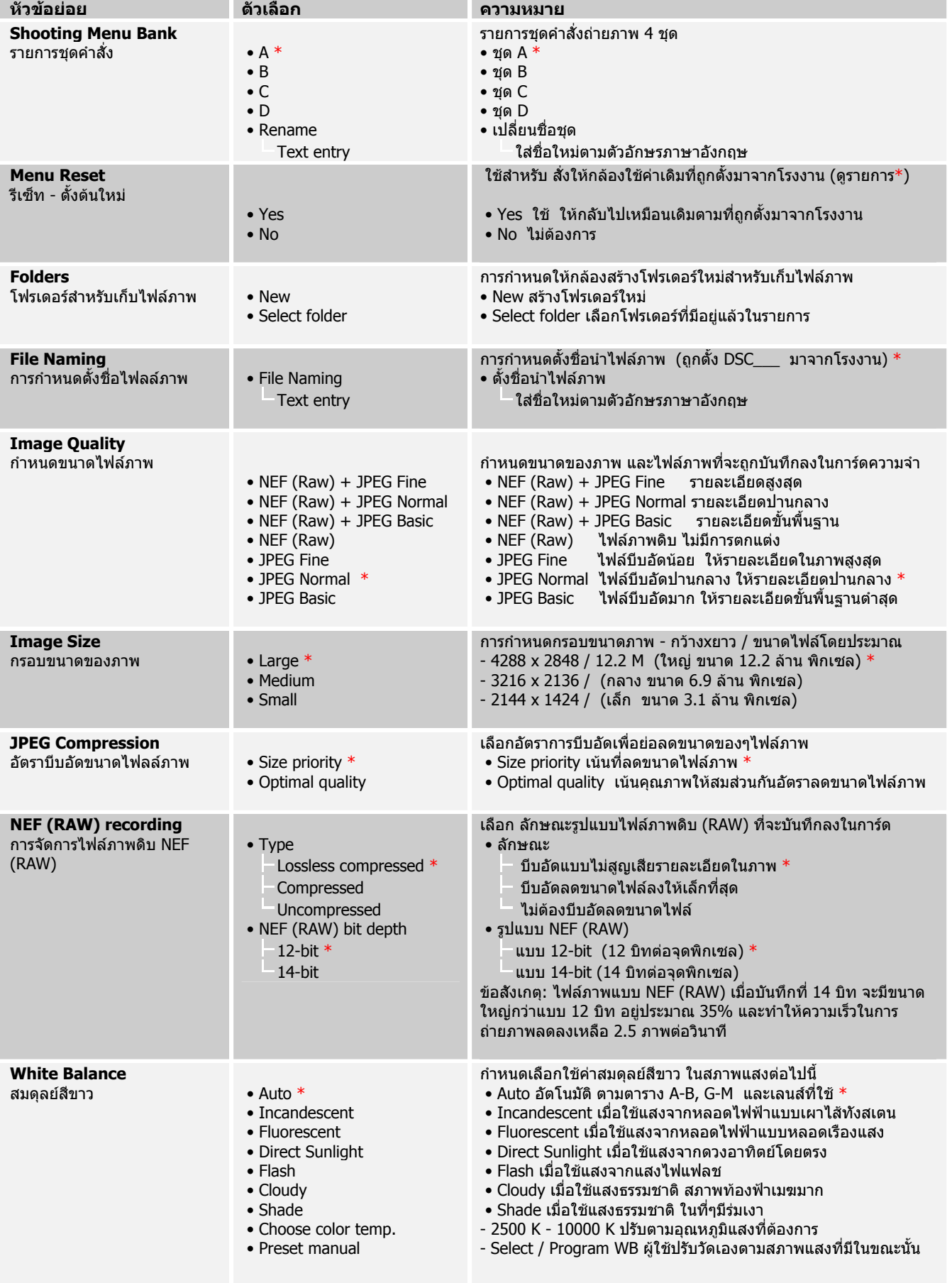

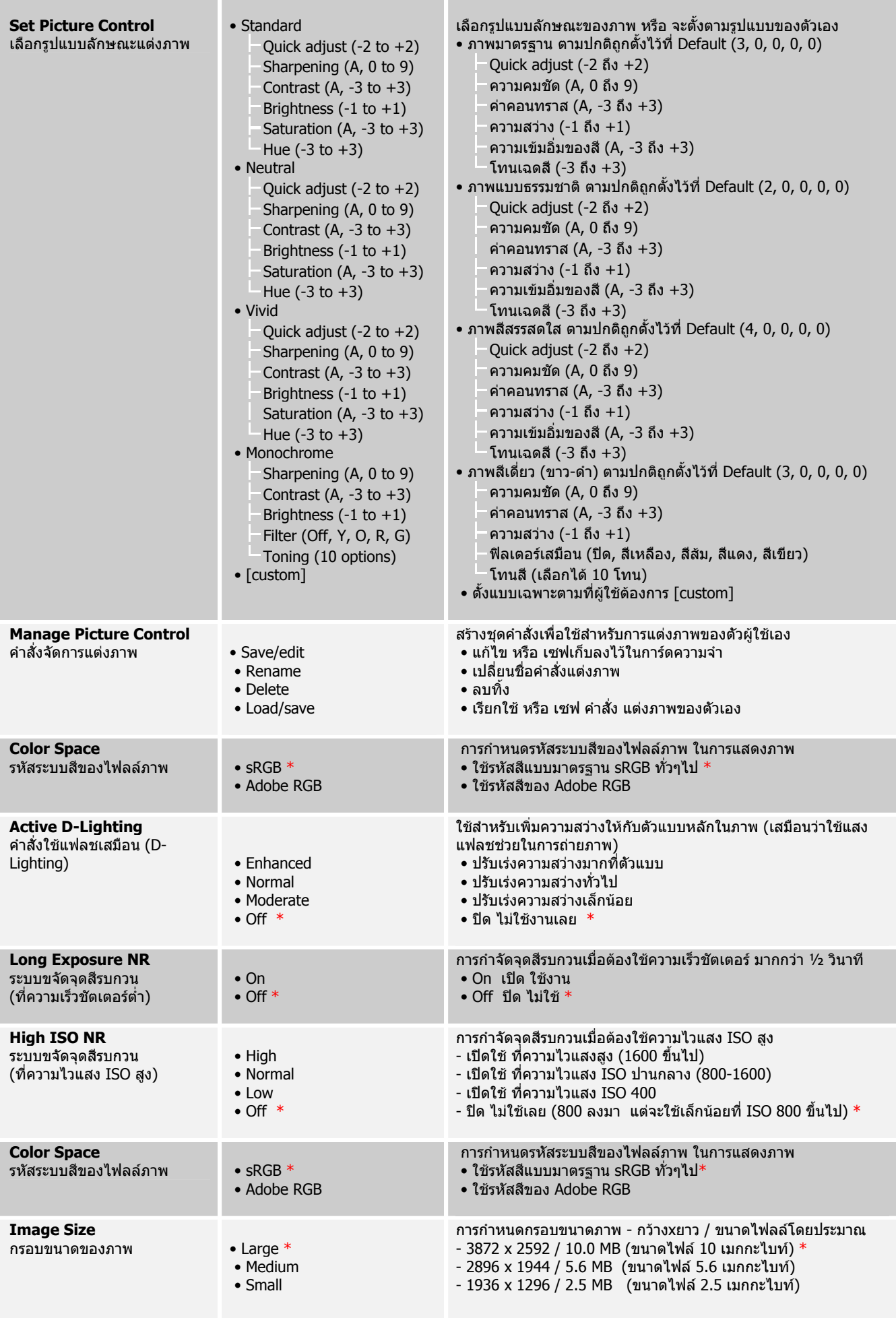

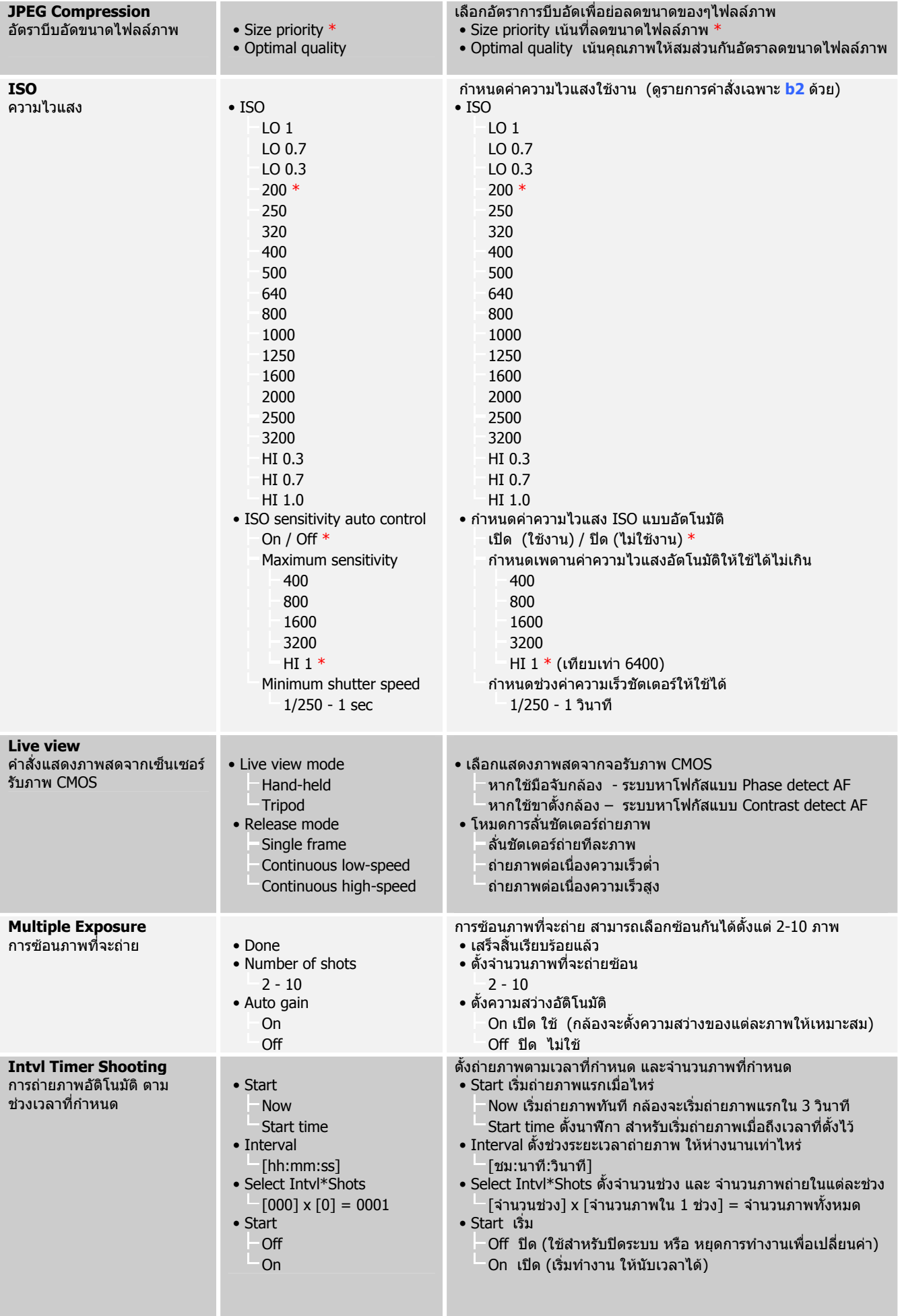

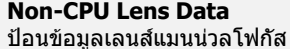

ที่จะใช้กับกล้อง

• Focal length N/A 6 - 45 mm 50 - 180 mm 200 - 4000 mm • Maximum aperture N/A F1.2 - F22

ู ข้อมูลเลนส์แมนน่วลโฟกัส ที่จะใช้กับกล้อง เพื่อให้ตัววัดแสงทำงานได้ • ทางยาวโฟกัสของเลนส MF

N/A ไมทราบ

- 6 45 มม.
- 50 180 มม. 200 - 4000 มม.
- ค่ารูรับแสงกว้างสุดของเลนส์ที่ใช้ N/A ไมทราบ
	- $1.2 22$

# **Playback Menu** รายการแสดงภาพถ่ายที่บันทึกเก็บไว้ในการ์ดความจำ<br>\* เป็นค่าที่ถูกตั้งมาจากโรงงาน

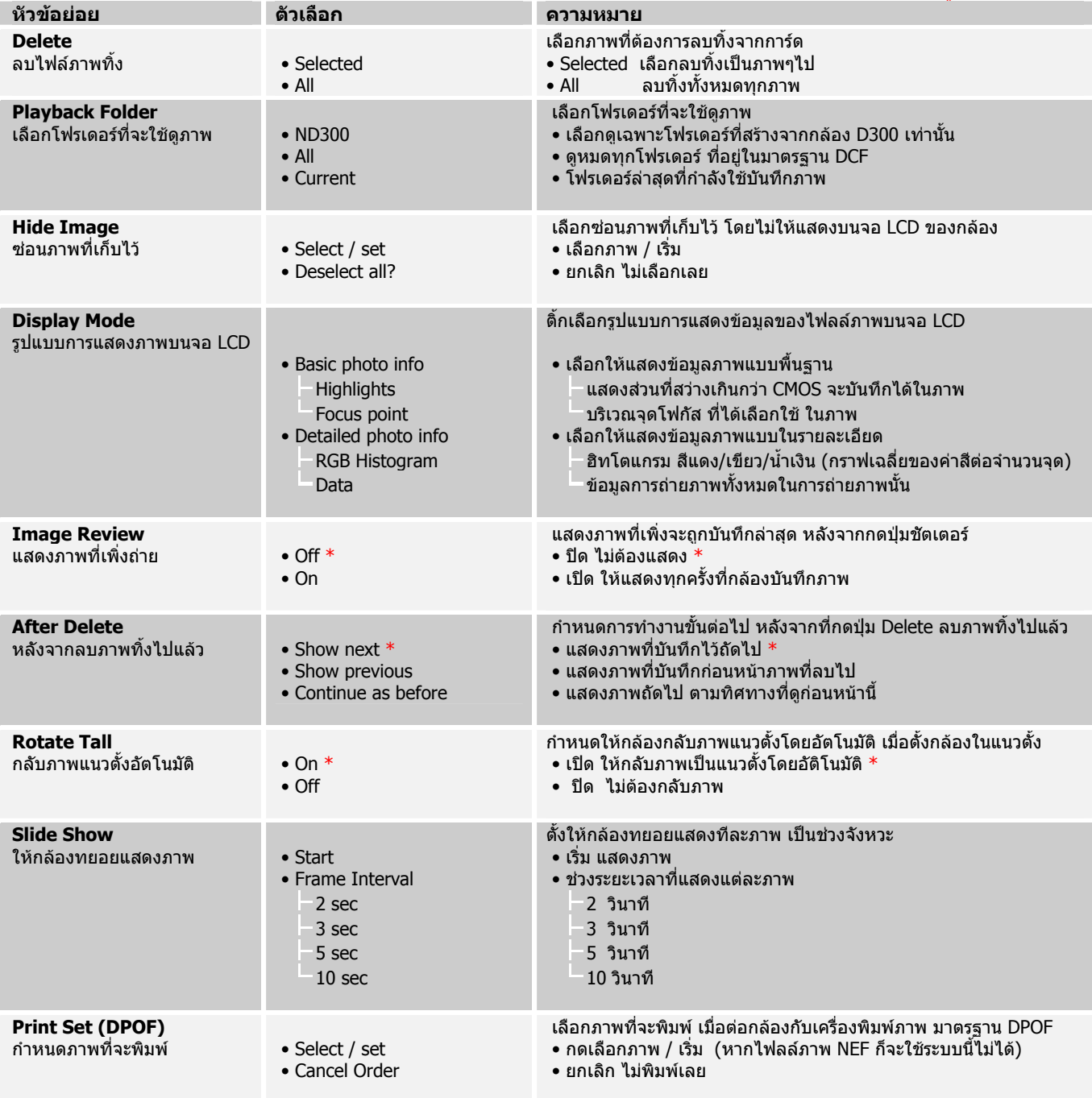

### **Custom Settings Menu (a: Autofocus) รายการคําสั่ งเฉพาะ (หัวขอ a: ระบบหาโฟกัสอัตโนมัติ)**

**หัวขอยอย ตัวเลือก ความหมาย a1 AF-C Mode Priority a1** ในโหมดหาโฟกัสต่อเนื่อง • Release \* • Release + focus • Focus ในโหมดหาโฟกัสแบบต่อเนื่อง ผู้ใช้สามารถเลือกกำหนดให้กล้อง ลั่นชัตเตอร์ได้เมื่อ  $\bullet$  กดป่มลั่นชัตเตอร์  $\,^*$ • กดปุ่มลั่นชัตเตอร์และกล้องหาโฟกัสไว้ได้แล้ว • เมื่อกล้องจับโฟกัสได้อย่างชัดเจนแล้วเท่านั้น **a2 AF-S Mode Priority a2** ในโหมดหาโฟกัสเดี่ยว • Focus \* • Release ในโหมดหาโฟกัสแบบถ่ายทีละภาพ ผ้ใช้สามารถเลือกกำหนดให้ ึกล้องลั่นชัตเตอร์ได้เมื่อ  $\bullet$  Focus เมื่อกล้องจับโฟกัสได้อย่างชัดเจนแล้วเท่านั้น $^*$ • Release ให้กล้องลั่นชัตเตอร์ทันทีที่กดป่มชัตเตอร์ **a3 Dynamic AF area a3** กำหนดจำนวนกรอบสำหรับใช้หา โฟกัสอัตโนมัติ • 9 points  $*$  • 21 points • 51 points • 51 points (3D-tracking) ้ผู้ใช้สามารถกำหนดว่าจะเลือกใช้กรอบสำหรับหาโฟกัสได้  $• 9$  กรอบ $*$  • 21 กรอบ • 51 กรอบ • 51 กรอบ (รวมทั้งการติดตามโฟกัสแบบ 3D-tracking) **a4 Focus tracking with lock-on a4** กําหนดการหาโฟกัส สําหรับติดตามการเคลื่อนไหว • Long • Normal \* • Short • Off เลือกกำหนดการติดตามหาโฟกัส หากวัตถเคลื่อนที่งออกไป หรือ ความ ไวในการปรับโฟกสตั ิดตามตัววัตถุไป • ใช้เวลายาวนานกว่าปกติ (ปรับโฟกัสตามไปช้าๆ) • ปรับโฟกัสตามไปปกติ\* • ใชเวลาสั้นกวาปกติ (ปรับโฟกัสตามอยางรวดเร็ว) • ปิด ไม่ใช้งาน ไม่ต้องรอ ให้กล้องหาโฟกัสใหม่ทันที **a5 AF Activation a5** การทำงานของปุ่ม AF-ON • Shutter / AF-ON \* • AF-ON Only ตั้งใหกลองเริ่มหาโฟกัส  $\bullet\;$  เมื่อ กดปุ่มชัตเตอร์ หรือ กดปุ่ม AF-ON  $\ast\;$  • เมื่อ กดปุม AF-ON เทานั้น **a6 AF Point Illumination a6** การสวางของกรอบโฟกัส • Auto \* • Off • On การสวางของกรอบโฟกัสในชองมองภาพ  $\bullet$  Auto  $\ast$  แสดงโดยอัติโนมัติ หรือ เมื่อมีแสงน้อย  $\ast$ • Off ปิด ไม่ใช้ ไม่ต้องแสดง<br>• On เปิดใช้ ไม่ว่าสภาพแสง: • On เปดใชไมวาสภาพแสงจะเปนอยางไร **a7 Focus point wrap-around a7** การเปลี่ยนตำแหน่งกรอบโฟกัส • No wrap \* • Wrap การเปลี่ยนตาแหน ํ งของกรอบโฟกัสในชองมองภาพ เมื่อใชแปน 4 ทิศ  $\bullet$  เมื่อกดไปจนสดกรอบ ต้องกดย้อนกลับที่เดิม  $^*$ • เมื่อกดไปจนสดกรอบ ให้หมนวนไปแสดงอีกด้านหนึ่ง **a8 AF point selection a8** เลือกกรอบที่จะใช้สำหรับการหา โฟกัส • 51 points \* • 11 points ี่กำหนดจำนวนกรอบที่จะใช้สำหรับการหาโฟกัส • 51 กรอบ \* • 11 กรอบ **a9 Built-in AF-assist illuminator a9** การใชไฟช วยหาโฟกัส • On \* • Off กําหนดการใชงานของไฟสองชวยหาโฟกัส  $\bullet$  On  $\ast$  เปิดใช้งาน ตามสภาพแสงที่มี  $\ast$  • Off ปด ไมใชงานเลย **a10 AF-ON for MB-D10 a10** การใช้ปุ่ม AF-ON และแปนควบคุมรอง Sub-command dial บนกริป MB-D10  $\bullet$  AF-ON  $*$  • AE/AF-L lock • AE lock (reset on rel.) • AE lock (hold) • AF lock only • Same as FUNC button ตั้งการทํางานของปุม AF-ON และแปนหมุนดานหนา บนกริป MB-D10  $\bullet$  ให้ทำงานเสมือนปุ่ม AF-ON บนตัวกล้อง \* • ให้ทำงานเสมือนปุ่ม AF-ON บนตัวกล้องเท่านั้น • ให้ทำงานเสมือนป่ม AE Lock และ รีเซ็ท หากคลายนิ้วที่กดได้ • ให้ทำงานเสมือนป่ม AE Lock และคงค้างค่าแสงที่วัดได้ไว้ • ให้ทำงานเฉพาะการล็อคโฟกัสเท่านั้น • ให้ทำงานเสมือนป่ม FUNC บนตัวกล้อง

\* เปนคาที่ถูกตั้งมาจากโรงงาน

### **Custom Settings Menu (b: Metering / Exposure) รายการคําสั่ งเฉพาะ (หัวขอ b: ระบบวัดคาแสง / ถายภาพ)**

\* เปนคาที่ถูกตั้งมาจากโรงงาน

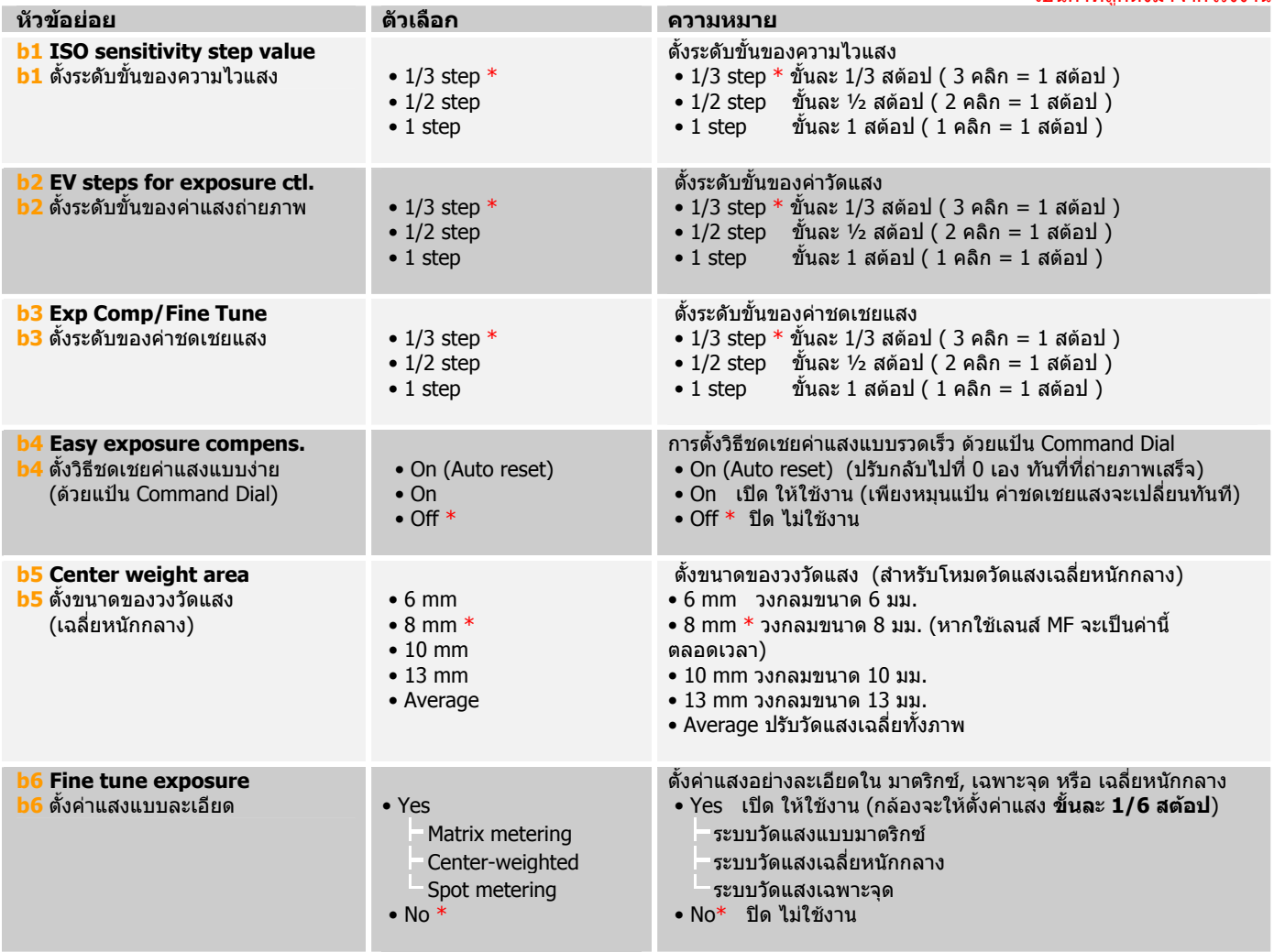

#### **Custom Settings Menu (c: Timers / AE&AF Lock) รายการคําสั่ งเฉพาะ (หัวขอ c: ระบบต งเวลา / ปุมลอคคาวัดแสง และ โฟกัส)** \* เปนคาที่ถกตู ั้งมาจากโรงงาน **ั้**

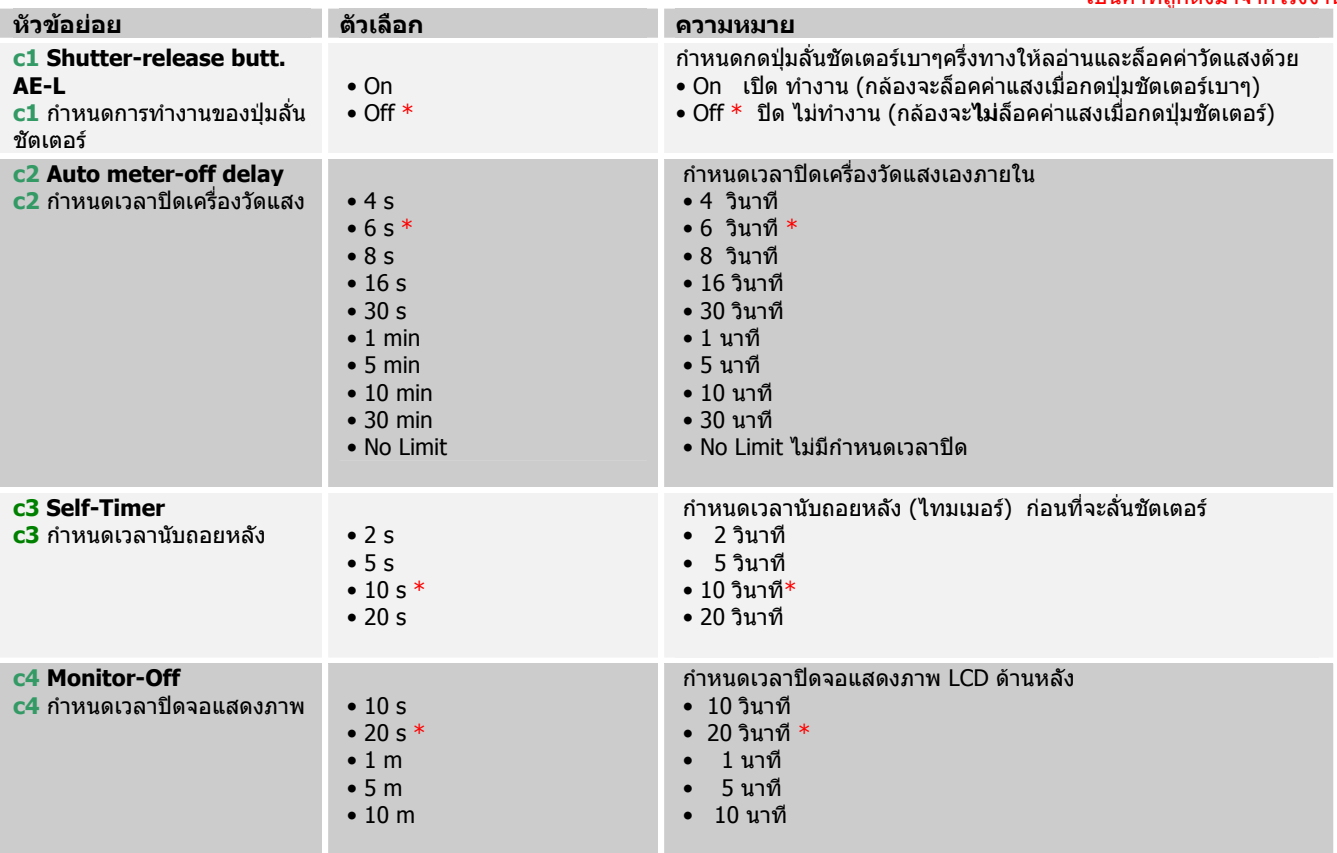

#### **Custom Settings Menu (d: Shooting / Display) รายการคําสั่ งเฉพาะ (หัวขอ d: ระบบชวยถายภาพ และ แสดงภาพ)**

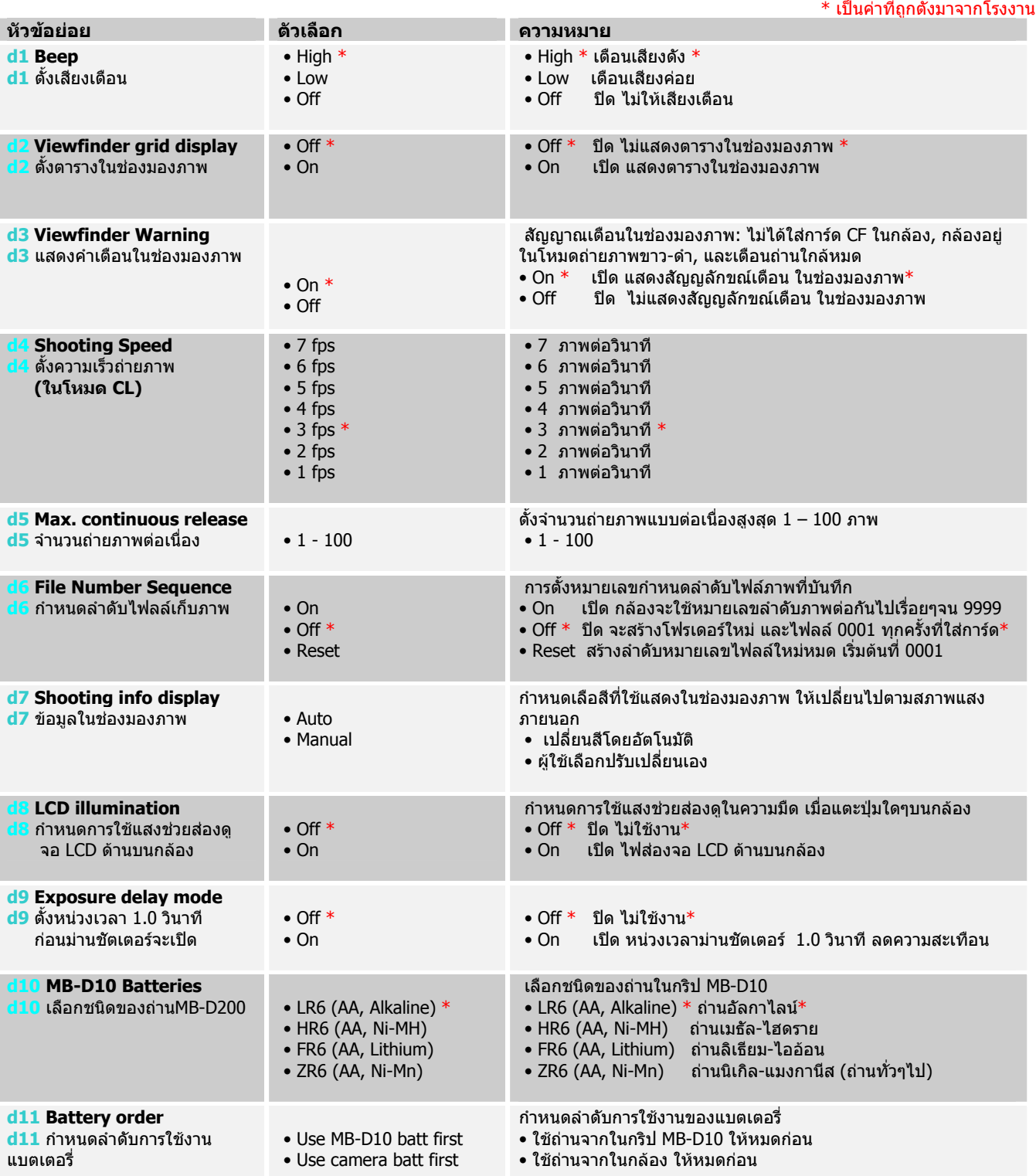

#### **Custom Settings Menu (e: Bracketing / Flash) รายการคําสั่ งเฉพาะ (หัวขอ e: ระบบคลอมแสงถายภาพ / คลอมแสงแฟลช)** \* เปนคาที่ถกตู ั้งมาจากโรงงาน

**หัวขอยอย ตัวเลือก ความหมาย e1 Flash Sync Speed e1** กําหนดความเร็วชัตเตอร ที่สัมพันธ์กับแฟลช • 1/320 (Auto FP) • 1/250 (Auto FP) • 1/250\* • 1/200 • 1/160 • 1/125 • 1/100  $• 1/80$  $• 1/60$  $\bullet$  1/320 วินาที 1/320 วินาที และสูงกว่า (โหมด FP-HSS) • 1/250 (Auto FP) 1/250 วินาที และสงกว่า (โหมด FP-HSS) • 1/250\* • 1/200 • 1/160 • 1/125 • 1/100  $• 1/80$  $• 1/60$ **e2 Flash Shutter Speed e2** กําหนดความเร็วชัตเตอร ่<br>ขั้นต่ำที่จะใช้กับแฟลชได้ • 1/60 s \* • 1/30 s  $\cdot$  1/15 s • 1/8 s •  $1/4 s$  $\cdot$  1/2 s  $• 1 s$  $• 2s$  $• 4 s$  • 8 s • 15 s • 30 s กำหนดเลือกความเร็วชัตเตอร์ขั้นต่ำ (Slow Sync.) ที่จะใช้กับแฟลชได้ • 1/60 วินาท\*ี • 1/30 วินาที  $\bullet$   $1/15$  วินาที  $\bullet$   $1/8$  วินาที  $\bullet$   $1/4$  วินาที  $\bullet$  1/2 วินาที • 1 วินาที • 2 วินาที  $\bullet$  4 วินาที • 8 วินาที • 15 วินาที • 30 วินาที **e3 Flash cntrl for built-in flash e3** กำหนดโหมดแฟลชหัวกล้อง (ไกด์นัมเบอร์ 13ม.ที่ ISO 100)  $\bullet$  TTL  $^*$  • Manual • Repeating Flash • Commander Mode กำหนดใช้โหมดแฟลชหัวกล้อง • TTL \* วัดแสงแฟลชผานเลนส\* • Manual ยิงแสงแฟลชตามที่ผู้ใช้ตั้งอัตรากำลัง (1 ถึง 1/128) เอง • Repeating Flash ยิงแสงแฟลชกระพริบ • Commander Mode ยิงแสงแฟลชสั่งงานให้กับแฟลชภายนอก หมายเหตุ: ตั้งแฟลชได 3 จุด คือ แฟลชกลอง และสั่งการ ชุด A,B ตั้งแฟลชโหมด ได TTL, M และ AA **e4 Modeling Flash e4** ตั้งระบบไฟสองดเงา  $\bullet$  On  $*$  • Off กดปุมเช็คระยะชัดลึก (Depth of Field Preview) เพื่อใหแฟลชสวาง สําหรับสองดูเงา  $\bullet$  On  $\ast$  เปิด ใช้งาน • Off ปด ไมใชงาน **e5 Auto bracketing set e5** ตั้งระบบถายภาพคลอม แบบอัตโนมัติ • AE & Flash \* • AE Only • Flash Only • WB Bracketing ์ ตั้งระบบถ่ายภาพคล่อม แบบอัติโนมัติ  $\bullet$  AE & Flash  $\ast$  คล่อมเฉพาะค่าแสงที่วัดได้ และ ค่าแสงแฟลช  $\ast$ • AE Only คล่อมเฉพาะค่าแสงที่วัดได้เท่านั้น • Flash Only คล่อมเฉพาะค่าแสงแฟลชเท่านั้น • WB Bracketing คล่อมเฉพาะค่าสมดุลย์แสงสีขาว WB เท่านั้น (ใช้ไม่ได้ หากตั้งระบบเก็บไฟลล์ NEF/RAW or NEF+JPEG) **e6 Auto bracketing (Mode M) e6** ตั้งระบบถายภาพคลอม อัตโนมัติ (ใชในโหมด M) • Flash / Speed \* • Flash / Speed / Apt. • Flash / Aperture • Flash Only ้เมื่อใช้ในโหมด M และตั้งกล้องให้ถ่ายภาพคล่อมแสงอัติโนมัติ และ**ตั้ง e5 ไปที่ AE & Flash** หรอื **AE Only** • กล้องจะปรับแสงแฟลช และความเร็วชัตเตอร์ ในการถ่ายภาพคล่อม $^{\ast}$ • กล้องจะปรับแสงแฟลช และความเร็วชัตเตอร์ และ ค่ารรับแสง • กล้องจะปรับแสงแฟลช และ ค่ารูรับแสง ในการถ่ายภาพคล่อม • กล้องจะปรับแสงแฟลช เท่านั้น ในการถ่ายภาพคล่อม **e7 Bracketing order e7** ตั้งลำดับภาพคล่อม • Meter > Under > Over \* • Under > Meter > Over ตั้งลำดับภาพที่ถกถ่ายคล่อมแสง  $\bullet$  ค่าแสงพอดี  $>$  ค่าแสงอันเดอร์  $>$  ค่าแสงโอเวอร์  $\text{*}$ • ค่าแสงอันเดอร์ > ค่าแสงพอดี > ค่าแสงโอเวอร์ **e8 Auto BKT Selection e8** ตั้งคาแสงถายภาพคลอม • Manual Value Select \* • Preset Value Select ตั้ง ระดับค่าแสง ที่ต้องการใช้ใน สำหรับถ่ายภาพคล่อม ึกดปุ่ม BKT และหมนแป้นควบคมกล้องเพื่อ  $\bullet$  ผู้ใช้ป้อนค่าเอาเอง  $\ast$  ตั้งค่าแสง + จำนวนภาพ  $\ast$ • เลือกใช้ค่าคล่อมแสงที่ตั้งมาให้ ตามเมนู

### **Custom Settings Menu (f: Controls) รายการคําสั่ งเฉพาะ (หัวขอ f: ระบบควบคุมปุมตางๆของกลอง)**

\* เปนคาที่ถกตู ั้งมาจากโรงงาน

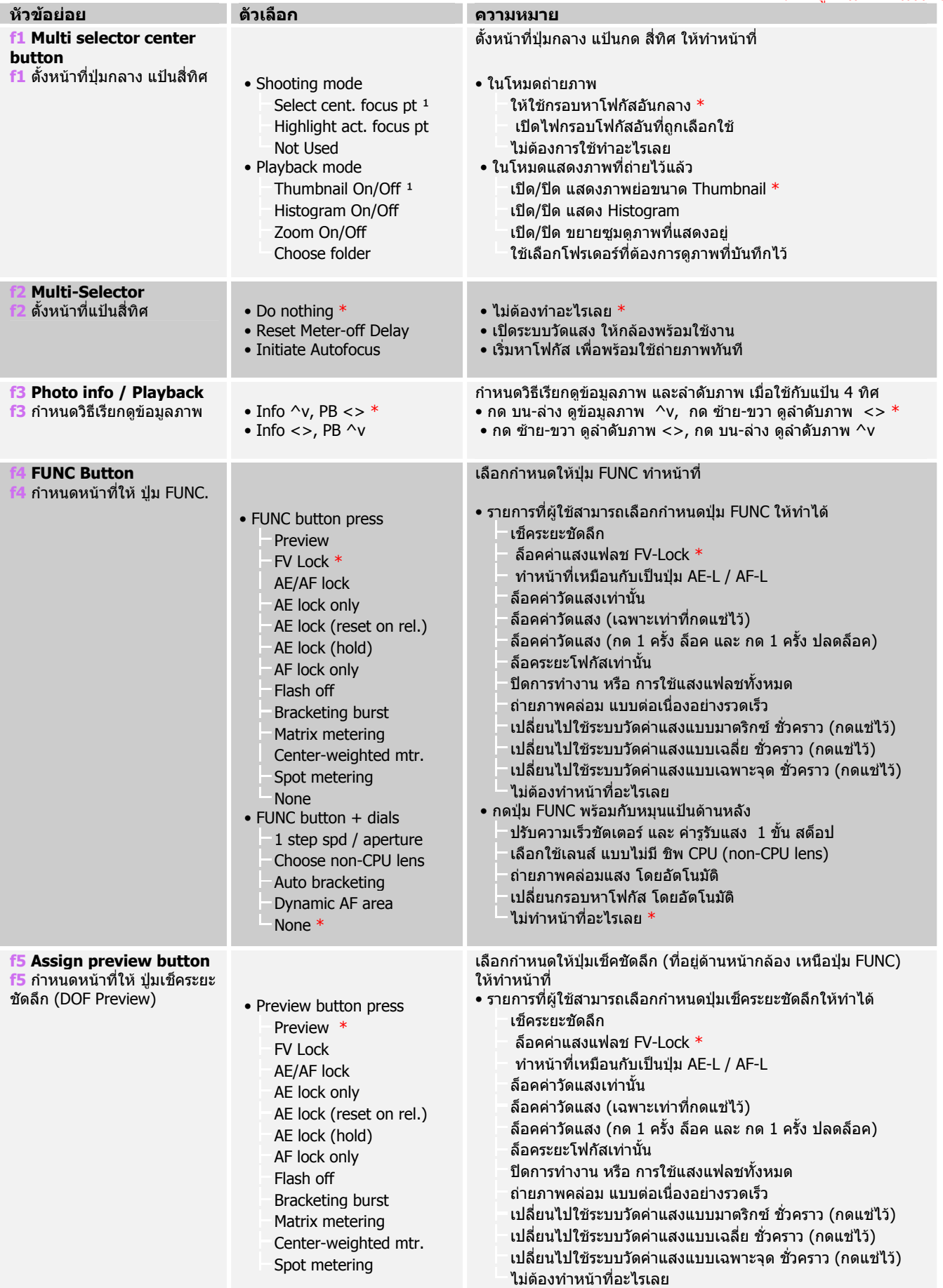

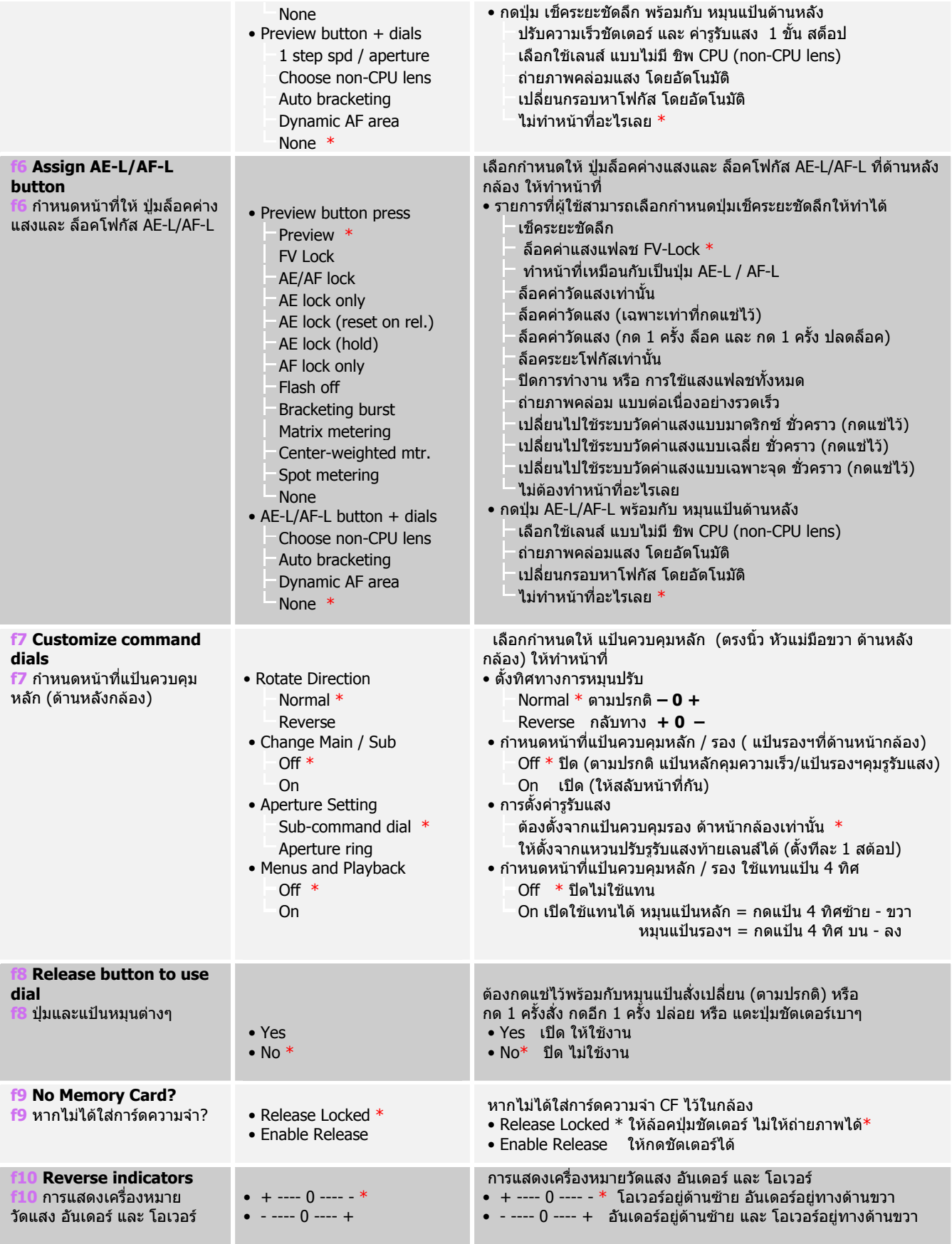